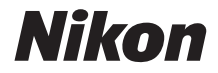

# DIGITAI KAMFRA COOLPIX B700 Referenzhandbuch

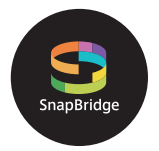

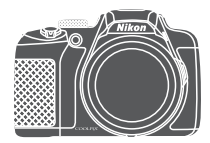

Themen-Schnellsuche

- **•** Lesen Sie dieses Handbuch gründlich durch, bevor Sie die Kamera benutzen.
- **•** Lesen Sie unbedingt den Abschnitt ["Sicherheitshinweise](#page-5-0)" (Seite [vi](#page-5-0)), damit die ordnungsgemäße Verwendung der Kamera gewährleistet ist.
- **•** Bewahren Sie dieses Handbuch nach dem Durchlesen an einem gut zugänglichen Platz auf, damit es für späteres Nachschauen bereit liegt.

**De**

# <span id="page-1-1"></span><span id="page-1-0"></span>**Themen-Schnellsuche**

Sie können zu dieser Seite zurückkehren, indem Sie auf einer beliebigen Seite rechts unten auf **tippen oder klicken**.

## <span id="page-1-2"></span>**Hauptthemen**

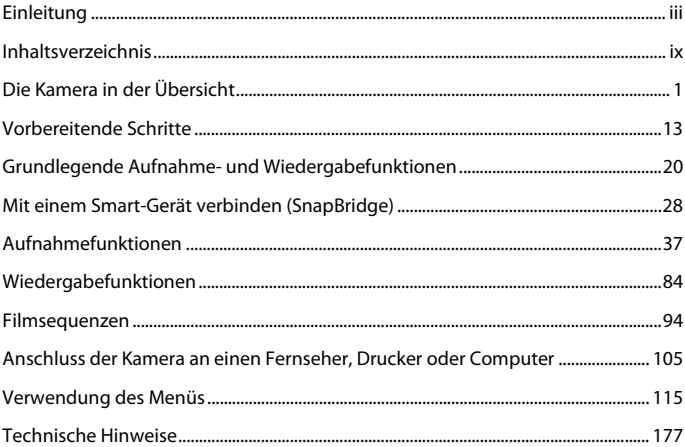

### <span id="page-1-3"></span>**Allgemeine Themen**

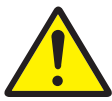

Sicherheitshinweise Mit einem

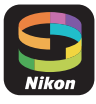

Smart-Gerät verbinden

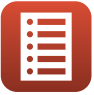

Funktionen der Steuerelemente

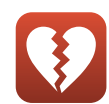

Nicht gemeinsam verfügbare Funktionen

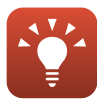

Tipps zum Einstellen der Belichtung

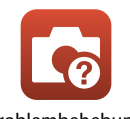

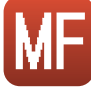

Manuelle Fokussierung

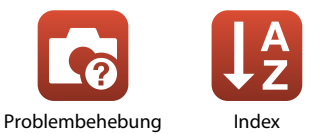

# <span id="page-2-1"></span><span id="page-2-0"></span>**Einleitung**

# <span id="page-2-2"></span>**Wichtige Informationen**

Wir danken Ihnen, dass Sie sich für den Kauf der Digitalkamera Nikon COOLPIX B700 entschieden haben.

### <span id="page-2-3"></span>**In diesem Handbuch verwendete Symbole und Konventionen**

- Tippen oder klicken Sie rechts unten auf der Seite auf **Production**, um die  [»Themen-Schnellsuche« \(](#page-1-0)Aii) aufzurufen.
- **•** Symbole

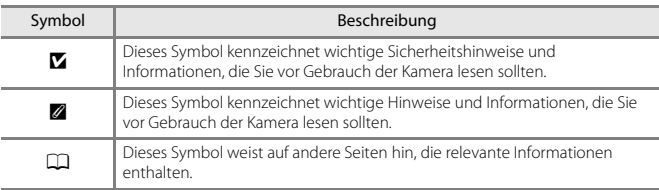

- **•** SD-, SDHC- und SDXC-Speicherkarten werden in diesem Handbuch als »Speicherkarten« bezeichnet.
- **•** Smartphones und Tablets werden als »Smart-Geräte« bezeichnet.
- **•** Die Werkseinstellungen bei Auslieferung der Kamera werden auch als »Standardvorgaben« oder »Standardeinstellungen« bezeichnet.
- **•** Die Bezeichnungen der auf dem Kamerabildschirm angezeigten Menüoptionen sowie die Bezeichnungen der auf dem Computerbildschirm angezeigten Schaltflächen oder Meldungen sind durch Fettdruck hervorgehoben.
- **•** Um die auf dem Bildschirm eingeblendeten Symbole und Anzeigen in diesem Handbuch optimal darstellen zu können, werden sie in einigen Fällen ohne das normalerweise sichtbare Bild gezeigt.

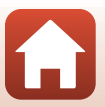

## <span id="page-3-0"></span>**Informationen und Vorsichtsmaßnahmen**

#### **Immer auf dem neuesten Stand**

Nikon bietet seinen Kunden im Internet umfangreiche Produktunterstützung an. Auf folgenden Websites finden Sie aktuelle Informationen zu Nikon-Produkten und die neuesten Software-Downloads:

- **•** Für Benutzer in USA: http://www.nikonusa.com/
- **•** Für Benutzer in Europa: http://www.europe-nikon.com/support/
- **•** Für Benutzer in Asien, Ozeanien, dem Nahen Osten und Afrika: http://www.nikon-asia.com/

Auf diesen regelmäßig aktualisierten Webseiten erhalten Sie aktuelle Produktinformationen, Tipps und Antworten auf häufig gestellte Fragen (FAQ) sowie allgemeine Informationen zu Fotografie und digitaler Bildverarbeitung. Ergänzende Informationen erhalten Sie bei der Nikon-Vertretung in Ihrer Nähe. Eine Liste mit den Adressen der Nikon-Vertretungen finden Sie auf der folgenden Website:

http://imaging.nikon.com/

### **Verwenden Sie nur Original-Nikon-Zubehör**

Nikon COOLPIX Digitalkameras werden nach strengsten Qualitätsmaßstäben gefertigt und enthalten hochwertige elektronische Bauteile. Nur das unter der Marke Nikon angebotene und von Nikon freigegebene elektronische Zubehör (einschließlich Akkuladegeräten, Akkus, Netzadaptern und USB-Kabeln) wurde speziell für den Einsatz mit den elektronischen Schaltkreisen dieser Nikon-Digitalkamera entwickelt und auf Erfüllung der Betriebs- und Sicherheitsanforderungen geprüft.

ELEKTRONISCHES ZUBEHÖR, DAS NICHT AUS DEM HAUSE NIKON STAMMT, KANN DIE ELEKTRONIK DER KAMERA BESCHÄDIGEN. DIE VERWENDUNG SOLCHER PRODUKTE FÜHRT ZUM VERLUST IHRER NIKON-GARANTIE.

Bei Verwendung von Lithium-Ionen-Akkus anderer Hersteller, die nicht das Echtheitshologramm von Nikon tragen, kann es zu Beeinträchtigungen des normalen Kamerabetriebs und zu Überhitzung, Brand, Rissbildung oder Auslaufen dieser Akkus kommen.

**Echtheitshologramm:** Weist dieses Produkt als Original-Nikon-Produkt aus.

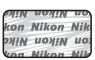

Nähere Informationen zum aktuellen Nikon COOLPIX-Systemzubehör erhalten Sie bei Ihrem Nikon-Fachhändler.

### **Fotografieren zu wichtigen Anlässen**

Vor allem vor besonders wichtigen Fototerminen, beispielsweise bei Hochzeiten oder vor einer Urlaubsreise, sollten Sie sich durch einige Testaufnahmen von der Funktionstüchtigkeit der Kamera überzeugen. Nikon übernimmt keine Haftung für Schäden oder Umsatzausfälle, die durch Funktionsstörungen der Kamera verursacht wurden.

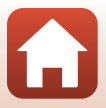

### **Über die Handbücher**

- **•** Die Reproduktion der Handbücher, auch das auszugsweise Vervielfältigen, bedarf der ausdrücklichen Genehmigung durch Nikon. Dies gilt auch für die elektronische Erfassung und die Übersetzung in eine andere Sprache.
- **•** Grafiken und Bildschirminhalte, die in diesem Handbuch angezeigt werden, weichen in ihrem Aussehen möglicherweise vom tatsächlichen Produkt ab.
- **•** Nikon behält sich jederzeit Änderungen an der in diesen Handbüchern beschriebenen Hard- und Software ohne vorherige Ankündigung vor.
- **•** Nikon übernimmt keine Haftung für Schäden, die durch den Gebrauch dieses Produkts verursacht wurden.
- **•** Diese Handbücher wurden mit größter Sorgfalt erstellt. Sollten Sie jedoch Fehler in diesen Handbüchern entdecken oder Verbesserungsvorschläge machen können, wenden Sie sich bitte an Ihren Nikon-Vertragshändler (Adresse ist separat aufgeführt).

### **Copyright-Hinweise befolgen**

Nach dem Urheberrechtsgesetz dürfen mit der Kamera gemachte Fotos und Aufnahmen von urheberrechtlich geschützten Werken nicht verwendet werden, wenn die Erlaubnis des Urheberrechtsinhabers nicht vorliegt. Für den persönlichen Gebrauch gelten Ausnahmen; beachten Sie jedoch, dass sogar der persönliche Gebrauch von Fotos oder Aufnahmen von Ausstellungsstücken oder Live-Auftritten eingeschränkt sein kann.

#### **Entsorgen von Datenträgern**

Beim Löschen der Bilder auf Datenträgern wie den Speicherkarten und beim Formatieren dieser Datenträger werden die ursprünglichen Bilddaten nicht vollständig entfernt. Gelöschte Dateien auf entsorgten Datenträgern können unter Umständen mithilfe von kommerziell erhältlicher Software wiederhergestellt werden. Es besteht daher die Gefahr, dass Unbefugte Ihre privaten Bilddaten missbrauchen. Stellen Sie sicher, dass Ihre Bilder und andere persönliche Daten nicht in unbefugte Hände gelangen.

Achten Sie vor dem Entsorgen von Datenspeichergeräten oder dem Übertragen in den Besitz einer anderen Person darauf, unter »**Zurücksetzen**« im Systemmenü (A[116\)](#page-129-0) alle Kameraeinstellungen zurückzusetzen. Löschen Sie nach dem Zurücksetzen mithilfe einer handelsüblichen Löschsoftware alle Daten auf dem Gerät oder formatieren Sie das Gerät unter »**Speicher löschen**« oder »**Formatieren**« im Systemmenü (A[116\)](#page-129-0) und füllen Sie es dann vollständig mit Bildern ohne private Informationen (z. B. Bildern des leeren Himmels).

Wenn Sie Speicherkarten physisch zerstören möchten, sollten Sie darauf achten, sich nicht zu verletzen und keine anderen Gegenstände zu beschädigen.

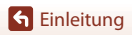

## <span id="page-5-1"></span><span id="page-5-0"></span>**Sicherheitshinweise**

Lesen Sie die Sicherheitshinweise vor der Inbetriebnahme dieses Produkts vollständig durch, um Sach- oder Personenschäden zu verhüten.

Bewahren Sie diese Hinweise griffbereit für alle Personen auf, die das Produkt benutzen.

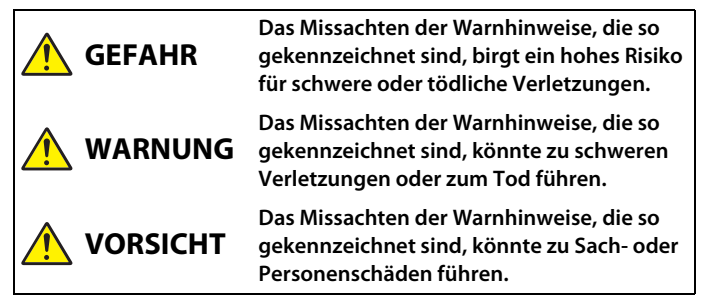

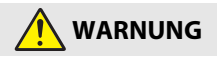

- **•** Nicht im Gehen oder beim Führen eines Kraftfahrzeugs benutzen. Das Missachten dieser Vorsichtsmaßnahme kann zu Unfällen und Verletzungen führen.
- **•** Das Produkt nicht auseinandernehmen oder modifizieren. Berühren Sie keine Teile aus dem Geräteinnern, die infolge eines Sturzes oder eines anderen Unfallereignisses freiliegen. Das Missachten dieser Vorsichtsmaßnahmen kann einen Stromschlag oder andere Verletzungen verursachen.
- **•** Sollte das Produkt qualmen, sich überhitzen oder ungewöhnliche Gerüche absondern, nehmen Sie sofort den Akku heraus bzw. trennen Sie sofort die Stromversorgung. Die fortgesetzte Verwendung kann Brandgefahr, Verbrennungen oder andere Verletzungen zur Folge haben.
- **•** Vor Nässe schützen. Nicht mit nassen Händen anfassen. Den Stecker nicht mit nassen Händen handhaben. Das Missachten dieser Vorsichtsmaßnahmen kann einen Brand oder Stromschlag verursachen.
- **•** Vermeiden Sie den längeren Hautkontakt zum Produkt, während es eingeschaltet oder an eine Stromquelle angeschlossen ist. Das Missachten dieser Vorsichtsmaßnahme kann zu leichten Verbrennungen führen.
- **•** Verwenden Sie dieses Produkts nicht in der Gegenwart von entflammbarem Staub oder Gas (wie z. B. Propangas, Benzin oder Aerosole). Das Missachten dieser Vorsichtsmaßnahme kann eine Explosion oder einen Brand verursachen.
- **•** Zielen Sie mit einem Blitzlicht keinesfalls auf den Fahrer eines Kraftfahrzeugs. Das Missachten dieser Vorsichtsmaßnahme kann zu einem Unfall führen.

**G** [Einleitung](#page-2-0)

Sicherheitshinweise

- **•** Das Produkt von Kindern fernhalten. Das Missachten dieser Vorsichtsmaßnahme kann zu Verletzungen oder zur Beschädigung des Produkts führen. Beachten Sie außerdem, dass Kleinteile ein Erstickungsrisiko darstellen. Sollte ein Kind irgendein Teil dieses Produkts verschlucken, konsultieren Sie sofort einen Arzt.
- **•** Die Riemen nicht um den Hals wickeln oder schlingen. Das Missachten dieser Vorsichtsmaßnahme kann zu einem Unglücksfall führen.
- **•** Verwenden Sie keine Akkus, Ladegeräte, Netzadapter und USB-Kabel, wenn diese nicht ausdrücklich für dieses Produkt bestimmt sind. Wenn Sie für dieses Produkt vorgesehene Akkus, Ladegeräte, Netzadapter oder USB-Kabel verwenden, unterlassen Sie Folgendes:
	- Das Beschädigen, Modifizieren, gewaltsame Ziehen an oder Knicken von Kabeln, deren Platzieren unter schweren Gegenständen oder in der Nähe von starker Hitze oder offenem Feuer.
	- Den Einsatz von Reise-Konvertern für die Umwandlung der Netzspannung oder von Gleichstrom-Wechselstrom-Konvertern.

Das Missachten dieser Vorsichtsmaßnahmen kann einen Brand oder Stromschlag verursachen.

- **•** Fassen Sie nicht an den Stecker, wenn während eines Gewitters das Produkt geladen oder der Netzadapter benutzt wird. Das Missachten dieser Vorsichtsmaßnahme kann einen Stromschlag verursachen.
- **•** An Orten mit extrem hohen oder niedrigen Temperaturen nicht mit bloßen Händen handhaben. Das Missachten dieser Vorsichtsmaßnahme kann zu Verbrennungen oder Erfrierungen führen.
- **•** Das Objektiv nicht auf die Sonne oder andere sehr helle Lichtquellen richten. Das vom Objektiv gebündelte Licht kann einen Brand verursachen oder die inneren Teile des Produkts beschädigen.

Halten Sie die Sonne aus dem Bildfeld, wenn Sie Motive im Gegenlicht fotografieren.

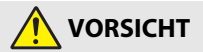

- **•** Schalten Sie das Produkt aus, wenn sein Gebrauch verboten ist. Schalten Sie die drahtlosen Funktionen aus, wenn das Benutzen von Geräten mit Funkübertragung verboten ist. Die Abstrahlung von Funkwellen durch dieses Produkt könnte die elektronischen Anlagen an Bord eines Flugzeugs oder in Krankenhäusern oder anderen medizinischen Einrichtungen stören.
- **•** Nehmen Sie den Akku heraus bzw. trennen Sie die Verbindung zum Netzadapter, wenn das Produkt für längere Zeit nicht benutzt wird. Das Missachten dieser Vorsichtsmaßnahme kann einen Brand oder Produktschäden verursachen.
- **•** Fassen Sie nicht an die sich bewegenden Teile des Objektivs oder andere Teile in Bewegung. Das Missachten dieser Vorsichtsmaßnahme kann zu Verletzungen führen.
- **•** Zünden Sie nicht das Blitzgerät in unmittelbarer Nähe zur Haut oder zu Gegenständen. Das Missachten dieser Vorsichtsmaßnahme kann zu Verbrennungen oder Bränden führen.
- **•** Bewahren Sie das Produkt nicht längere Zeit an Orten auf, an denen es extrem hohen Temperaturen ausgesetzt ist, wie in einem geschlossenen Auto oder direkt in der Sonne. Das Missachten dieser Vorsichtsmaßnahme kann einen Brand oder Produktschäden verursachen.

[Einleitung](#page-2-0)

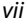

Sicherheitshinweise

- **GEFAHR für Akkus**
- **•** Behandeln Sie Akkus sachgemäß. Das Missachten der folgenden Vorsichtsmaßnahmen kann dazu führen, dass Akkus auslaufen, überhitzen, aufplatzen oder sich entzünden:
	- Verwenden Sie nur wiederaufladbare Akkus, die für dieses Produkt zugelassen sind.
	- Setzen Sie Akkus keiner großen Hitze oder offenem Feuer aus.
	- Nicht auseinandernehmen.
	- Verhindern Sie das Kurzschließen der Kontakte durch Halsketten, Haarnadeln oder andere Metallgegenstände.
	- Setzen Sie Akkus bzw. Produkte mit eingesetzten Akkus keinen kräftigen Stößen aus.
- **•** Laden Sie Akkus EN-EL23 ausschließlich mit Ladegeräten bzw. Kameras auf, die für diesen Akkutyp vorgesehen sind. Das Missachten dieser Vorsichtsmaßnahme kann dazu führen, dass Akkus auslaufen, überhitzen, aufplatzen oder sich entzünden.
- **•** Sollte aus Akkus ausgetretene Substanz mit den Augen in Kontakt kommen, spülen Sie diese sofort mit reichlich sauberem Wasser aus und konsultieren Sie umgehend einen Arzt. Verzögerte Maßnahmen können zur Schädigung der Augen führen.

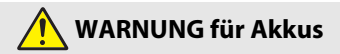

- **•** Akkus von Kindern fernhalten. Sollte ein Kind einen Akku verschlucken, konsultieren Sie sofort einen Arzt.
- **•** Tauchen Sie dieses Produkt nicht in Wasser und schützen Sie es vor Regen. Das Missachten dieser Vorsichtsmaßnahme kann einen Brand oder Produktschäden verursachen. Trocknen Sie das Produkt sofort mit einem Handtuch oder ähnlichem, wenn es nass geworden ist.
- **•** Benutzen Sie Akkus nicht weiter, wenn Sie Veränderungen wie Verfärbungen oder Verformungen feststellen. Beenden Sie das Aufladen von Akkus wenn diese nach deutlich längerer Ladezeit als angegeben nicht aufgeladen sind. Das Missachten dieser Vorsichtsmaßnahme kann dazu führen, dass Akkus auslaufen, überhitzen, aufplatzen oder sich entzünden.
- **•** Isolieren Sie vor dem Entsorgen von Akkus deren Kontakte mit Klebeband. Wenn die Kontakte mit Metallgegenständen in Berührung kommen, besteht die Gefahr der Überhitzung, des Aufplatzens oder eines Brandes. Beachten Sie die örtlichen Vorschriften für das Entsorgen bzw. Recycling von Akkus.
- **•** Sollte aus Akkus ausgetretene Substanz mit der Haut oder der Kleidung in Kontakt kommen, spülen Sie den betroffenen Bereich sofort mit reichlich sauberem Wasser ab bzw. aus. Das Missachten dieser Vorsichtsmaßnahme kann Hautreizungen verursachen.

viii

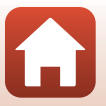

**G** [Einleitung](#page-2-0)

# <span id="page-8-1"></span><span id="page-8-0"></span>Inhaltsverzeichnis

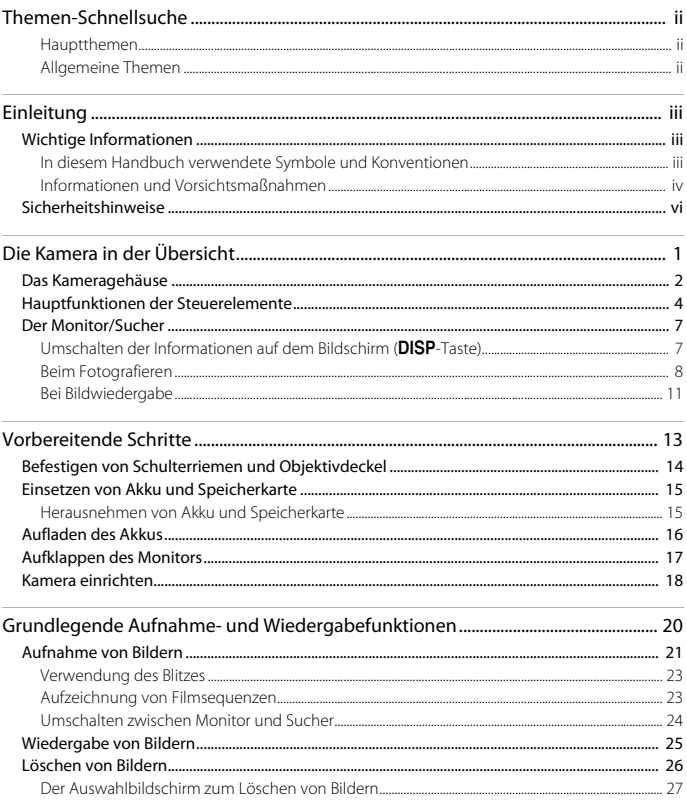

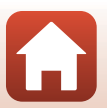

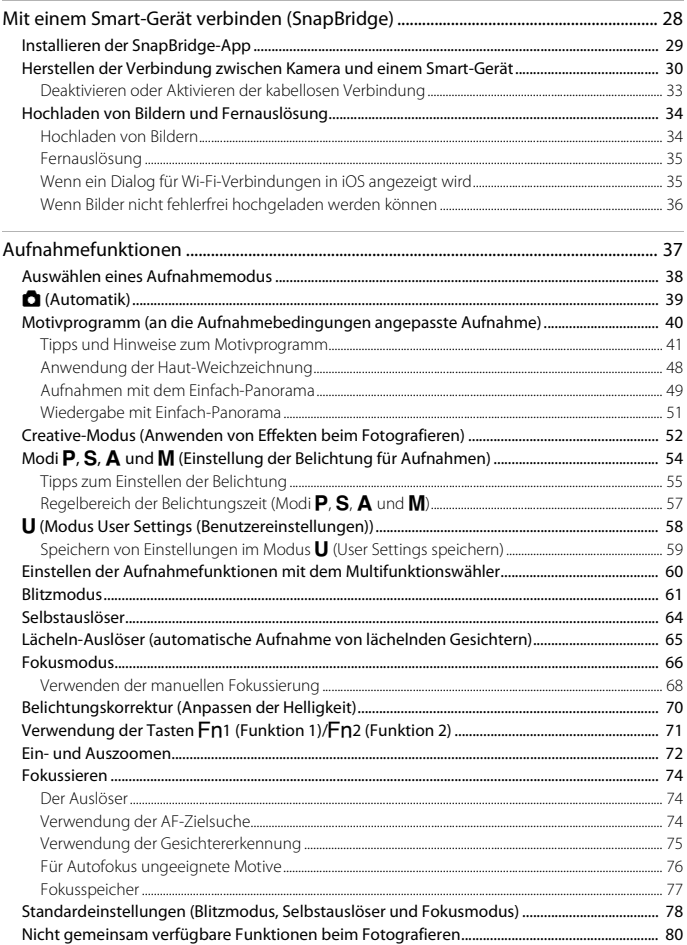

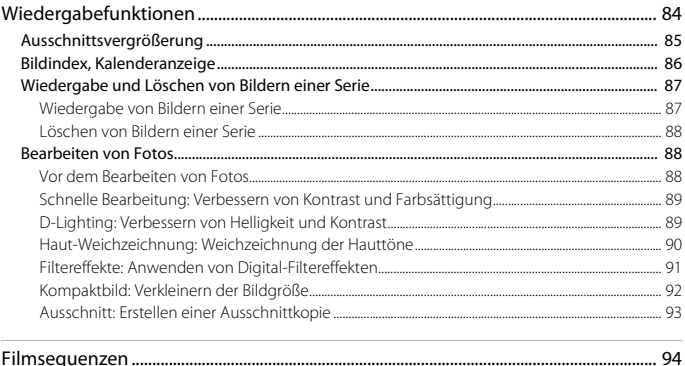

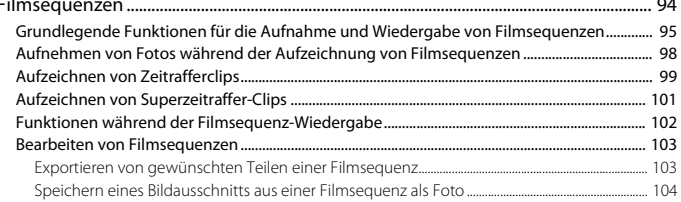

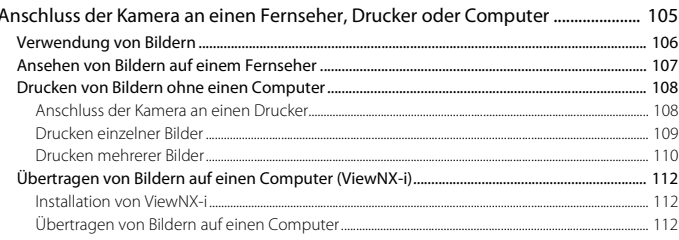

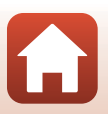

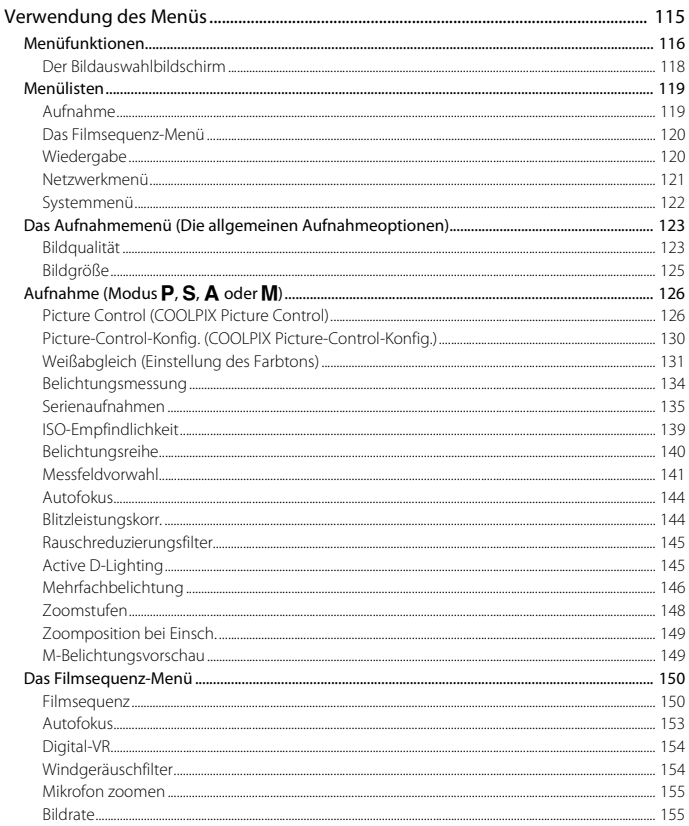

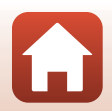

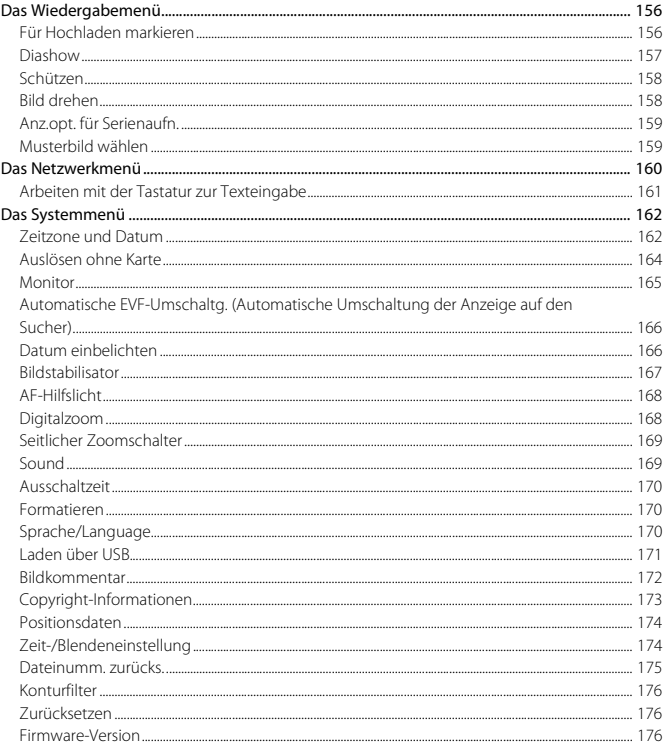

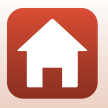

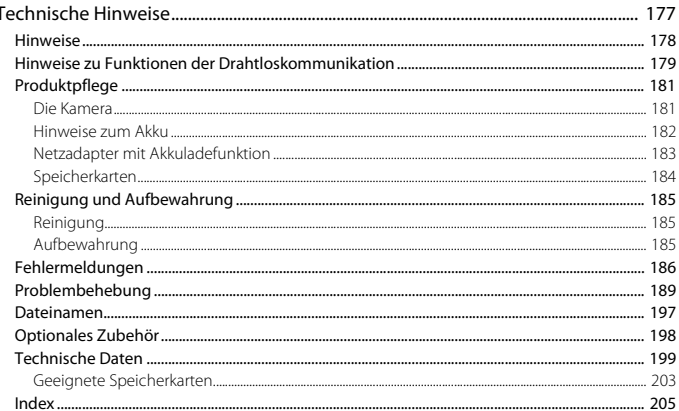

J.

<span id="page-14-1"></span><span id="page-14-0"></span>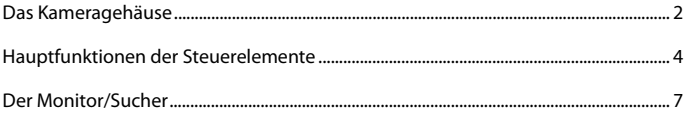

# <span id="page-15-0"></span>**Das Kameragehäuse**

**Blitz aufgeklappt**

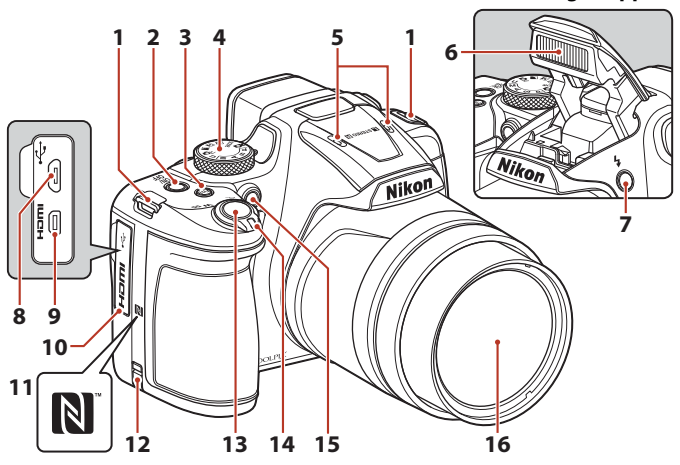

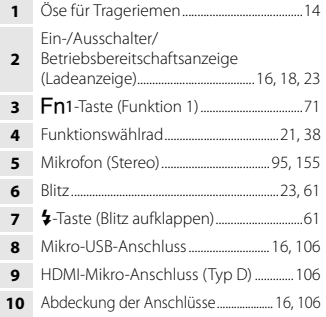

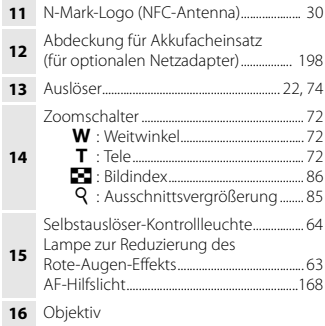

 $\mathbf{f}$ 

2

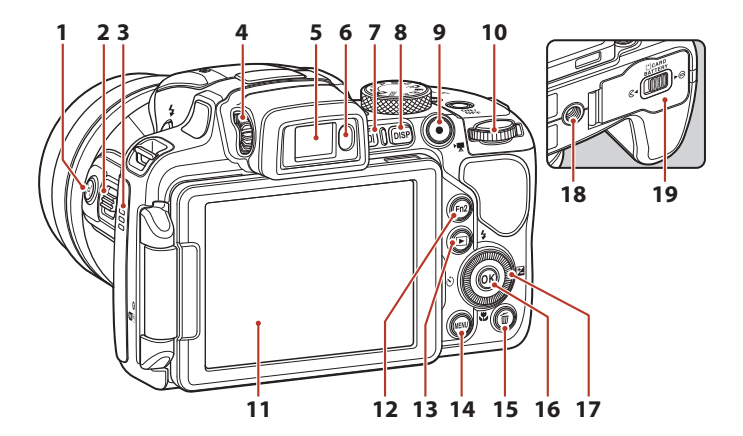

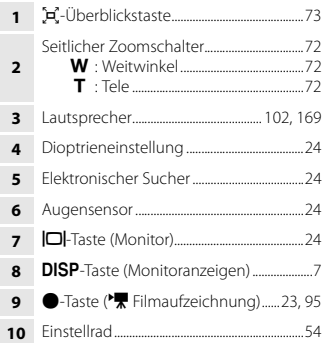

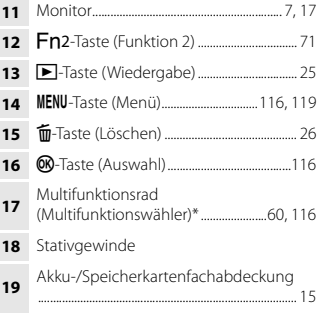

\* In diesem Handbuch wird das »Multifunktionsrad« auch als »Multifunktionswähler« bezeichnet.

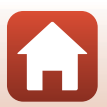

# <span id="page-17-0"></span>**Hauptfunktionen der Steuerelemente**

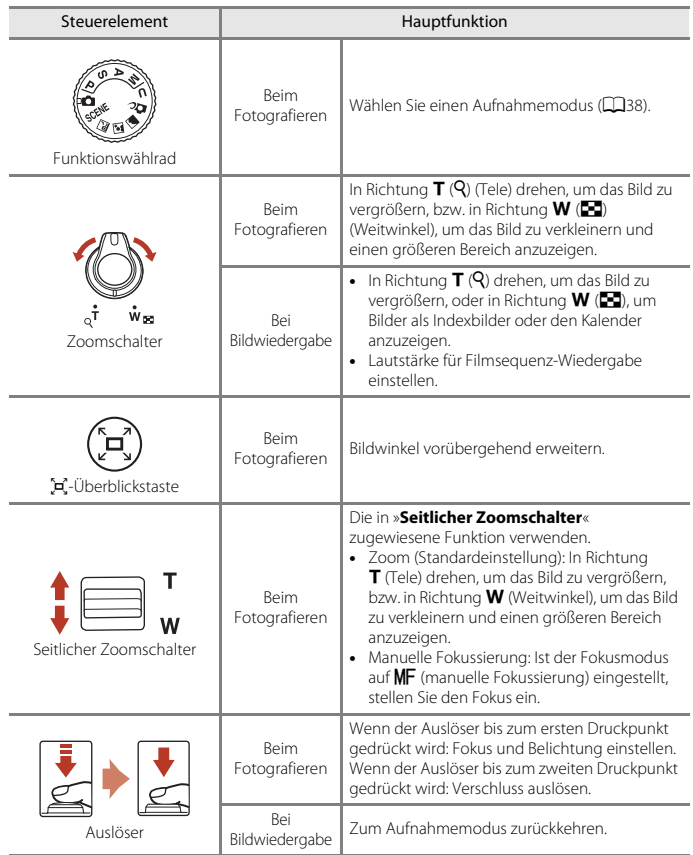

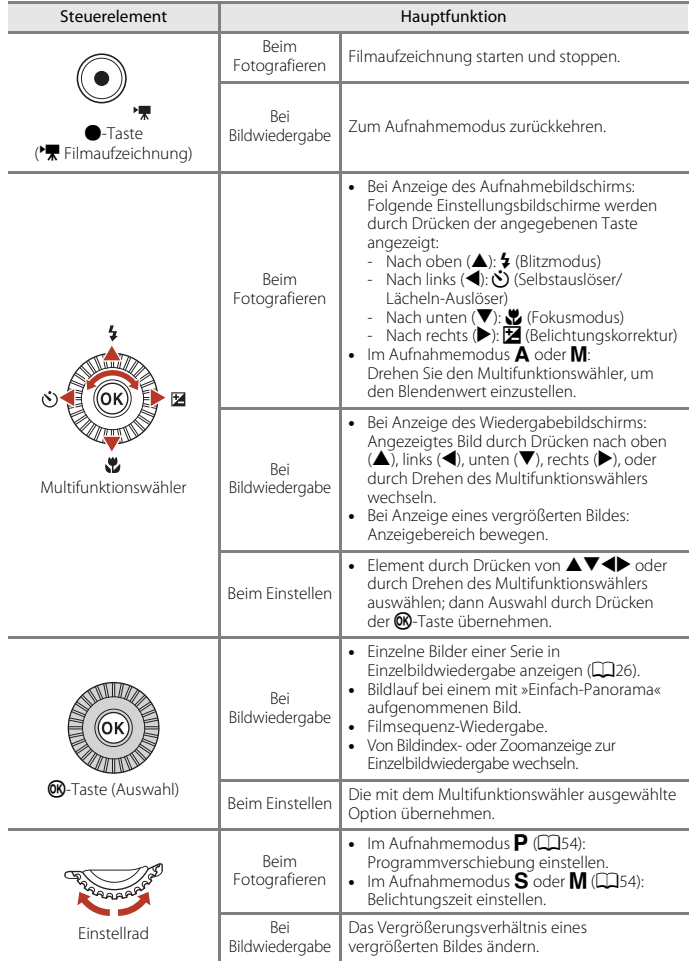

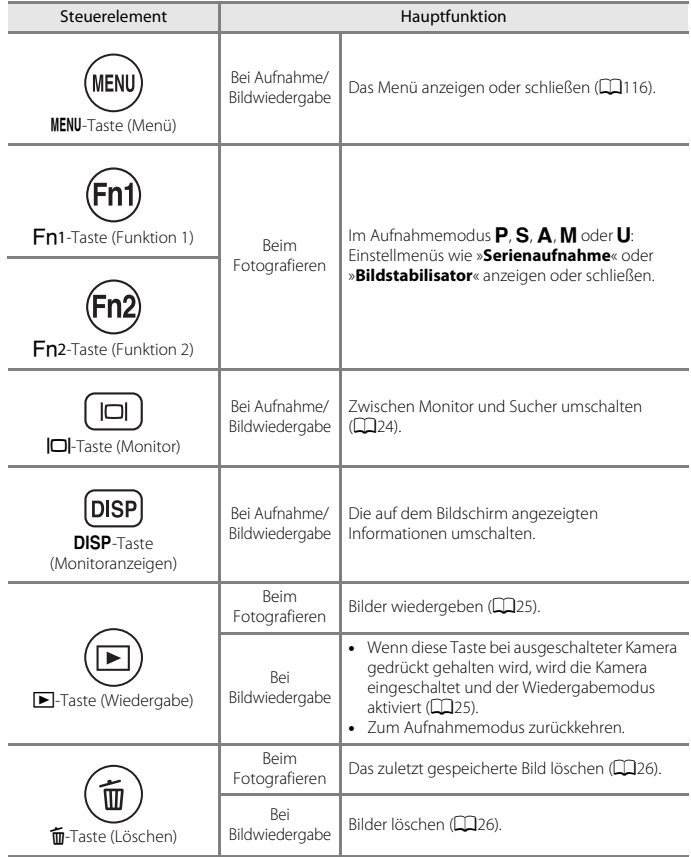

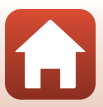

# <span id="page-20-0"></span>**Der Monitor/Sucher**

Welche Informationen auf dem Aufnahme- oder Wiedergabebildschirm angezeigt werden, hängt von den Einstellungen und dem Betriebszustand der Kamera ab.

### <span id="page-20-1"></span>**Umschalten der Informationen auf dem Bildschirm (**s**-Taste)**

Drücken Sie die DISP-Taste (Monitoranzeigen), um die während der Aufnahme oder Wiedergabe auf dem Bildschirm angezeigten Informationen umzuschalten.

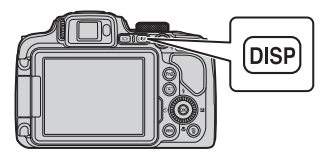

### **Beim Fotografieren**

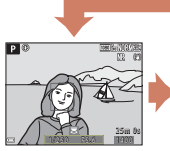

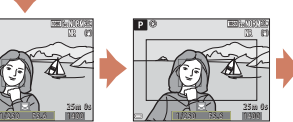

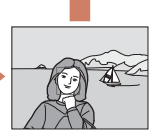

Infos ausblenden

Infos einblenden Filmrahmen Der Bereich eines Films wird in einem Rahmen angezeigt.

#### **Bei Bildwiedergabe**

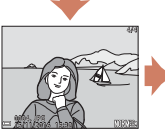

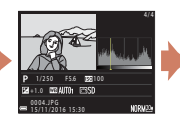

Infos einblenden Tonwertverteilung (außer bei Filmsequenzen) Zeigt ein Histogramm, Tonwert- und Aufnahmeinformationen an  $(2212)$ .

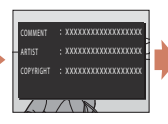

Bildkommentar (CC172). Copyright-Informationen  $($  $\Box$ 173) (für Filme werden keine Informationen angezeigt)

7

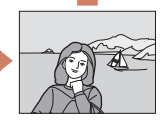

Infos ausblenden

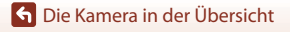

### <span id="page-21-0"></span>**Beim Fotografieren**

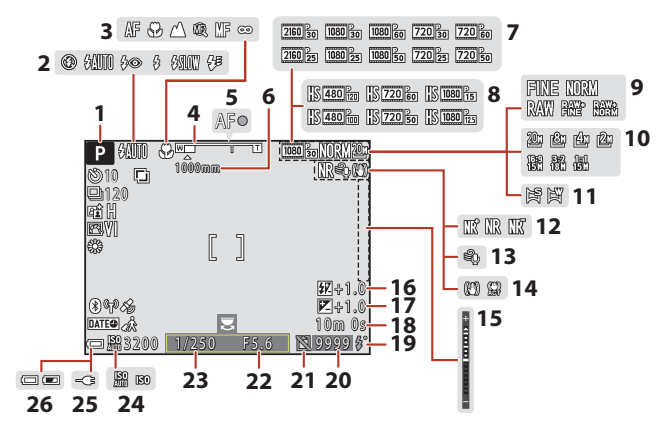

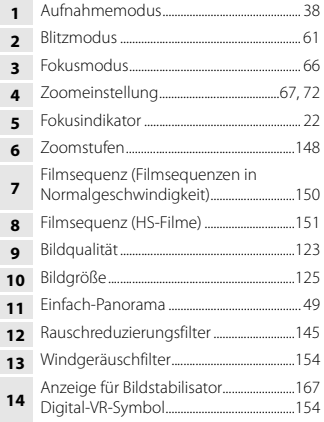

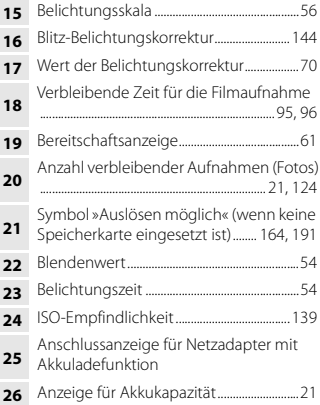

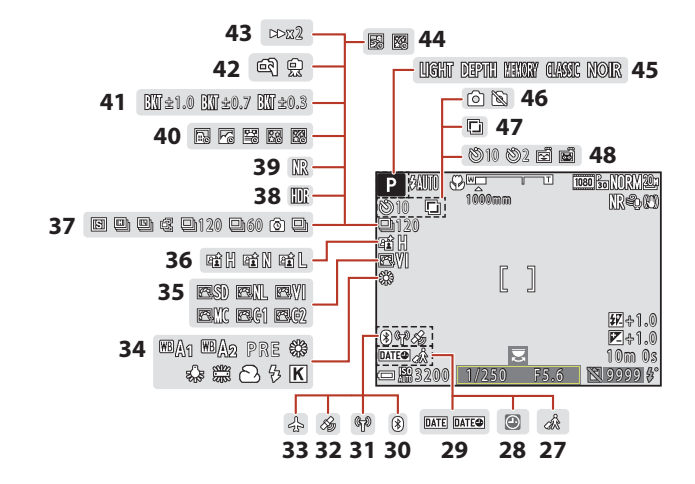

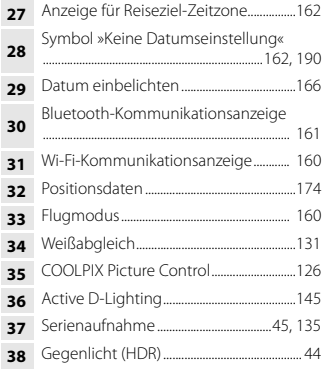

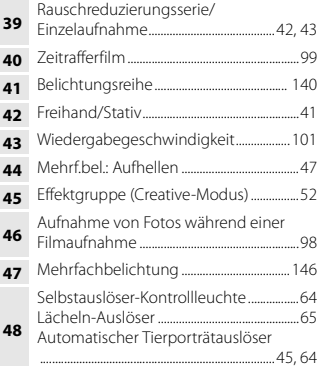

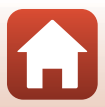

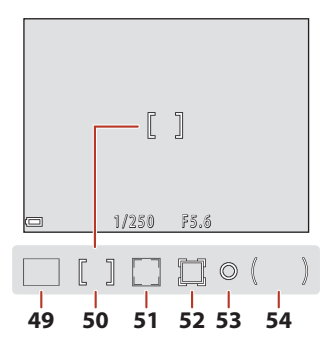

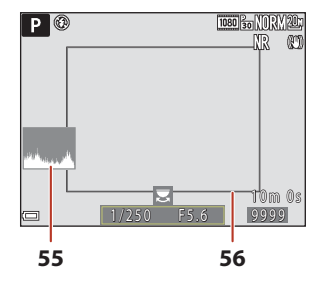

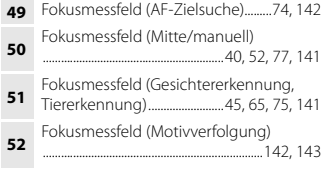

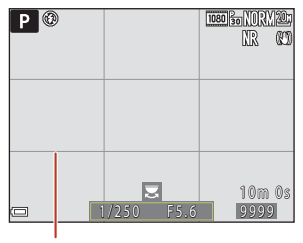

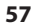

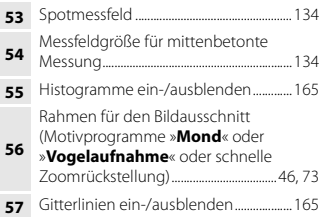

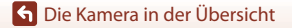

### <span id="page-24-0"></span>**Bei Bildwiedergabe**

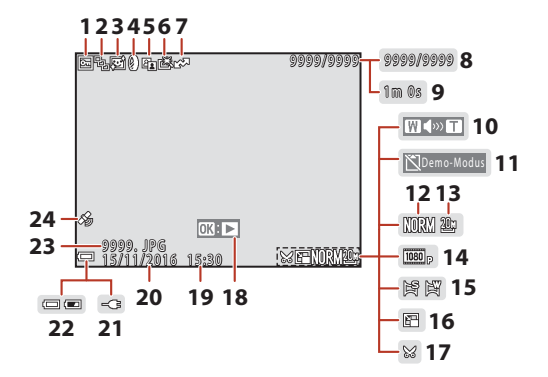

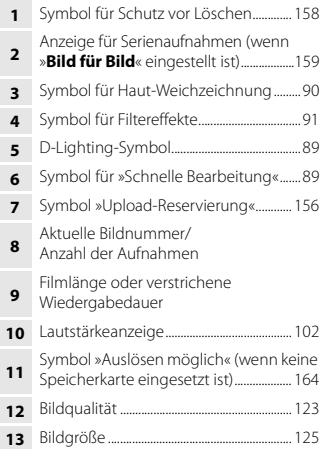

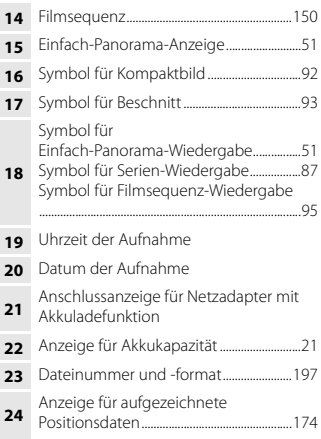

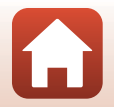

### <span id="page-25-0"></span>**Anzeige der Tonwertverteilung**

Mithilfe des angezeigten Histogramms oder der blinkenden Anzeigen für die verschiedenen Tonwerte können Sie das Bild auf Verlust von Detailzeichnung in Lichterpartien und Schatten hin kontrollieren. Dies dient als Anhaltspunkt bei der Verwendung von Funktionen zur Einstellung der Bildhelligkeit, z. B. der Belichtungskorrektur.

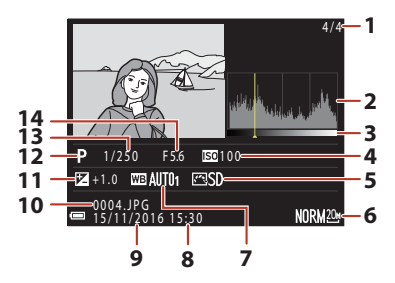

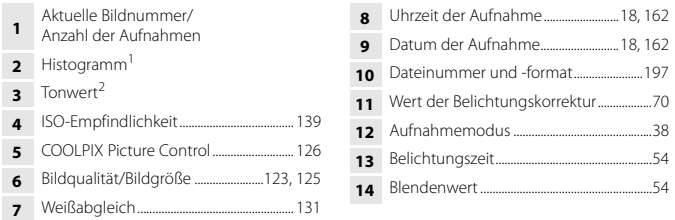

- <sup>1</sup> Das Histogramm ist eine grafische Darstellung der Verteilung der Tonwerte im Bild. Auf der Horizontalachse wird die Helligkeit pro Pixel dargestellt, wobei sich dunkle Farbtöne links und helle rechts befinden. Die Vertikalachse zeigt die Anzahl der Pixel.
- <sup>2</sup> Der Tonwert gibt den Helligkeitswert an. Wird durch Drücken von  $\blacklozenge$  am Multifunktionswähler der zu überprüfende Tonwert ausgewählt, blinkt der Bereich des Bildes, der dem gewählten Tonwert entspricht.

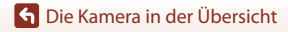

# <span id="page-26-1"></span><span id="page-26-0"></span>**Vorbereitende Schritte**

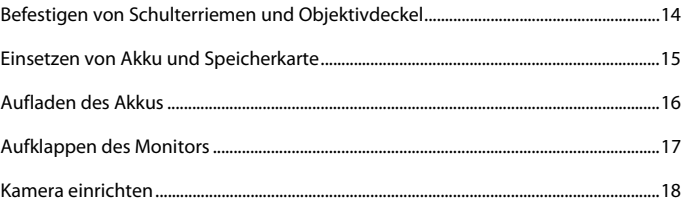

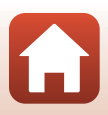

## <span id="page-27-1"></span><span id="page-27-0"></span>**Befestigen von Schulterriemen und Objektivdeckel**

Befestigen Sie den Objektivdeckel am Schulterriemen und dann den Schulterriemen an der Kamera.

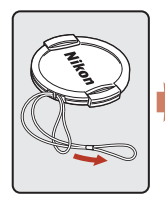

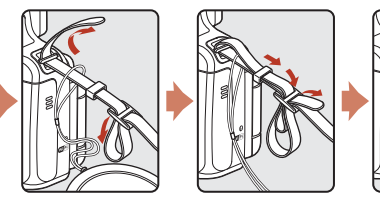

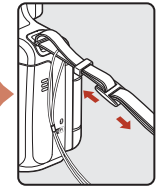

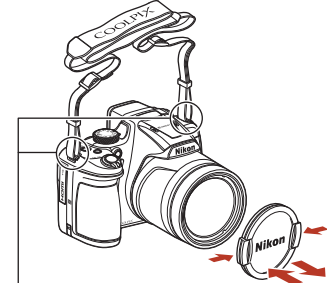

Befestigen Sie den Schulterriemen an zwei Punkten.

### **Objektivdeckel**

Bringen Sie den Objektivdeckel zum Schutz des Objektivs an der Kamera an, wenn diese ausgeschaltet ist.

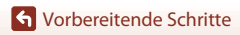

Befestigen von Schulterriemen und Objektivdeckel

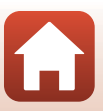

## <span id="page-28-2"></span><span id="page-28-0"></span>**Einsetzen von Akku und Speicherkarte**

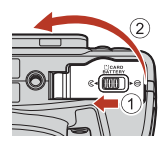

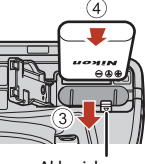

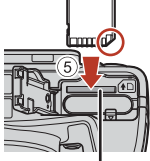

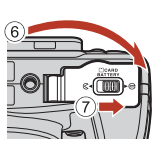

Akkusicherung Speicherkartenfach

- **•** Achten Sie darauf, dass die Plus- und Minuskontakte des Akkus richtig ausgerichtet sind, drücken Sie auf die orangefarbene Akkusicherung (3) und schieben Sie den Akku vollständig ein (4).
- **•** Schieben Sie die Speicherkarte in das Fach, bis sie hörbar einrastet (5).
- **•** Achten Sie darauf, dass Sie den Akku und die Speicherkarte richtig herum einsetzen; andernfalls könnte eine Fehlfunktion auftreten.

#### **EX** Formatieren von Speicherkarten

Formatieren Sie Speicherkarten, die bereits in anderen Geräten verwendet wurden, wenn Sie sie zum ersten Mal in diese Kamera einsetzen.

- **• Bitte beachten Sie, dass beim Formatieren einer Speicherkarte alle Bilder und sonstige Daten auf der Speicherkarte unwiderruflich gelöscht werden.** Falls sich Bilder, die Sie behalten wollen, auf der Speicherkarte befinden, kopieren Sie die Bilder vor dem Formatieren der Karte.
- Legen Sie die Speicherkarte in die Kamera ein, drücken Sie die **MENU**-Taste und wählen Sie »**Formatieren**« im Systemmenü (A[116\)](#page-129-0).

## <span id="page-28-1"></span>**Herausnehmen von Akku und Speicherkarte**

Schalten Sie die Kamera aus, stellen Sie sicher, dass Betriebsbereitschaftsanzeige und Bildschirm ausgeschaltet sind, und öffnen Sie die Akku-/Speicherkartenfachabdeckung.

- **•** Verschieben Sie die Akkusicherung, um den Akku auszuwerfen.
- **•** Schieben Sie die Speicherkarte vorsichtig in die Kamera, um die Karte teilweise auszuwerfen.
- **•** Gehen Sie vorsichtig mit Kamera, Akku und Speicherkarte um; sie können nach dem Gebrauch der Kamera heiß sein.

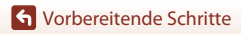

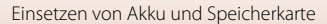

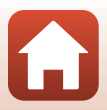

## <span id="page-29-1"></span><span id="page-29-0"></span>**Aufladen des Akkus**

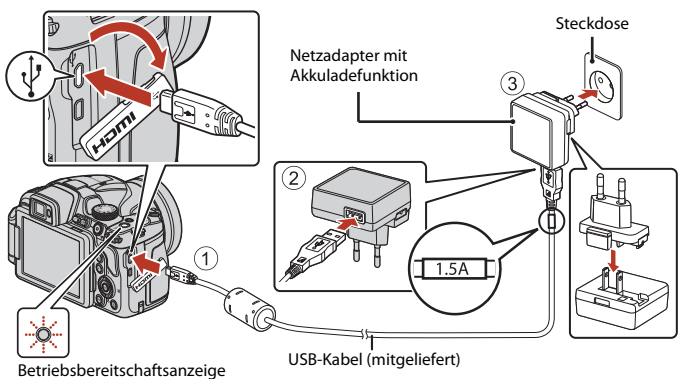

(Ladeanzeige)

Wenn ein Netzsteckeradapter\* im Lieferumfang der Kamera enthalten ist, schließen sie ihn sicher an den Netzadapter mit Akkuladefunktion an. Gewaltsames Lösen des Netzsteckeradapters kann zu Beschädigungen des Adapters führen.

\* Der Netzsteckeradapter weist je nach Land oder Region, wo die Kamera erworben wurde, eine andere Form auf. Dieser Schritt kann übersprungen werden, wenn der Netzsteckeradapter fest mit dem

Netzadapter mit Akkuladefunktion verbunden ist.

- **•** Der Ladevorgang beginnt, wenn die Kamera an eine Steckdose angeschlossen ist, während der Akku eingesetzt ist, wie in der Abbildung gezeigt. Während der Akku geladen wird, blinkt die Betriebsbereitschaftsanzeige (Ladeanzeige) langsam.
- **•** Wenn der Ladevorgang abgeschlossen ist, schaltet sich die Betriebsbereitschaftsanzeige aus. Ziehen Sie den Netzadapter mit Akkuladefunktion aus der Steckdose und ziehen Sie dann das USB-Kabel ab.

Die Ladezeit eines komplett entladenen Akkus beträgt ca. 3 Stunden.

- **•** Der Akku kann nicht geladen werden, wenn die Betriebsbereitschaftsanzeige schnell blinkt. Die möglichen Ursachen sind im Folgenden aufgeführt.
	- Die Umgebungstemperatur ist für den Ladevorgang nicht geeignet.
	- Das USB-Kabel oder der Netzadapter mit Akkuladefunktion sind nicht richtig angeschlossen.
	- Der Akku ist defekt.

**G** [Vorbereitende Schritte](#page-26-1)

16

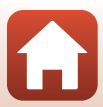

## B **Hinweise zum USB-Kabel**

- **•** Verwenden Sie keinesfalls ein anderes USB-Kabel als das Kabel UC-E21. Die Verwendung eines anderen USB-Kabels als UC-E21 kann Überhitzung, Brand oder elektrische Schläge zur Folge haben.
- **•** Überprüfen Sie Form und Richtung der Stecker, schließen Sie die Stecker unverkantet an und ziehen Sie sie gerade aus den Anschlussbuchsen heraus.

#### **M** Hinweise zum Laden des Akkus

- **•** Die Kamera kann während des Ladens des Akkus genutzt werden, jedoch erhöht sich dann die Ladezeit. Während die Kamera genutzt wird, erlischt die Betriebsbereitschaftsanzeige (Ladeanzeige).
	- Es können keine Filme aufgenommen werden, solange der Akku aufgeladen wird.
- **•** Verwenden Sie ausschließlich den Netzadapter mit Akkuladefunktion EH-73P für diese Kamera. Keinesfalls einen handelsüblichen USB-Netzadapter oder ein Akkuladegerät für Mobiltelefone verwenden. Andernfalls kann es zur Überhitzung kommen oder die Kamera kann beschädigt werden.

## <span id="page-30-1"></span><span id="page-30-0"></span>**Aufklappen des Monitors**

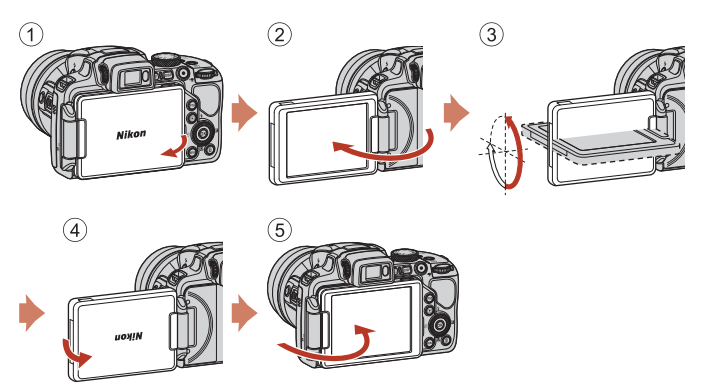

- **•** Sie können Richtung und Neigung des Monitors ändern. Klappen Sie den Monitor für normale Aufnahmen flach an die Rückseite des Kameragehäuses, sodass der Bildschirm nach außen zeigt  $(5)$ .
- **•** Wenn Sie die Kamera nicht verwenden oder sie transportieren, klappen Sie den Monitor mit dem Bildschirm zum Kameragehäuse  $(1)$ .

### **M** Hinweise zum Monitor

Wenden Sie beim Bewegen des Monitors keine übermäßige Kraft an und bewegen Sie ihn innerhalb seines Verstellbereichs, damit das Scharnier nicht beschädigt wird.

### **G** [Vorbereitende Schritte](#page-26-1)

Aufklappen des Monitors

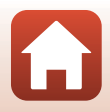

### <span id="page-31-1"></span><span id="page-31-0"></span>**1** Schalten Sie die Kamera mit dem Ein-/Ausschalter ein.

**•** Benutzen Sie den Multifunktionswähler zum Auswählen und Einstellen.

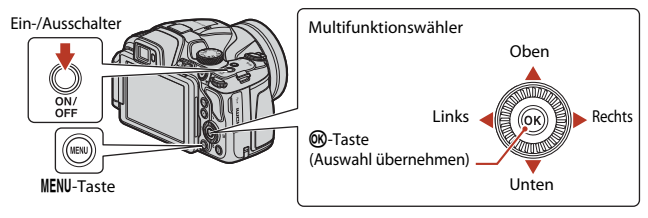

- Ein Sprachauswahldialog erscheint. Drücken Sie  $\blacktriangle\blacktriangledown$ auf dem Multifunktionswähler zum Markieren der gewünschten Sprache und drücken Sie die M-Taste zum Auswählen.
- **•** Die Spracheinstellung lässt sich jederzeit im Systemmenü ( $\Box$ [116\)](#page-129-0)  $\rightarrow$  »**Sprache/Language**« ändern.
- **2** Wenn der Dialog rechts erscheint, folgen Sie den untenstehenden Anweisungen und drücken Sie die MENU-Taste oder die OR-Taste.
	- **•** Wenn Sie keine kabellose Verbindung mit einem Smart-Gerät herstellen: Drücken Sie die MENU-Taste und fahren Sie mit Schritt 3 fort.

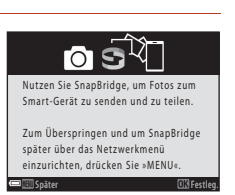

Sprache/Language

Български

Ÿ Čeština Dansk Deutsch Enalish Español

- **•** Wenn Sie eine kabellose Verbindung mit einem Smart-Gerät herstellen: Drücken Sie die  $\circledR$ -Taste. Für weitere Informationen zur Einrichtung siehe [»Mit einem Smart-Gerät verbinden \(SnapBridge\)«](#page-41-0) ( $\Box$ 28).
- **3** Wenn Sie zum Einstellen der Uhr der Kamera aufgefordert werden, drücken Sie ▲▼ zum Markieren von »Ja« und drücken Sie die M-Taste.

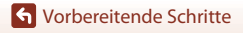

#### **4** Markieren Sie die Wohnort-Zeitzone und drücken Sie die M-Taste.

• Zum Einstellen der Sommerzeit drücken Sie **A**. Wird sie eingeschaltet, wird die Zeit um eine Stunde zurückgesetzt, und  $\mathcal{Q}_*$  wird an der Oberseite der Karte angezeigt. Zum Abschalten der Sommerzeit drücken Sie  $\nabla$ .

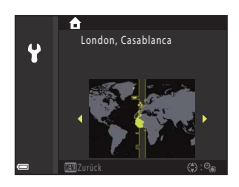

- **5** Drücken Sie ▲▼, um das Datumsformat auszuwählen, und drücken Sie die M-Taste.
- **6** Geben Sie das aktuelle Datum und die Uhrzeit ein und drücken Sie die M-Taste.
	- Drücken Sie <**I**, um das jeweilige Element zu markieren, und drücken Sie ▲▼, um den Wert zu ändern.
	- **•** Drücken Sie die k-Taste, um die Uhr einzustellen.

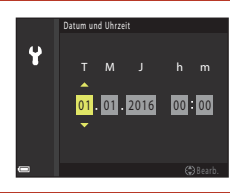

## 7 Wählen Sie bei Aufforderung »Ja« und drücken Sie die CO-Taste.

- **•** Der Einrichtungsvorgang ist abgeschlossen, wenn die Kamera zum Aufnahmebildschirm umschaltet.
- Zeitzone und Datum lassen sich jederzeit im Systemmenü (Q[116\)](#page-129-0)  $\rightarrow$  »**Zeitzone und Datum**« ändern.

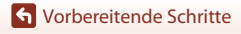

# <span id="page-33-1"></span><span id="page-33-0"></span>**Grundlegende Aufnahme- und Wiedergabefunktionen**

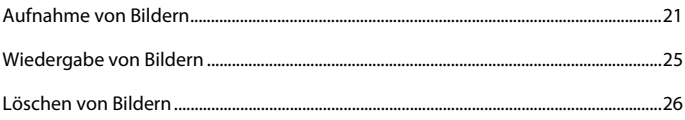

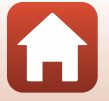

[Grundlegende Aufnahme- und Wiedergabefunktionen](#page-33-1)

## <span id="page-34-1"></span><span id="page-34-0"></span>**Aufnahme von Bildern**

Als Beispiel wird hier der Modus  $\bigcirc$  (Automatik) verwendet. Im Modus  $\bigcirc$  (Automatik) können Sie allgemeine Aufnahmefunktionen unter einer Vielzahl von Aufnahmebedingungen durchführen.

## **1** Drehen Sie das Funktionswählrad auf **C**.

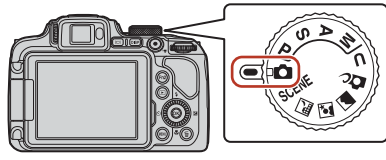

Anzahl verbleibender Aufnahmen

- <span id="page-34-2"></span>**•** Anzeige für Akkukapazität **E:** Ladezustand des Akkus hoch. B: Ladezustand des Akkus niedrig.
- Drücken Sie die DISP-Taste (Bildschirmanzeigen), um die jeweils auf dem Bildschirm angezeigten Informationen umzuschalten.

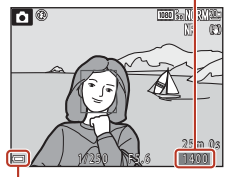

Anzeige für Akkukapazität

## **2** Halten Sie die Kamera ruhig.

**•** Achten Sie darauf, Objektiv, Blitzgerät, AF-Hilfslicht, Mikrofon und Lautsprecher nicht mit den Fingern oder anderen Gegenständen zu verdecken.

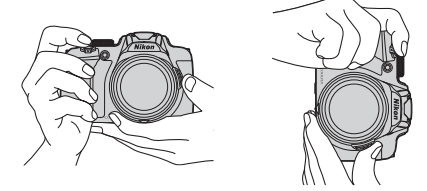

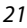

[Grundlegende Aufnahme- und Wiedergabefunktionen](#page-33-1)

### **3** Wählen Sie den Bildausschnitt.

- **•** Bewegen Sie den Zoomschalter oder den seitlichen Zoomschalter, um die Position des Zoomobjektivs zu verändern.
- **•** Wenn in der Teleeinstellung das Motiv aus dem Blickfeld gerät, drücken Sie die p-Überblickstaste, um den Blickwinkel vorübergehend zu vergrößern, sodass das Motiv leichter eingerahmt werden kann.

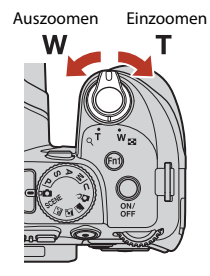

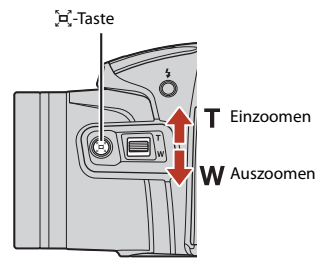

### <span id="page-35-0"></span>**4** Drücken Sie den Auslöser bis zum ersten Druckpunkt.

- **•** Auslöser bis zum ersten Druckpunkt drücken bedeutet, dass Sie den Auslöser drücken, bis Sie einen leichten Widerstand spüren.
- <span id="page-35-1"></span>**•** Sobald die Kamera auf das Motiv scharf gestellt hat, wird das Fokusmessfeld oder der Fokusindikator grün angezeigt.
- **•** Bei aktiviertem Digitalzoom stellt die Kamera auf das Motiv in der Bildmitte scharf und es wird kein Fokusmessfeld angezeigt.
- **•** Falls das Fokusmessfeld oder der Fokusindikator blinkt, kann die Kamera nicht scharf stellen. Ändern Sie den Bildausschnitt und drücken Sie den Auslöser erneut bis zum ersten Druckpunkt.

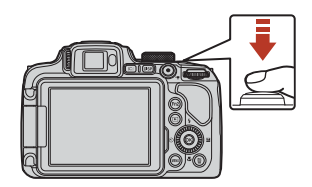

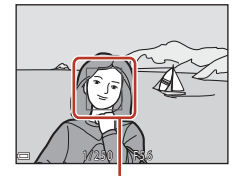

Fokusmessfeld

### **5** Drücken Sie den Auslöser ohne loszulassen bis zum zweiten Druckpunkt.

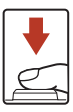

22

[Grundlegende Aufnahme- und Wiedergabefunktionen](#page-33-1)

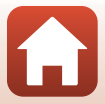
### B **Hinweise zum Speichern von Bildern oder Filmen**

Während des Speicherns von Bildern oder Filmaufzeichnungen blinkt die Anzeige für die Anzahl der verbleibenden Aufnahmen bzw. für die verbleibende Filmaufnahmezeit. **Öffnen Sie die** 

**Akku-/Speicherkartenfachabdeckung nicht und entfernen Sie den Akku und die Speicherkarte nicht**, wenn eine Anzeige blinkt. Dies kann zu Datenverlust führen und die Kamera oder Speicherkarte beschädigen.

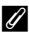

#### C **Automatische Abschaltung (Ausschaltzeit)**

- **•** Wenn ca. eine Minute lang keine Eingabe erfolgt, wird der Bildschirm abgeschaltet, die Kamera wechselt in den Ruhezustand und die Betriebsbereitschaftsanzeige blinkt. Die Kamera verbleibt ca. drei Minuten lang im Ruhezustand und schaltet sich danach aus.
- **•** Um den Bildschirm wieder einzuschalten, während sich die Kamera im Ruhezustand befindet, muss eine Benutzereingabe erfolgen, wie beispielsweise das Drücken des Ein-/Ausschalters oder des Auslösers.

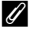

#### C **Verwenden eines Stativs**

- **•** In folgenden Situationen wird ein Stativ zur Stabilisierung der Kamera empfohlen:
	- Wenn der Blitzmodus bei der Aufnahme unter schlechten Lichtverhältnissen auf  $\bigcirc$  (Aus) eingestellt ist
	- Bei Aufnahmen mit der Teleeinstellung
- **•** Stellen Sie bei Verwendung eines Stativs zum Stabilisieren der Kamera »**Bildstabilisator**« im Systemmenü (A[116\)](#page-129-0) auf »**Aus**«, um mögliche Fehler, die von dieser Funktion verursacht werden könnten, zu vermeiden.

# **Verwendung des Blitzes**

Klappen Sie das Blitzgerät in Situationen, die den Einsatz des Blitzlichts erfordern (beispielsweise Aufnahmen in dunkler Umgebung oder Gegenlichtaufnahmen), durch Drücken der  $\blacklozenge$ -Taste (Blitztaste) auf.

**•** Wenn Sie den Blitz nicht verwenden möchten, drücken Sie ihn zum Einklappen vorsichtig herunter, bis er einrastet.

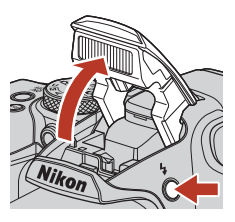

# **Aufzeichnung von Filmsequenzen**

Zeigen Sie den Aufnahmebildschirm an und drücken Sie die ●-Taste (■ Filmaufzeichnung), um die Aufzeichnung einer Filmsequenz zu starten. Drücken Sie die  $\bigcirc$ -Taste ( $\bigcirc$ ) erneut, um die Filmaufzeichnung zu beenden.

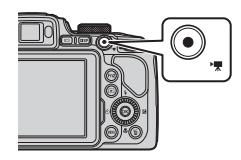

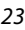

[Grundlegende Aufnahme- und Wiedergabefunktionen](#page-33-0)

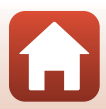

# **Umschalten zwischen Monitor und Sucher**

Es wird empfohlen, den Sucher zu verwenden, wenn das Bild auf dem Monitor aufgrund von Helligkeit, z. B. Sonnenlicht in Außenbereichen, schwierig zu erkennen ist.

- **•** Wenn sich Ihr Gesicht in der Nähe des Suchers befindet, reagiert der Augensensor und es wird vom Monitor auf den Sucher umgeschaltet (Standardeinstellung).
- Durch Drücken der  $\Box$ -Taste (Monitor) schaltet die Anzeige ebenfalls zwischen Monitor und Sucher um.

### **Dioptrieneinstellung am Sucher**

Wenn das Bild im Sucher schwer zu erkennen ist, passen Sie es durch Drehen der Dioptrieneinstellung an, während Sie durch den Sucher blicken.

**•** Seien Sie vorsichtig, damit Sie sich nicht mit den Fingerspitzen oder Fingernägeln am Auge verletzen.

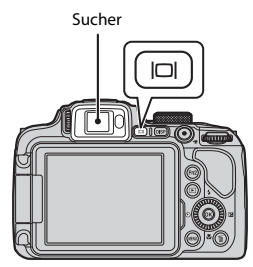

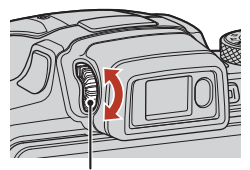

Dioptrieneinstellung

### **M** Hinweise zum Überprüfen und Anpassen von Bildfarben

Verwenden Sie den Monitor an der Kamerarückseite, da der Monitor über eine höhere Farbwiedergabe verfügt als der Sucher.

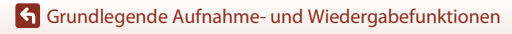

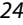

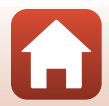

# <span id="page-38-0"></span>**Wiedergabe von Bildern**

### **1** Drücken Sie die c-Taste (Wiedergabe), um den Wiedergabemodus zu wählen.

• Wenn die **E**-Taste bei ausgeschalteter Kamera gedrückt gehalten wird, wird die Kamera eingeschaltet und der Wiedergabemodus aktiviert.

### **2** Verwenden Sie den Multifunktionswähler, um ein Bild zur Anzeige auszuwählen.

- Halten Sie  $\blacktriangle \blacktriangledown \blacktriangle \blacktriangleright$  gedrückt, um schnell durch die Bilder zu blättern.
- **•** Bilder können auch durch Drehen des Multifunktionswählers ausgewählt werden.
- Drücken Sie die **DISP**-Taste (Bildschirmanzeigen), um die jeweils auf dem Bildschirm angezeigten Informationen umzuschalten.
- **•** Um eine Filmsequenz wiederzugeben, drücken Sie die CO-Taste.
- **•** Um wieder in den Aufnahmemodus zu wechseln, drücken Sie die F-Taste oder den Auslöser.
- **•** Drehen Sie den Zoomschalter in der Einzelbildwiedergabe auf  $T$  ( $Q$ ), um das Bild zu vergrößern.
- **•** Drehen Sie den Zoomschalter in der Einzelbildwiedergabe in Richtung W (**h)**, um zum Bildindex zu wechseln und mehrere Bilder auf dem Bildschirm anzuzeigen.

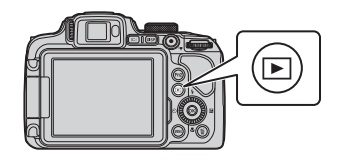

Vorheriges Bild anzeigen

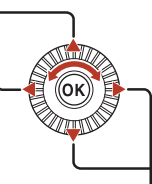

Nächstes Bild anzeigen

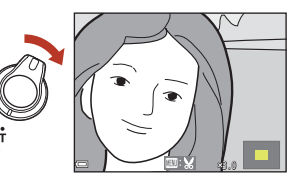

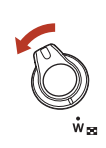

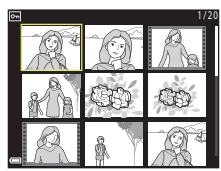

25

[Grundlegende Aufnahme- und Wiedergabefunktionen](#page-33-0)

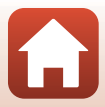

# **Löschen von Bildern**

**Drücken Sie die ffi-Taste** (Löschen), um das derzeit auf dem Bildschirm angezeigte Bild zu löschen.

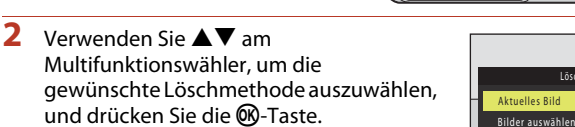

- **•** Um den Löschvorgang abzubrechen, drücken Sie die MENU-Taste
- **3** Wählen Sie »**Ja**« und drücken Sie die <sup>66</sup>-Taste.
	- **•** Gelöschte Bilder können nicht wiederhergestellt werden.

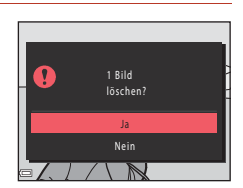

Löschen

#### B **Hinweise zum Löschen von Bildern, die gleichzeitig im RAW- und JPEG-Format gespeichert wurden**

Wenn Sie mit dieser Kamera Bilder löschen, die mit »**RAW + Fine**« oder »**RAW + Normal**« in der Einstellung »**Bildqualität**« (A[119](#page-132-0)) aufgenommen werden, werden die RAW-Bilder und die JPEG-Bilder gelöscht. Es ist nicht möglich, nur ein Format zu löschen.

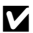

#### B **Löschen von Bildern einer Serie**

- In Folge aufgenommene Bilder werden als Serie gespeichert, und im Wiedergabemodus wird nur das erste Bild (das »Musterbild«) angezeigt (Standardeinstellung).
- Wenn Sie die  $\overline{\text{m}}$ -Taste drücken, während ein Musterbild für eine Serie von Bildern angezeigt wird, dann werden alle Bilder der Serie gelöscht.
- **•** Wenn Sie einzelne Bilder einer Serie löschen möchten, drücken Sie die CO-Taste, um die Bilder nacheinander anzuzeigen. Drücken Sie dann die m-Taste.

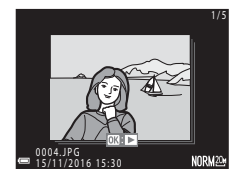

#### C **Löschen der letzten Aufnahme im Aufnahmemodus**

26 Im Aufnahmemodus können Sie das zuletzt aufgenommene Bild löschen, indem Sie die  $\overline{m}$ -Taste drücken.

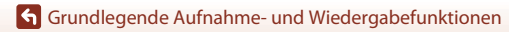

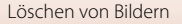

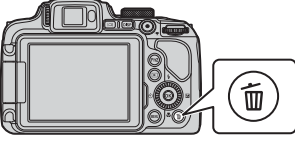

Alle Bilder

# **Der Auswahlbildschirm zum Löschen von Bildern**

**1** Verwenden Sie <>>
am Multifunktionswähler oder drehen Sie ihn, um das Bild auszuwählen, das Sie löschen möchten.

• Drehen Sie den Zoomschalter ( $\square$ 2) in Richtung **T** ( $\boldsymbol{Q}$ ), um zur Einzelbildwiedergabe bzw. in Richtung W ( $\blacksquare$ ), um zum Bildindexmodus zu wechseln.

# **2** Verwenden Sie HI, um **ON** oder **OFF** auszuwählen.

**•** Wenn **ON** ausgewählt ist, wird unter dem ausgewählten Bild ein Symbol angezeigt. Wiederholen Sie die Schritte 1 und 2, um weitere Bilder auszuwählen.

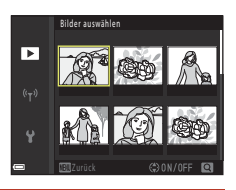

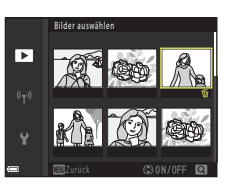

- **3** Drücken Sie die M-Taste, um die Bildauswahl zu übernehmen.
	- **•** Ein Bestätigungsdialog wird angezeigt. Befolgen Sie die Anweisungen auf dem Bildschirm.

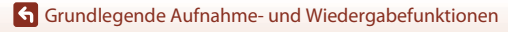

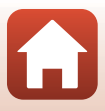

# <span id="page-41-0"></span>**Mit einem Smart-Gerät verbinden (SnapBridge)**

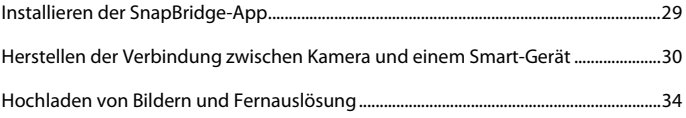

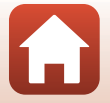

# <span id="page-42-0"></span>**Installieren der SnapBridge-App**

Wenn Sie die SnapBridge-App installieren und eine kabellose Verbindung zwischen einer durch SnapBridge unterstützten Kamera und einem Smart-Gerät herstellen, können Sie mit der Kamera aufgenommene Bilder auf das Smart-Gerät laden oder das Smart-Gerät zum Auslösen der Kamera verwenden (CC34).

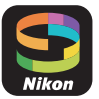

- **•** Die Vorgehensweise wird anhand der SnapBridge-App Version 2.0 beschrieben. Verwenden Sie die neueste Version der SnapBridge-App. Die Bedienungsweise kann abhängig von der Firmware-Version der Kamera, der Version der SnapBridge-App oder des Betriebssystems des Smart-Geräts variieren.
- **•** Lesen Sie die Dokumentation des Smart-Geräts zur Bedienung dieses Geräts.

# **1** Installieren Sie die SnapBridge-App auf dem Smart-Gerät.

**•** Laden Sie die App über den Apple App Store® für iOS oder Google Play™ für Android™ herunter. Suchen Sie nach »snapbridge« und installieren Sie die App.

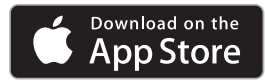

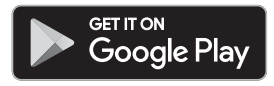

- **•** Besuchen Sie die entsprechende Download-Site, um weitere Informationen zu den unterstützten Betriebssystemversionen zu erhalten.
- **•** Die »SnapBridge 360/170-App« kann mit dieser Kamera nicht verwendet werden.

# **2** Aktivieren Sie am Smart-Gerät Bluetooth und Wi-Fi.

**• Stellen Sie die Verbindung mit der Kamera über die SnapBridge-App her. Sie können keine Verbindung über den Bluetooth-Einstellungsbildschirm des Smart-Geräts herstellen.**

### C **Bildschirme der SnapBridge-App**

- 1 Sie können Hinweise von Nikon und die Hilfe der SnapBridge-App anzeigen und die Einstellungen der App konfigurieren.
- 2 Sie können die wichtigsten Verbindungseinstellungen für Smart-Geräte und Kameras festlegen.
- 3 Sie können von der Kamera heruntergeladene Bilder aufrufen, löschen oder teilen.

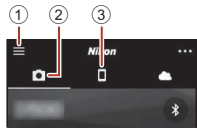

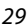

**K** [Mit einem Smart-Gerät verbinden \(SnapBridge\)](#page-41-0)

# <span id="page-43-0"></span>**Herstellen der Verbindung zwischen Kamera und einem Smart-Gerät**

- **•** Verwenden Sie einen ausreichend geladenen Akku, damit die Kamera sich nicht während des Vorgangs ausschaltet.
- **•** Setzen Sie eine Speicherkarte mit ausreichend Speicherplatz in die Kamera ein.
- <span id="page-43-2"></span>**1** Kamera: Wählen Sie »**Netzwerkmenü**« (A[116\)](#page-129-1) M »**Mit mob. Gerät verbind.**« und drücken Sie die Taste OO.
	- **•** Der Dialog in Schritt 2 wird angezeigt, wenn Sie die Kamera zum ersten Mal einschalten. In diesem Fall kann dieser Schritt übersprungen werden.

# <span id="page-43-1"></span>**2** Kamera: Drücken Sie die **M**-Taste, wenn der Dialog rechts angezeigt wird.

**•** Sie werden in einem Dialog gefragt, ob Sie die NFC-Funktion nutzen möchten. Wenn Sie diese Funktion nutzen möchten, halten Sie die NFC-Antenne des Smart-Geräts an das **N** (N-Mark-Logo) der Kamera. Wenn auf dem Smart-Gerät »**Kopplung starten?**« angezeigt wird, tippen Sie auf »**OK**« und fahren mit Schritt 7 fort. Wenn Sie die NFC-Funktion nicht verwenden möchten, drücken Sie die Taste  $\mathbb{R}$ .

### **3** Kamera: Bestätigen Sie, dass der Dialog auf der rechten Seite angezeigt wird.

**•** Bereiten Sie das Smart-Gerät vor und fahren Sie mit dem nächsten Schritt fort.

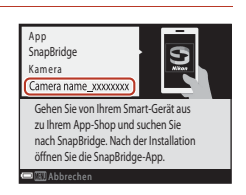

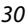

**G** [Mit einem Smart-Gerät verbinden \(SnapBridge\)](#page-41-0)

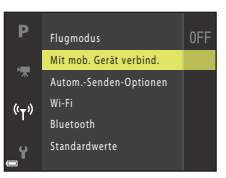

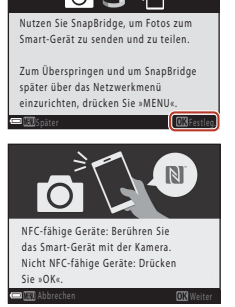

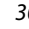

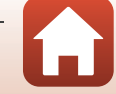

### **4** Smart-Gerät: Starten Sie die SnapBridge-App und tippen Sie auf »**Mit der Kamera koppeln**«.

- **•** Wird der Dialog zum Auswählen der Kamera angezeigt, tippen Sie auf die Kamera, zu der Sie eine Verbindung herstellen möchten.
- **•** Wenn Sie beim erstmaligen Öffnen der SnapBridge-App nicht in der oberen rechten Ecke des Bildschirms auf »**Überspringen**« getippt haben, um die Verbindung zur Kamera herzustellen, tippen Sie auf der Registerkarte **D** auf »**Mit der Kamera koppeln**« und fahren Sie mit Schritt 5 fort.

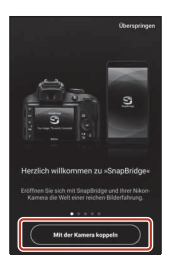

# **5** Smart-Gerät: Tippen Sie im Bildschirm »**Mit der Kamera koppeln**« auf den Namen der Kamera.

**•** Wird bei iOS ein Dialog angezeigt, in dem beim Herstellen der Verbindung das Verfahren beschrieben wird, tippen Sie auf »**Verstanden**« (blättern Sie den Bildschirm nach unten, wenn diese Option nicht angezeigt wird). Tippen Sie erneut auf den Kameranamen, wenn der Bildschirm zum Auswählen von

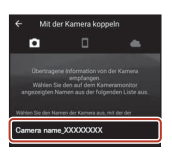

Zubehör angezeigt wird (es kann einige Zeit dauern, bis der Kameraname erscheint).

- **6** Kamera/Smart-Gerät: Prüfen Sie, ob die Kamera und das Smart-Gerät dieselbe Zahl (sechsstellig) anzeigen.
	- **•** Bei iOS wird diese Zahl je nach Version des Betriebssystems möglicherweise nicht auf dem

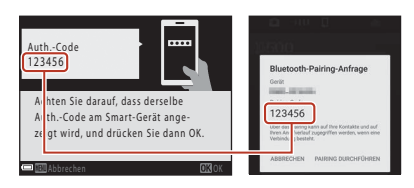

Smart-Gerät angezeigt. Fahren Sie in diesem Fall mit Schritt 7 fort.

### **7** Kamera/Smart-Gerät: Drücken Sie auf die Taste OO der Kamera und auf »**PAIRING DURCHFÜHREN**« in der SnapBridge-App.

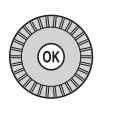

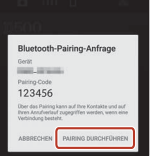

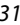

**G** [Mit einem Smart-Gerät verbinden \(SnapBridge\)](#page-41-0)

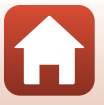

### **8** Kamera/Smart-Gerät: Vervollständigen Sie die Verbindungseinstellungen.

Kamera: Drücken Sie die CO-Taste, wenn der Dialog rechts angezeigt wird.

Smart-Gerät: Tippen Sie auf »**OK**«, wenn der Dialog mit der Meldung angezeigt wird, dass das Koppeln abgeschlossen ist.

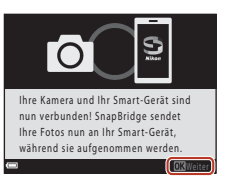

### **9** Kamera: Folgen Sie den Bildschirmanweisungen, um den Einrichtungsvorgang abzuschließen.

- **•** Um Positionsdaten mit den Aufnahmen aufzuzeichnen, wählen Sie »**Ja**«, wenn die Aufforderung zum Aktivieren der Positionsdaten angezeigt wird. Aktivieren Sie die Positionsdatenfunktionen auf dem Smart-Gerät und aktivieren Sie auf der Registerkarte der SnapBridge-App → »Auto. Verbindungsoptionen« → »Positionsdaten **synchronisieren**«.
- **•** Sie können auch die Uhr der Kamera mit der auf dem Smart-Gerät angegebenen Uhrzeit synchronisieren. Wählen Sie hierzu »**Ja**« aus, wenn Sie dazu aufgefordert werden. Aktivieren Sie auf der Registerkarte **D** der SnapBridge-App  $\rightarrow$  »**Auto. Verbindungsoptionen**« M »**Uhren synchronisieren**«.

#### **Die Verbindung zwischen Kamera und Smart-Gerät ist hergestellt. Fotos, die mit der Kamera aufgenommen werden, werden automatisch auf dem Smart-Gerät gespeichert.**

#### C **Mehr Informationen zur SnapBridge-App**

Einzelheiten zur Verwendung der SnapBridge-App finden Sie in der Online-Hilfe (nach dem Herstellen der Verbindung wählen Sie das Menü der SnapBridge-App  $\rightarrow$  »Hilfe«).

https://nikonimglib.com/snbr/onlinehelp/de/index.html

**K** [Mit einem Smart-Gerät verbinden \(SnapBridge\)](#page-41-0)

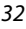

### C **Wenn die Verbindung nicht hergestellt werden kann**

- **•** Wenn die Kamera beim Herstellen der Verbindung »**Verbindungsaufbau fehlgeschlagen.**« anzeigt:
	- Drücken Sie die Taste  $\omega$  und wiederholen Sie erneut die [A](#page-43-1)nweisungen von Schritt 2 ( $\Box$ 30) unter »[Herstellen der Verbindung zwischen Kamera und einem Smart-Gerät«](#page-43-0), um die Verbindung herzustellen.
	- Drücken Sie die Taste MENU, um das Herstellen der Verbindung abzubrechen.
- **•** Das Problem wird möglicherweise mit dem Neustart der App gelöst. Beenden Sie die SnapBridge-App vollständig, und tippen Sie dann auf das Symbol der App, um diese neu zu starten. Wiederholen Sie nach dem Start die [A](#page-43-2)nweisungen von Schritt 1 ( $\Box$ 30) unter »Herstellen [der Verbindung zwischen Kamera und einem Smart-Gerät](#page-43-0)«.
- **•** Kann die Kamera keine Verbindung herstellen und wird in iOS ein Fehler angezeigt, ist die Kamera möglicherweise als Gerät in iOS registriert. Starten Sie in diesem Fall die App für die iOS-Einstellungen und heben Sie die Registrierung des Geräts (Kameraname) auf.

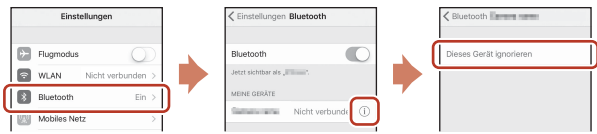

# <span id="page-46-0"></span>**Deaktivieren oder Aktivieren der kabellosen Verbindung**

Verwenden Sie eine der folgenden Methoden, um die Verbindung zu aktivieren oder zu deaktivieren.

- **•** Schalten Sie die Einstellung unter »**Netzwerkmenü« → »Flugmodus**« an der Kamera um. Wählen Sie die Einstellung »**Ein**«, um die gesamten Kommunikationsfunktionen an Orten zu deaktivieren, an denen Funkkommunikation untersagt ist.
- **•** Schalten Sie die Einstellung unter »Netzwerkmenü« → »Bluetooth« → »**Netzwerkverbindung**« an der Kamera um.
- Schalten Sie die Einstellung in der Registerkarte  $\Box \rightarrow \ast$ Auto. Verbindungsoptionen« M »**Automatische Verknüpfung**« in der App SnapBridge um.

Durch Deaktivieren dieser Einstellung entleert sich der Akku des Smart-Geräts langsamer.

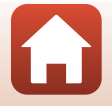

33

**G** [Mit einem Smart-Gerät verbinden \(SnapBridge\)](#page-41-0)

# <span id="page-47-0"></span>**Hochladen von Bildern**

Bilder können auf drei verschiedene Arten hochgeladen werden.

**•** RAW-Bilder können nicht hochgeladen werden.

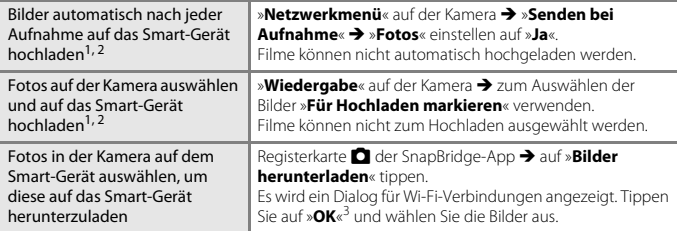

- 
- <sup>1</sup> Die Größe der hochgeladenen Bilder beträgt 2 Megapixel.<br><sup>2</sup> Wenn »**Netzwerkmenü« → »Bluetooth« → »Senden wenn ausgesch.« a**n der Kamera auf »**Ein**« eingestellt ist, werden Bilder auch bei ausgeschalteter Kamera automatisch auf das Smart-
- Gerät hochgeladen. <sup>3</sup> Je nach iOS-Version müssen Sie beim Antippen von »**OK**« die Kamera-SSID auswählen. Siehe [»Wenn ein Dialog für Wi-Fi-Verbindungen in iOS angezeigt wird](#page-48-0)« (CQ35).

### B **Hinweise zu bestehenden Wi-Fi-Verbindungen**

- **•** Schaltet sich das Smart-Gerät in den Ruhemodus, oder wechseln Sie von der SnapBridge-App zu einer anderen App, wird die Wi-Fi-Verbindung getrennt.
- **•** Verschiedene Funktionen der SnapBridge-App stehen bei aktiver Wi-Fi-Verbindung nicht zur Verfügung. Um eine Wi-Fi-Verbindung zu trennen, tippen Sie auf die Registerkarte **□ → ← → »Ja**«.

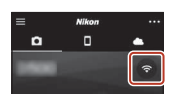

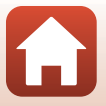

# **Fernauslösung**

Sie können auf die Registerkarte **D** in der SnapBridge-App  $\rightarrow$  »**Fernauslösung**« tippen, um den Kameraverschluss über ein Smart-Gerät auszulösen.

- **•** Folgen Sie den Anweisungen in der SnapBridge-App, um auf eine Wi-Fi-Verbindung umzuschalten. Bei iOS kann ein Dialog für Wi-Fi-Verbindungen angezeigt werden. In einem solchen Fall siehe [»Wenn ein Dialog für Wi-Fi-Verbindungen in iOS angezeigt](#page-48-0)  [wird](#page-48-0)«  $(135)$ .
- **•** Sie können nur dann eine Fernauslösung durchführen, wenn eine Speicherkarte in die Kamera eingesetzt ist.

# <span id="page-48-0"></span>**Wenn ein Dialog für Wi-Fi-Verbindungen in iOS angezeigt wird**

Mit der SnapBridge-App wird normalerweise die Verbindung zwischen Kamera und Smart-Gerät über Bluetooth hergestellt. Sie sollten jedoch zu einer Wi-Fi-Verbindung wechseln, wenn Sie »**Bilder herunterladen**« oder eine Fernauslösung nutzen möchten. Je nach iOS-Version müssen Sie die Verbindung manuell wechseln. Gehen Sie in diesem Fall wie folgt vor, um die Verbindung einzurichten.

- **1** Notieren Sie die SSID der Kamera (standardmäßig der Kameraname) und das Passwort, die auf dem Smart-Gerät angezeigt werden, und tippen Sie auf »**Optionen anzeigen**«.
	- **•** Sie können die SSID oder das Passwort über »**Netzwerkmenü**« **→ »Wi-Fi« → »Wi-Fi-Verbindungstyp« an der Kamera** ändern. Zum Schutz Ihrer Privatsphäre empfehlen wir, das Passwort regelmäßig zu ändern. Deaktivieren Sie die kabellose Verbindung, wenn Sie das Passwort ändern (CC33).

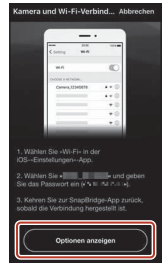

# **2** Wählen Sie die in Schritt 1 notierte SSID aus der Verbindungsliste aus.

- **•** Wenn Sie sich zum ersten Mal verbinden, geben Sie das in Schritt 1 notierte Passwort ein. Beachten Sie dabei die Groß-/ Kleinschreibung. Nach dem erstmaligen Verbinden braucht kein Passwort mehr eingegeben zu werden.
- **•** Die Wi-Fi-Verbindung ist hergestellt, wenn neben der SSID der Kamera  $\swarrow$  angezeigt wird, wie im Bildschirm auf der rechten Seite dargestellt. Kehren Sie zur SnapBridge-App zurück und bedienen Sie die App.

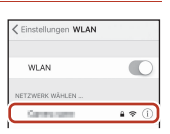

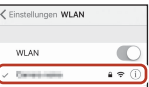

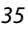

#### **[Mit einem Smart-Gerät verbinden \(SnapBridge\)](#page-41-0)**

# **Wenn Bilder nicht fehlerfrei hochgeladen werden können**

- **•** Wird während des Hochladens von Bildern mit der Funktion »**Senden bei Aufnahme**« oder »**Für Hochladen markieren**« der Kamera die Verbindung unterbrochen, wird die Verbindung nach dem Aus- und Wiedereinschalten der Kamera möglicherweise erneut hergestellt und das Hochladen wird fortgesetzt.
- **•** Sie können das Hochladen möglicherweise auch wieder starten, indem Sie die Verbindung unterbrechen und erneut wiederherstellen. Tippen Sie auf der Registerkarte  $\Box$  der SnapBridge-App → **III → »Kamera vergessen« →** Kamera, deren Verbindung getrennt werden soll → »**Ja**«\*, um die

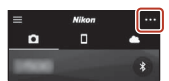

Verbindung zu trennen. Befolgen Sie dann die Anweisungen unter [»Herstellen der](#page-43-0)  [Verbindung zwischen Kamera und einem Smart-Gerät](#page-43-0)« ([A](#page-43-0)30), um die Verbindung erneut herzustellen.

\* Bei iOS wird ein Dialog zur Registrierung des Geräts angezeigt. Starten Sie die App für die iOS-Einstellungen und heben Sie die Registrierung des Geräts (Kameraname) auf.

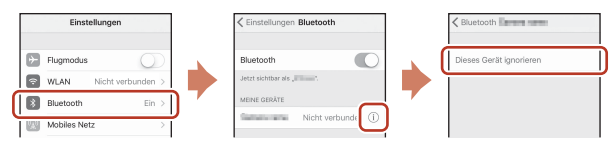

### **M** Hinweise zu Bilder-Upload und Fernauslösung

- **•** Wenn die Kamera bedient wird, können Sie möglicherweise keine Bilder hochladen oder der Hochladevorgang wird unterbrochen, oder Sie können keine Fernauslösung mit der SnapBridge-App durchführen.
- **•** Wenn die Kamera wie unten aufgeführt eingestellt ist, können Sie keine Bilder hochladen oder die Fernauslösung nutzen. Ändern Sie die Einstellungen oder wechseln Sie zur Wiedergabebetriebsart.
	- Motivprogramm »**Mehrfachbel.: Aufhellen**«
	- Bei Einstellung von »**Belichtungsreihe**« auf »**±0,3**«, »**±0,7**« oder »**±1,0**«
	- Bei Einstellung von »**Mehrfachbelichtung**« auf »**Ein**«

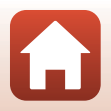

**[Mit einem Smart-Gerät verbinden \(SnapBridge\)](#page-41-0)** 

# <span id="page-50-0"></span>**Aufnahmefunktionen**

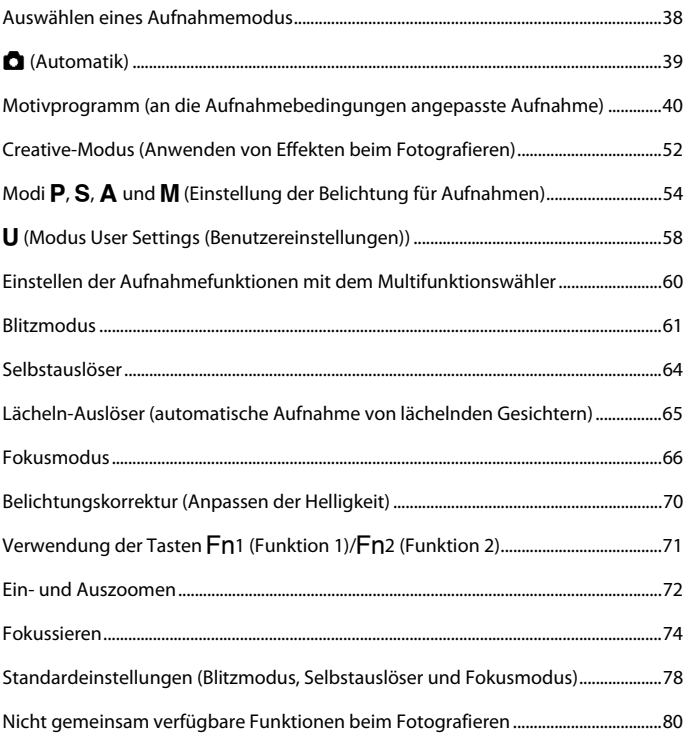

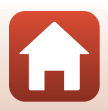

# <span id="page-51-0"></span>**Auswählen eines Aufnahmemodus**

Sie können durch Drehen des Funktionswählrads den gewünschten Aufnahmemodus an der Markierung auf dem Kameragehäuse ausrichten.

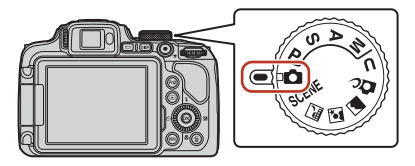

#### **•** A **(Automatik)**

Wählen Sie diesen Modus für allgemeine Aufnahmefunktionen bei einer Vielzahl von Aufnahmebedingungen.

#### • **(Motiv-)Programme SCENE, all,**  $\mathbf{X}$  **und**  $\mathbf{Z}$

Wählen Sie eines der Motivprogramme auf Grundlage der Aufnahmebedingungen, und Sie können Bilder mit den geeigneten Einstellungen für diese Bilder aufnehmen.

- SCENE: Drücken Sie die MENU-Taste und wählen Sie das gewünschte Motivprogramm. In der »**Motivautomatik**« erkennt die Kamera die Aufnahmebedingungen, wenn Sie einen Bildausschnitt wählen, und Sie können Bilder entsprechend den Bedingungen aufnehmen.
- X (Nachtaufnahme): Dieser Modus eignet sich für Nachtaufnahmen von Landschaften.
- $\mathbb{Z}$  (Nachtporträt): Für Nachtporträts mit Hintergrund geeignet.
- **c** (Landschaft): Dieser Modus eignet sich für Landschaftsaufnahmen.
- **• DC** Creative-Modus
	- Wenden Sie während der Aufnahme Effekte auf die Bilder an.
- **• Modi** j**,** k**,** l **und** m

Wählen Sie diese Modi, um Belichtungszeit und Blendenwert selbst einzustellen.

#### • Modus **U** (User Settings)

Die häufig verwendeten Einstellungen in den Modi P, S, A und M können gespeichert werden. Drehen Sie das Funktionswählrad auf **U**, um Aufnahmen mit den gespeicherten Einstellungen zu erstellen.

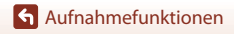

# <span id="page-52-0"></span>A **(Automatik)**

Wählen Sie diesen Modus für allgemeine Aufnahmefunktionen bei einer Vielzahl von Aufnahmebedingungen.

- **•** Die Kamera erkennt das Hauptmotiv und stellt es scharf (AF-Zielsuche). Wenn die Kamera ein Gesicht erkennt, stellt sie automatisch darauf scharf.
- **•** Weitere Informationen finden Sie unter [»Fokussieren«](#page-87-0)   $(174)$ .

# **Verfügbare Funktionen im Modus @ (Automatik)**

- Blitzmodus ( $\Box$ 61)
- Selbstauslöser ( $\Box$ 64)
- Lächeln-[A](#page-78-0)uslöser ( $\Box$ 65)
- Fokusmodus ( $\Box$ 66)
- Belichtungskorrektur ( $\Box$ 70)
- $\bullet$  Aufnahme ( $\Box$ [123](#page-136-0))

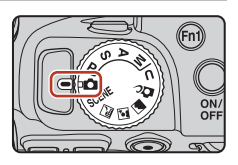

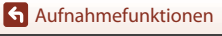

# <span id="page-53-0"></span>**Motivprogramm (an die Aufnahmebedingungen angepasste Aufnahme)**

Wählen Sie eines der Motivprogramme auf Grundlage der Aufnahmebedingungen, und Sie können Bilder mit den geeigneten Einstellungen für diese Bilder aufnehmen.

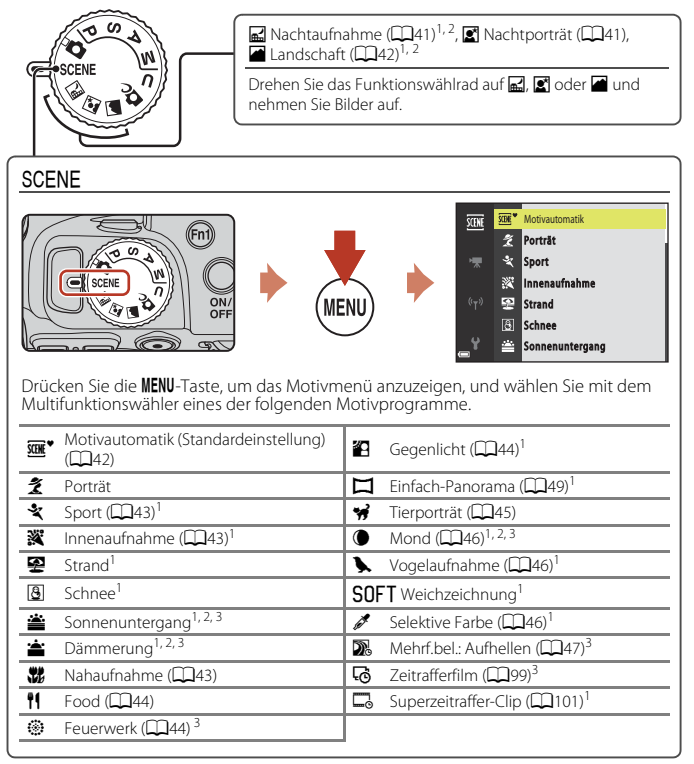

Die Kamera fokussiert auf den Bereich in der Bildmitte. Der Bereich kann nicht verschoben<br>werden

<sup>2</sup> Die Kamera fokussiert auf unendlich.<br><sup>3</sup> Es wird die Verwendung eines Stativs empfohlen. Stellen Sie bei Verwendung eines Stativs zum Stabilisieren der Kamera »**Bildstabilisator**« (A[167](#page-180-0)) im Systemmenü auf »**Aus**«.

[Aufnahmefunktionen](#page-50-0)

Motivprogramm (an die Aufnahmebedingungen angepasste Aufnahme)

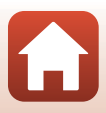

# **Tipps und Hinweise zum Motivprogramm**

#### <span id="page-54-0"></span>X Nachtaufnahme

- Drücken Sie die **MENU**-Taste, um unter »**Freihand**« die Option **EN** »Stativ« oder w »**Nachtaufnahme**« auszuwählen.
- **El**» Freihand« (Standardeinstellung):
	- Drücken Sie den Auslöser bis zum zweiten Druckpunkt, um eine Bilderserie zu machen, die zu einem Einzelbild kombiniert und gespeichert wird.
	- Während Sie den Auslöser bis zum zweiten Druckpunkt drücken, halten Sie die Kamera ruhig, bis ein Foto angezeigt wird. Schalten Sie die Kamera nach einer Aufnahme erst aus, wenn der Aufnahmebildschirm angezeigt wird.
	- Der im gespeicherten Bild sichtbare Bildwinkel (d. h. der in der Aufnahme sichtbare Bereich) ist kleiner als der im Aufnahmebildschirm sichtbare Bereich.
	- Serienaufnahmen sind möglicherweise in bestimmten Aufnahmesituationen nicht möglich.
- **•** w» **Stativ**«:
	- Ein Einzelbild wird mit einer langen Belichtungszeit aufgenommen, wenn der Auslöser bis zum zweiten Druckpunkt gedrückt wird.
	- Der Bildstabilisator ist unabhängig von der Einstellung »**Bildstabilisator**« (A[167](#page-180-0)) im Systemmenü deaktiviert.

#### <span id="page-54-1"></span>S Nachtporträt

- Drücken Sie die MENU-Taste, um unter »Freihand« die Option **EN** »Stativ« (Standardeinstellung) oder • »Nachtporträt« auszuwählen.
- Ein Bild wird mit einer langen Belichtungszeit aufgenommen. Im Vergleich zu **g »Stativ**« bei Auswahl von **R** »**Freihand**« stellt die Kamera eine etwas kürzere Belichtungszeit entsprechend der Aufnahmesituation ein, um Kamera-Verwacklung zu vermeiden.
- Bei Auswahl von  $\ddot{\mathbf{Q}}$  »**Stativ**« wird der Bildstabilisator unabhängig von der Einstellung »**Bildstabilisator**« (A[167](#page-180-0)) im Systemmenü deaktiviert.
- **•** Klappen Sie das Blitzgerät vor der Aufnahme aus.
- **•** Wenn während der Aufnahme Gesichter von Personen erkannt werden, verstärkt die Kamera mit der Haut-Weichzeichnungsfunktion die Weichzeichnung von Hauttönen ( $\Box$ 48).

### [Aufnahmefunktionen](#page-50-0)

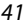

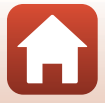

#### <span id="page-55-0"></span>Landschaft

- Drücken Sie die **MENU-Taste, um unter »Rauschreduzierungsserie«** die Option »**Einzelaufnahme**« oder »**Landschaft**« zu wählen.
- **•** »**Rauschreduzierungsserie**«: Ermöglicht scharfe Landschaftsaufnahmen mit minimalem Rauschen.
	- Drücken Sie den Auslöser bis zum zweiten Druckpunkt, um eine Bilderserie zu machen, die zu einem Einzelbild kombiniert und gespeichert wird.
	- Während Sie den Auslöser bis zum zweiten Druckpunkt drücken, halten Sie die Kamera ruhig, bis ein Foto angezeigt wird. Schalten Sie die Kamera nach einer Aufnahme erst aus, wenn der Aufnahmebildschirm angezeigt wird.
	- Der im gespeicherten Bild sichtbare Bildwinkel (d. h. der in der Aufnahme sichtbare Bereich) ist kleiner als der im Aufnahmebildschirm sichtbare Bereich.
	- Serienaufnahmen sind möglicherweise in bestimmten Aufnahmesituationen nicht möglich.
- **•** »**Einzelaufnahme**« (Standardeinstellung): Speichert Bilder mit scharfen Konturen und Kontrasten.
	- Ein Bild wird aufgenommen, wenn der Auslöser bis zum zweiten Druckpunkt gedrückt wird.

#### <span id="page-55-1"></span> $SCENE \rightarrow \overline{\text{sum}}^*$  Motivautomatik

**•** Wenn Sie die Kamera auf das Motiv richten, erkennt sie automatisch die Aufnahmebedingungen und nimmt die entsprechenden Aufnahmeeinstellungen vor.

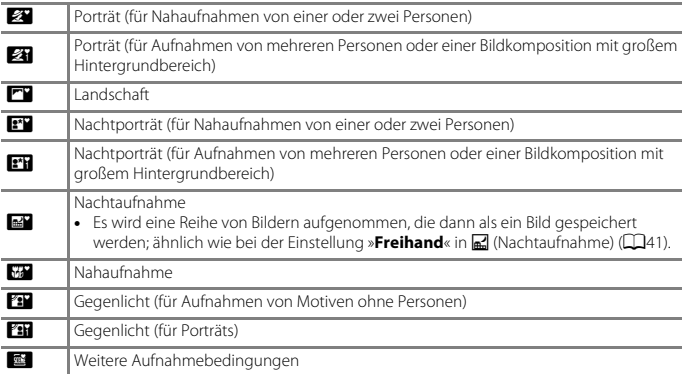

**•** Unter bestimmten Aufnahmebedingungen wählt die Kamera möglicherweise nicht die gewünschten Einstellungen. Wählen Sie in diesem Fall einen anderen Aufnahmemodus  $(D38)$ 

**•** Wenn während der Aufnahme Gesichter von Personen erkannt werden, verstärkt die Kamera mit der Haut-Weichzeichnungsfunktion die Weichzeichnung von Hauttönen ( $\Box$ 48).

[Aufnahmefunktionen](#page-50-0)

Motivprogramm (an die Aufnahmebedingungen angepasste Aufnahme)

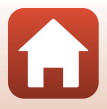

#### <span id="page-56-0"></span> $SCENE \rightarrow \&$  Sport

- **•** Wenn Sie den Auslöser bis zum zweiten Druckpunkt drücken, wird eine Reihe von Bildern aufgenommen.
- **•** Die Kamera kann eine Serie von 5 Bildern mit einer Bildrate von 5 Bildern pro Sekunde aufnehmen.
- **•** Die Bildrate bei Serienaufnahmen nimmt möglicherweise je nach aktueller Einstellung von Bildqualität, Bildgröße, verwendeter Speicherkarte oder Aufnahmebedingungen ab.
- **•** Die Werte von Fokus, Belichtung und Farbton des ersten Bildes werden für das zweite Bild und die folgenden Bilder übernommen.

#### <span id="page-56-1"></span> $SCENE \rightarrow \mathbb{X}$  Innenaufnahme

**•** Da die Bildqualität leicht durch Verwackeln beeinträchtigt werden kann, halten Sie die Kamera ruhig. Stellen Sie bei Verwendung eines Stativs zum Stabilisieren der Kamera »**Bildstabilisator**« (A[167](#page-180-0)) im Systemmenü auf »**Aus**«.

#### <span id="page-56-2"></span> $SCFNF \rightarrow \mathcal{H}$  Nahaufnahme

Wählen Sie auf dem Bildschirm, der nach Auswahl von **W** »Nahaufnahme« angezeigt wird, »**Rauschreduzierungsserie**« oder »**Einzelaufnahme**«.

- **•** »**Rauschreduzierungsserie**«: Ermöglicht scharfe Aufnahmen mit minimalem Rauschen.
	- Drücken Sie den Auslöser bis zum zweiten Druckpunkt, um eine Bilderserie zu machen, die zu einem Einzelbild kombiniert und gespeichert wird.
	- Während Sie den Auslöser bis zum zweiten Druckpunkt drücken, halten Sie die Kamera ruhig, bis ein Foto angezeigt wird. Schalten Sie die Kamera nach einer Aufnahme erst aus, wenn der Aufnahmebildschirm angezeigt wird.
	- Wenn sich das Motiv während der Serienaufnahme bewegt oder die Kamera dabei erheblich wackelt, kann das Bild verzerrt, überlappt oder verwackelt erscheinen.
	- Der im gespeicherten Bild sichtbare Bildwinkel (d. h. der in der Aufnahme sichtbare Bereich) ist kleiner als der im Aufnahmebildschirm sichtbare Bereich.
	- Serienaufnahmen sind möglicherweise in bestimmten Aufnahmesituationen nicht möglich.
- **•** »**Einzelaufnahme**«: Speichert Bilder mit scharfen Konturen und Kontrasten.
	- Ein Bild wird aufgenommen, wenn der Auslöser bis zum zweiten Druckpunkt gedrückt wird.
- Der Fokusmodus ( $\Box$ 66) wird auf  $\ddot{\bullet}$  (Makrofunktion) gestellt und der Zoom wird so eingestellt, dass der kleinstmögliche Abstand zwischen Kamera und Motiv möglich ist.
- Sie können das Fokusmessfeld bewegen. Drücken Sie die **®-**Taste und verwenden Sie AV + am Multifunktionswähler oder drehen Sie ihn, um das Fokusmessfeld zu bewegen. Drücken Sie dann die  $\circledR$ -Taste, um die Einstellung zu übernehmen.

### [Aufnahmefunktionen](#page-50-0)

Motivprogramm (an die Aufnahmebedingungen angepasste Aufnahme)

### <span id="page-57-1"></span> $SCENE \rightarrow H$  Food

- Der Fokusmodus (CCL66) wird auf **W** (Makrofunktion) gestellt und der Zoom wird so eingestellt, dass der kleinstmögliche Abstand zwischen Kamera und Motiv möglich ist.
- **•** Sie können den Farbton durch Drehen des Einstellrads anpassen. Die Farbtoneinstellungen werden von der Kamera gespeichert und auch dann übernommen, wenn die Kamera ausgeschaltet wird.

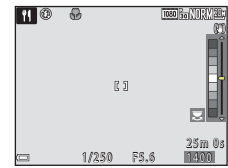

**•** Sie können das Fokusmessfeld bewegen. Drücken Sie die CO-Taste und verwenden Sie  $\blacktriangle \blacktriangledown \blacktriangle \blacktriangleright$  am Multifunktionswähler oder drehen Sie ihn, um das Fokusmessfeld zu bewegen. Drücken Sie dann die  $\circledR$ -Taste, um die Einstellung zu übernehmen.

#### <span id="page-57-2"></span> $SCENE \rightarrow \circledast$  Feuerwerk

- **•** Die Belichtungszeit wird fest auf ca. vier Sekunden eingestellt.
- Die Belichtungskorrektur kann nicht verwendet werden ( $\Box$ 70).

#### <span id="page-57-0"></span> $SCENE \rightarrow 2G$  Gegenlicht

- **•** Wählen Sie auf dem Bildschirm, der nach Auswahl von  $\mathbb{Z}$ »Gegenlicht« angezeigt wird, »Ein« oder »**Aus**«, um je nach Aufnahmebedingungen die HDR-Funktion (High Dynamic Range) zu aktivieren oder zu deaktivieren.
- **•** »**Aus**«: Der Blitz wird ausgelöst, damit das Motiv im Gegenlicht nicht im Schatten verschwindet. Nehmen Sie Bilder mit ausgefahrenem Blitz auf.
- Drücken Sie den Auslöser bis zum zweiten Druckpunkt, um ein Bild aufzunehmen.
- **•** »**Ein**«: Für Aufnahmen, die sowohl sehr helle als auch sehr dunkle Bereiche aufweisen.
	- Wenn der Auslöser bis zum zweiten Druckpunkt gedrückt wird, nimmt die Kamera Serienbilder auf und speichert die folgenden beiden Bilder.
		- Zusammengesetztes Bild ohne HDR
		- Zusammengesetztes HDR-Bild, in dem der Verlust von Detailzeichnungen auf Lichterpartien und Schatten reduziert wird
	- Wenn aufgrund des verfügbaren Speicherplatzes nur ein Bild gespeichert werden kann, wird ein durch D-Lighting ([A](#page-102-0)89) bearbeitetes Bild gespeichert, bei dem die dunklen Bildbereiche korrigiert werden.
	- Während Sie den Auslöser bis zum zweiten Druckpunkt drücken, halten Sie die Kamera ruhig, bis ein Foto angezeigt wird. Schalten Sie die Kamera nach einer Aufnahme erst aus, wenn der Aufnahmebildschirm angezeigt wird.
	- Der im gespeicherten Bild sichtbare Bildwinkel (d. h. der in der Aufnahme sichtbare Bereich) ist kleiner als der im Aufnahmebildschirm sichtbare Bereich.
	- Unter manchen Aufnahmebedingungen können helle Motive von dunklen Schatten oder dunkle Motive von hellen Bereichen umgeben sein.

### **M** Hinweise zu HDR

Es wird die Verwendung eines Stativs empfohlen. Stellen Sie bei Verwendung eines Stativs zum Stabilisieren der Kamera »**Bildstabilisator**« (A[167](#page-180-0)) im Systemmenü auf »**Aus**«.

### [Aufnahmefunktionen](#page-50-0)

Motivprogramm (an die Aufnahmebedingungen angepasste Aufnahme)

#### <span id="page-58-0"></span> $SCENE \rightarrow \mathcal{W}$  Tierporträt

- **•** Wenn die Kamera auf einen Hund oder eine Katze gerichtet wird, erkennt sie das Gesicht des Tieres und stellt darauf scharf. In der Standardeinstellung wird der Verschluss automatisch ausgelöst, sobald das Gesicht eines Hundes oder einer Katze erkannt wird (automatischer Tierporträtauslöser).
- Wählen Sie auf dem Bildschirm, der nach Auswahl von W »**Tierporträt**« angezeigt wird, U »**Einzelbild**« oder V »**Serienaufnahme**« aus.
	- U »**Einzelbild**«: Wenn das Gesicht eines Hundes oder einer Katze erkannt wird, nimmt die Kamera ein Bild auf.
	- V» **Serienaufnahme**«: Wenn das Gesicht eines Hundes oder einer Katze erkannt wird, nimmt die Kamera eine Serie von drei Bildern auf.

# B **Aut. Tierporträtauslöser**

- **•** Drücken Sie J (n) am Multifunktionswähler, um die Einstellung für »**Aut. Tierporträtauslöser**« zu ändern.
	- Y: Die Kamera löst automatisch den Verschluss aus, wenn sie das Gesicht eines Hundes oder einer Katze erkennt.
	- **OFF**: Die Kamera löst auch dann nicht automatisch aus, wenn das Gesicht eines Haustiers erkannt wurde. Drücken Sie den Auslöser. Die Kamera erkennt auch Gesichter von Personen, wenn »**OFF**« gewählt wurde.
- **•** »**Aut. Tierporträtauslöser**« wird auf »**OFF**« eingestellt, nachdem fünf Aufnahmen gemacht wurden.
- **•** Unabhängig von der Einstellung für »**Aut. Tierporträtauslöser**« können Sie auch Aufnahmen durch Drücken des Auslösers machen.

# **M** Fokusmessfeld

- **•** Wenn die Kamera ein Gesicht erkennt, wird es mit einem gelben Rahmen versehen. Wenn die Kamera auf ein durch einen Doppelrahmen (Fokusmessfeld) markiertes Gesicht fokussiert hat, wird der Doppelrahmen grün. Wenn kein Gesicht erkannt wird, fokussiert die Kamera auf die Bildmitte.
- **•** In manchen Aufnahmesituationen wird das Gesicht des Haustieres möglicherweise nicht erkannt und es wird ein Rahmen um ein anderes Motiv angezeigt.

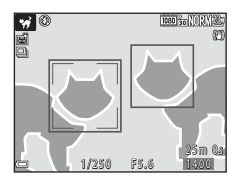

### [Aufnahmefunktionen](#page-50-0)

Motivprogramm (an die Aufnahmebedingungen angepasste Aufnahme)

#### <span id="page-59-0"></span> $SCENE \rightarrow \bullet$  Mond

- **•** In der Weitwinkel-Zoomposition wird ein Rahmen für den Bildausschnitt angezeigt, der den Bildwinkel anzeigt und der bei Kleinbild etwa einem 1440-mm-Objektiv entspricht. Wenn Sie die k-Taste drücken, während sich der Mond im Bildausschnitt befindet, wird der Bildwinkel auf eine Zoomposition eingestellt, die einem 1440-mm-Objektiv entspricht.
- **•** Sie können den Farbton durch Drehen des Einstellrads anpassen. Die Farbtoneinstellungen werden von der Kamera gespeichert und auch dann übernommen, wenn die Kamera ausgeschaltet wird.
- Stellen Sie die Helligkeit mit der Belichtungskorrektur ( $\Box$ 70) je nach [A](#page-83-0)nforderungen und Aufnahmebedingungen wie beispielsweise zunehmendem oder abnehmendem Mond ein.

#### <span id="page-59-1"></span> $SCENE \rightarrow$  Vogelaufnahme

- **•** Wählen Sie auf dem Bildschirm, der nach Auswahl von L »**Vogelaufnahme**« angezeigt wird, U »**Einzelbild**« oder V »**Serienaufnahme**«.
- **•** U »**Einzelbild**«: Die Kamera nimmt mit jedem Drücken des Auslösers ein Bild auf.
- **•** V »**Serienaufnahme**«: Wenn Sie den Auslöser bis zum zweiten Druckpunkt drücken, wird eine Reihe von Bildern aufgenommen. Die Kamera kann eine Serie von 5 Bildern mit einer Bildrate von 5 Bildern pro Sekunde aufnehmen.
- **•** In der Weitwinkel-Zoomposition wird ein Rahmen für den Bildausschnitt angezeigt, der den Bildwinkel anzeigt und der bei Kleinbild etwa einem 800 mm-Objektiv entspricht. Wenn Sie die  $\circledR$ -Taste drücken, während sich ein Vogel im Bildausschnitt befindet, wird der Bildwinkel auf eine Zoomposition eingestellt, die einem 800 mm-Objektiv entspricht.

#### <span id="page-59-2"></span> $SCFNF \rightarrow \mathcal{I}$  Selektive Farbe

- **•** Lässt ausgewählte Bildfarben unverändert und stellt andere Farben in Schwarz-Weiß dar.
- **•** Drehen Sie das Einstellrad auf die gewünschte Farbe und drücken Sie die  $\circledR$ -Taste, um die Farbe zu übernehmen. Um die gewählte Farbe zu ändern, drücken Sie die **CK**-Taste erneut.

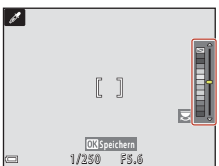

#### [Aufnahmefunktionen](#page-50-0)

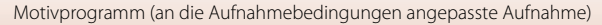

#### <span id="page-60-0"></span> $SCENE \rightarrow \mathbb{R}$ . Mehrf.bel.: Aufhellen

- **•** Die Kamera nimmt automatisch in regelmäßigen Intervallen Motive in Bewegung auf, vergleicht die einzelnen Bilder, führt nur deren helle Bereiche zusammen und speichert sie als ein einziges Bild. Lichtspuren wie z. B. die Bewegung von Autoscheinwerfern oder die<br>Bewegung von Sternen, werden aufgenommen.
- Bewegung von Sternen, werden aufgenommen. **•** Wählen Sie auf dem Bildschirm, der nach Auswahl von m »**Mehrfachbel.: Aufhellen**« angezeigt wird, n »**Nachtpan. + Lichtspur.**« oder W »**Sternspuren**«.

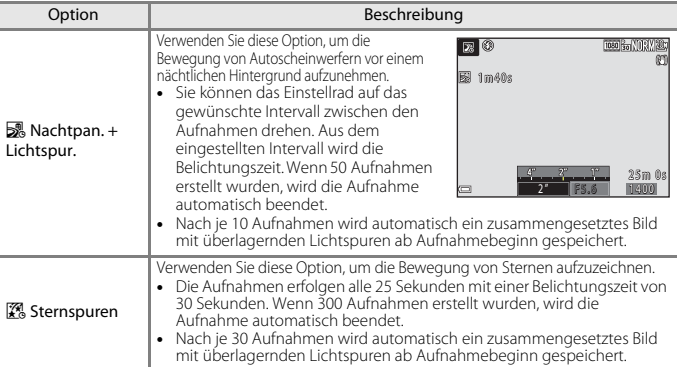

- **•** Der Bildschirm schaltet sich möglicherweise während des Aufnahmeintervalls aus. Während der Bildschirm ausgeschaltet ist, blinkt die Betriebsbereitschaftsanzeige.
- **•** Drücken Sie die k-Taste, um die Aufnahme zu beenden, bevor sie automatisch beendet wird.
- **•** Wenn Sie die gewünschten Bildergebnisse erreicht haben, beenden Sie die Aufnahme. Falls Sie die Aufnahme fortsetzen, könnten Details in den zusammengesetzten Bildbereichen verloren gehen.
- **•** Für die Aufnahme von weit entfernten Motiven, wie Flugzeugen oder Feuerwerken, wird empfohlen, den Fokusmodus auf  $\triangleq$  (Unendlich) oder  $\dot{M}$  (manuelle Fokussierung) einzustellen  $($  $\Box$ 67).
- Die Belichtungskorrektur kann nicht verwendet werden ( $\Box$ 70).

#### B **Hinweise zu »Mehrf.bel.: Aufhellen«**

- **•** Drehen Sie nicht das Funktionswählrad und setzen Sie keine neue Speicherkarte ein, bevor die Aufnahme beendet ist.
- **•** Verwenden Sie Akkus, die ausreichend geladen sind, um zu verhindern, dass sich die Kamera während der Aufnahme ausschaltet.

#### C **Verbleibende Zeit**

Sie können auf dem Bildschirm die verbleibende Zeit bis zum automatischen Ende der Aufnahme überprüfen.

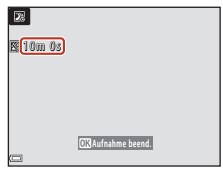

47

[Aufnahmefunktionen](#page-50-0)

Motivprogramm (an die Aufnahmebedingungen angepasste Aufnahme)

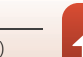

# <span id="page-61-0"></span>**Anwendung der Haut-Weichzeichnung**

Wenn im Modus **Ø** (Nachtporträt), »Motivautomatik« oder »Porträt« Gesichter von Personen erkannt werden, wendet die Kamera vor dem Speichern des Bildes Weichzeichung auf die Hauttöne an (für bis zu drei Gesichter).

Die Haut-Weichzeichnung kann auch im Wiedergabemodus auf gespeicherte Bilder angewendet werden  $(\Box 90)$ .

### **Hinweise zur Haut-Weichzeichnung**

- **•** Es kann länger als gewohnt dauern, diese Bilder nach der Aufnahme zu speichern.
- **•** In einigen Aufnahmesituationen können die gewünschten Ergebnisse der Haut-Weichzeichnung nicht erreicht werden oder die Haut-Weichzeichnung wird in Bereichen des Bildes verwendet, in denen sich keine Gesichter befinden.

[Aufnahmefunktionen](#page-50-0)

48

Motivprogramm (an die Aufnahmebedingungen angepasste Aufnahme)

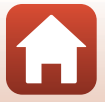

# <span id="page-62-0"></span>**Aufnahmen mit dem Einfach-Panorama**

Drehen Sie das Funktionswählrad auf SCENE  $\rightarrow$  MENU-Taste  $\rightarrow \Box$  Einfach-Panorama  $\rightarrow$  M-Taste

- **1** Wählen Sie den Aufnahmebereich W»**Normal (180°)**« oderX»**Weit (360°)**« und drücken Sie die <sup>®</sup>-Taste.
- **2** Wählen Sie den Bildausschnitt für das erste Bild der Panorama-Aufnahme und drücken Sie den Auslöser bis zum ersten Druckpunkt, um den Fokus einzustellen. **•** Der Zoom ist fest auf Weitwinkelposition eingestellt.
	- **•** Die Kamera fokussiert auf die Bildmitte.
- **3** Drücken Sie den Auslöser bis zum zweiten Druckpunkt und lassen Sie ihn los.
	- $\Delta \nabla \langle \rangle$  werden angezeigt, um die Richtung der Kamerabewegung anzugeben.
- **4** Bewegen Sie die Kamera in eine der vier Richtungen, bis die Hilfsanzeige das Ende erreicht.
	- **•** Wenn die Kamera erkennt, in welche Richtung sie bewegt wird, beginnt die Aufnahme.
	- **•** Die Aufnahme wird beendet, sobald der festgelegte Aufnahmebereich aufgenommen wurde.
	- **•** Fokus und Belichtung bleiben bis zum Ende der Aufnahme auf feste Werte eingestellt.

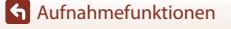

Motivprogramm (an die Aufnahmebedingungen angepasste Aufnahme)

### 49

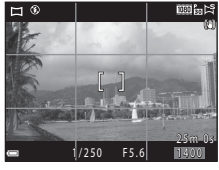

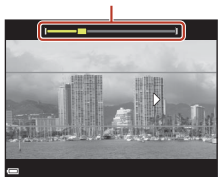

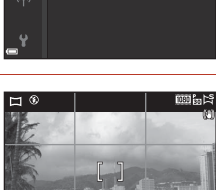

**EWOF** Weit (360°)

Normal (180°)

Einfach-Panorama

SCEN

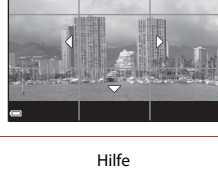

△

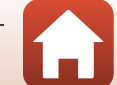

### **Beispiel für die Kamerabewegung**

- **•** Verwenden Sie Ihren Körper als Drehachse und bewegen Sie die Kamera langsam in einem Bogen in Richtung der Markierung ( $\triangle \heartsuit$ (I).
- **•** Wenn seit Aufnahmebeginn ca. 15 Sekunden (bei Auswahl von  $\mathbb{S}^{\text{SD}}$  »**Normal (180°)**«) bzw. 30 Sekunden (bei Auswahl von X»**Weit (360°)**«) vergangen sind und die Hilfe noch nicht den Endpunkt erreicht hat, wird die Aufnahme beendet.

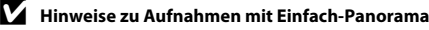

- **•** Das im gespeicherten Bild sichtbare Bildfeld ist kleiner als zum Zeitpunkt der Aufnahme auf dem Bildschirm angezeigt.
- **•** Wenn die Kamera zu schnell bewegt oder zu stark geschüttelt wird oder wenn das Motiv zu gleichmäßig ist (z. B. bei einer Wand oder im Dunkeln), tritt möglicherweise ein Fehler auf.
- **•** Panorama-Bilder werden nicht gespeichert, wenn die Aufnahme vor Erreichen des halben Panorama-Bereichs beendet wird.
- **•** Wird mehr als die Hälfte des Panorama-Bereichs aufgenommen, die Aufnahme jedoch vor Erreichen des Endpunkts beendet, wird der nicht aufgenommene Bereich als graue Fläche angezeigt.

# C **Bildgröße bei einem mit »Einfach-Panorama« aufgenommenen Bild**

Es gibt vier verschiedene Bildgrößen (in Pixel). Diese werden im Folgenden beschrieben.

# **Bei Einstellung von** W **»Normal (180°)«**

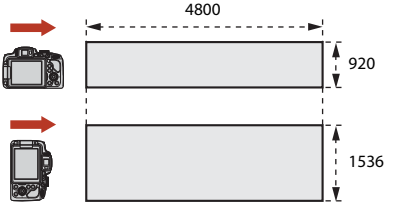

#### **Bei Einstellung von LWS »Weit (360°)«**

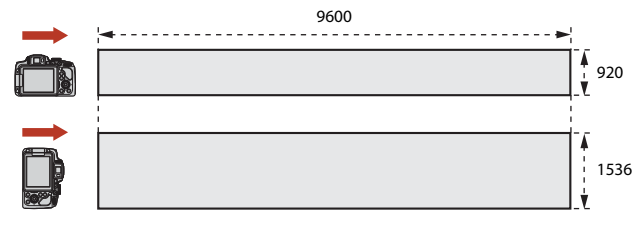

#### [Aufnahmefunktionen](#page-50-0)

Motivprogramm (an die Aufnahmebedingungen angepasste Aufnahme)

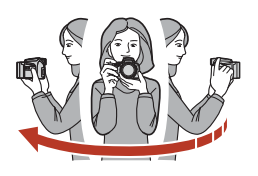

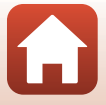

# **Wiedergabe mit Einfach-Panorama**

Wechseln Sie in den Wiedergabemodus ( $\Box$ 25), zeigen Sie ein mit Einfach-Panorama aufgenommenes Bild in der Einzelbildwiedergabe an und drücken Sie die CO-Taste, um das Bild in die Richtung zu scrollen, die bei der Aufnahme verwendet wurde.

**•** Drehen Sie den Multifunktionswähler für den schnellen Scroll-Bildvorlauf oder den Scroll-Bildrücklauf.

Während der Wiedergabe werden Steuerelemente für die Wiedergabe auf dem Bildschirm angezeigt.

Verwenden Sie < am Multifunktionswähler, um ein Steuerelement auszuwählen, und drücken Sie die CO-Taste, um die folgenden Aktionen durchzuführen.

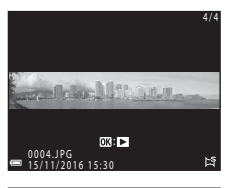

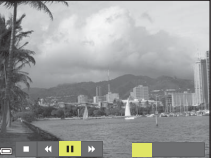

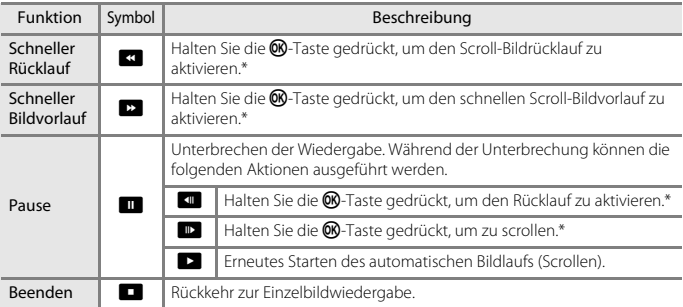

\* Diese Vorgänge können auch durch Drehen des Multifunktionswählers durchgeführt werden.

### B **Hinweise zu Einfach-Panorama-Bildern**

- **•** Die Bilder können mit dieser Kamera nicht bearbeitet werden.
- **•** Diese Kamera ist möglicherweise nicht in der Lage, Einfach-Panorama-Bilder, die mit einer anderen Digitalkameramarke oder einem anderen Modell aufgenommen wurden, zu scrollen oder zu vergrößern.

### **M** Hinweise zum Drucken von Panoramabildern

Möglicherweise werden Panoramabilder je nach Druckereinstellung nicht vollständig ausgedruckt. Darüber hinaus ist ein Drucken solcher Bilder je nach Drucker u.U. nicht möglich.

### [Aufnahmefunktionen](#page-50-0)

Motivprogramm (an die Aufnahmebedingungen angepasste Aufnahme)

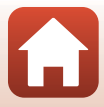

# <span id="page-65-0"></span>**Creative-Modus (Anwenden von Effekten beim Fotografieren)**

Wenden Sie während der Aufnahme Effekte auf die Bilder an.

**•** Es sind fünf Effektgruppen verfügbar: »**Hell**« (Standardeinstellung), »**Tiefe**«, »**Andenken**«, »**Klassisch**«, und »**Schwarz**«.

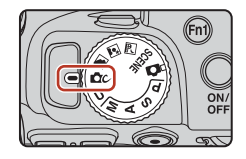

# **1** Drücken Sie die M-Taste.

- **•** Der Bildschirm für die Effektauswahl wird angezeigt.
- **2** Drücken Sie <> Multifunktionswähler, um einen Effekt auszuwählen.
	- **•** Durch Drehen des Einstellrads kann eine andere Effektgruppe ausgewählt werden.
	- **•** Um abzubrechen, ohne die Auswahl zu speichern, drücken Sie **A.**

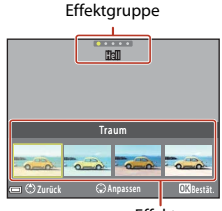

Effekte

- **3** Um den Effekt anzupassen, drücken Sie  $\blacktriangledown$ 
	- **•** Wenn Sie den Effekt nicht anpassen möchten, drücken Sie die  $\circledR$ -Taste, um mit Schritt 6 fortzufahren.

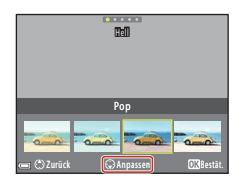

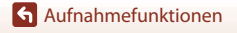

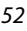

- **4** Markieren Sie mit < bdie gewünschte Option und drücken Sie dann  $\nabla$ .
	- **•** Wählen Sie »**Betrag**«, »**Belichtungskorrektur**«, »**Kontrast**«, »**Farbton**«, »**Sättigung**«, »**Filter**« oder »**Beleuchten äußerer Bildpartien**«. Welche Optionen wählbar sind, hängt von der Gruppe ab.

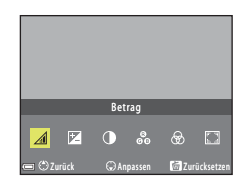

**5** Stellen Sie mit < blen Korrekturgrad ein und drücken Sie dann die M-Taste.

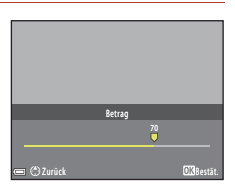

- **6** Drücken Sie den Auslöser oder die **C** Taste ( $\overline{\mathbf{F}}$  Filmaufzeichnung), um die Aufnahme zu machen.
	- Wenn die Kamera ein Gesicht erkennt, stellt sie darauf scharf ( $\Box$ 75).

#### C **Auswählen einer Effektgruppe und eines Effekts**

Zur Auswahl einer Effektgruppe und eines Effekts können Sie auch die MENU-Taste drücken, wenn der Bildschirm in Schritt 1 angezeigt wird.

### **Verfügbare Funktionen im Creative-Modus**

- Blitzmodus ( $\Box$ 61)
- Selbstauslöser ( $\Box$ 64)
- Fokusmodus ( $\Box$ 66)
- Belichtungskorrektur (**CQ70**)
- Aufnahme  $(\Box 123)$  $(\Box 123)$  $(\Box 123)$

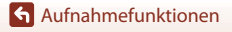

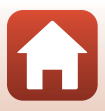

# <span id="page-67-0"></span>**Modi P, S, A und M (Einstellung der Belichtung für Aufnahmen)**

In den Modi P, S, A und M können Sie die Belichtung (Kombination von Belichtungszeit und Blendenwert) entsprechend den Aufnahmebedingungen einstellen. Zudem bieten Ihnen beim Aufnehmen von Bildern die Optionen des Aufnahmemenüs weitere Einstellungsmöglichkeiten (CQ[119](#page-132-1)).

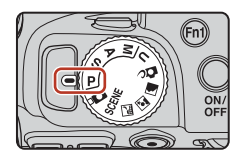

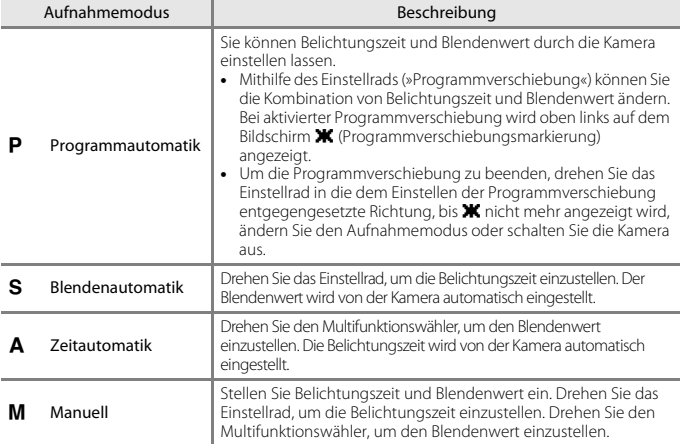

**•** Die Zuordnungen der Steuerelemente zum Einstellen der Belichtung können mit »**Zeit-/Blendeneinstellung**« im Systemmenü (A[116](#page-129-0)) geändert werden.

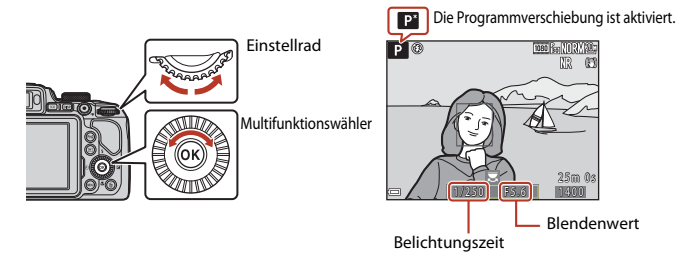

54

[Aufnahmefunktionen](#page-50-0)

Modi P, S, A und M (Einstellung der Belichtung für Aufnahmen)

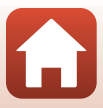

# **Tipps zum Einstellen der Belichtung**

Die Dynamik und Stärke der Defokussierung des Hintergrunds von Motiven variieren je nach den Kombinationen von Belichtungszeit und Blendenwert, auch wenn die Belichtung dieselbe ist.

#### **Wirkung der Belichtungszeit**

Mit einer kürzeren Belichtungszeit kann die Kamera schnell bewegte Motive statisch erscheinen lassen, und mit einer längeren Belichtungszeit kann die Bewegung von Motiven betont werden.

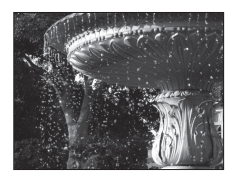

Kürzer –  $1/1000 s$ 

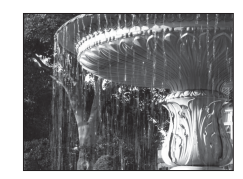

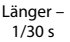

#### **Wirkung des Blendenwerts**

Sie können mit der Kamera das Motiv, den Vordergrund und den Hintergrund gleichermaßen scharf aufnehmen oder den Hintergrund absichtlich unscharf abbilden.

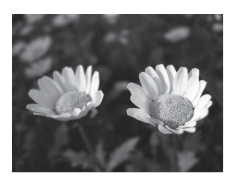

Kleiner Blendenwert (größere Blende) f/3.3

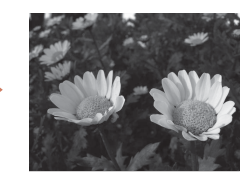

Großer Blendenwert (kleinere Blende) f/7.6

### C **Belichtungszeit und Blendenwert**

- **•** Der Regelbereich der Belichtungszeit ist abhängig von der eingestellten Zoomposition, dem eingestellten Blendenwert und der eingestellten ISO-Empfindlichkeit.
- **•** Der Blendenwert dieser Kamera ändert sich ebenfalls je nach Zoomposition.
- **•** Beim Zoomen nach dem Einstellen der Belichtung werden Belichtungskombinationen oder der Blendenwert möglicherweise geändert.
- **•** Bei einer großen Blende (niedriger Blendenwert) kann mehr Licht in die Kamera dringen als bei einer kleinen Blende (hoher Blendenwert). Der niedrigste Blendenwert stellt die größte Blende dar und der höchste Blendenwert stellt die kleinste Blende dar.

[Aufnahmefunktionen](#page-50-0)

Modi P, S, A und M (Einstellung der Belichtung für Aufnahmen)

# **M** Hinweise zum Einstellen der Belichtung

Ist das Motiv zu dunkel oder zu hell, kann die korrekte Belichtung möglicherweise nicht erzielt werden. In diesem Fall blinkt die Anzeige für die Belichtungszeit oder für den Blendenwert, wenn der Auslöser bis zum ersten Druckpunkt betätigt wird (außer wenn Modus M verwendet wird). Ändern Sie die Belichtungszeit oder den Blendenwert.

# **Belichtungsskala (im Modus** m**)**

Der Grad der Abweichung zwischen dem eingestellten Belichtungswert und dem von der Kamera gemessenen optimalen Belichtungswert wird auf der Belichtungsskala auf dem Bildschirm angezeigt. Der auf der Belichtungsskala angezeigte Abweichungsgrad ist in Lichtwerten (LW) angegeben (–2 bis +2 LW in Stufen von 1/3 LW).

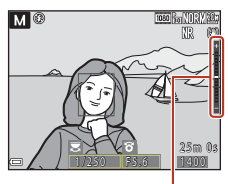

Belichtungsskala

### **Hinweise zur ISO-Empfindlichkeit**

Wenn »**ISO-Empfindlichkeit**« (A[119](#page-132-2)) auf »**Automatik**« (Standardeinstellung), oder »**Begrenzte ISO-Aut.**« eingestellt ist, wird die ISO-Empfindlichkeit im Modus M fest auf ISO 100 eingestellt.

# **Verfügbare Funktionen in den Modi P, S, A und M**

- Blitzmodus ( $\Box$ 60)
- Selbstauslöser ( $\Box$ 60)
- Lächeln-[A](#page-73-2)uslöser (CCL60)
- Fokusmodus ( $\Box$ 66)
- Belichtungskorrektur ( $\Box$ 60)
- $\bullet$  Aufnahme ( $\Box$ [119](#page-132-1))
- Funktionen, die mit den Tasten **Fn1** (Funktion 1)/**Fn2** (Funktion 2) (CQ[117](#page-130-0)) eingestellt werden können

### C **Fokusmessfeld**

Das Fokusmessfeld für den Autofokus variiert je nach Einstellung der »**Messfeldvorwahl**« im Aufnahmemenü (A[119\)](#page-132-3). In der Einstellung »**AF-Zielsuche**« (Standardeinstellung) erkennt die Kamera das Hauptmotiv und fokussiert darauf. Wenn die Kamera ein Gesicht erkennt, stellt sie automatisch darauf scharf.

[Aufnahmefunktionen](#page-50-0)

Modi P, S, A und M (Einstellung der Belichtung für Aufnahmen)

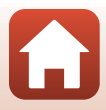

# **Regelbereich der Belichtungszeit (Modi P, S, A und M)**

Der Regelbereich der Belichtungszeit ist abhängig von der eingestellten Zoomposition, dem eingestellten Blendenwert und der eingestellten ISO-Empfindlichkeit. Außerdem verändert sich der Regelbereich bei den folgenden Serienaufnahmen-Einstellungen.

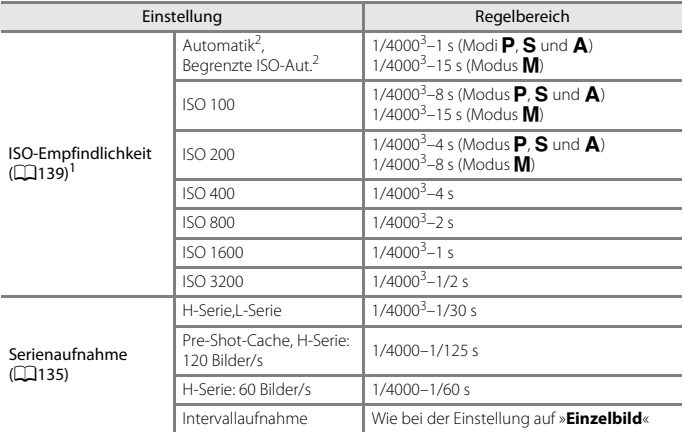

1 – Die ISO-Empfindlichkeit ist abhängig von der Serienaufnahmeneinstellung beschränkt (口82).<br>2 – Im Modus **M, i**st die ISO-Empfindlichkeit fest auf ISO 100 eingestellt.<br><sup>3</sup> – Die maximale Belichtungszeit, wenn bei maximal

Blendenwert (kleinste Blende) eingestellt ist. Je näher die Zoomposition an der Teleposition ist oder je niedriger der Blendenwert (größere Blende) ist, desto länger wird die maximale Belichtungszeit. Beispielsweise beträgt die maximale Belichtungszeit 1/2500 Sekunden, wenn bei maximaler Telezoomposition der höchste Blendenwert (kleinste Blende) eingestellt ist.

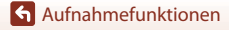

Modi P, S, A und M (Einstellung der Belichtung für Aufnahmen)

# <span id="page-71-0"></span>M **(Modus User Settings (Benutzereinstellungen))**

In U können Einstellungskombinationen gespeichert werden, die häufig für Aufnahmen mit  $\mathsf P$  (Programmautomatik),  $\mathsf S$  (Blendenautomatik),  $\mathsf A$  (Zeitautomatik) oder  $\mathsf M$  (Manuell) verwendet werden.

Drehen Sie das Funktionswählrad auf M, um die in »**User Settings speichern**« gespeicherten Einstellungen aufzurufen.

**•** Richten Sie die Kamera auf das Motiv und fotografieren Sie mit den vorhandenen Einstellungen oder ändern Sie diese nach Wunsch.

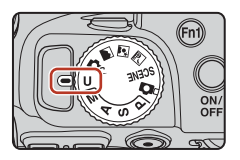

Die folgenden Einstellungen können gespeichert werden.

#### **Allgemeine Einstellungen**

- [A](#page-79-0)ufnahmemodi  $P$ ,  $S$ ,  $A$  und  $M$  ( $\Box$ 54) Fokusmodus ( $\Box$ 66)
- 
- Blitzmodus (CQ61) **•** Fn-Taste (CQ71)
- Selbstauslöser (**QQ**64)

#### **Aufnahme**

- 
- 
- 
- 
- 
- 
- Serienaufnahme ( $\Box$ [135\)](#page-148-0) Zoomstufen ( $\Box$ [148](#page-161-0))
- 
- 
- 
- Zoomposition ( $\Box$ 72) **•** Belichtungskorrektur ( $\Box$ 70)
	-
- Bildqualität ( $\Box$ [123](#page-136-1)) Messfeldvorwahl ( $\Box$ [141\)](#page-154-0)
- Bildgröße ( $\Box$ [125\)](#page-138-0) Autofokus ( $\Box$ [144](#page-157-0))
- Picture Control (CD[126\)](#page-139-0) **•** Blitzleistungskorr. (CD[144](#page-157-1))
- Picture-Control-Konfig. ( $\Box$ [130\)](#page-143-0) Rauschreduzierungsfilter ( $\Box$ [145](#page-158-0))
	- **•** Active D-Lighting (A[145](#page-158-1))
	- **•** Belichtungsmessung (A[134](#page-147-0)) **•** Mehrfachbelichtung (A[146\)](#page-159-0)
		-
- ISO-Empfindlichkeit ( $\Box$ [139](#page-152-0)) Zoomposition bei Einsch. ( $\Box$ [149](#page-162-0))
- Belichtungsreihe (CQ[140\)](#page-153-0) M-Belichtungsvorschau (CQ[149](#page-162-1))

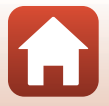

58

[Aufnahmefunktionen](#page-50-0)

M (Modus User Settings (Benutzereinstellungen))
## **Speichern von Einstellungen im Modus U (User Settings speichern)**

Die häufig verwendeten Einstellungen in den Modi P, S, A und M können gespeichert werden. Im Auslieferungszustand sind die Standardeinstellungen des Modus  $\bf P$  gespeichert.

- **1** Drehen Sie das Funktionswählrad auf **P**, **S**, **A**, **M** oder **U**.
	- Wenn Sie den Aufnahmemodus ändern möchten, wählen Sie P, S, A oder M.
	- **•** Wenn Sie den gespeicherten Aufnahmemodus nicht ändern möchten, wählen Sie M
- **2** Wechseln Sie zu einer häufig verwendeten Kombination von Aufnahmeeinstellungen.
	- Weitere Informationen zu den Einstellungen finden Sie unter CO58.
	- Der Wert für Programmverschiebung (bei Einstellung P), Belichtungszeit (bei Einstellung S oder M) oder Blendenwert (bei Einstellung A oder M) wird ebenfalls gespeichert.
- **3** Drücken Sie die MENU-Taste (Menü), um das Aufnahmemenü anzuzeigen.

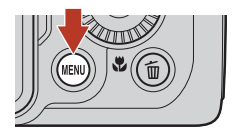

**4** Verwenden Sie ▲▼ am Multifunktionswähler, um »**User Settings speichern**« zu wählen, und drücken Sie die <sup>66</sup>-Taste.

**•** Die zuvor gespeicherten Einstellungen werden durch die aktuellen Finstellungen im Modus U ersetzt.

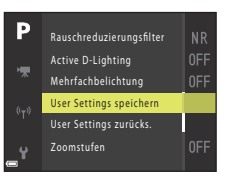

### **Zurücksetzen des Modus** M **(User Settings (Benutzereinstellungen))**

Bei Auswahl von »**User Settings zurücks.**« im Aufnahmemenü werden die unter »User Settings« gespeicherten Einstellungen auf ihre Standardwerte zurückgesetzt.

### **M** Hinweise zur Batterie der Uhr

Wenn die Batterie für die interne Uhr entladen ist, werden die unter U gespeicherten Werte zurückgesetzt. Es wird empfohlen, wichtige Einstellungen zu notieren.

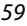

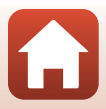

## **Einstellen der Aufnahmefunktionen mit dem Multifunktionswähler**

Wenn der Aufnahmebildschirm angezeigt wird, können Sie am Multifunktionswähler  $\triangle$  ( $\ddagger$ )  $\blacktriangleleft$  ( $\Diamond$ )  $\nabla$  ( $\bigtriangledown$ )  $\blacktriangleright$  ( $\bigtriangledown$ ) wählen, um die folgenden Funktionen einzustellen.

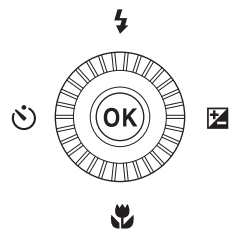

### <span id="page-73-0"></span>**•** *4* Blitzmodus

Ist der Blitz ausgeklappt, können Sie einen passenden Blitzmodus für die Aufnahmesituation auswählen.

### <span id="page-73-1"></span>**•** n **Selbstauslöser/Lächeln-Auslöser**

- Selbstauslöser: Der Verschluss wird automatisch nach 10 oder 2 Sekunden ausgelöst.
- Lächeln-Auslöser: Der Verschluss wird automatisch ausgelöst, wenn die Kamera ein lächelndes Gesicht erkennt.

### <span id="page-73-2"></span>**•** p **Fokusmodus**

Je nach Motivabstand kann  $\text{AF}$  (Autofokus),  $\ddot{\textbf{u}}$  (Makrofunktion) oder  $\triangleq$  (Unendlich) eingestellt werden. **MF** (manuelle Fokussierung) kann eingestellt werden, wenn der Aufnahmemodus **P, S, A, M** oder **U** oder das Motivprogramm »Sport«, »Feuerwerk«, »**Vogelaufnahme**«, »**Weichzeichnung**«, »**Selektive Farbe**«, »**Mehrf.bel.: Aufhellen**«, **»Zeitrafferfilm**« (Nachthimmel oder Sternenspuren) oder »**Superzeitraffer-Clip**« verwendet wird.

### • **图** Belichtungskorrektur

Mit der Belichtungskorrektur können Sie die Helligkeit des gesamten Bildes einstellen.

Die einstellbaren Funktionen hängen vom jeweiligen Aufnahmemodus ab.

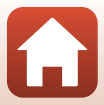

## **Blitzmodus**

Ist der Blitz ausgeklappt, können Sie einen passenden Blitzmodus für die Aufnahmesituation auswählen.

- **1** Drücken Sie die Taste  $\frac{1}{2}$  (Blitztaste), um das Blitzgerät aufzuklappen.
	- **•** Wenn der Blitz eingeklappt wird, wird der Blitzmodus deaktiviert und @ wird angezeigt.
- **2** Drücken Sie  $\triangle$  ( $\sharp$ ) am Multifunktionswähler.
- **3** Wählen Sie den gewünschten Blitzmodus (Cache) und drücken Sie die OO-Taste.

Während der Blitz aufgeladen wird, blinkt  $\frac{B}{2}$ °. Die Kamera kann

Ist der Ladevorgang abgeschlossen, leuchtet  $\frac{B}{2}$  beim Drücken

• Wird die Einstellung nicht durch Drücken der <sup>®-Taste</sup> übernommen, wird die Auswahl abgebrochen.

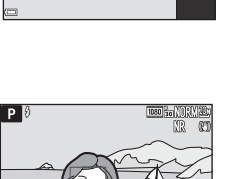

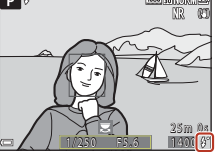

Bereitschaftsanzeige

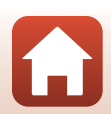

[Aufnahmefunktionen](#page-50-0)

**B** Die Bereitschaftsanzeige

des Auslösers bis zum ersten Druckpunkt auf.

keine Bilder aufnehmen.

Blitzmodus

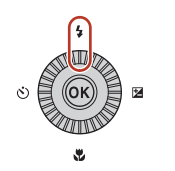

Automatik

**\$AUTO**  $10$ ä \$9.09 ţ.

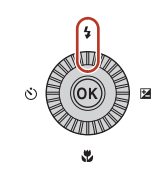

### <span id="page-75-0"></span>**Verfügbare Blitzmodi**

### **LAITO** Automatik

Bei schwacher Beleuchtung löst der Blitz automatisch aus.

**•** Die Blitzmodusanzeige wird nur sofort nach der Einstellung des Aufnahmemodus eingeblendet.

### 1<sup>o</sup> Autom. mit Rote-Augen-Red./Rote-Augen-Reduz.

Reduziert den durch Blitz erzeugten »Rote-[A](#page-76-0)ugen-Effekt« bei Porträtaufnahmen ( $\Box$ 63).

**•** Bei Auswahl von »**Rote-Augen-Reduz.**« wird der Blitz jedes Mal ausgelöst, wenn ein Bild aufgenommen wird.

### X Aufhellblitz/Standardblitz

Der Blitz wird jedes Mal ausgelöst, wenn ein Bild aufgenommen wird.

### **\$SLOW** Langzeitsynchronisation

Für Nachtporträts mit Hintergrund geeignet. Ein Aufhellblitz leuchtet das Hauptmotiv aus. Um Hintergrunddetails wiederzugeben, wird eine lange Belichtungszeit verwendet.

### $\bigstar$  Synchr. auf zweiten Vorhang

Der Aufhellblitz wird unmittelbar vor dem Schließen des Verschlusses ausgelöst, wodurch ein Bildeffekt mit Lichtschweif hinter bewegten Motiven entsteht.

### **12** Hinweise zu Aufnahmen mit Blitz

Bei Verwendung des Blitzes in der Weitwinkel-Zoomposition kann sich der Bild um das Bild herum je nach Entfernung vom Motiv verdunkeln.

Sie können dieses Problem mildern, indem Sie den Zoomschalter ein wenig in Richtung Teleposition bewegen.

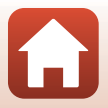

### C **Einstellung für den Blitzmodus**

Die verfügbaren Blitzmodi hängen vom Aufnahmemodus ab.

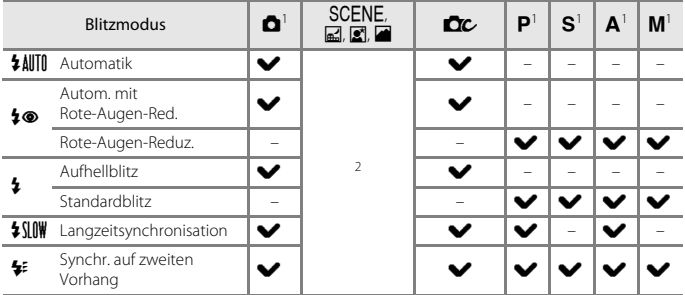

Wenn  $\clubsuit$  ® (Autom. mit Rote-Augen-Red./Rote-Augen-Reduz.) im Modus ■ (Automatik) aktiviert ist und wenn der Modus  $P, S, A$  oder  $M$  verwendet wird, bleibt die angewendete

Einstellung auch nach dem Ausschalten der Kamera im Kameraspeicher erhalten. <sup>2</sup> Die Verfügbarkeit hängt von der jeweiligen Einstellung ab. Weitere Informationen finden Sie unter [»Standardeinstellungen \(Blitzmodus, Selbstauslöser und Fokusmodus\)« \(](#page-91-0) $\Box$ 78).

### <span id="page-76-0"></span>C **Automatik mit Reduzierung des Rote-Augen-Effekts**

Vor dem Hauptblitz leuchtet die Lampe zur Reduzierung des Rote-Augen-Effekts, um rote Augen zu reduzieren. Falls die Kamera beim Speichern eines Bildes rote Augen erkennt, bearbeitet sie vor dem Speichern den betroffenen Bereich außerdem so, dass der Effekt verringert wird. Beachten Sie bei der Aufnahme von Bildern die folgenden Hinweise:

**•** Da die Lampe zur Reduzierung des Rote-Augen-Effekts leuchtet, dauert es etwas länger als

- gewöhnlich, bis die Kamera auslöst, wenn Sie den Auslöser drücken.
- **•** Die zum Speichern des Bildes benötigte Zeit erhöht sich leicht.
- **•** Die Reduzierung des Rote-Augen-Effekts erbringt möglicherweise nicht in allen Situationen die gewünschten Ergebnisse.
- **•** In seltenen Fällen werden möglicherweise Bereiche, in denen keine roten Augen vorkommen, einer erweiterten Rote-Augen-Korrektur unterzogen. Wählen Sie in diesem Fall einen anderen Blitzmodus und wiederholen Sie die Aufnahme.

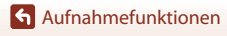

## <span id="page-77-0"></span>**Selbstauslöser**

Die Kamera verfügt über einen Selbstauslöser, der den Verschluss 10 Sekunden bzw. 2 Sekunden nach dem Drücken des Auslösers auslöst. Stellen Sie bei Verwendung eines Stativs zum Stabilisieren der Kamera »**Bildstabilisator**« (A[167](#page-180-0)) im Systemmenü auf »**Aus**«.

**1** Drücken Sie  $\blacktriangleleft$  ( $\circ$ ) am Multifunktionswähler.

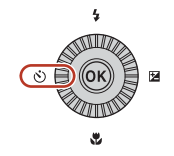

### **2** Wählen Sie den gewünschten Selbstauslösermodus und drücken Sie die M-Taste.

- $\bullet$ ) 10s (10 Sekunden): Für wichtige Anlässe wie beispielsweise Hochzeiten.
- $\dot{\bullet}$ ) 2s (2 Sekunden): Ideal, um Kamera-Verwacklung zu vermeiden.
- Wird die Einstellung nicht durch Drücken der <sup>M-Taste</sup> übernommen, wird die Auswahl abgebrochen.

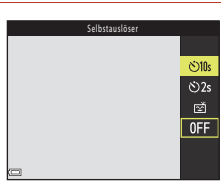

- **•** Wenn der Aufnahmemodus auf »**Tierporträt**« im Motivprogramm eingestellt ist, wird Y (Automatischer Tierporträtauslöser) angezeigt ([A](#page-58-0)45). Der Selbstauslöser kann nicht verwendet werden.
- **3** Wählen Sie den gewünschten Bildausschnitt und drücken Sie den Auslöser bis zum ersten Druckpunkt.
	- **•** Fokus und Belichtung werden eingestellt.

### **4** Drücken Sie den Auslöser bis zum zweiten Druckpunkt.

- **•** Die Vorlaufzeit des Selbstauslösers beginnt. Die Selbstauslöser-Kontrollleuchte blinkt und leuchtet dann etwa eine Sekunde vor der Verschlussauslösung.
- **•** Nach der Verschlussauslösung schaltet sich der Selbstauslöser auf **OFF**.\*
- **•** Drücken Sie den Auslöser erneut, um die Vorlaufzeit zu beenden.
- \* Im Motivprogramm »**Mond**« wird der Selbstauslöser nicht automatisch auf **OFF** eingestellt. Wählen Sie zum Ausschalten des Selbstauslösers **OFF** in Schritt 2.

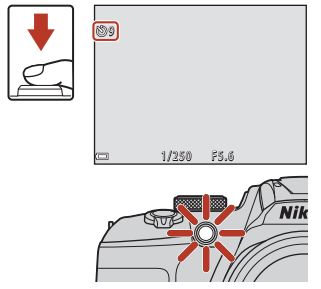

[Aufnahmefunktionen](#page-50-0)

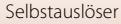

64

## <span id="page-78-0"></span>**Lächeln-Auslöser (automatische Aufnahme von lächelnden Gesichtern)**

Wenn die Kamera ein lächelndes Gesicht erkennt, können Sie automatisch ein Bild machen, ohne dabei den Auslöser zu drücken.

• Diese Funktion kann verwendet werden, wenn der Aufnahmemodus auf **C** (Automatik), j, k, l, m oder M eingestellt ist oder wenn als Motivprogramm »**Porträt**« oder »**Nachtporträt**« eingestellt ist.

### **1** Drücken Sie ◀ (♂)) am Multifunktionswähler.

**•** Ändern Sie Blitzmodus, Belichtung oder die Einstellungen des Aufnahmemenüs, bevor Sie J drücken.

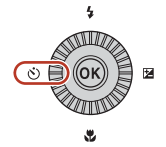

### 2 Wählen Sie 函 (Lächeln-Auslöser) und drücken Sie die ON-Taste.

• Wird die Einstellung nicht durch Drücken der **®-Taste** übernommen, wird die Auswahl abgebrochen.

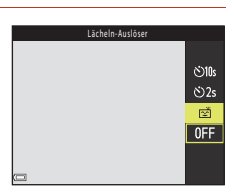

### **3** Wählen Sie den Bildausschnitt und warten Sie, bis die Person lächelt, ohne dabei den Auslöser zu drücken.

- **•** Richten Sie die Kamera auf ein Gesicht.
- **•** Sobald die Kamera erkennt, dass das doppelt eingerahmte Gesicht lächelt, löst sie automatisch den Verschluss aus.
- **•** Immer wenn die Kamera ein lächelndes Gesicht erkennt, löst sie automatisch aus.

### **4** Ende der automatischen Aufnahme.

**•** Um die automatische Aufnahme mit dem Lächeln-Auslöser zu beenden, kehren Sie zu Schritt 1 zurück und wählen **OFF**.

### B **Hinweise zum Lächeln-Auslöser**

In bestimmten Aufnahmesituationen kann die Kamera Gesichter oder Lächeln möglicherweise nicht zuverlässig erkennen ( $\Box$ 75). Der [A](#page-88-0)uslöser kann ebenfalls für die Aufnahme verwendet werden.

### C **Wenn die Selbstauslöser-Kontrollleuchte blinkt**

Mit aktiviertem Lächeln-Auslöser blinkt die Selbstauslöser-Kontrollleuchte, wenn die Kamera ein Gesicht erkannt hat, und sie blinkt schnell, sobald der Verschluss ausgelöst wurde.

### [Aufnahmefunktionen](#page-50-0)

Lächeln-Auslöser (automatische Aufnahme von lächelnden Gesichtern)

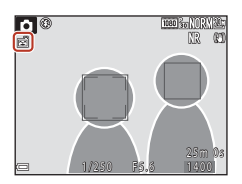

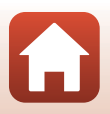

65

## <span id="page-79-0"></span>**Fokusmodus**

Sie können den Fokusmodus wählen, der sich für die Entfernung des Motivs eignet.

### 1 Drücken Sie ▼(♥) am Multifunktionswähler.

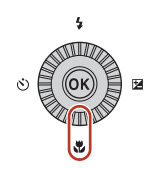

### **2** Wählen Sie den gewünschten Fokusmodus ( $\Box$ 67) und drücken Sie die ®-Taste.

• Wird die Einstellung nicht durch Drücken der CO-Taste übernommen, wird die Auswahl abgebrochen.

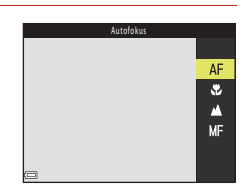

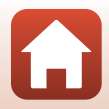

### **Verfügbare Fokusmodi**

### AF Autofokus

<span id="page-80-0"></span>Verwenden Sie diese Einstellung, wenn der Abstand zwischen Objektiv und Motiv 50 cm oder mehr beträgt, bzw. 2,0 m oder mehr bei maximaler Telezoomposition.

**•** Das Fokus-Symbol im Aufnahmebildschirm wird nur sofort nach der Einstellung des Modus angezeigt.

### **W** Makrofunktion

Für Aufnahmen aus nächster Nähe.

Wenn das Vergrößerungsverhältnis auf eine Position eingestellt ist, an der & und die Zoomeinstellung grün angezeigt wird, kann die Kamera auf Motive im Abstand von bis zu etwa 10 cm vom Objektiv scharf stellen. Wenn die Zoomposition auf eine Position mit einem weiteren Winkel als diejenige eingestellt ist, bei der G angezeigt wird, kann die Kamera auf Motive im Abstand von bis zu etwa 1 cm vom Objektiv scharf stellen.

### A Unendlich

Verwenden Sie diese Einstellung, wenn Sie Landschaften oder weit entfernte Motive durch Fensterscheiben fotografieren.

Die Kamera stellt automatisch auf nahezu unendlich scharf.

**•** Die Kamera kann möglicherweise nicht auf nahe Objekte scharfstellen.

### CO Unendlich

<span id="page-80-1"></span>Verwenden Sie diese Option, wenn Sie den Himmel und Feuerwerk aufnehmen.

### MF Manuelle Fokussierung

Wenn sich ein Objekt im Bereich zwischen 1 cm und unendlich (∞) vor dem Objektiv befindet, kann manuell scharf gestellt werden ( $\Box$ 68). Die kürzeste Entfernung, auf die die Kamera scharfstellen kann, hängt von der Zoomposition ab.

### C **Einstellung für den Fokusmodus**

- **•** Bei Aufnahmen in bestimmten Aufnahmemodi steht die Einstellung möglicherweise nicht zur Verfügung.
- Bei Verwendung der Aufnahmemodi P, S, A und M wird die Einstellung in der Kamera gespeichert, auch nachdem die Kamera ausgeschaltet wurde.

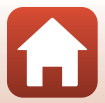

## <span id="page-81-0"></span>**Verwenden der manuellen Fokussierung**

Die manuelle Fokussierung ist möglich, wenn der Aufnahmemodus P, S, A, M oder M oder das Motivprogramm »**Sport**«, »**Feuerwerk**«, »**Vogelaufnahme**«, »**Weichzeichnung**«, »**Selektive Farbe**«, »**Mehrf.bel.: Aufhellen**«, »**Zeitrafferfilm**« (»Nachthimmel« oder »Sternenspuren«) oder »**Superzeitraffer-Clip**« verwendet wird.

**1** Drücken Sie  $\Psi$  ( $\Psi$ ) am Multifunktionswähler und wählen Sie MF (manuelle Fokussierung), drücken Sie anschließend die <sup>®-Taste.</sup>

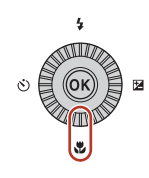

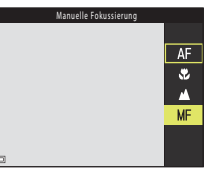

### **2** Verwenden Sie den Multifunktionswähler, um den Fokus einzustellen, während Sie die vergrößerte Ansicht betrachten.

- **•** Es wird eine vergrößerte Ansicht der Bildmitte angezeigt. Drücken Sie ◀, um die Ansicht zwischen 2× und 4× umzuschalten.
- **•** Zum Scharfstellen auf nahe Objekte drehen Sie den Multifunktionswähler nach rechts und zum Scharfstellen auf entfernte Objekte nach links. Durch langsames Drehen des Multifunktionswählers oder des Einstellrads kann genauer fokussiert werden.

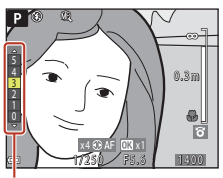

Konturfilter

- Wenn **•** gedrückt wird, stellt die Kamera mit Autofokus auf das Motiv in der Bildmitte scharf. Die manuelle Fokussierung kann betätigt werden, nachdem die Kamera das Motiv mit dem Autofokus scharf gestellt hat.
- **•** Zur Unterstützung der Fokussierung werden scharfgestellte Bereiche weiß (Konturfilter) hervorgehoben (□69). Drücken Sie ▲▼, um den Konturfilter einzustellen.
- **•** Drücken Sie den Auslöser bis zum ersten Druckpunkt, um den Bildausschnitt zu bestätigen. Drücken Sie den Auslöser bis zum zweiten Druckpunkt, um das Bild aufzunehmen.

## **3** Drücken Sie die CD-Taste.

- **•** Die Fokuseinstellung wird gespeichert.
- **•** Drücken Sie den Auslöser bis zum zweiten Druckpunkt, um das Bild aufzunehmen.
- Um den Fokus zu korrigieren, drücken Sie die **®-**Taste, um den Bildschirm in Schritt 2 aufzurufen.

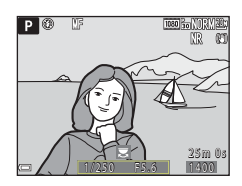

68

[Aufnahmefunktionen](#page-50-0)

Fokusmodus

### $\mathscr A$  MF (Manuelle Fokussierung)

- **•** Bei Schritt 2 gibt die auf der Skala rechts auf dem Bildschirm angezeigte Zahl einen ungefähren Abstand an, bei dem das Motiv scharf gestellt werden kann, wenn sich der Wert nahe der Mitte der Skala befindet.
- **•** Der tatsächliche Bereich, in dem ein Motiv scharf abgebildet werden kann, ist vom Blendenwert und der Zoomposition abhängig. Um zu prüfen, ob die Kamera auf das Motiv scharf gestellt hat, überprüfen Sie das Bild nach der Aufnahme.
- **•** Stellen Sie »**Seitlicher Zoomschalter**« (A[122\)](#page-135-0) im Systemmenü auf »**Manuelle Fokussierung**« ein, um in Schritt 2 mit dem seitlichen Zoomschalter anstelle des Multifunktionswählers scharfzustellen.

### <span id="page-82-0"></span>C **Konturfilter**

- **•** Der scharf gestellte Bereich kann durch Einstellen des Konturfilters geändert werden. Der Filterwert sollte bei Motiven mit hohem Kontrast niedrig und bei Motiven mit niedrigem Kontrast hoch eingestellt werden.
- **•** Der Konturfilter hebt Bildbereiche mit hohem Kontrast weiß hervor. Unter manchen Aufnahmebedingungen funktioniert die Hervorhebung möglicherweise nicht richtig oder es werden Bereiche hervorgehoben, die nicht scharf gestellt sind.
- Die Anzeige des Konturfilters kann mithilfe von »**Konturfilter**« ( $\Box$ [122](#page-135-1)) im Systemmenu deaktiviert werden.

## **Belichtungskorrektur (Anpassen der Helligkeit)**

Mit der Belichtungskorrektur können Sie die Helligkeit des gesamten Bildes einstellen.

**1** Drücken Sie  $\blacktriangleright$  ( $\blacktriangleright$  am Multifunktionswähler.

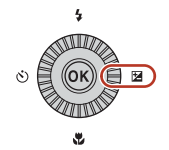

### **2** Wählen Sie einen Korrekturwert aus und drücken Sie die OO-Taste.

- **•** Um das Bild aufzuhellen, stellen Sie einen positiven (+) Wert ein.
- **•** Um das Bild abzudunkeln, stellen Sie einen negativen (–) Wert ein.
- **•** Der Korrekturwert wird auch ohne Drücken der **M-Taste übernommen.**

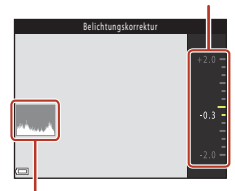

Hilfe

**Histogramm** 

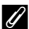

### C **Wert der Belichtungskorrektur**

- Wenn die Einstellung im Modus **P**, S oder A verwendet wird, bleibt sie in der Kamera gespeichert, auch nachdem die Kamera ausgeschaltet wurde.
- **•** In den folgenden Aufnahmemodi kann die Belichtungskorrektur nicht verwendet werden.
	- Wenn das Motivprogramm ([A](#page-53-0)40) auf »**Feuerwerk**«, »**Mehrf.bel.: Aufhellen**«, oder »**Nachthimmel (150 Min.)**« oder »**Sternenspuren (150 Min.)**« im Modus »Zeitrafferfilm« eingestellt ist
	- Modus  $M$  (Manuell) ( $\Box$ 54)
- **•** Wenn die Belichtungskorrektur bei Blitzaufnahmen genutzt wird, wird die Korrektur sowohl auf die Hintergrundbelichtung als auch auf die Blitzbelichtung angewendet.

### C **Verwendung des Histogramms**

Das Histogramm ist eine grafische Darstellung der Verteilung der Tonwerte im Bild. Verwenden Sie es als Hilfe bei Anwendung der Belichtungskorrektur und bei Aufnahmen ohne Blitz.

- **•** Auf der Horizontalachse wird die Helligkeit pro Pixel dargestellt, wobei sich dunkle Farbtöne links und helle rechts befinden. Die Vertikalachse zeigt die Anzahl der Pixel.
- **•** Bei positiver Belichtungskorrektur bewegt sich die Tonwertverteilung nach rechts, bei negativer Belichtungskorrektur nach links.

[Aufnahmefunktionen](#page-50-0)

Belichtungskorrektur (Anpassen der Helligkeit)

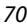

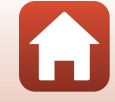

## **Verwendung der Tasten Fn1 (Funktion 1)/ Fn2** (Funktion 2)

Wenn Sie im Modus P, S, A, M oder U die Taste Fn1 oder Fn2 drücken, können Sie schnell die vorab gespeicherten Menüoptionen konfigurieren. Menüoptionen können für die Taste Fn1 und Fn2 gespeichert werden.

**•** Die folgenden Menüoptionen können gespeichert werden.

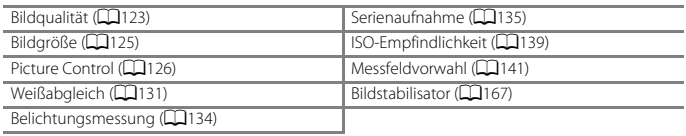

### **1** Drücken Sie die Taste Fn<sub>1</sub> (Funktion 1) oder Fn<sub>2</sub> (Funktion 2), wenn der Aufnahmebildschirm angezeigt wird.

**•** Die Einstellungsoptionen des gewählten Menüs (die Standardeinstellung ist **Serienaufnahme)** und **m** »Fn-Taste« können ausgewählt werden.

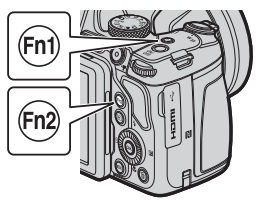

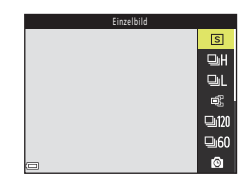

### **2** Wählen Sie mit dem Multifunktionswähler eine Einstellung und drücken Sie die OR-Taste.

**•** Wird die Einstellung nicht durch Drücken der **M-Taste übernommen, wird die Auswahl** abgebrochen.

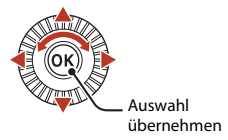

- **•** Um zum Aufnahmebildschirm zurückzukehren, ohne die Einstellung zu ändern, drücken Sie die Fn1-Taste, die Fn2-Taste oder den Auslöser.
- Wählen Sie zum Einstellen einer anderen Menüoption **En »Fn-Taste**« und drücken Sie die  $\circledR$ -Taste. Wählen Sie die gewünschte Menüoption und drücken Sie die  $\circledR$ -Taste, um sie einzustellen.

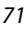

**G** [Aufnahmefunktionen](#page-50-0)

Verwendung der Tasten  $Fn1$  (Funktion 1)/ $Fn2$  (Funktion 2)

## **Ein- und Auszoomen**

Wenn Sie den Zoomschalter bewegen, verändert sich die Position des Zoomobjektivs.

- Einzoomen: Drehen Sie den Zoomschalter in Richtung **T**
- Auszoomen: Drehen Sie den Zoomschalter in Richtung **W**
- **•** Wird der Zoomschalter bis zum Anschlag in eine Richtung gedreht, wird der Zoom schnell verstellt (außer während Filmaufnahmen).
- **•** Sie können das Vergrößerungsverhältnis auch ändern, indem Sie den seitlichen Zoomschalter in Richtung  $\mathsf T$  oder W drehen.

Die Funktion des seitlichen Zoomschalters kann unter »**Seitlicher Zoomschalter**« (A[169](#page-182-0)) im Systemmenü festgelegt werden.

- **•** Beim Betätigen des Zoomschalters wird am oberen Rand des Aufnahmebildschirms die Zoomeinstellung eingeblendet.
- **•** Der Digitalzoom ermöglicht eine weitere Vergrößerung des Motivs bis zu 4× größer gegenüber dem maximalen optischen Zoom (wenn »**Filmsequenz**« (A[150](#page-163-0)) auf

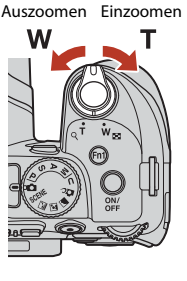

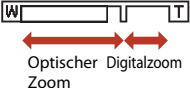

J»**2160/30p**« oder K »**2160/25p**« eingestellt ist, bis zu 2×) . Sie aktivieren ihn, indem Sie den Zoomschalter in Richtung  $T$  drehen und halten, wenn die maximale Vergrößerung des optischen Zooms erreicht ist.

## C **Digitalzoom**

Die Zoomeinstellung ändert sich nach Aktivieren des Digitalzooms zu blau und zu gelb, wenn die Vergrößerung weiter erhöht wird.

- **•** Zoomeinstellung ist blau: Die Bildqualität wird dank Dynamic Fine Zoom nicht merklich beeinträchtigt.
- **•** Zoomeinstellung ist gelb: Möglicherweise gibt es Fälle, in denen die Bildqualität merklich herabgesetzt ist.
- **•** Bei kleineren Bildgrößen bleibt die Anzeige über einen breiteren Vergrößerungsbereich blau.
- **•** Die Zoomeinstellung ändert sich möglicherweise nicht zu blau, wenn bestimmte Einstellungen für Serienaufnahmen oder andere Einstellungen verwendet werden.

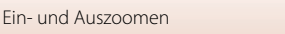

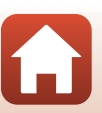

### **Verwenden der Überblickstaste**

Wenn in der Teleeinstellung das Motiv aus dem Blickfeld gerät, drücken Sie die [d]-Überblickstaste, um den Blickwinkel vorübergehend zu vergrößern, sodass das Motiv leichter eingerahmt werden kann.

- Bei gedrückter  $\mathbf{F}$ -Taste das Motiv im Rahmen des Aufnahmebildschirms platzieren. Zur weiteren Vergrößerung des sichtbaren Bereichs den Zoomschalter bei gedrückter [L]-Taste in Richtung W drehen.
- Die  $\mathbf{F}$ -Taste loslassen, um zur ursprünglichen Zoomposition zurückzukehren.
- **•** »Schnelle Zoomrückstel.« ist während der Filmaufzeichnung nicht verfügbar.

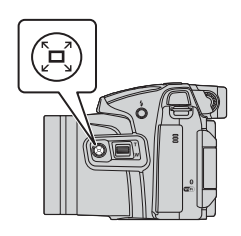

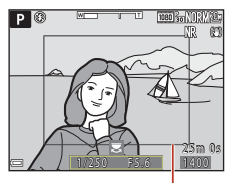

Rahmen

## **Fokussieren**

### **Der Auslöser**

Auslöser bis zum ersten Druckpunkt drücken Auslöser bis zum ersten Druckpunkt drücken bedeutet, dass Sie den Auslöser drücken, bis Sie einen leichten Widerstand spüren. **•** Fokus und Belichtung (Belichtungszeit und Blendenwert) werden eingestellt, wenn Sie den Auslöser bis zum ersten Druckpunkt drücken. Fokus und Belichtung bleiben gespeichert, solange der Auslöser am ersten Druckpunkt gehalten wird. **•** Das Fokusmessfeld variiert je nach Aufnahmemodus. Auslöser bis zum zweiten Druckpunkt drücken »Auslöser bis zum zweiten Druckpunkt drücken« bedeutet, dass Sie den Auslöser bis zum Anschlag drücken. **•** Wenn der Auslöser bis zum zweiten Druckpunkt gedrückt wird, erfolgt die Verschlussauslösung. **•** Drücken Sie den Auslöser nicht mit Gewalt; dies kann zu Kamera-Verwacklung und zu unscharfen Aufnahmen führen. Drücken Sie den Auslöser sanft.

## **Verwendung der AF-Zielsuche**

Im Modus  $\bullet$  (Automatik) oder wenn »**Messfeldvorwahl«** ( $\Box$ [141\)](#page-154-0) im Modus **P**, **S**, **A**, m oder M auf »**AF-Zielsuche**« eingestellt ist, fokussiert die Kamera wie folgt, wenn der Auslöser bis zum ersten Druckpunkt gedrückt wird.

**•** Die Kamera erkennt das Hauptmotiv und stellt darauf scharf. Sobald die Kamera auf das Motiv scharf gestellt hat, wird das Fokusmessfeld grün angezeigt. Wenn die Kamera ein Gesicht erkennt, stellt sie automatisch darauf scharf.

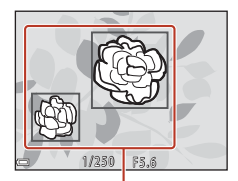

Fokusmessfelder

**•** Falls die Kamera kein Hauptmotiv erkennt, wählt sie automatisch eines oder mehrere der neun Fokusmessfelder aus, in denen sich das Motiv mit der kürzesten Entfernung zur Kamera befindet. Sobald die Kamera auf das Motiv scharf gestellt hat, werden die Fokusmessfelder, auf die scharf gestellt wurde, grün angezeigt.

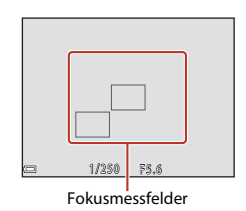

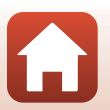

[Aufnahmefunktionen](#page-50-0)

Fokussieren

## B **Hinweise zur AF-Zielsuche**

- **•** Je nach Aufnahmesituation erkennt die Kamera möglicherweise ein anderes Motiv als Hauptmotiv.
- **•** Das Hauptmotiv wird möglicherweise nicht erkannt, wenn bestimmte Einstellungen für »**Weißabgleich**« oder »**Picture Control**« verwendet werden.
- **•** Möglicherweise erkennt die Kamera das Hauptmotiv unter den folgenden Bedingungen nicht korrekt:
	- Wenn das Motiv sehr dunkel oder hell ist
	- Wenn das Hauptmotiv keine klar definierten Farben aufweist
	- Wenn der Bildausschnitt so gewählt ist, dass sich das Hauptmotiv am Rand des Bildschirms befindet
	- Wenn sich das Hauptmotiv aus einem sich wiederholenden Muster zusammensetzt

## **Verwendung der Gesichtererkennung**

Bei Verwendung der folgenden Einstellungen nutzt die Kamera die Gesichtererkennung, um automatisch auf menschliche Gesichter scharfzustellen.

- **E** (Nachtporträt) (»**Motivautomatik**«) oder Motivprogramm »**Porträt**« ([A](#page-53-0)40)
- Creative-Modus (CQ52)
- $\vec{r}$  (Lächeln-[A](#page-78-0)uslöser) ( $\Box$ 65)
- Bei Einstellung von »**Messfeldvorwahl**« (**CO**[141](#page-154-0)) auf **Porträt-Autofokus**

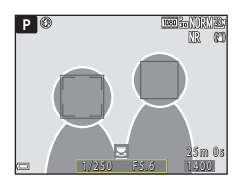

Wenn die Kamera mehr als ein Gesicht erkennt, wird ein Doppelrahmen um das Gesicht angezeigt, auf das die Kamera fokussiert. Die restlichen Gesichter werden mit einem Einfachrahmen versehen.

Wenn Sie den Auslöser bis zum ersten Druckpunkt drücken, wenn keine Gesichter erkannt werden:

- **•** Wenn »**Motivautomatik**« gewählt ist, ändert sich das Fokusmessfeld in Abhängigkeit von den Aufnahmebedingungen, die von der Kamera erkannt werden.
- In **E** (Nachtporträt) und »Porträt« stellt die Kamera auf den Bereich in der Bildmitte scharf.
- **•** Im Creative-Modus oder bei Einstellung von »**Messfeldvorwahl**« auf »**Porträt-Autofokus**« wählt die Kamera das Fokusmessfeld, in dem sich das Motiv mit der kürzesten Entfernung zur Kamera befindet.
- Wenn **a** (Lächeln-Auslöser) eingestellt ist, stellt die Kamera auf das Motiv in der Bildmitte scharf.

### <span id="page-88-0"></span>**12** Hinweise zur Gesichtererkennung

- **•** Die Fähigkeit der Kamera, Gesichter zu erkennen, hängt von vielen Faktoren ab, auch davon, in welche Richtung die Gesichter blicken.
- **•** Die Kamera kann Gesichter in den folgenden Situationen nicht erkennen:
	- Das Gesicht ist teilweise verdeckt (z. B. von einer Sonnenbrille)
	- Das Gesicht ist im Verhältnis zum Bildausschnitt zu klein oder zu groß

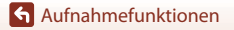

Fokussieren

### 75

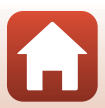

## C **Ansehen von Bildern, die mit der Gesichtererkennung aufgenommen wurden**

Bei der Wiedergabe dreht die Kamera die Bilder automatisch gemäß der Ausrichtung der Gesichter, die zum Zeitpunkt der Aufnahme erkannt wurden (außer bei Bildern, die mit »**Serienaufnahme**« (A[135](#page-148-0)) oder »**Belichtungsreihe**« (A[140\)](#page-153-0) aufgenommen wurden).

## **Für Autofokus ungeeignete Motive**

In den unten aufgeführten Fällen entspricht die Funktion des Autofokus möglicherweise nicht den Erwartungen. In seltenen Fällen wird nicht auf das Motiv scharf gestellt, selbst wenn das aktive Fokusmessfeld oder der Fokusindikator grün angezeigt wird:

- **•** Das Motiv ist sehr dunkel
- **•** Die Aufnahmebedingungen weisen sehr starke Helligkeitsunterschiede auf (z. B. bei Gegenlichtaufnahmen, bei denen das Hauptmotiv im Schatten liegt)
- **•** Das Motiv ist zu kontrastarm (z. B. wenn das Motiv dieselbe Farbe hat wie der Hintergrund, etwa bei einer Person in weißem T-Shirt vor einer weißen Wand)
- **•** Innerhalb des Fokusmessfelds befinden sich mehrere Objekte mit unterschiedlicher Entfernung zur Kamera (z. B. bei Aufnahmen von Motiven in einem Käfig)
- **•** Motive mit sich wiederholenden Mustern (Jalousien, Gebäude mit mehreren ähnlichen Fensterreihen usw.)
- **•** Das Motiv bewegt sich schnell

Aktivieren Sie in diesen Fällen wiederholt den Autofokus, indem Sie den Auslöser loslassen und erneut bis zum ersten Druckpunkt drücken, oder stellen Sie auf ein anderes Motiv in gleichem Abstand scharf und speichern Sie die Entfernungseinstellung mit dem Fokusspeicher (Q77).

Die Kamera kann auch per manuelle Fokussierung ( $\Box$ 67, [68](#page-81-0)) scharfgestellt werden.

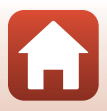

## <span id="page-90-0"></span>**Fokusspeicher**

Verwenden Sie den Fokusspeicher, um auf ein Motiv außerhalb der Bildmitte scharf zu stellen, wenn das Fokusmessfeld auf die Bildmitte eingestellt ist.

- **1** Wählen Sie den Bildausschnitt so, dass sich das Motiv in der Bildmitte befindet, und drücken Sie den Auslöser bis zum ersten Druckpunkt.
	- **•** Die Kamera stellt auf das Motiv scharf und das Fokusmessfeld wird grün angezeigt.
	- **•** Die Belichtung wird ebenfalls gespeichert.
- **2** Halten Sie den Auslöser weiterhin bis zum ersten Druckpunkt gedrückt und verändern Sie den Bildausschnitt nach Wunsch.
	- **•** Achten Sie darauf, denselben Abstand zwischen Kamera und Motiv einzuhalten.
- **3** Drücken Sie den Auslöser bis zum zweiten Druckpunkt, um das Bild aufzunehmen.

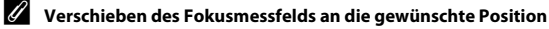

Im Aufnahmemodus  $\mathsf{P}$ ,  $\mathsf{S}$ ,  $\mathsf{A}$  oder  $\mathsf{M}$  kann das Fokusmessfeld mit dem Multifunktionswähler verschoben werden. Dazu muss »**Messfeldvorwahl**« (A[141](#page-154-0)) im Aufnahmemenü auf eine der manuellen Optionen eingestellt werden.

**G** [Aufnahmefunktionen](#page-50-0)

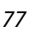

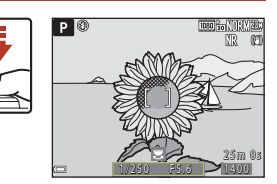

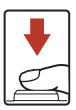

1.0250<del>-</del> 75.6

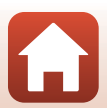

## <span id="page-91-0"></span>**Standardeinstellungen (Blitzmodus, Selbstauslöser und Fokusmodus)**

Die Standardeinstellungen für jede Aufnahmebetriebsart sind unten aufgelistet.

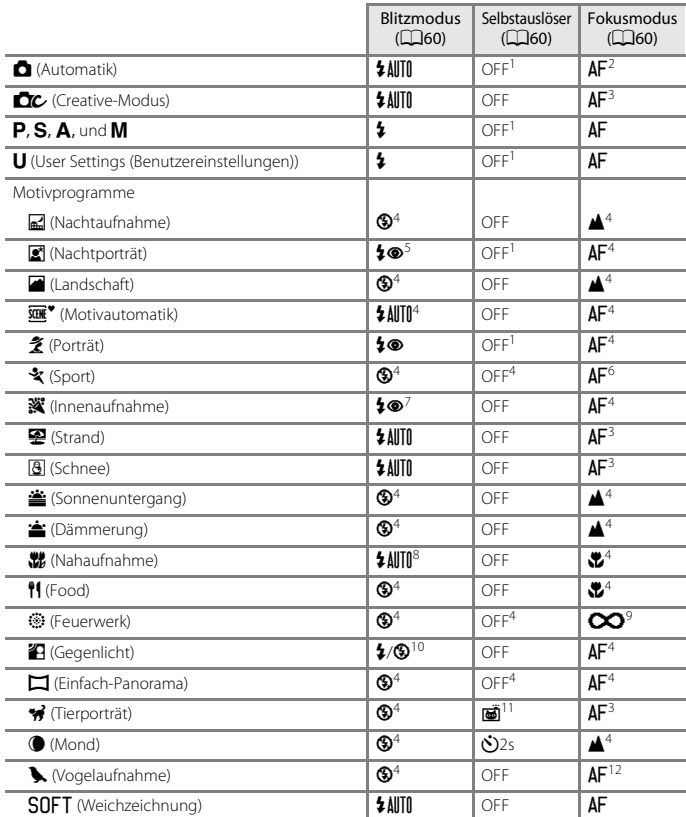

78

[Aufnahmefunktionen](#page-50-0)

Standardeinstellungen (Blitzmodus, Selbstauslöser und Fokusmodus)

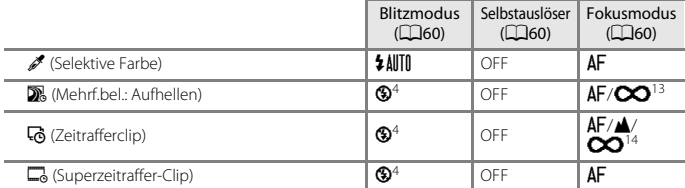

- 
- 
- 
- 1 Der Lächeln-Auslöser kann auch ausgewählt werden.<br>2 **MF** (Manuelle Fokussierung) kann nicht ausgewählt werden.<br>3 **AF** (Autofokus) oder ♥ (Makrofunktion) können ausgewählt werden.<br>4 Kann nicht geändert werden.<br>5 Kann nich mit Langzeitsynchronisation und Reduzierung des Rote-Augen-Effekts festgelegt. Bei Einstellung auf »**Stativ**« ist der Blitzmodus auf Automatik mit Langzeitsynchronisation und Reduzierung des
- 
- <sup>6</sup> **AF** (Autofokus) oder **MF** (Manuelle Fokussierung) kann ausgewählt werden.<br><sup>7</sup> Sie können auf den Blitzmodus mit Langzeitsynchronisation und Rote-Augen-Korrektur<br>umschalten.
- 
- 
- <sup>8</sup> Der Blitz ist fest auf  $\bigotimes$  (Aus) eingestellt, wenn »**Rauschreduzierungsserie**« ausgewählt ist.<br>
9  $\bigotimes$  (Unendlich) oder **MF** (Manuelle Fokussierung) kann ausgewählt werden.<br>
<sup>10</sup> Wenn »**HDR**« auf »**Ein**« eingeste
- <sup>11</sup> Der automatische Tierporträtauslöser kann ein- oder ausgeschaltet werden. Der Selbstauslöser kann ein- oder ausgeschaltet werden. Der Selbstauslöser kann nicht verwendet werden.
- <sup>12</sup> Auswahl zwischen **AF** (Autofokus), ▲ (Unendlich) oder **MF** (Manuelle Fokussierung).<br><sup>13</sup> Bei Verwendung von »**Nachtpan. + Lichtspur.**« kann **AF** (Autofokus), ▲ (Unendlich) oder
- E(Manuelle Fokussierung) ausgewählt werden. Wenn »**Sternspuren**« verwendet wird, kann
- <sup>14</sup> In der Einstellung »**Stadtpanorama (10 Minuten)**« ist der Fokus fest auf **AF** (Autofokus) und in der Einstellung »**Landschaft (25 Minuten)**« bzw. »**Sonnenuntergang (50 Minuten)**« fest auf B (Unendlich) eingestellt.

Bei Verwendung von »**Nachthimmel (150 Minuten)**« oder »**Sternenspuren (150 Minuten)**« kann  $\infty$  (Unendlich) oder MF (Manuelle Fokussierung) ausgewählt werden.

79

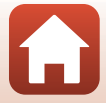

## **Nicht gemeinsam verfügbare Funktionen beim Fotografieren**

Einige Funktionen können nicht in Verbindung mit anderen Menüeinstellungen verwendet werden.

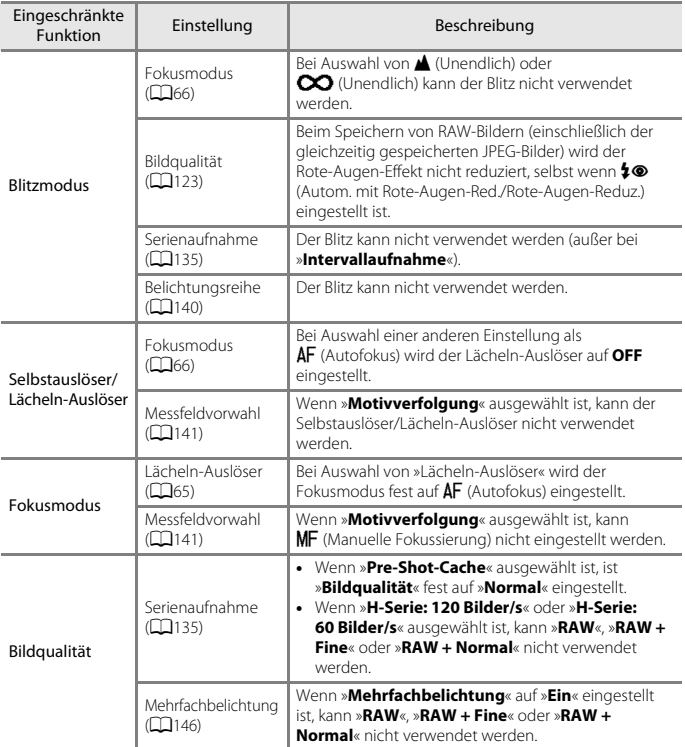

[Aufnahmefunktionen](#page-50-0)

Nicht gemeinsam verfügbare Funktionen beim Fotografieren

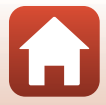

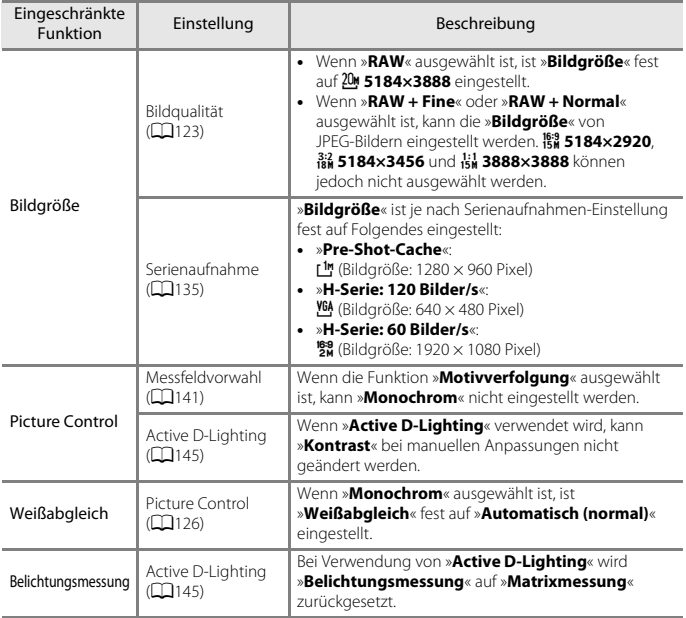

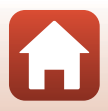

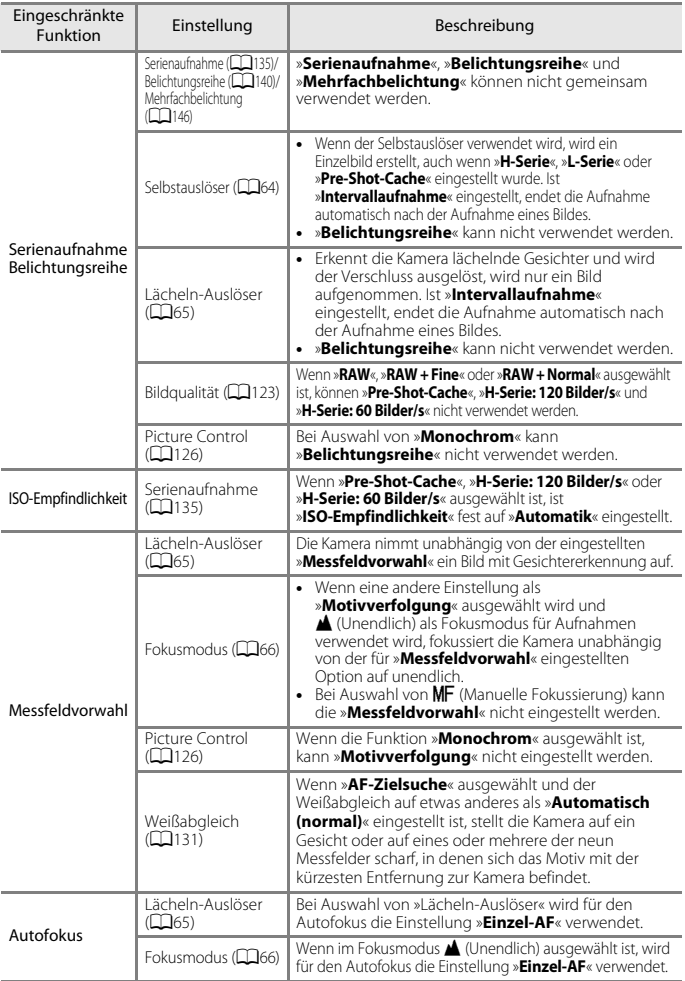

[Aufnahmefunktionen](#page-50-0)

Nicht gemeinsam verfügbare Funktionen beim Fotografieren

82

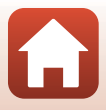

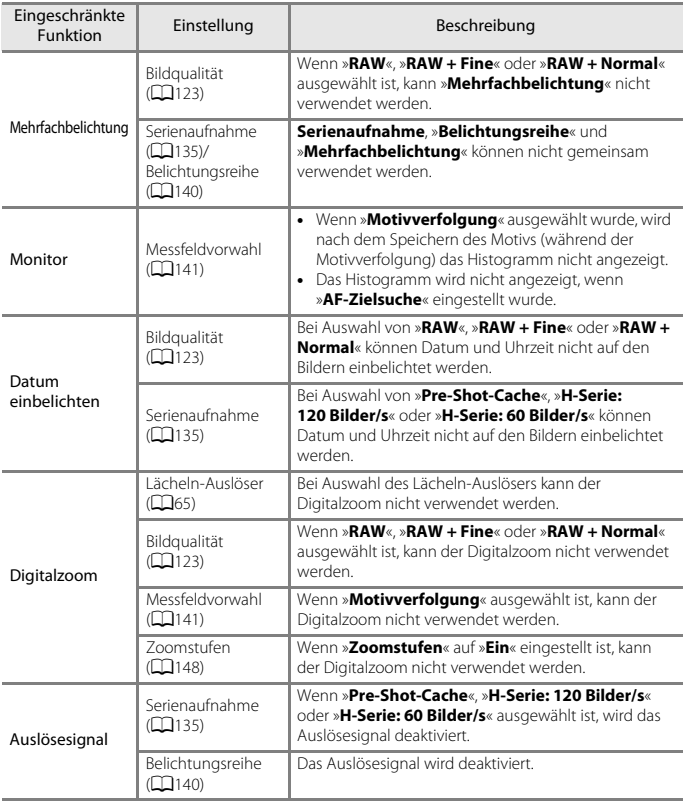

## **Hinweise zum Digitalzoom**

- **•** Je nach Aufnahmemodus oder aktuellen Einstellungen steht der Digitalzoom möglicherweise nicht zur Verfügung ( $\Box$ [168](#page-181-0)).
- **•** Wenn der Digitalzoom verwendet wird, ist die Auswahl an Optionen für die Messfeldvorwahl oder die Belichtungsmessung eingeschränkt.

[Aufnahmefunktionen](#page-50-0)

Nicht gemeinsam verfügbare Funktionen beim Fotografieren

83

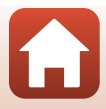

# <span id="page-97-0"></span>Wiedergabefunktionen

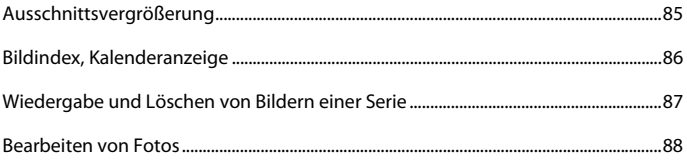

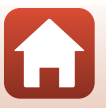

## <span id="page-98-0"></span>**Ausschnittsvergrößerung**

Wenn Sie den Zoomschalter in der Einzelbildwiedergabe  $(125)$  auf **T** (**Q** [A](#page-38-0)usschnittsvergrößerung) drehen, wird das Bild vergrößert.

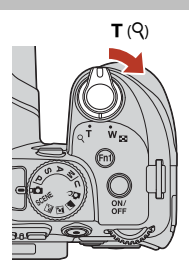

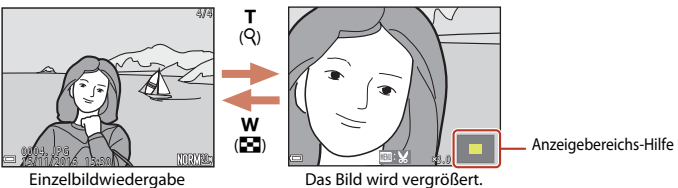

- **•** Sie können das Vergrößerungsverhältnis ändern, indem Sie den Zoomschalter auf  $W$  ( $\blacktriangleright$ ) bzw.  $T$  ( $Q$ ) drehen. Der Zoom kann auch durch Drehen des Einstellrads eingestellt werden.
- Um einen anderen Bereich des Bildes anzuzeigen, drücken Sie  $\blacktriangle \blacktriangledown \blacktriangle$  am Multifunktionswähler.
- **•** Wenn das Bild mit Gesichtererkennung oder Tiererkennung aufgenommen wurde, wird das erkannte Gesicht vergrößert (außer wenn es sich um Bilder handelt, die mit »**Serienaufnahme**« oder »**Belichtungsreihe**« aufgenommen wurden). Um auf einen Bereich des Bildes einzuzoomen, auf dem keine Gesichter vorhanden sind, ändern Sie das Vergrößerungsverhältnis und drücken  $\blacktriangle \blacktriangledown \blacktriangle \blacktriangleright$ .
- Wenn ein vergrößertes Bild angezeigt wird, drücken Sie die CO-Taste, um zur Einzelbildwiedergabe zurückzukehren.

### C **Erstellen eines Bildausschnitts**

Wenn ein vergrößertes Bild angezeigt wird, können Sie durch Drücken der MENU-Taste das Bild so zuschneiden, dass es nur den abgebildeten Bereich enthält, und es anschließend als separate Datei speichern (CQ93).

**S** [Wiedergabefunktionen](#page-97-0)

## <span id="page-99-0"></span>**Bildindex, Kalenderanzeige**

Wenn Sie den Zoomschalter in der Einzelbildwiedergabe (CQ25) auf **W** (**H** »Bildindex«) drehen, werden Bilder als Indexbilder angezeigt.

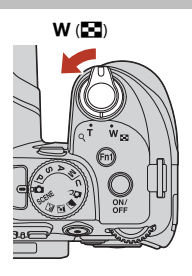

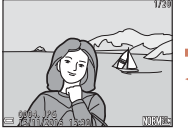

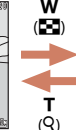

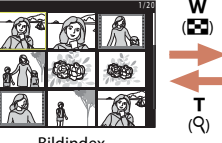

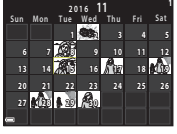

Einzelbildwiedergabe Bildindex Kalenderanzeige

- **•** Sie können die Anzahl der angezeigten Indexbilder ändern, indem Sie den Zoomschalter auf  $W$  ( $\blacksquare$ ) bzw.  $T$  ( $Q$ ) drehen.
- Verwenden Sie in der Bildindexwiedergabe  $\blacktriangle\blacktriangledown\blacktriangle\blacktriangledown$  am Multifunktionswähler oder drehen Sie ihn, um ein Bild auszuwählen, und drücken Sie anschließend die 00-Taste, um das betreffende Bild in der Einzelbildwiedergabe anzuzeigen.
- Verwenden Sie in der Kalenderanzeige  $\blacktriangle\blacktriangledown\blacktriangle\blacktriangledown$  am Multifunktionswähler oder drehen Sie ihn, um ein Datum auszuwählen, und drücken Sie anschließend die  $\circledR$ -Taste, um die am betreffenden Tag aufgenommenen Bilder anzuzeigen.

### **12** Hinweise zur Kalenderanzeige

Bei Aufnahmen, bei denen das Datum noch nicht eingestellt war, wird das Aufnahmedatum »Freitag, 1. Januar 2016« verwendet.

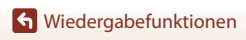

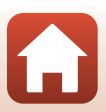

## <span id="page-100-0"></span>**Wiedergabe und Löschen von Bildern einer Serie**

### **Wiedergabe von Bildern einer Serie**

In Folge aufgenommene Bilder werden als Serie gespeichert. Bei der Einzelbildwiedergabe und im Bildindex

(Standardeinstellung) wird das erste Bild einer Serie als »Musterbild« verwendet, d. h. es wird stellvertretend für die Bilder der Serie angezeigt.

Um jedes Bild der Serie einzeln anzuzeigen, drücken Sie die OR-Taste.

Nach Drücken der <sup>60</sup>-Taste sind die folgenden Aktionen verfügbar.

- **•** Um das nächste bzw. das vorherige Bild anzuzeigen, drehen Sie den Multifunktionswähler oder drücken Sie  $\blacktriangle$  am Multifunktionswähler.
- **•** Zur Wiedergabe von Bildern, die nicht in der Serie enthalten sind, drücken Sie A, um zur Anzeige des Musterbilds zurückzukehren.

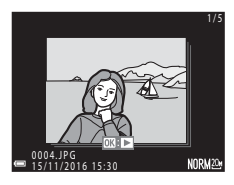

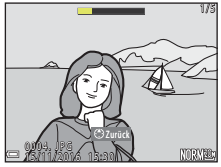

**•** Um Bilder einer Serie als Indexbilder anzuzeigen oder sie in einer Diashow wiederzugeben, setzen Sie »**Anz.opt. für Serienaufn.**« im Wiedergabemenü (A[159\)](#page-172-0) auf »**Bild für Bild**«.

## B **Anzeigeoptionen für Serienaufnahmen**

Mit einer anderen Kamera aufgenommene Serienbilder können nicht als Serie angezeigt werden.

### C **Bei Bildserien verfügbare Optionen des Wiedergabemenüs**

- **•** Bei der Anzeige von Bildern einer Serie im Einzelbildwiedergabe-Modus drücken Sie die MENU-Taste, um Funktionen im Wiedergabemenü ( $\Box$ [120\)](#page-133-0) zu wählen.
- Wenn während der Wiedergabe des Musterbilds die **MENU**-Taste gedrückt wird, können die folgenden Einstellungen für alle Bilder der Serie übernommen werden:
	- Für Hochladen markieren Schützen

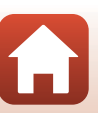

[Wiedergabefunktionen](#page-97-0)

### **Löschen von Bildern einer Serie**

Wenn für Bilder einer Serie die T-Taste (Löschen) gedrückt wird, werden die Bilder nach ihrer Anzeige in der Serie gelöscht.

- **•** Wenn das Musterbild angezeigt wird:
	- Alle Bilder in der angezeigten Serie werden gelöscht.
	- »**Bilder auswählen**«: Wenn das Musterbild auf dem Bildschirm zum Löschen ausgewählter Bilder (A[118\)](#page-131-0) ausgewählt wird, werden alle Bilder der Serie gelöscht.
	- »**Alle Bilder**«: Alle Bilder auf der Speicherkarte werden gelöscht.
- **•** Wenn Bilder einer Serie in der Einzelbildwiedergabe angezeigt werden:
	- »**Aktuelles Bild**«: Das derzeit angezeigte Bild wird gelöscht.
	- »**Bilder auswählen**«: In der Serie ausgewählte Bilder werden gelöscht.
	- »**Gesamte Serie**«: Alle Bilder in der angezeigten Serie werden gelöscht.

## <span id="page-101-0"></span>**Bearbeiten von Fotos**

## **Vor dem Bearbeiten von Fotos**

Diese Kamera verfügt über Funktionen zur einfachen Bearbeitung von Bildern. Bearbeitete Bilder werden als separate Dateien gespeichert.

Bearbeitete Bildkopien werden mit demselben Datum und derselben Uhrzeit versehen wie das Original.

### C **Einschränkungen bei der Bildbearbeitung**

- **•** RAW-Bilder lassen sich nicht bearbeiten.
- **•** Ein JPEG-Bild kann bis zu 10 Mal bearbeitet werden. Durch Filmbearbeitung erstellte Fotos können bis zu neun Mal bearbeitet werden.
- **•** Möglicherweise lassen sich Bilder einer bestimmten Größe oder anhand von bestimmten Bearbeitungsfunktionen nicht ändern.

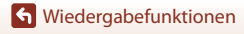

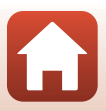

## **Schnelle Bearbeitung: Verbessern von Kontrast und Farbsättigung**

Drücken Sie die D-Taste (Wiedergabemodus) → Wählen Sie ein Bild aus →  $M$ ENU-Taste  $\rightarrow$  Schnelle Bearbeitung  $\rightarrow$   $\circledR$ -Taste

Verwenden Sie  $\blacktriangle \blacktriangledown$  am Multifunktionswähler, um den gewünschten Korrekturgrad zu wählen, und drücken Sie anschließend die OR-Taste.

- **•** Die bearbeitete Version wird rechts angezeigt.
- **•** Um abzubrechen, ohne die Kopie zu speichern, drücken Sie  $\blacktriangleleft$ .

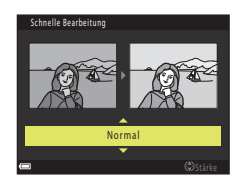

## **D-Lighting: Verbessern von Helligkeit und Kontrast**

Drücken Sie die ▶-Taste (Wiedergabemodus) → Wählen Sie ein Bild aus →  $MENU-Taste \rightarrow D$ -Lighting  $\rightarrow \infty$ -Taste

Verwenden Sie  $\blacktriangle \blacktriangledown$  am Multifunktionswähler, um den gewünschten Korrekturgrad zu wählen, und drücken Sie anschließend die OR-Taste.

- **•** Die bearbeitete Version wird rechts angezeigt.
- **•** Um abzubrechen, ohne die Kopie zu speichern, drücken Sie  $\blacktriangleleft$ .

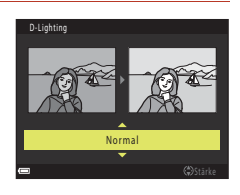

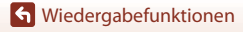

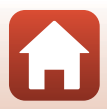

### **Haut-Weichzeichnung: Weichzeichnung der Hauttöne**

Drücken Sie die IE-Taste (Wiedergabemodus) → Wählen Sie ein Bild aus →  $M$ ENU-Taste  $\rightarrow$  Haut-Weichzeichnung  $\rightarrow$   $\circ$  Taste

### Verwenden Sie ▲▼ am

Multifunktionswähler, um den gewünschten Korrekturgrad zu wählen, und drücken Sie anschließend die **M-Taste.** 

- **•** Um abzubrechen, ohne die Kopie zu speichern, drücken Sie J.
- **2** Überprüfen Sie das Ergebnis und drücken Sie die M-Taste.
	- **•** Das bearbeitete Gesicht wird vergrößert.
	- **•** Wenn mehr als ein Gesicht bearbeitet wurde, drücken Sie  $\blacktriangleleft$ , um die Anzeige der Gesichter zu wechseln.
	- **•** Um den Korrekturgrad zu ändern, drücken Sie die **MENU**-Taste und kehren zu Schritt 1 zurück.
	- **•** Eine bearbeitete Kopie wird erstellt.

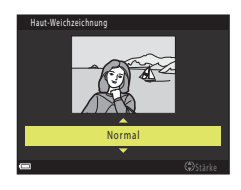

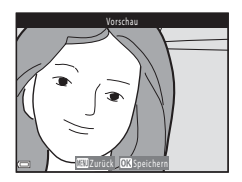

### **Hinweise zur Haut-Weichzeichnung**

- **•** Hauttöne können für bis zu 12 Gesichter optimiert werden. Dabei wird mit dem Gesicht begonnen, das den geringsten Abstand zur Rahmenmitte hat, und die Optimierung wird dann mit den weiter entfernten Gesichtern fortgesetzt.
- **•** Je nach Blickrichtung der Gesichter oder deren Helligkeit kann die Erkennung von Gesichtern möglicherweise nicht erfolgreich durchgeführt werden oder die Haut-Weichzeichnung bringt möglicherweise nicht die gewünschten Ergebnisse.
- **•** Wenn keine Gesichter erkannt werden, wird eine Warnmeldung angezeigt und auf dem Bildschirm erscheint wieder das Wiedergabemenü.

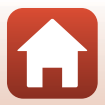

### **Filtereffekte: Anwenden von Digital-Filtereffekten**

Drücken Sie die D-Taste (Wiedergabemodus) → Wählen Sie ein Bild aus →  $MENU-Taste \rightarrow$  Filtereffekte  $\rightarrow$   $\circledR$ -Taste

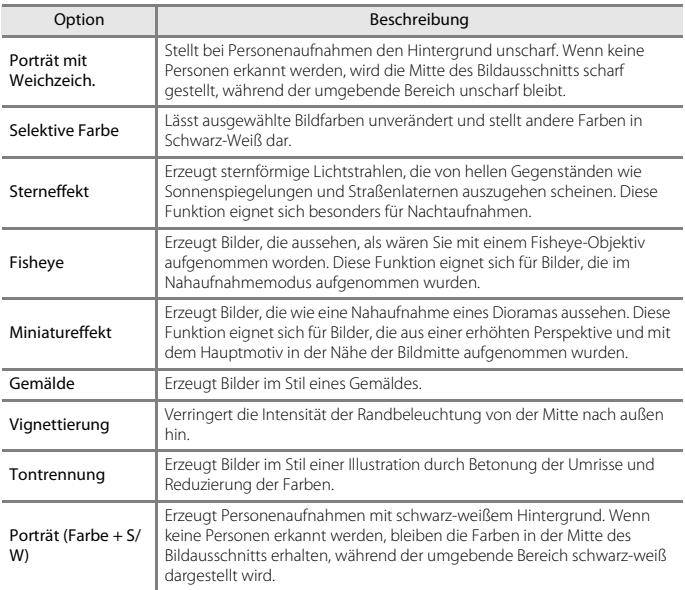

### **1** Verwenden Sie AV am Multifunktionswähler, um den gewünschten Filtereffekt zu wählen, und drücken Sie anschließend die <sup>®</sup>-Taste.

**•** Bei der Auswahl anderer Optionen als »**Selektive Farbe**« fahren Sie mit Schritt 3 fort.

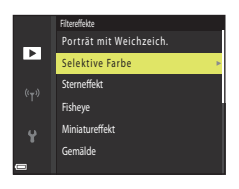

[Wiedergabefunktionen](#page-97-0)

Bearbeiten von Fotos

[Wiedergabefunktionen](#page-97-0)

- **2** Verwenden Sie ▲▼ am Multifunktionswähler, um die beizubehaltende Farbe auszuwählen, und drücken Sie die OO-Taste.
- **3** Überprüfen Sie das Ergebnis und drücken Sie die ON-Taste.
	- **•** Eine bearbeitete Kopie wird erstellt.
	- **•** Um abzubrechen, ohne die Kopie zu speichern, drücken Sie <.
- **Kompaktbild: Verkleinern der Bildgröße**

Drücken Sie die E-Taste (Wiedergabemodus) → Wählen Sie ein Bild aus →  $M$ ENU-Taste  $\rightarrow$  Kompaktbild  $\rightarrow$   $\circ$ P-Taste

- **1** Verwenden Sie  $\triangle \blacktriangledown$  am Multifunktionswähler, um die gewünschte Kopiengröße auszuwählen, und drücken Sie die OR-Taste.
	- **•** Bei einem Bildverhältnis von 16:9 wird die Bildgröße fest auf 640  $\times$  360 eingestellt. Drücken Sie die  $\bar{\text{CD}}$ -Taste, um mit Schritt 2 fortzufahren.
- **2** Wählen Sie »**Ja**« und drücken Sie die M-Taste.
	- **•** Eine bearbeitete Kopie wird erstellt (Komprimierungsrate ca. 1:8).

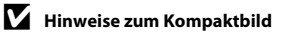

Bei einem Bildverhältnis von 3:2 oder 1:1 kann das Bild nicht bearbeitet werden.

92

## Kompaktbild Е 640×480 320×240 160×120

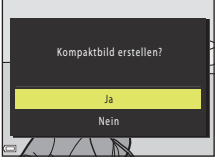

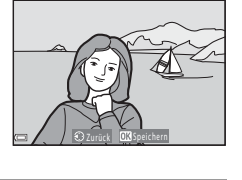

Vorschau

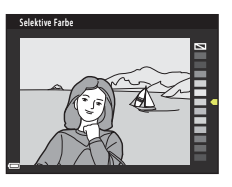

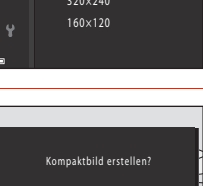

## <span id="page-106-0"></span>**Ausschnitt: Erstellen einer Ausschnittkopie**

- **1** Vergrößern Sie das Bild mit dem Zoomschalter (Q85).
- **2** Passen Sie das Bild auf den gewünschten Bildausschnitt an und drücken Sie die MENU-Taste (Menü).
	- Drehen Sie den Zoomschalter auf  $T(Q)$  oder  $W(\Box)$ , um den Vergrößerungsfaktor einzustellen. Stellen Sie einen Vergrößerungsfaktor ein, bei dem **KBN angezeigt wird.**
	- Verwenden Sie  $\blacktriangle \blacktriangledown \blacktriangle \blacktriangleright$  am Multifunktionswähler, um den Bildausschnitt an die gewünschte Position zu verschieben.
- **3** Überprüfen Sie das Bild und drücken Sie die M-Taste.
	- **•** Zum Ändern des Ausschnitts, den Sie behalten möchten, drücken Sie <a>, um zu Schritt 2 zurückzukehren.
	- **•** Um den Vorgang ohne Speichern des zugeschnittenen Bildes abzubrechen, drücken Sie die MENU-Taste.
- **4** Wählen Sie »**Ja**« und drücken Sie die M-Taste.
	- **•** Eine bearbeitete Kopie wird erstellt.

Wiedergabemodus ein Kompaktbild dargestellt.

C **Bildgröße**

ursprünglichen Bildes.

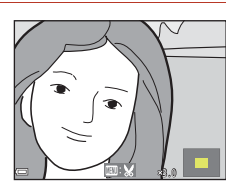

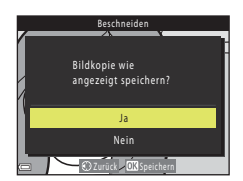

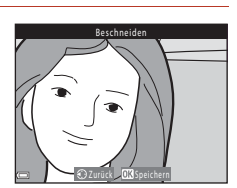

**•** Das Seitenverhältnis (horizontal zu vertikal) der Ausschnittkopie entspricht dem des

**•** Wenn für eine Ausschnittkopie die Bildgröße 320 × 240 oder kleiner gewählt ist, wird im

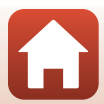

# <span id="page-107-0"></span>**Filmsequenzen**

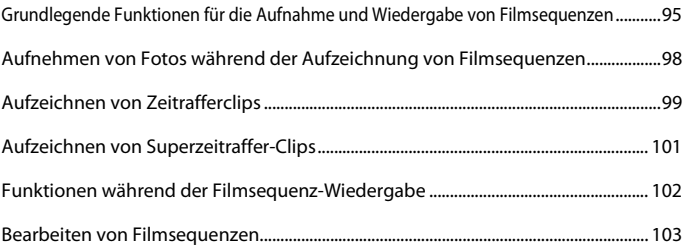
## **Grundlegende Funktionen für die Aufnahme und Wiedergabe von Filmsequenzen**

#### **1** Rufen Sie den Aufnahmebildschirm auf.

- **•** Überprüfen Sie die verbleibende Zeit für die Filmaufnahme.
- **•** Es wird empfohlen, den Filmrahmen anzuzeigen, der den Bereich markiert, der in einer Filmsequenz aufgenommen werden soll ( $\square$ 96).

Filmrahmen

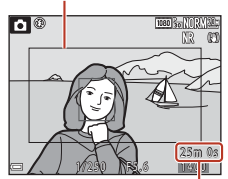

Verbleibende Film-aufnahmezeit

#### **2** Drücken Sie die b-Taste (<sup>•</sup> Filmaufzeichnung), um die Filmaufzeichnung zu starten.

- **•** Die Kamera fokussiert auf das Motiv in der Bildmitte.
- Drücken Sie die CO-Taste, um die Aufnahme zu unterbrechen, und drücken Sie die <sup>OO</sup>-Taste erneut, um die Aufnahme fortzusetzen (außer bei Auswahl einer HS-Film-Option unter »**Filmsequenz**«). Die Aufnahme wird automatisch beendet, wenn sie ca. fünf Minuten lang unterbrochen wurde.
- **•** Sie können Fotos aufnehmen, indem Sie den Auslöser während der Filmaufzeichnung drücken ( $\square$ 98).

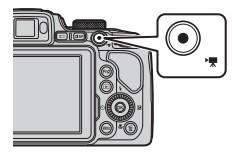

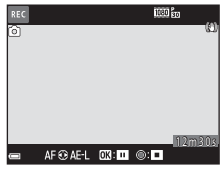

#### **3** Drücken Sie die **C**-Taste ( $\sqrt{R}$  Filmaufzeichnung) erneut, um die Filmaufzeichnung zu beenden.

- **4** Um eine Filmsequenz abzuspielen, wählen Sie sie in der Einzelbildwiedergabe aus und drücken die ON-Taste.
	- **•** Ein Bild mit einem Film-Symbol ist eine Filmsequenz.

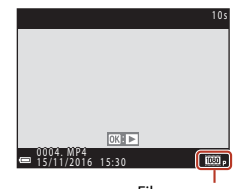

Filmsequenz

[Filmsequenzen](#page-107-0)

Grundlegende Funktionen für die Aufnahme und Wiedergabe von Filmsequenzen

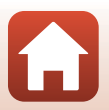

#### <span id="page-109-0"></span>**Filmrahmen**

- **Drücken Sie die DISP-Taste, um den Filmrahmen anzuzeigen (** $\Box$ **7). Überprüfen Sie vor** der Filmaufzeichnung den Bereich des Films im Rahmen.
- **•** Welcher Bereich in einer Filmsequenz erfasst wird, hängt von den Einstellungen für »**Filmsequenz**«, »**Digital-VR**« usw. im Filmsequenz-Menü ab.

#### **Fokussieren**

- **•** Der Fokus kann während der Filmaufzeichnung folgendermaßen gemäß der Einstellung unter »**Autofokus**« (A[153\)](#page-166-0) im Menü Filmsequenz eingestellt werden.
	- A »**Einzel-AF**« (Standardeinstellung): Der Fokus wird bei Beginn der Filmaufnahme gespeichert. Um den Autofokus während der Filmaufzeichnung einzusetzen, drücken Sie J am Multifunktionswähler.
	- **AF-F** »Permanenter AF«: Der Fokus wird hierbei auch während der Filmaufzeichnung wiederholt eingestellt.
- Ist der Fokusmodus ( $\Box$ 66) auf **MF** (manuelle Fokussierung) eingestellt, stellen Sie den Fokus manuell ein. Der Fokus kann während der Filmaufzeichnung eingestellt werden: Zum Scharfstellen entfernter Motive drehen Sie den Multifunktionswähler nach links und zum Scharfstellen naher Motive nach rechts.

#### **Belichtung**

• Wenn Sie während der Filmaufzeichnung **>** am Multifunktionswähler drücken, wird die Belichtung gespeichert. Um sie aus dem Speicher zu löschen, drücken Sie  $\blacktriangleright$  erneut.

#### **Maximale Filmaufnahmezeit**

Ein einzelner Film kann die Dateigröße von 4 GB oder die Filmlänge von 29 Minuten nicht überschreiten, selbst wenn genügend freier Speicherplatz auf der Speicherkarte für längere Filmsequenzen vorhanden wäre.

- **•** Die verbleibende Aufnahmezeit für eine Filmsequenz wird im Aufnahmebildschirm angezeigt.
- **•** Falls die Kamera sich stark erwärmt, wird die Aufzeichnung von Filmsequenzen möglicherweise beendet, bevor diese Grenzwerte erreicht sind.
- **•** Die tatsächliche verbleibende Filmlänge hängt vom Inhalt des Films, der Motivbewegung oder von Speicherkartentyp ab.
- **•** Zum Aufzeichnen von Filmsequenzen werden Speicherkarten mit der SD-Geschwindigkeitsklasse 6 oder höher empfohlen (bei der Aufzeichnung von 4K-UHD-Filmen mit einer Bildgröße/Bildrate von »**2160/30p**« oder »**2160/25p**« werden Speicherkarten mit der UHS-Geschwindigkeitsklasse 3 oder höher empfohlen). Die Filmaufzeichnung wird möglicherweise unerwartet abgebrochen, wenn eine Speicherkarte mit einer niedrigeren Geschwindigkeitsklasse verwendet wird.

**G** [Filmsequenzen](#page-107-0)

Grundlegende Funktionen für die Aufnahme und Wiedergabe von Filmsequenzen

## **Kameratemperatur**

- **•** Werden Filmsequenzen über einen längeren Zeitraum aufgezeichnet oder wird die Kamera bei hohen Temperaturen eingesetzt, wird die Kamera möglicherweise heiß.
- **•** Steigt die Innentemperatur der Kamera während der Aufnahme eines Filmes zu stark an, wird die Aufnahme automatisch beendet. Die noch verbleibende Zeit, bis die Kamera die Aufzeichnung abbricht (B10s), wird eingeblendet.

Nachdem die Kamera die Aufzeichnung abgebrochen hat, schaltet sie sich selbsttätig aus. Lassen Sie die Kamera ausgeschaltet, bis die Innentemperatur der Kamera wieder gesunken ist.

## **Hinweise zur Aufzeichnung von Filmsequenzen**

#### **Hinweise zum Speichern von Bildern oder Filmen**

Während des Speicherns von Bildern oder Filmaufzeichnungen blinkt die Anzeige für die Anzahl der verbleibenden Aufnahmen bzw. für die verbleibende Filmaufnahmezeit. **Öffnen Sie die** 

**Akku-/Speicherkartenfachabdeckung nicht und entfernen Sie den Akku und die Speicherkarte nicht**, wenn eine Anzeige blinkt. Dies kann zu Datenverlust führen und die Kamera oder Speicherkarte beschädigen.

#### **Hinweise zu aufgezeichneten Filmsequenzen**

- **•** Die Zoomeinstellung wird während der Filmaufzeichnung nicht angezeigt.
- **•** Bei Verwendung des Digitalzooms kann eine Verschlechterung der Bildqualität auftreten. Wenn Sie während der Aufzeichnung eines Films auf das Motiv einzoomen, stoppt die Zoombewegung vorübergehend an der Position, wo der optische Zoom in den Digitalzoom übergeht.
- **•** Möglicherweise werden die bei Betätigung des Zoomschalters, beim Zoomen oder bei Verwendung von Autofokus, Bildstabilisator oder Blendeneinstellung bei Änderung der Helligkeit entstehenden Geräusche aufgenommen.
- **•** Während der Filmaufzeichnung sind u. U. folgende Phänomene auf dem Bildschirm zu beobachten. Diese Phänomene werden in den aufgezeichneten Filmsequenzen gespeichert.
	- Beim Fotografieren unter Leuchtstofflampen, Quecksilberdampflampen oder Natriumdampflampen kann es zu Streifenbildung im Bild kommen.
	- Motive, die sich mit hoher Geschwindigkeit durch das Bild bewegen, wie z. B. Züge oder Pkw, werden möglicherweise gestaucht dargestellt.
	- Es kann vorkommen, dass das gesamte Bild gestaucht erscheint, wenn die Kamera horizontal geschwenkt wird.
	- Die Beleuchtung oder andere helle Bereiche können beim Bewegen der Kamera Nachbilder hervorrufen.
- **•** Je nach Motivabstand oder verwendetem Zoom weisen Motive mit sich wiederholenden Mustern (Gewebe, Sprossenfenster usw.) möglicherweise Farbstreifen während der Aufzeichnung und Wiedergabe der Filmsequenz auf. Das tritt auf, wenn das Muster im Motiv und das Layout des Bildsensors sich gegenseitig stören; es handelt sich hierbei nicht um eine Fehlfunktion.

#### B **Hinweise zu Autofokus für Filmaufnahmen**

Der [A](#page-89-0)utofokus verhält sich möglicherweise nicht wie erwartet ( $\Box$ 76). Verwenden Sie in diesem Fall die manuelle Fokussierung ( $\Box$ 67, [68](#page-81-0)) oder versuchen Sie Folgendes:

- 1. Setzen Sie im Filmsequenz-Menü »**Autofokus**« auf »**Einzel-AF**« (Standardeinstellung), bevor Sie mit der Filmaufnahme beginnen.
- 2. Richten Sie die Kamera auf ein anderes Motiv, das von der Kamera genau so weit entfernt ist wie das eigentliche Motiv, drücken Sie die **D**-Taste ( $\blacktriangledown$ ), um die Aufnahme zu beginnen, und schwenken Sie dann zum ursprünglichen Motiv zurück.

[Filmsequenzen](#page-107-0)

Grundlegende Funktionen für die Aufnahme und Wiedergabe von Filmsequenzen

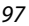

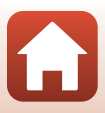

## <span id="page-111-0"></span>**Aufnehmen von Fotos während der Aufzeichnung von Filmsequenzen**

Wenn der Auslöser während der Aufnahme einer Filmsequenz bis zum zweiten Druckpunkt gedrückt wird, wird ein Bild als Foto (JPEG-Bild) gespeichert. Die Filmaufzeichnung wird fortgesetzt, während das Foto gespeichert wird.

• Fotos können aufgenommen werden, während **Q** auf dem Bildschirm angezeigt wird. Wenn wird, kann kein Foto aufgenommen werden.

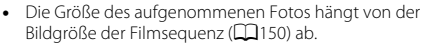

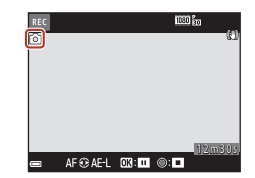

- **Hinweise zum Aufnehmen von Fotos während der Aufzeichnung von Filmsequenzen**
- **•** In den folgenden Fällen ist es nicht möglich, Fotos während der Filmaufzeichnung zu speichern:
	- Wenn die Filmaufnahme unterbrochen ist
	- Wenn die verbleibende Filmaufnahmezeit weniger als fünf Sekunden beträgt
	- Wenn »**Filmsequenz**« (**Q**[150\)](#page-163-1) auf HS-Film eingestellt ist
- **•** Wenn »**Filmsequenz**« auf J »**2160/30p**« oder K »**2160/25p**« eingestellt ist, können während der Aufnahme einer einzelnen Filmsequenz bis zu 20 Fotos gespeichert werden.
- **•** Das Speichern der Bilder nach der Aufnahme nimmt möglicherweise etwas Zeit in Anspruch.
- **•** Die Bildausschnitte einer Filmsequenz, die während der Aufnahme eines Fotos gespeichert wurden, lassen sich möglicherweise nicht ruckelfrei wiedergeben.
- **•** Das Geräusch der Auslöserbetätigung beim Speichern eines Fotos kann u. U. in der Filmsequenz hörbar sein.
- **•** Wenn die Kamera beim Betätigen des Auslösers bewegt wird, kann das Bild verwackelt sein.

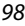

## **Aufzeichnen von Zeitrafferclips**

Die Kamera kann automatisch Fotos in einem festgelegten Zeitintervall aufnehmen und daraus Zeitrafferclips erstellen, die eine ungefähre Dauer von zehn Sekunden haben.

**•** Wenn die Einstellung »**Bildrate**« im Filmsequenz-Menü auf »**30 fps (30p/60p)**« gesetzt wird, werden 300 Bilder aufgenommen und mit **1080** m > 1080/30p« gespeichert. Wird sie auf »**25 fps (25p/50p)**« gesetzt, werden 250 Bilder aufgenommen und mit **1080 m** »**1080/25p**« gespeichert.

Drehen Sie das Funktionswählrad auf SCENE  $\rightarrow$  MENU-Taste  $\rightarrow$   $\vec{E}$  Zeitrafferfilm  $\rightarrow$ **M-Taste** 

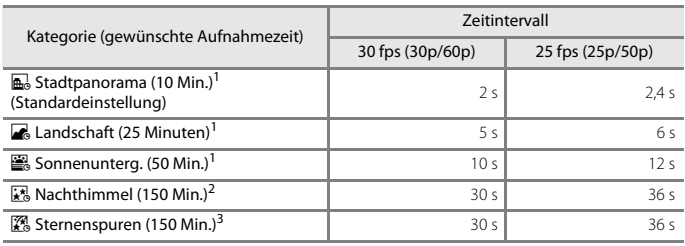

1 Die Kamera fokussiert auf den Bereich in der Bildmitte.<br><sup>2</sup> Geeignet, um die Bewegung von Sternen aufzuzeichnen.<br><sup>3</sup> Die Bewegung der Sterne erscheint aufgrund der Bildverarbeitung als Lichtlinien.

#### **1** Verwenden Sie  $\triangle \blacktriangledown$  am Multifunktionswähler, um die gewünschte Option auszuwählen, und drücken Sie die OO-Taste.

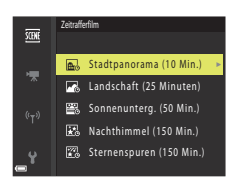

- **2** Legen Sie fest, ob die Belichtung (Helligkeit) fixiert werden soll, und drücken Sie die ®-Taste (außer bei »Nachthimmel« und »Sternspuren«).
	- **•** Bei Auswahl von »**AE-L ein**« wird die für das erste Bild gewählte Belichtung für alle Bilder verwendet. Für drastische Helligkeitsänderungen, z. B. bei Dämmerung, wird »**AE-L aus**« empfohlen.

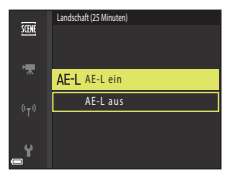

#### **3** Stabilisieren Sie die Kamera mit einem Stativ.

#### **4** Drücken Sie den Auslöser, um das erste Bild aufzunehmen.

• Stellen Sie die Belichtungskorrektur ( $\Box$ 70) ein, bevor Sie den Auslöser für das erste Bild betätigen (bei Verwendung von »**Nachthimmel (150 Min.)**« oder »**Sternenspuren (150 Min.)**« kann die Belichtungskorrektur nicht verwendet werden). Die Belichtungskorrektur lässt sich nicht mehr verändern, nachdem das erste Bild aufgenommen wurde. Fokus

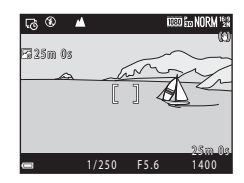

- und Farbton werden bei der Aufnahme des ersten Bildes festgelegt.
- **•** Der Verschluss wird automatisch für das zweite und die folgenden Bilder ausgelöst.
- **•** Wenn keine Bilder aufgenommen werden, schaltet sich der Bildschirm möglicherweise aus.
- **•** Die Aufnahme wird nach 250 oder 300 Bildern automatisch beendet.
- Drücken Sie die **@**-Taste, um die Aufnahme vor Ablauf der gewünschten Aufnahmezeit zu beenden und einen Zeitrafferclip zu erstellen.
- **•** Geräusche und Fotos können nicht gespeichert werden.

### **12** Hinweise zu Zeitrafferclips

- **•** Wechseln Sie die Speicherkarte nicht, bevor die Aufnahme beendet ist.
- **•** Verwenden Sie einen ausreichend aufgeladenen Akku, um zu verhindern, dass sich die Kamera unerwartet ausschaltet.
- Zeitrafferclips können nicht durch Drücken der Taste <sup>1</sup>, aufgenommen werden.
- **•** Drehen Sie das Funktionswählrad nicht auf eine andere Einstellung, bevor die Aufnahme beendet ist.
- **•** Der Bildstabilisator ist unabhängig von der Einstellung »**Bildstabilisator**« (A[167\)](#page-180-0) im Systemmenü deaktiviert.

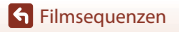

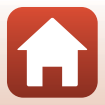

## **Aufzeichnen von Superzeitraffer-Clips**

Die Kamera zeichnet Filmsequenzen auf und speichert sie als Fast Motion (e »**1080/ 30p**« oder **1080<sub>g</sub> »1080/25p«)**. Verwenden Sie diese Option, um eine Filmsequenz aufzunehmen, während Sie die Kamera bewegen. Die Kamera komprimiert die Zeit der Änderungen des Motivs und speichert die Filmsequenz.

Drehen Sie das Funktionswählrad auf SCENE  $\rightarrow$  MENU-Taste  $\rightarrow \Box$  Superzeitraffer-Clip  $\rightarrow$  M-Taste

- Verwenden Sie  $\blacktriangle \blacktriangledown$  am Multifunktionswähler, um die Wiedergabegeschwindigkeit auszuwählen, und drücken Sie die OR-Taste.
	- **•** Mit der Standardeinstellung **2×** wird eine während zwei Minuten aufgezeichnete Filmsequenz als Filmsequenz von einer Minute wiedergegeben.
	- **•** Wenn eine einzelne Videodatei die Größe von 4 GB erreicht oder die Aufnahmedauer 29 Minuten überschreitet, endet die Aufzeichnung automatisch.
- 2 Drücken Sie die **·**Taste (e Filmaufzeichnung), um die Aufzeichnung zu starten.
	- **•** Sie können die Aufnahmedauer und Wiedergabedauer auf dem Bildschirm überprüfen.
	- **•** Es wird empfohlen, den Filmrahmen anzuzeigen, der den Bereich markiert, der in einer Filmsequenz aufgenommen werden soll ( $\square$ 96).
	- **•** Der Ton wird nicht aufgezeichnet.

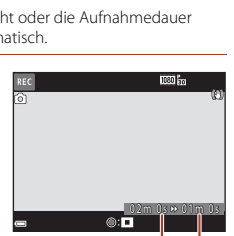

 $×10<sub>10x</sub>$ 

Superzeitraffer-Clip  $\times 2$  2 $\times$  $\times$ 4 4 $\times$  $×20$  20 $×$ ×30 30x

Aufnahmedauer

Wieder-gabedauer

#### C **Aufnahme von Fotos**

- Sie können ein Foto (<sup>199</sup><sub>8</sub> (1920 × 1080 Pixel)) aufnehmen, wenn Sie vor dem Drücken der <sup>1</sup>aste (<sup>•</sup> Filmaufzeichnung) den Auslöser drücken.
- Sie können während der [A](#page-111-0)ufzeichnung von Filmsequenzen Fotos aufnehmen ( $\Box$ 98).

**G** [Filmsequenzen](#page-107-0)

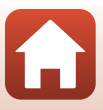

## <span id="page-115-0"></span>**Funktionen während der Filmsequenz-Wiedergabe**

Um die Lautstärke einzustellen, verschieben Sie den Zoomschalter während der Wiedergabe einer Filmsequenz  $(D2)$ .

Drehen Sie den Multifunktionswähler oder das Einstellrad für den schnellen Bildvorlauf oder -rücklauf.

Die Steuerelemente für die Wiedergabe werden auf dem Bildschirm angezeigt.

Die folgenden Aktionen können ausgeführt werden, indem  $\sin 4\vec{b}$  am Multifunktionswähler zum Auswählen eines Steuerelements verwenden und anschließend die CO-Taste drücken.

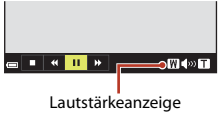

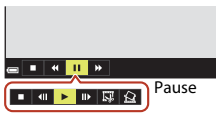

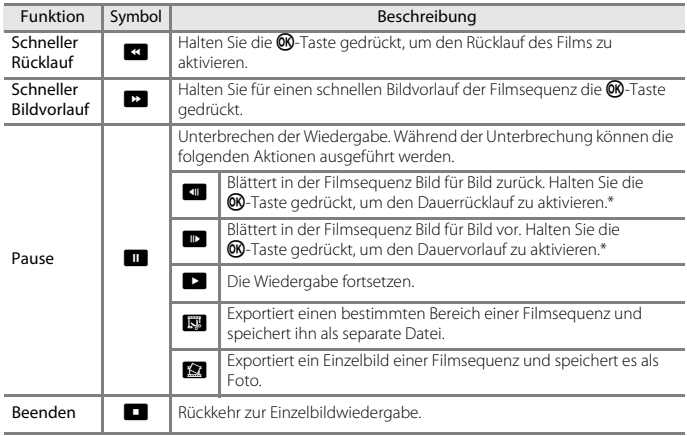

\* Die Filmsequenz kann auch durch Drehen des Multifunktionswählers oder Einstellrads um ein Einzelbild in Vorwärts- oder Rückwärtsrichtung durchgeschaltet werden.

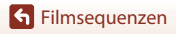

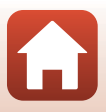

## **Bearbeiten von Filmsequenzen**

Verwenden Sie zum Bearbeiten von Filmsequenzen einen ausreichend aufgeladenen Akku, um zu verhindern, dass sich die Kamera während der Bearbeitung unerwartet ausschaltet.

## **Exportieren von gewünschten Teilen einer Filmsequenz**

Der gewünschte Teil einer Filmsequenz kann als separate Datei gespeichert werden.

**1** Aktivieren Sie die Wiedergabe der gewünschten Filmsequenz und unterbrechen Sie die Wiedergabe am Anfangspunkt des zu exportierenden Bereichs (Q[102\)](#page-115-0). 2 Verwenden Sie < $\blacktriangleright$  am 1 m 3 0 s Multifunktionswähler, um das Steuerelement **IS** auszuwählen, und drücken Sie anschließend die M-Taste. ■ | ∈ | ► | D | <mark>53</mark> | Ω **3** Wählen Sie mithilfe von  $\triangle \blacktriangledown$  das Bis hierhin löschen Steuerelement XT (Bis hierhin löschen) aus. JX. • Verwenden Sie <**I**b oder drehen Sie das Einstellrad. ь um den Startpunkt zu verschieben. Ċ **•** Um die Bearbeitung abzubrechen, wählen Sie  $\overline{a}$ **O** (Zurück) und drücken die CO-Taste. 1 m 0 s **4** Wählen Sie mithilfe von ▲▼ das Ab hier löschen Steuerelement JX (Ab hier löschen) aus. • Verwenden Sie <**IF** oder drehen Sie das Einstellrad, TX. um den Endpunkt zu verschieben. **•** Um eine Vorschau des angegebenen Teils anzuzeigen, Ľ. verwenden Sie  $\blacktriangle \blacktriangledown$  zur Auswahl von  $\blacksquare$  und ÷ drücken anschließend die CO-Taste. Drücken Sie 3 0 sdie CR-Taste erneut, um die Vorschau zu beenden.

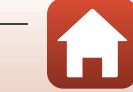

103

[Filmsequenzen](#page-107-0)

Bearbeiten von Filmsequenzen

**S** [Filmsequenzen](#page-107-0)

104

#### **5** Verwenden Sie  $\blacktriangle$ **V**, um  $\blacktriangle$  (Speichern) auszuwählen, und drücken Sie die OR-Taste.

**•** Befolgen Sie zum Speichern der Filmsequenz die Anweisungen auf dem Bildschirm.

#### **Hinweise zum Exportieren von Filmsequenzen**

- **•** Mit einer Bearbeitungsfunktion erstellte Filmsequenzen können nicht noch einmal mit derselben Funktion bearbeitet werden.
- **•** Der tatsächlich zugeschnittene Teil einer Filmsequenz kann vom Teil, der anhand der Start- und Endpunkte gewählt wurde, ein wenig abweichen.
- **•** Filmsequenzen können nicht so zugeschnitten werden, dass sie kürzer als zwei Sekunden sind.

## **Speichern eines Bildausschnitts aus einer Filmsequenz als Foto**

Das gewünschte Bild einer aufgezeichneten Filmsequenz kann exportiert und als Foto gespeichert werden.

- **•** Unterbrechen Sie die Filmsequenz bei dem Bild, das exportiert werden soll  $\Box$ [102](#page-115-0)).
- Verwenden Sie <> am Multifunktionswähler, um das  $\blacksquare$ -Steuerelement auszuwählen, und drücken Sie anschließend die CR-Taste.
- **•** Wählen Sie im daraufhin angezeigten Bestätigungsdialog »**Ja**« und drücken Sie zum Speichern des Bildes die CO-Taste.
- **•** Das Foto wird mit der Bildqualität »**Normal**« gespeichert. Die Bildgröße wird von der Bildgröße der Originalfilmsequenz ( $\Box$ [150\)](#page-163-0) bestimmt.

#### B **Einschränkungen beim Extrahieren von Fotos**

Fotos können nicht aus Filmen extrahiert werden, die mit einer HS-Film-Option aufgenommen wurden.

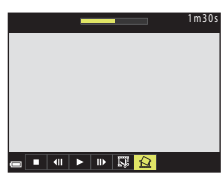

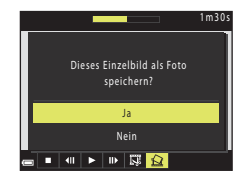

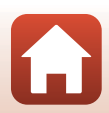

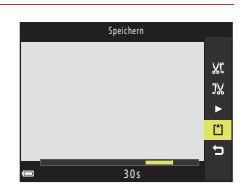

## <span id="page-118-0"></span>**Anschluss der Kamera an einen Fernseher, Drucker oder Computer**

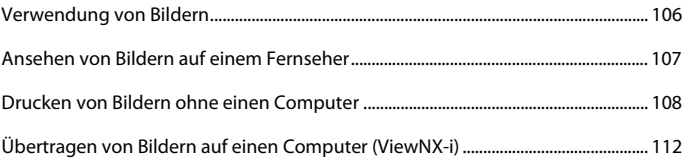

[Anschluss der Kamera an einen Fernseher, Drucker oder Computer](#page-118-0)

## <span id="page-119-0"></span>**Verwendung von Bildern**

Sie können mit der App SnapBridge die aufgenommenen Bilder betrachten und die Bilder außerdem auf vielfältige Weise verwenden, indem Sie die Kamera an die unten beschriebenen Geräte anschließen.

#### [Ansehen von Bildern auf einem Fernseher](#page-120-0)

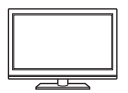

Sie können die Bilder und Filme der Kamera auf einem Fernseher ansehen. Anschlussverfahren: Schließen Sie ein handelsübliches HDMI-Kabel an die HDMI-Eingangsbuchse des Fernsehers an.

#### [Drucken von Bildern ohne einen Computer](#page-121-0)

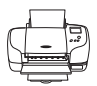

Wenn Sie die Kamera an einen PictBridge-kompatiblen Drucker anschließen, können Sie Bilder ausdrucken, ohne einen Computer zu verwenden.

Anschlussverfahren: Schließen Sie die Kamera mit dem USB-Kabel direkt an die USB-Eingangsbuchse des Druckers an.

#### [Übertragen von Bildern auf einen Computer \(ViewNX-i\)](#page-125-0)

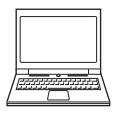

Sie können Bilder und Filmsequenzen an einen Computer übertragen, um sie dort anzusehen und zu bearbeiten. Anschlussverfahren: Schließen Sie die Kamera mit dem USB-Kabel an die USB-Eingangsbuchse des Computers an.

**•** Installieren Sie ViewNX-i auf dem Computer, bevor Sie die Kamera an den Computer anschließen

#### B **Hinweise zum Anschließen von Kabeln an die Kamera**

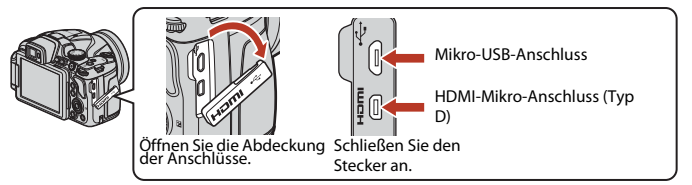

- **•** Schalten Sie die Kamera aus, bevor Sie Kabel anschließen oder abziehen. Überprüfen Sie Form und Richtung der Stecker, schließen Sie die Stecker unverkantet an und ziehen Sie sie gerade aus den Anschlussbuchsen heraus.
- **•** Stellen Sie sicher, dass der Akku der Kamera ausreichend geladen ist. Bei Verwendung des Netzadapters EH-67A (separat erhältlich) kann die Kamera über eine Steckdose mit Spannung versorgt werden. Verwenden Sie unter keinen Umständen einen anderen Netzadapter als den EH-67A. Die Missachtung dieser Vorsichtsmaßnahme kann zur Überhitzung oder Beschädigung der Kamera führen.
- **•** Informationen zu den Anschlussverfahren und den nachfolgenden Schritten finden Sie in der Dokumentation, die dem Gerät zusätzlich zu diesem Dokument beiliegt.

#### [Anschluss der Kamera an einen Fernseher, Drucker oder Computer](#page-118-0)

## <span id="page-120-0"></span>**Ansehen von Bildern auf einem Fernseher**

#### **1** Schalten Sie die Kamera aus und schließen Sie sie an den Fernseher an.

**•** Überprüfen Sie Form und Richtung der Stecker, schließen Sie die Stecker unverkantet an und ziehen Sie sie gerade aus den Anschlussbuchsen heraus.

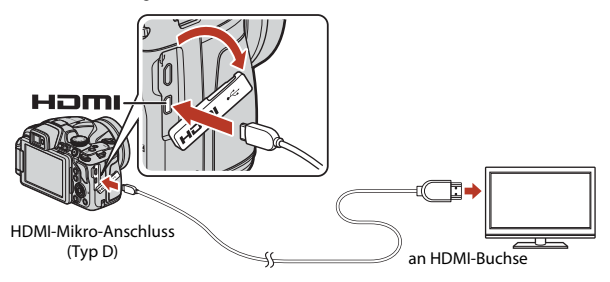

## **2** Stellen Sie den Eingang am Fernseher auf externen Eingang ein.

**•** Nähere Informationen dazu finden Sie in der Dokumentation Ihres Fernsehers.

## **3** Halten Sie die **F**-Taste (Wiedergabe) gedrückt, um die Kamera einzuschalten.

- **•** Die Bilder werden auf dem Fernseher wiedergegeben.
- **•** Der Kamerabildschirm schaltet sich nicht ein.
- **•** Verwenden Sie zur Wiedergabe von Filmen, die mit »**2160/30p**« oder »**2160/25p**« in 4K-UHD-Qualität gespeichert wurden, ein Fernseh- und HDMI-Kabel mit 4K-Unterstützung.

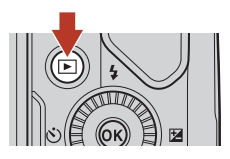

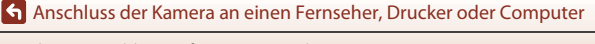

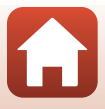

## <span id="page-121-0"></span>**Drucken von Bildern ohne einen Computer**

Sie können die Kamera direkt an einen PictBridge-kompatiblen Drucker anschließen, um die Bilder ohne Umweg über einen Computer auszudrucken.

## **Anschluss der Kamera an einen Drucker**

**1** Schalten Sie den Drucker ein.

## **2** Schalten Sie die Kamera aus und schließen Sie sie mit dem USB-Kabel an den Drucker an.

**•** Überprüfen Sie Form und Richtung der Stecker, schließen Sie die Stecker unverkantet an und ziehen Sie sie gerade aus den Anschlussbuchsen heraus.

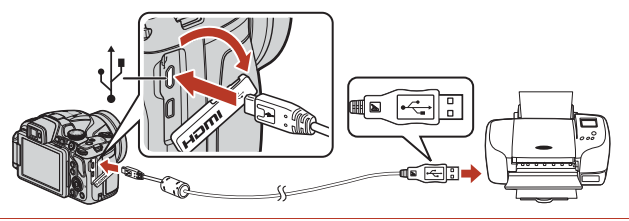

- **3** Die Kamera wird automatisch eingeschaltet.
	- Der »**PictBridge**«-Startbildschirm (1) wird auf dem Kamerabildschirm angezeigt, gefolgt vom »**Auswahl drucken**«-Bildschirm (2).

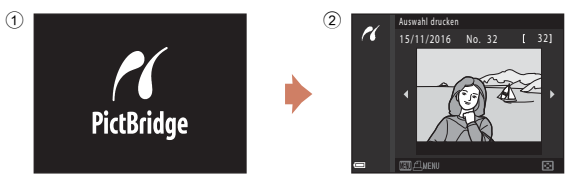

### B **Wenn der PictBridge-Startbildschirm nicht angezeigt wird**

Wenn unter »**Automatisch**« ( $\Box$ [171](#page-184-0)) die Option »Laden über USB« ausgewählt ist, kann es bei manchen Druckern sein, dass das Drucken von Bildern mit einer direkten Verbindung zwischen Kamera und Drucker nicht möglich ist.

Wenn der PictBridge-Startbildschirm nach Ausschalten der Kamera nicht angezeigt wird, schalten Sie die Kamera aus und ziehen Sie das USB-Kabel ab. Wählen Sie unter »**Laden über USB**« die Option »**Aus**« und schließen Sie die Kamera erneut an den Drucker an.

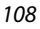

#### **K** [Anschluss der Kamera an einen Fernseher, Drucker oder Computer](#page-118-0)

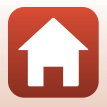

Drucken von Bildern ohne einen Computer

## **Drucken einzelner Bilder**

#### **1** Verwenden Sie <>>
am Multifunktionswähler, um das gewünschte Bild auszuwählen, und drücken Sie anschließend die k-Taste.

• Drehen Sie den Zoomschalter in Richtung **W** (**he)**, um zum Bildindex, bzw. in Richtung  $T(Q)$ , um zur Einzelbildwiedergabe zu wechseln.

### **2** Verwenden Sie HI, um »**Kopien**« zu wählen, und drücken Sie die OO-Taste.

- **•** Wählen Sie die gewünschte Anzahl von Kopien (maximal neun) mit ▲▼ und drücken Sie die **M**-Taste.
- **3** Wählen Sie »**Papierformat**« und drücken Sie die <sup>66</sup>-Taste.
	- **•** Wählen Sie das gewünschte Papierformat und drücken Sie die CO-Taste.
	- **•** Um mit der am Drucker konfigurierten Papierformateinstellung zu drucken, wählen Sie »**Druckervorgabe**«.
	- **•** Die an der Kamera verfügbaren Papierformatoptionen sind vom verwendeten Drucker abhängig.

### **4** Wählen Sie »**Drucken**« und drücken Sie die M-Taste.

**•** Der Druckvorgang startet.

# P 15/11/2016 No. 32 [ 32]

Auswahl drucken

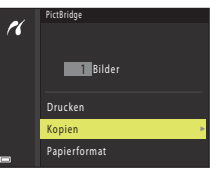

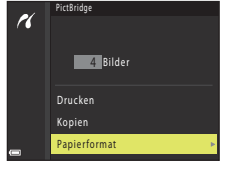

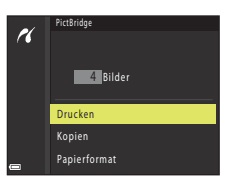

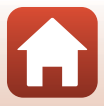

109

[Anschluss der Kamera an einen Fernseher, Drucker oder Computer](#page-118-0)

## **Drucken mehrerer Bilder**

#### **1** Wenn der Bildschirm »**Auswahl drucken**« angezeigt wird, drücken Sie die MENU-Taste (Menü).

 $\overline{2}$  Verwenden Sie  $\overline{\blacktriangle \blacktriangledown}$  am Multifunktionswähler, um »Papierformat« zu wählen, und drücken Sie die <sup>®</sup>-Taste.

- **•** Wählen Sie das gewünschte Papierformat und drücken Sie die CO-Taste.
- **•** Um mit der am Drucker konfigurierten Papierformateinstellung zu drucken, wählen Sie »**Druckervorgabe**«.
- **•** Die an der Kamera verfügbaren Papierformatoptionen sind vom verwendeten Drucker abhängig.
- Um das Menü »Drucken« zu verlassen, drücken Sie die **MENU**-Taste.
- **3** Wählen Sie »**Bilder auswählen**« oder »**Alle Bilder**« und drücken Sie die OR-Taste.

[Anschluss der Kamera an einen Fernseher, Drucker oder Computer](#page-118-0)

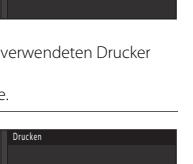

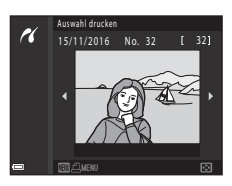

Papierformat Alle Bilder Bilder auswählen

Papierformat Alle Bilder Bilder auswählen

Drucken

P.

ri

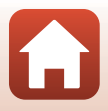

#### Bilder auswählen

Wählen Sie die Bilder aus (bis zu 99) und stellen Sie für jedes Bild die gewünschte Anzahl der Abzüge (bis zu 9) ein.

- Verwenden Sie <**ID** am Multifunktionswähler zur Auswahl der Bilder und ▲▼, um die Anzahl der zu druckenden Abzüge anzugeben.
- **•** Die zum Drucken ausgewählten Bilder sind durch  $\bigoplus$  und die Anzahl der zu druckenden Abzüge gekennzeichnet. Um die

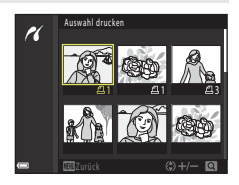

Druckauswahl abzubrechen, geben Sie als Anzahl der Kopien 0 ein.

- Drehen Sie den Zoomschalter in Richtung **T** (**Q**), um zur Einzelbildwiedergabe, bzw. in Richtung  $W$  ( $F$ -), um zum Bildindex zu wechseln.
- Drücken Sie die  $\overline{\text{CD}}$ -Taste, wenn die Einstellung abgeschlossen ist. Wenn der Bestätigungsbildschirm für die Kopienanzahl angezeigt wird, wählen Sie »**Drucken**« und drücken die k-Taste, um den Druckvorgang zu starten.

#### Alle Bilder

Es wird jeweils eine Kopie aller auf der Speicherkarte abgelegten Bilder gedruckt.

**•** Wenn der Bestätigungsbildschirm für die Kopienanzahl angezeigt wird, wählen Sie »**Drucken**« und drücken die  $\textcircled{W}-\text{Taste}$ , um den Druckvorgang zu starten.

**K** [Anschluss der Kamera an einen Fernseher, Drucker oder Computer](#page-118-0)

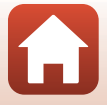

## <span id="page-125-1"></span><span id="page-125-0"></span>**Übertragen von Bildern auf einen Computer (ViewNX-i)**

## **Installation von ViewNX-i**

ViewNX-i ist kostenlose Software, mit der Sie Bilder und Filme zum Anzeigen und Bearbeiten auf Ihren Computer übertragen können.

Laden Sie zur Installation von ViewNX-i die neueste Version des

ViewNX-i-Installationsprogramm von der folgenden Website herunter und befolgen Sie die Anweisungen auf dem Bildschirm.

ViewNX-i: http://downloadcenter.nikonimglib.com

Systemanforderungen und weitere Informationen siehe regionale Nikon Website.

## **Übertragen von Bildern auf einen Computer**

#### **1** Bereiten Sie eine Speicherkarte vor, die Bilder enthält.

Zum Übertragen der Bilder von der Speicherkarte auf einen Computer können Sie die folgenden Methoden verwenden.

- **• SD-Speicherkartenfach/Kartenlesegerät**: Setzen Sie die Speicherkarte in den Kartensteckplatz des Computers oder in ein handelsübliches Kartenlesegerät ein, das an den Computer angeschlossen ist.
- **• Direkte USB-Verbindung**: Schalten Sie die Kamera aus und stellen Sie sicher, dass die Speicherkarte in die Kamera eingesetzt ist. Schließen Sie die Kamera mit dem mitgelieferten USB-Kabel an den Computer an. Die Kamera schaltet sich automatisch ein.

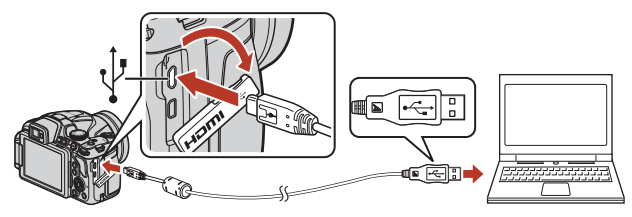

### B **Hinweise zum Anschließen der Kamera an einen Computer**

Trennen Sie alle anderen per USB angeschlossenen Geräte vom Computer. Werden die Kamera und andere USB-betriebene Geräte gleichzeitig an einen Computer angeschlossen, kann eine Störung der Kamera oder übermäßige Spannungsversorgung über den Computer auftreten. Dies kann zu einer Beschädigung der Kamera oder Speicherkarte führen.

#### 112

#### **K** [Anschluss der Kamera an einen Fernseher, Drucker oder Computer](#page-118-0)

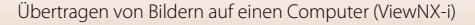

Wird eine Meldung angezeigt, in der Sie aufgefordert werden, ein Programm auszuwählen, wählen Sie »Nikon Transfer 2«.

**• Unter Windows 7**

Wird das Dialogfeld rechts angezeigt, folgen Sie den nachfolgenden Schritten, um Nikon Transfer 2 auszuwählen.

1 Klicken Sie unter »**Bilder und Videos importieren**« auf »**Programm ändern**«. Es wird ein Dialogfeld zur Programmauswahl angezeigt; wählen Sie »Nikon Transfer 2« und klicken Sie auf »**OK**«.

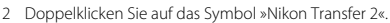

**• Unter Windows 10 oder Windows 8.1** Wenn das Dialogfeld rechts angezeigt wird, tippen oder klicken Sie auf das Dialogfeld und dann auf »**Datei importieren/Nikon Transfer 2**«.

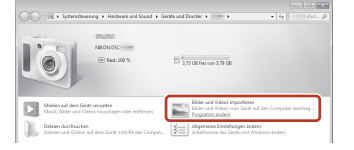

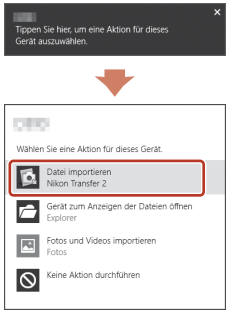

**• Unter OS X oder macOS**

Wenn Nikon Transfer 2 nicht automatisch gestartet wird, starten Sie die in Mac OS enthaltene Anwendung »**Systemeinstellungen**«, während die Kamera mit dem Computer verbunden ist, und wählen Sie Nikon Transfer 2 als Standardanwendung, die geöffnet werden soll, wenn die Kamera mit dem Computer verbunden ist.

Wenn die Speicherkarte viele Bilder enthält, dauert es möglicherweise einige Zeit, bis Nikon Transfer 2 startet. Warten Sie, bis Nikon Transfer 2 startet.

#### B **Hinweise zum Anschließen des USB-Kabels**

Dieser Vorgang funktioniert möglicherweise nicht, wenn die Kamera über einen USB-Hub an den Computer angeschlossen ist.

#### C **Verwenden von ViewNX-i**

Weitere Informationen finden Sie in der Online-Hilfe.

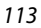

[Anschluss der Kamera an einen Fernseher, Drucker oder Computer](#page-118-0)

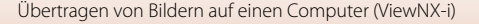

**2** Nachdem Nikon Transfer 2 gestartet wurde, klicken Sie auf »**Übertragung starten**«.

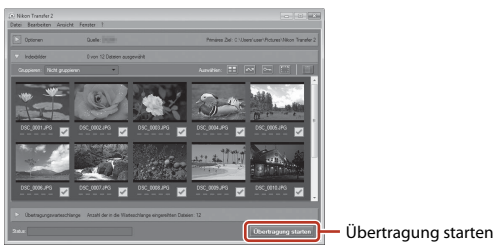

**•** Die Bildübertragung beginnt. Sobald die Bildübertragung abgeschlossen ist, wird ViewNX-i gestartet und die übertragenen Bilder werden angezeigt.

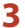

## **3** Beenden Sie die Verbindung.

- **•** Wenn Sie ein Kartenlesegerät oder einen Kartensteckplatz verwenden, wählen Sie die entsprechende Option im Betriebssystem Ihres Computers, um den Wechseldatenträger, mit dem die Speicherkarte bezeichnet wird, zu entfernen. Nehmen Sie anschließend die Speicherkarte aus dem Kartenlesegerät oder Kartensteckplatz heraus.
- **•** Ist die Kamera an den Computer angeschlossen, schalten Sie die Kamera aus und ziehen Sie das USB-Kabel ab.

#### <span id="page-127-0"></span>C **Capture NX-D**

Verwenden Sie die Software Capture NX-D von Nikon, um Fotos zu optimieren oder Einstellungen für RAW-Bilder zu ändern und in anderen Formaten zu speichern. Capture NX-D steht unter der folgenden Adresse zum Download bereit:

http://nikonimglib.com/ncnxd/

**K** [Anschluss der Kamera an einen Fernseher, Drucker oder Computer](#page-118-0)

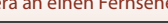

## <span id="page-128-0"></span>Verwendung des Menüs

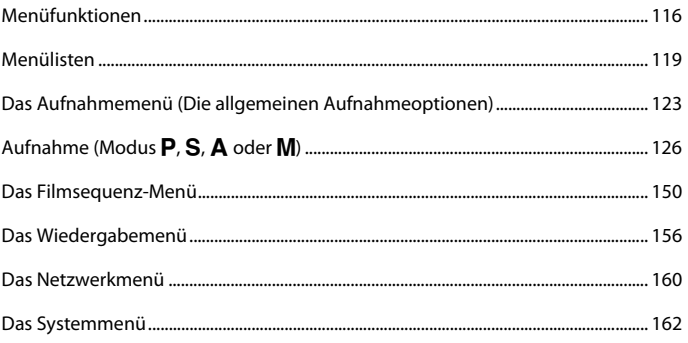

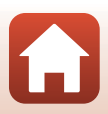

## <span id="page-129-0"></span>**Menüfunktionen**

Die unten aufgeführten Menüs können durch Drücken der MENU-Taste (Menü) eingestellt werden.

- **•** A **Aufnahme**1, 2
- <sup>•</sup>东 Filmsequenz-Menü<sup>1</sup>
- **•** Wiedergabe<sup>3</sup>
- **•** <sup>(\*)</sup> Netzwerkmenü
- **•** z **Systemmenü**
- 
- 1 Drücken Sie die **MENU**-Taste, wenn der Aufnahmebildschirm angezeigt wird.<br>2 Die Menüsymbole und die verfügbaren Einstellungsoptionen variieren abhängig vom<br>2 <u>Menahmemodus</u>.
- <sup>3</sup> Drücken Sie die **MENU**-Taste, wenn der Wiedergabebildschirm angezeigt wird.
- **1** Drücken Sie die MENU-Taste (Menü).
	- **•** Der Menübildschirm wird angezeigt.

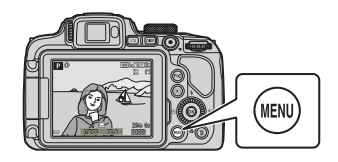

## 2 Drücken Sie 4 am Multifunktionswähler.

**•** Das aktuelle Menüsymbol wird gelb angezeigt.

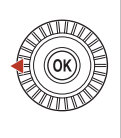

Aufnahme

Menüsymbole

### **3** Wählen Sie ein Menüsymbol und drücken Sie die OR-Taste.

**•** Die Menüoptionen können dann ausgewählt werden.

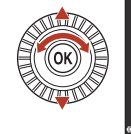

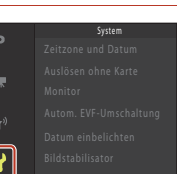

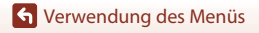

Menüfunktionen

[Verwendung des Menüs](#page-128-0)

## 117

gespeicherten Menüoptionen konfigurieren (die Standardeinstellung lautet »**Serienaufnahme**«) **En** »**Fn-Taste**« und dann die gewünschte Menüoption.

<span id="page-130-0"></span>**Verwendung der Tasten**  $\bigcap$ **1 (Funktion 1)/** $\bigcap$ **2 (Funktion 2)** 

abgeschlossen haben, drücken Sie die **MENU-Taste.** 

**•** Wenn ein Menü angezeigt wird, wechseln.

Wenn Sie im Modus **P. S. A. M** oder **U** die Taste **Fn1** oder **Fn2** drücken, können Sie schnell die vorab Wählen Sie zum Einstellen einer anderen Menüoption

### **4** Wählen Sie eine Menüoption und drücken Sie die OO-Taste.

- **•** Je nach aktivem Aufnahmemodus oder Betriebszustand der Kamera können bestimmte Menüoptionen möglicherweise nicht eingestellt werden.
- **•** Elemente können auch durch Drehen des Multifunktionswählers ausgewählt werden.

#### **5** Wählen Sie eine Einstellung und drücken Sie die ®-Taste.

- **•** Die ausgewählte Einstellung wird übernommen.
- **•** Wenn Sie die Einstellungen im Menü
	- können Sie durch Drücken des Auslösers oder der ●-Taste (\*\*) in den Aufnahmemodus

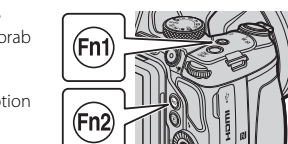

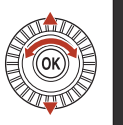

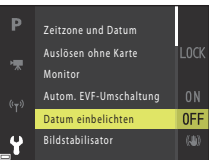

Aus

**Datum und Uhrzeit DATE** Nur Datum

Datum einbelichten

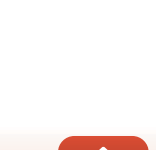

## <span id="page-131-0"></span>**Der Bildauswahlbildschirm**

Wenn ein Bildauswahlbildschirm wie der rechts dargestellte während der Bedienung der Kamera angezeigt wird, befolgen Sie den unten beschriebenen Vorgang, um die Bilder auszuwählen.

#### **1** Verwenden Sie < $\blacktriangleright$  am Multifunktionswähler oder drehen Sie ihn, um das gewünschte Bild auszuwählen.

- Drehen Sie den Zoomschalter ( $\square$ 2) in Richtung **T** ( $\boldsymbol{Q}$ ), um zur Einzelbildwiedergabe bzw. in Richtung  $W(\Box)$ , um zum Bildindexmodus zu wechseln.
- **•** Für »**Bild drehen**« und »**Musterbild wählen**« kann nur ein Bild ausgewählt werden. Fahren Sie mit Schritt 3 fort.

## **2** Verwenden Sie HI, um **ON** oder **OFF** auszuwählen.

**•** Wenn **ON** ausgewählt ist, wird unter dem ausgewählten Bild ein Symbol angezeigt. Wiederholen Sie die Schritte 1 und 2, um weitere Bilder auszuwählen.

## **3** Drücken Sie die ®-Taste, um die Bildauswahl zu übernehmen.

**•** Befolgen Sie die Anweisungen auf dem Bildschirm, wenn ein Bestätigungsdialog erscheint.

**G** [Verwendung des Menüs](#page-128-0)

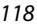

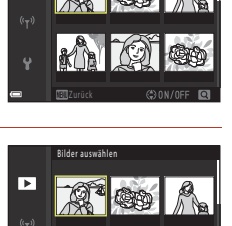

Bilder auswähle

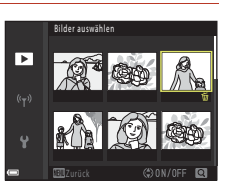

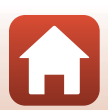

ஈ

## <span id="page-132-0"></span>**Menülisten**

## **Aufnahme**

Wählen Sie den Aufnahmemodus > MENU-Taste

#### **Allgemeine Optionen**

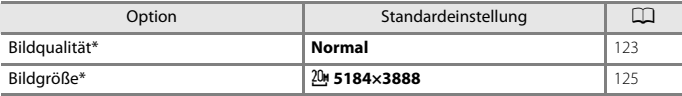

\* Kann auch durch Drücken der Taste  $Fn1$  (Funktion 1) oder  $Fn2$  (Funktion 2) eingestellt werden (A[117\)](#page-130-0).

### **Für die Modi** j**,** k**,** l**,** m **und** M

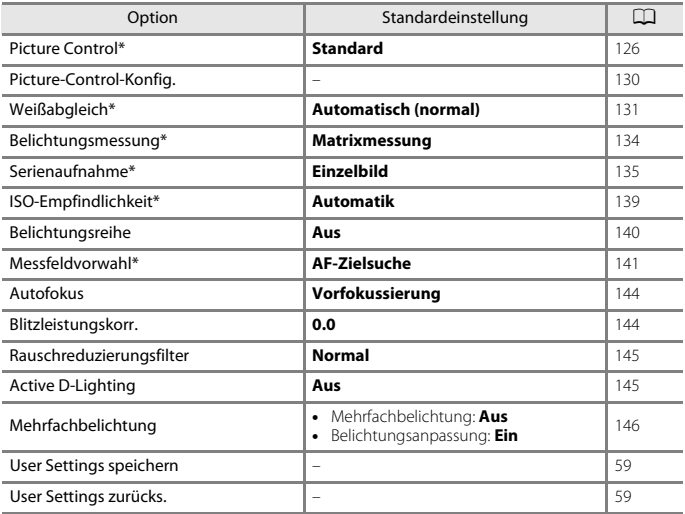

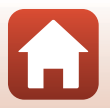

[Verwendung des Menüs](#page-128-0)

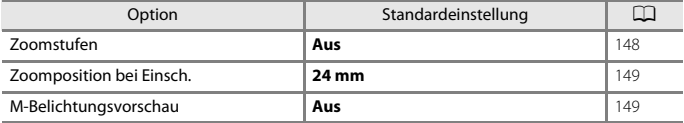

 $*$  Kann auch durch Drücken der Taste  $Fn1$  (Funktion 1) oder  $Fn2$  (Funktion 2) eingestellt werden (A[117\)](#page-130-0).

## **Das Filmsequenz-Menü**

Wählen Sie den Aufnahmemodus  $\rightarrow$  MENU-Taste  $\rightarrow$  Menüsymbol  $\overline{\mathbb{F}}$   $\rightarrow$   $\circledR$ -Taste

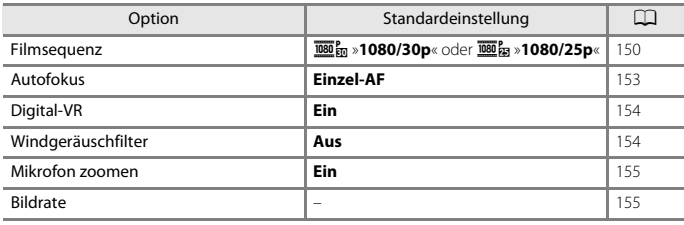

## **Wiedergabe**

Drücken Sie die D-Taste (Wiedergabemodus) → MENU-Taste

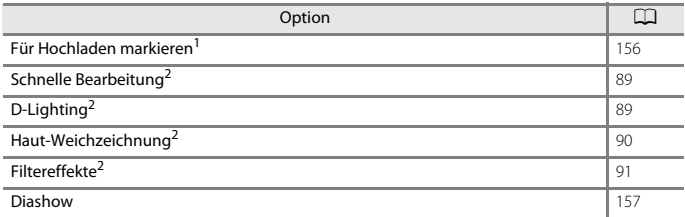

[Verwendung des Menüs](#page-128-0)

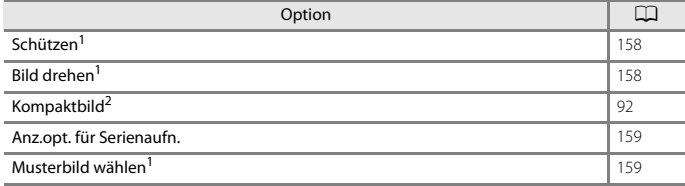

<sup>1</sup> Wählen Sie ein Bild im Bildauswahlbildschirm. Weitere Informationen finden Sie unter »Der<br>Sildauswahlbildschirm« (Q1118).

[Bildauswahlbildschirm« \(](#page-131-0)口118).<br>2 Bearbeitete Bilder werden als separate Dateien gespeichert. Bestimmte Bilder können<br>möglicherweise nicht bearbeitet werden.

## **Netzwerkmenü**

Drücken Sie die MENU-Taste → Menüsymbol ♥ → ®-Taste

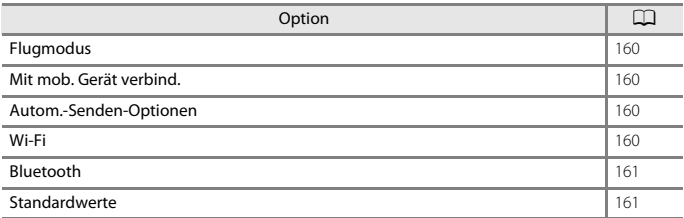

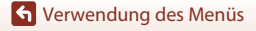

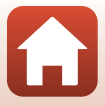

## **Systemmenü**

#### Drücken Sie die MENU-Taste → Menüsymbol ¥ → ®-Taste

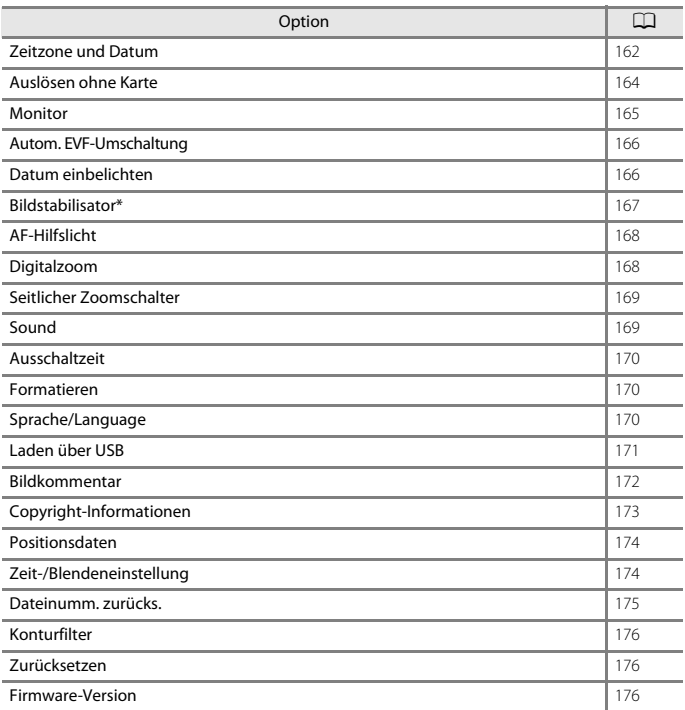

\* Kann auch durch Drücken der Taste  $Fn1$  (Funktion 1) oder  $Fn2$  (Funktion 2) eingestellt werden  $(D117)$  $(D117)$ .

[Verwendung des Menüs](#page-128-0)

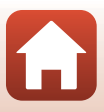

## <span id="page-136-0"></span>**Das Aufnahmemenü (Die allgemeinen Aufnahmeoptionen)**

## <span id="page-136-1"></span>**Bildqualität**

Wählen Sie den Aufnahmemodus\* → MENU-Taste → Menüsymbol → Bildqualität  $\rightarrow$   $\circledR$ -Taste

\* Die Bildqualität kann in allen Aufnahmemodi eingestellt werden. Die Einstellung wird auch auf andere Aufnahmemodi angewendet (mit Ausnahme des Aufnahmemodus  $U$  und des Motivprogramms »**Einfach-Panorama**«).

Hier kann die zum Speichern von Bildern verwendete Bildqualität (Komprimierungsrate) eingestellt werden.

Niedrige Komprimierungsraten ergeben Bilder höherer Qualität, wodurch jedoch weniger Aufnahmen gespeichert werden können.

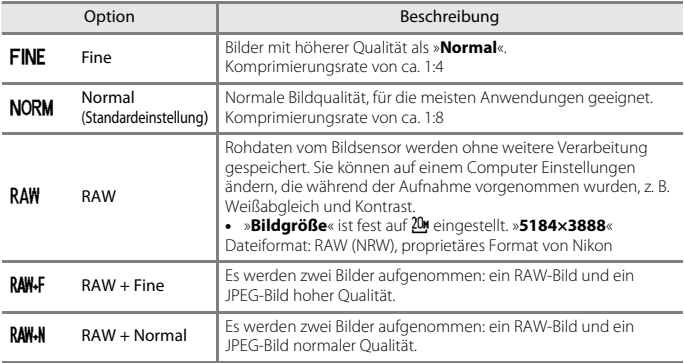

## **Hinweise zur Bildqualität**

- **•** In den folgenden Aufnahmemodi können keine RAW-Bilder aufgenommen werden:
	- Motivprogramme
	- Nachtaufnahme
	- Nachtaufnahme: Porträt
	- Landschaft
	- Creative-Modus

Wenn eine RAW-Bildqualität ausgewählt wurde und Sie einen der obigen Aufnahmemodi einstellen, ändert sich die Bildqualität in »**Fine**« oder »**Normal**«.

**•** Diese Funktion kann möglicherweise nicht in Verbindung mit anderen Funktionen verwendet werden (CQ80).

#### **G** [Verwendung des Menüs](#page-128-0)

Das Aufnahmemenü (Die allgemeinen Aufnahmeoptionen)

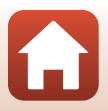

### C **RAW-Bilder dieser Kamera**

- **•** Auf dieser Kamera können keine RAW-Bilder verarbeitet werden.
- **•** Um RAW-Bilder auf dem Computer anzeigen zu können, muss ViewNX-i (A[112\)](#page-125-1) auf dem Computer installiert werden.
- **•** RAW-Bilder können nicht direkt bearbeitet oder gedruckt werden. Sie können Bilder bearbeiten oder RAW-Bilder verarbeiten, wenn Sie die RAW-Bilder auf einen Computer übertragen und dann Software wie z. B. Capture NX-D ( $\Box$ [114](#page-127-0)) verwenden.

#### C **Gleichzeitiges Speichern von RAW- und JPEG-Bildern**

- **•** Das gleichzeitig gespeicherte RAW-Bild und JPEG-Bild haben die gleiche Dateinummer, jedoch mit jeweils eigener Erweiterung, d. h. ».NRW« bzw. ».JPG« (Q[197\)](#page-210-0).
- **•** Bei der Wiedergabe auf der Kamera wird nur das JPEG-Bild angezeigt.
- **•** Wenn das JPEG-Bild gelöscht wird, wird das RAW-Bild, das gleichzeitig gespeichert wurde, ebenfalls gelöscht.

#### C **Anzahl der Bilder, die gespeichert werden können**

- **•** Die ungefähre Anzahl der Bilder, die gespeichert werden können, kann während der Aufnahme auf dem Bildschirm überprüft werden ( $\square$ 21).
- **•** Beachten Sie jedoch, dass sich aufgrund der JPEG-Komprimierung die Anzahl der speicherbaren Bilder je nach Bildinhalt erheblich unterscheiden kann, selbst bei gleicher Speicherkartenkapazität und identischen Einstellungen für Bildqualität und -größe. Darüber hinaus hängt die Anzahl der speicherbaren Bilder auch vom Speicherkartenfabrikat ab.
- **•** Wenn die Anzahl verbleibender Aufnahmen 10.000 oder mehr beträgt, wird als Anzahl verbleibender Aufnahmen »9999« angezeigt.

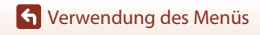

Das Aufnahmemenü (Die allgemeinen Aufnahmeoptionen)

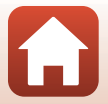

## <span id="page-138-0"></span>**Bildgröße**

#### Wählen Sie den Aufnahmemodus\* > MENU-Taste > Menüsymbol > Bildgröße > **M-Taste**

\* Die Bildgröße kann in allen Aufnahmemodi eingestellt werden. Die Einstellung wird auch auf andere Aufnahmemodi angewendet (mit Ausnahme des Aufnahmemodus  $U$ , des Motivprogramms »**Einfach-Panorama**« und von »**Superzeitraffer-Clip**«).

Hier kann die zum Speichern von JPEG-Bildern verwendete Bildgröße (Pixelanzahl) eingestellt werden.

Bilder, die mit einer höheren Bildgröße aufgenommen werden, können in einem größeren Format ausgedruckt werden. Allerdings verringert sich bei hoher Bildgröße die Anzahl der Aufnahmen, die gespeichert werden können.

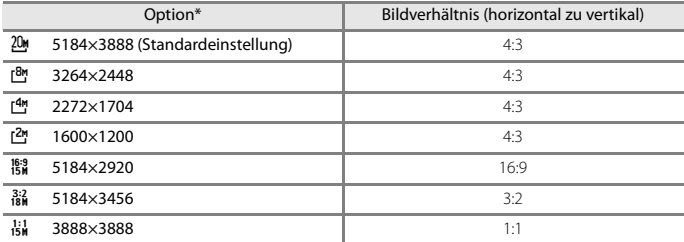

\* Die Zahlenwerte geben die Anzahl der aufgenommenen Pixel an. Beispiel:  $20$  » 5184×3888« = ca. 20 Megapixel, 5184  $\times$  3888 Pixel

#### B **Hinweise zum Drucken von Bildern mit einem Bildverhältnis von 1:1**

Stellen Sie den Drucker auf »Rand«, wenn Sie Bilder bei einem Bildverhältnis von 1:1 drucken. Einige Drucker sind möglicherweise nicht in der Lage, Bilder mit einem Verhältnis von 1:1 zu drucken.

#### B **Hinweise zur Bildgröße**

Diese Funktion kann möglicherweise nicht in Verbindung mit anderen Funktionen verwendet werden  $(\Box 80)$ .

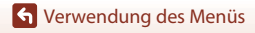

Das Aufnahmemenü (Die allgemeinen Aufnahmeoptionen)

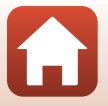

## <span id="page-139-0"></span>**Aufnahme (Modus** j**,** k**,** l **oder** m**)**

**•** Weitere Informationen zu »**User Settings speichern**« und »**User Settings zurücks.**« finden Sie im Abschnitt »U [\(Modus User Settings \(Benutzereinstellungen\)\)« \(](#page-71-0)CQ58).

## <span id="page-139-1"></span>**Picture Control (COOLPIX Picture Control)**

Drehen Sie das Funktionswählrad auf  $P$ , S, A, M oder U  $\rightarrow$  MENU-Taste  $\rightarrow$  P, S, A, **M** oder **U** Menüsymbol  $\rightarrow$  Picture Control  $\rightarrow$  M-Taste

Ändern Sie die Einstellungen nach Bedarf, um die Bilder an die Aufnahmebedingungen und nach Ihren Wünschen anzupassen. Schärfe, Kontrast und Sättigung können im Einzelnen eingestellt werden.

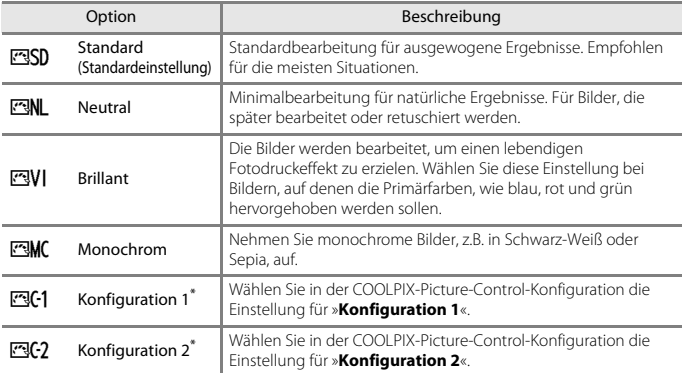

\* Wird nur angezeigt, wenn die unter »**Picture-Control-Konfig.**« benutzerdefinierte Einstellung (A[130\)](#page-143-0) registriert wurde.

#### **12** Hinweise zu COOLPIX Picture Control

- **•** Die COOLPIX-Picture-Control-Funktion dieser Kamera kann weder mit anderen Kamerafabrikaten noch mit Picture-Control-Funktionen von Software wie Capture NX-D, Picture Control Utility 2 usw. verwendet werden.
- **•** Diese Funktion kann möglicherweise nicht in Verbindung mit anderen Funktionen verwendet werden (CC30).

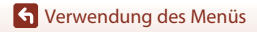

Aufnahme (Modus P. S. A oder M)

#### <span id="page-140-0"></span>**Anpassen der vorhandenen COOLPIX-Picture-Control-Funktionen: Schnellanpassung und manuelle Anpassung**

COOLPIX Picture Control kann über die Schnellanpassung angepasst werden, sodass ausgewogene Einstellungen von Schärfe, Kontrast, Sättigung und anderen Bildbearbeitungskomponenten möglich sind. Durch die manuelle Anpassung können einzelne Komponenten im Detail angepasst werden.

- **1** Verwenden Sie  $\triangle \blacktriangledown$  am Multifunktionswähler, um den gewünschten COOLPIX-Picture-Control-Typ zu wählen, und drücken Sie anschließend die M-Taste.
	- **•** Elemente können auch durch Drehen des Multifunktionswählers ausgewählt werden.
- 2 Markieren Sie mit  $\blacktriangle \blacktriangledown$  die gewünschte Option ( $\Box$ [128\)](#page-141-0) und drücken Sie  $\blacklozenge$ , um einen Wert auszuwählen.
	- **•** Drücken Sie die k-Taste, um den Wert einzustellen.
	- **•** Um die eingestellten Werte auf die Standardeinstellung zurückzusetzen, wählen Sie »**Zurücksetzen**« und drücken die k-Taste.

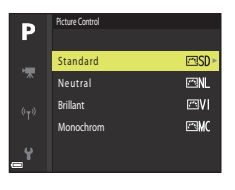

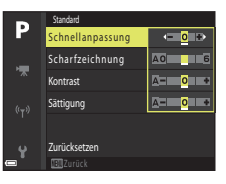

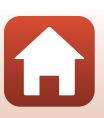

**G** [Verwendung des Menüs](#page-128-0)

Aufnahme (Modus P. S. A oder M)

#### <span id="page-141-0"></span>**Einstellungen für Schnellanpassung und manuelle Anpassung**

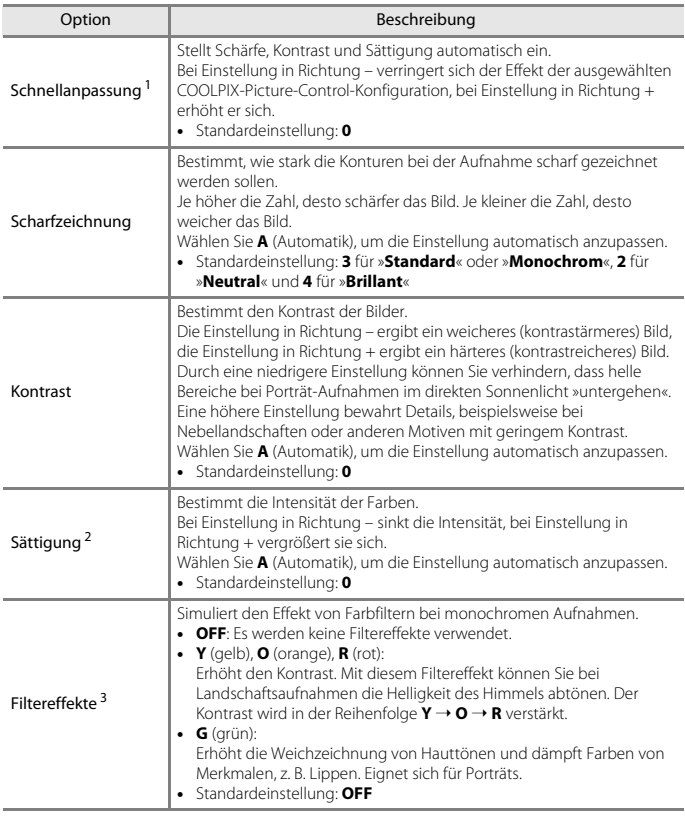

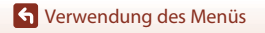

Aufnahme (Modus P, S, A oder M)

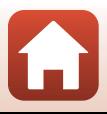

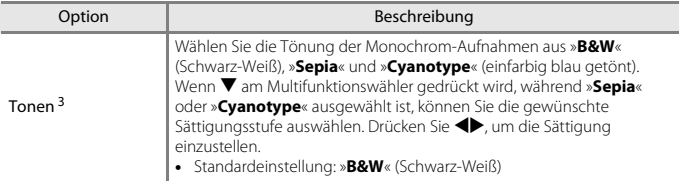

<sup>1</sup> Eine Schnellanpassung ist bei den Einstellungen »**Neutral**«, »**Monochrom**«, »**Konfiguration 1**« und »**Konfiguration 2**« nicht möglich. Die manuell eingestellten Werte werden deaktiviert, wenn die Schnellanpassung nach der manuellen Anpassung durchgeführt wird.<br><sup>2</sup> Nicht angezeigt für »**Monochrom**«.<br><sup>3</sup> Nur angezeigt für »**Monochrom**«.

#### **Hinweise zur Scharfzeichnung**

Die Wirkung der Funktion »**Scharfzeichnung**« kann bei der Vorschau auf dem Bildschirm während der Aufnahme nicht wiedergegeben werden. Prüfen Sie das Ergebnis daher im Wiedergabemodus.

#### **Hinweise zu Kontrast, Sättigung und A (Automatik)**

Die Ergebnisse von Kontrast und Sättigung verändern sich mit der Belichtung und mit der Position und Größe des Motivs im Bild.

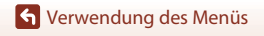

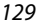

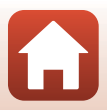

## <span id="page-143-0"></span>**Picture-Control-Konfig. (COOLPIX Picture-Control-Konfig.)**

Drehen Sie das Funktionswählrad auf **P**, **S**, **A**, **M** oder  $U \rightarrow M$  MENU-Taste  $\rightarrow P$ , **S**, **A**, M oder U Menüsymbol  $\rightarrow$  Picture-Control-Konfig.  $\rightarrow$  M-Taste

Passen Sie die Einstellungen der COOLPIX-Picture-Control-Konfiguration (CQ[127](#page-140-0)) an und speichern Sie die Einstellungen unter »**Konfiguration 1**« oder »**Konfiguration 2**« in »**Picture Control**«.

- **1** Verwenden Sie  $\triangle \blacktriangledown$  am Multifunktionswähler, um »**Bearb. und speichern**« zu wählen, und drücken Sie anschließend die OR-Taste.
	- **•** Wählen Sie »**Löschen**«, um eine gespeicherte COOLPIX-Picture-Control-Konfiguration zu löschen.

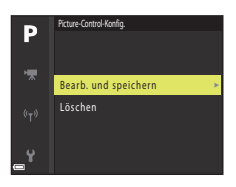

- **2** Wählen Sie die ursprüngliche COOLPIX-Picture-Control-Konfiguration  $($   $\Box$ 126), die Sie bearbeiten möchten, und drücken Sie die  $\Omega$ -Taste.
- **3** Verwenden Sie  $\blacktriangle \blacktriangledown$ , um die gewünschte Option zu markieren, und  $\blacklozenge$ , um einen Wert auszuwählen ( $\Box$ [127](#page-140-0)).
	- **•** Die Optionen sind mit denen identisch, die zum Einstellen der COOLPIX-Picture-Control-Konfiguration verwendet werden.
	- Drücken Sie die  $\circledR$ -Taste, wenn die Einstellung abgeschlossen ist.
	- **•** Um die eingestellten Werte auf die Standardeinstellung zurückzusetzen, wählen Sie »**Zurücksetzen**« und drücken die Ø9-Taste.
- **4** Wählen Sie das Speicherziel aus und drücken Sie die OO-Taste.
	- **• Konfiguration 1** oder »**Konfiguration 2**« können unter »**Picture Control**« oder »**Picture-Control-Konfig.**« ausgewählt werden.
	- **•** Um die eingestellten Werte zu ändern, wählen Sie »**Konfiguration 1**« oder »**Konfiguration 2**« unter »**Picture Control**« oder »**Picture-Control-Konfig.**«.

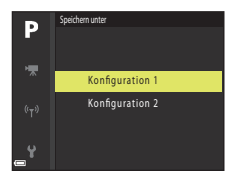

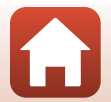

[Verwendung des Menüs](#page-128-0)

Aufnahme (Modus  $P$ , S,  $A$  oder  $M$ )
# **Weißabgleich (Einstellung des Farbtons)**

#### Drehen Sie das Funktionswählrad auf **P**, **S**, **A**, **M** oder  $U \rightarrow M$  MENU-Taste  $\rightarrow P$ , **S**, **A**, M oder  $U$  Menüsymbol  $\rightarrow$  Weißabgleich  $\rightarrow$   $\circledR$ -Taste

Passen Sie den Weißabgleich an die Wetterbedingungen oder Lichtquelle an, sodass die Farben im Bild getreuer dem Eindruck des menschlichen Auges dargestellt werden.

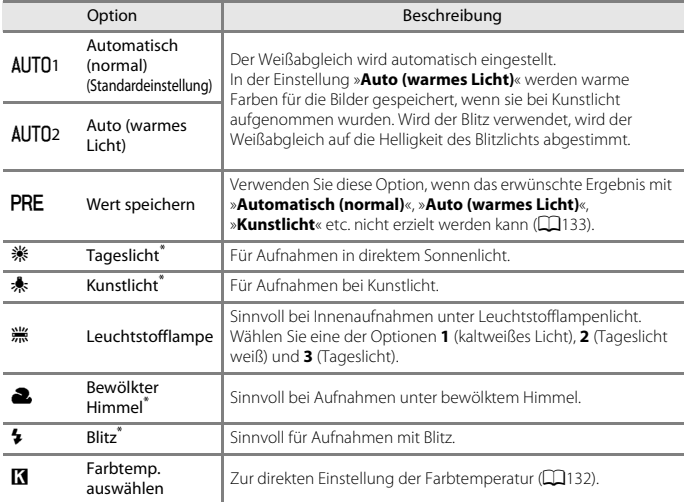

\* Für Feineinstellungen stehen sieben Stufen zur Verfügung. Mit positiven Werten (+) erhöhen Sie den Blautonanteil und mit negativen Werten (–) den Rottonanteil.

### **Hinweise zum Weißabgleich**

- **•** Klappen Sie den Blitz ein, wenn der Weißabgleich auf eine andere Einstellung als »**Automatisch (normal)**«, »**Auto (warmes Licht)**« oder »**Blitz**« gesetzt ist ([A](#page-36-0)23).
- **•** Diese Funktion kann möglicherweise nicht in Verbindung mit anderen Funktionen verwendet werden (CD80).

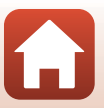

# <span id="page-145-0"></span>C **Farbtemperatur**

Die Farbtemperatur ist ein objektives Maß für die Farbe einer Lichtquelle; sie wird in der Einheit für die absolute Temperatur (K: Kelvin) angegeben. Lichtquellen mit einer niedrigeren Farbtemperatur wirken leicht rot, während Lichtquellen mit einer höheren Farbtemperatur bläulich wirken.

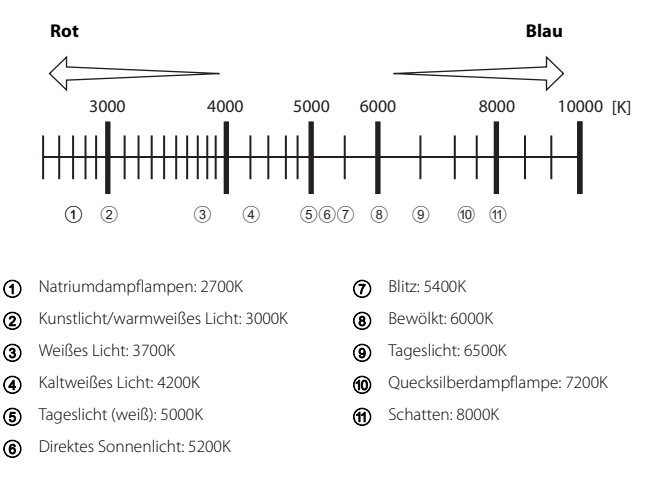

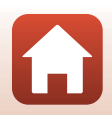

[Verwendung des Menüs](#page-128-0)

Aufnahme (Modus P. S. A oder M)

#### <span id="page-146-0"></span>**Verwendung von »Messwert speichern«**

Führen Sie die folgenden Schritte durch, um den Weißabgleichswert unter der Beleuchtung zu messen, die für die Aufnahme verwendet wird.

- **1** Stellen Sie ein graues oder weißes Referenzobjekt unter der Beleuchtung auf, unter der Sie später Ihr eigentliches Motiv fotografieren möchten.
- 2 Verwenden Sie  $\blacktriangle \blacktriangledown$  am Multifunktionswähler, um »**Wert speichern**« zu wählen, und drücken Sie die OO-Taste.
	- **•** Das Objektiv wird auf die Zoomposition für die Messung ausgefahren.
- **3** Wählen Sie »**Messen**«.
	- **•** Um den zuletzt gemessenen Wert zu übernehmen, wählen Sie »**Abbrechen**«.

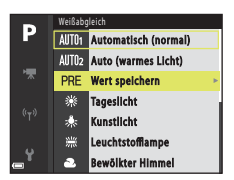

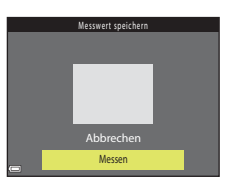

- **4** Richten Sie die Kamera so aus, dass sich das weiße oder graue Referenzobjekt im Messfenster befindet, und drücken Sie die <sub>(W</sub>-Taste, um den Wert zu messen.
	- **•** Der Verschluss löst aus und die Messung ist abgeschlossen (es wird kein Bild gespeichert).

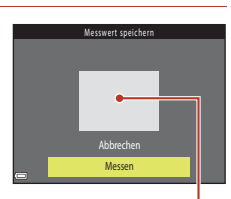

Messfenster

#### **M** Hinweise zur Funktion »Messwert speichern«

Mit der Funktion »**Wert speichern**« kann kein Weißabgleichswert für das Blitzlicht gemessen werden. Stellen Sie bei Aufnahmen mit dem Blitz »**Weißabgleich**« auf »**Automatisch (normal)**«, »**Auto (warmes Licht)**« oder »**Blitz**«.

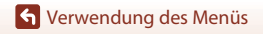

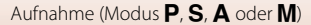

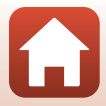

## **Belichtungsmessung**

#### Drehen Sie das Funktionswählrad auf P. S. A. M oder  $U \rightarrow M$ ENU-Taste  $\rightarrow P$ . S. A. M oder U Menüsymbol  $\rightarrow$  Belichtungsmessung  $\rightarrow$   $\circledR$ -Taste

Der Vorgang, bei dem die Helligkeit des Motivs zur Bestimmung der optimalen Belichtung gemessen wird, wird als »Belichtungsmessung« bezeichnet.

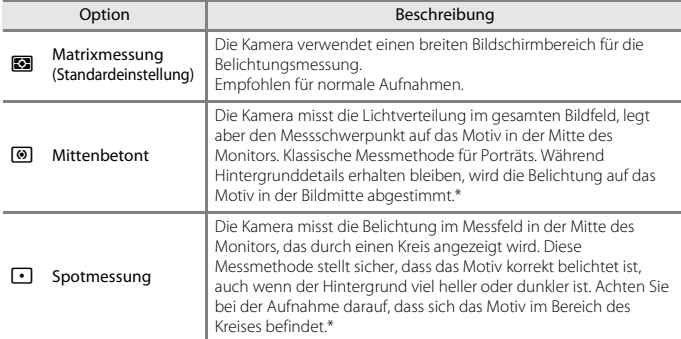

Legen Sie mit dieser Option fest, wie die Kamera die Belichtung misst.

\* Wenn Fokus und Belichtung für Motive außerhalb der Bildmitte eingestellt werden sollen, ändern Sie »**Messfeldvorwahl**« zu manuell und stellen Sie das Fokusmessfeld auf die Bildmitte ein: verwenden Sie anschließend den Fokusspeicher (CD77).

### **Hinweise zur Belichtungsmessung**

- **•** Ist der Digitalzoom aktiv, wird je nach Vergrößerungsverhältnis »**Mittenbetont**« oder »**Spotmessung**« eingestellt.
- **•** Diese Funktion kann möglicherweise nicht in Verbindung mit anderen Funktionen verwendet werden (CQ80).

#### C **Anzeige im Aufnahmebildschirm**

Wird »**Mittenbetont**« oder »**Spotmessung**« gewählt, so wird das Belichtungsmessfeld ([A](#page-23-0)10) angezeigt (es sei denn, Digitalzoom wird verwendet).

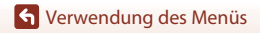

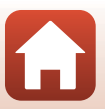

## **Serienaufnahmen**

Drehen Sie das Funktionswählrad auf  $P$ , S, A, M oder U  $\rightarrow$  MENU-Taste  $\rightarrow$  P, S, A, M oder U Menüsymbol  $\rightarrow$  Serienaufnahme  $\rightarrow$   $\circledR$ -Taste

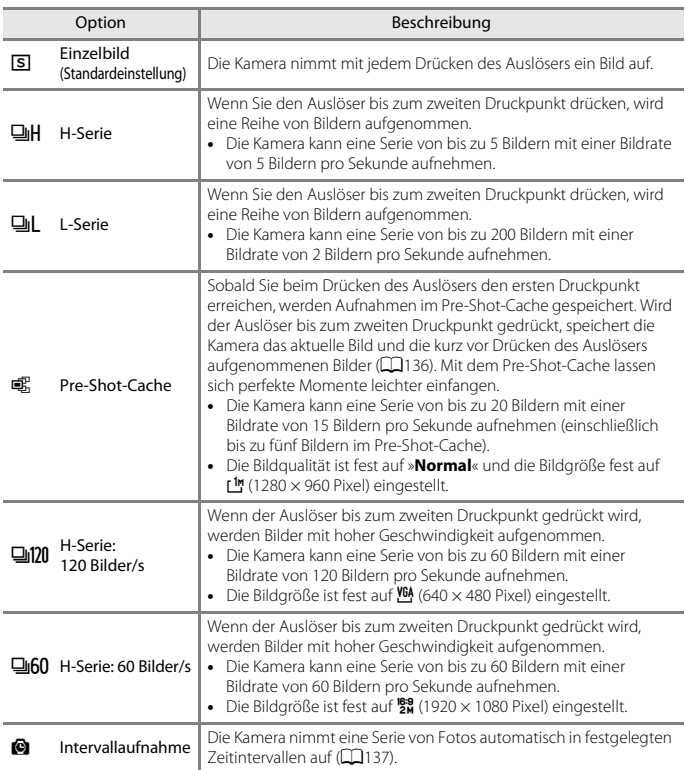

# **Hinweise zu Serienaufnahmen**

- **•** Die Einstellungen für Fokus, Belichtung und Weißabgleich, die die Kamera für die erste Aufnahme ermittelt, werden fixiert.
- **•** Das Speichern der Bilder nach der Aufnahme nimmt möglicherweise etwas Zeit in Anspruch.
- **•** Bei steigender ISO-Empfindlichkeit kann Rauschen in den aufgenommenen Bildern erscheinen.
- **•** Die Bildrate kann sich je nach Bildqualität, Bildgröße, Speicherkartentyp und Aufnahmebedingungen verlangsamen (z. B. beim Speichern von RAW-Bildern).
- **•** Wenn mit der Einstellung »**H-Serie: 120 Bilder/s**« oder »**H-Serie: 60 Bilder/s**« Bilder bei einer Beleuchtung aufgenommen werden, die schnell flackert, wie zum Beispiel bei Leuchtstoff-, Quecksilberdampf- oder Natriumdampflampen, kann es zu Banding (Streifenbildung) oder zu Unterschieden bei der Helligkeit oder beim Farbton kommen.
- **•** Diese Funktion kann möglicherweise nicht in Verbindung mit anderen Funktionen verwendet werden  $(\Box 80)$ .

### <span id="page-149-0"></span>C **Pre-Shot-Cache**

Wenn der Auslöser bis zum ersten oder zweiten Druckpunkt gedrückt wird, werden die Bilder wie unten dargestellt gespeichert.

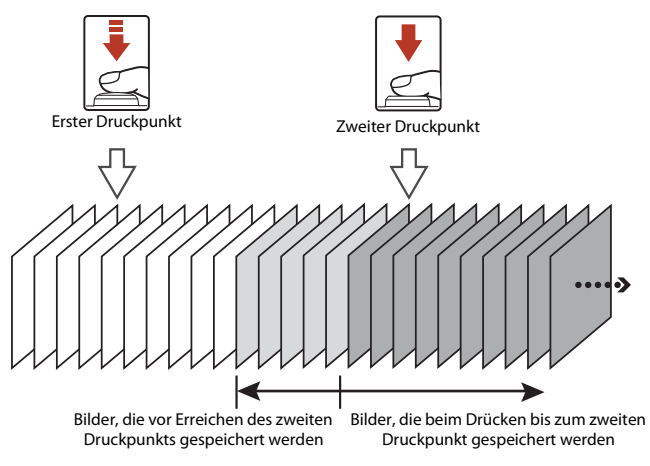

**•** Das Pre-Shot-Cache-Symbol (Q) auf dem Monitor leuchtet grün, wenn der Auslöser bis zum ersten Druckpunkt gedrückt wird.

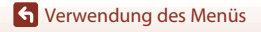

Aufnahme (Modus  $P$ ,  $S$ ,  $A$  oder  $M$ )

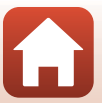

#### <span id="page-150-0"></span>**Intervallaufnahmen**

Drehen Sie das Funktionswählrad auf **P**, **S**, **A**, **M** oder  $U \rightarrow M$  MENU-Taste  $\rightarrow P$ , **S**, **A**, M oder  $U$  Menüsymbol  $\rightarrow$  Serienaufnahme  $\rightarrow$   $\circledR$ -Taste

**1** Verwenden Sie  $\triangle \blacktriangledown$  am Multifunktionswähler, um X »**Intervallaufnahme**« zu wählen, und drücken Sie anschließend die M-Taste.

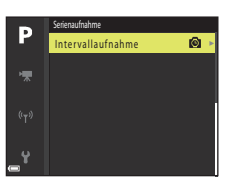

### **2** Stellen Sie das gewünschte Intervall zwischen den einzelnen Aufnahmen ein.

- **•** Wählen Sie mit JK ein Element aus und stellen Sie mit  $\blacktriangle \blacktriangledown$  die Zeit ein.
- Drücken Sie die CO-Taste, wenn die Einstellung abgeschlossen ist.

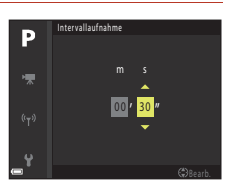

- **3** Drücken Sie die MENU-Taste (Menü), um den Aufnahmebildschirm anzuzeigen.
- **4** Drücken Sie den Auslöser, um das erste Bild aufzunehmen.
	- **•** Der Verschluss löst automatisch zum festgelegten Zeitintervall aus, um das zweite Bild und die folgenden Bilder aufzunehmen.
	- **•** In den Pausen zwischen den einzelnen Aufnahmen schaltet sich der Bildschirm aus und die Betriebsbereitschaftsanzeige blinkt.

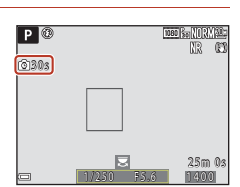

- **5** Drücken Sie den Auslöser, wenn die gewünschte Anzahl an Bildern aufgenommen wurde.
	- **•** Die Aufnahme wird beendet.
	- **•** Die Aufnahme wird automatisch beendet, wenn die Speicherkarte voll ist.

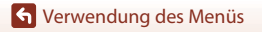

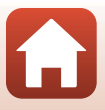

# **M** Hinweise zu Intervallaufnahmen

- **•** Verwenden Sie einen ausreichend aufgeladenen Akku, um zu verhindern, dass die Aufnahme unerwartet unterbrochen wird.
- **•** Bei Verwendung des Netzadapters EH-67A (separat erhältlich; A[198\)](#page-211-0) kann die Kamera über eine Steckdose mit Spannung versorgt werden. Verwenden Sie unter keinen Umständen einen anderen Netzadapter als den EH-67A. Die Missachtung dieser Vorsichtsmaßnahme kann zur Überhitzung oder Beschädigung der Kamera führen.
- **•** Drehen Sie das Funktionswählrad bei der Durchführung von Intervallaufnahmen nicht auf eine andere Position.
- **•** Wenn das Speichern eines Bildes bei einer langen Belichtungszeit im Vergleich zum festgelegten Zeitintervall zu lange dauert, werden einige der Aufnahmen während der Intervallaufnahmen möglicherweise abgebrochen.

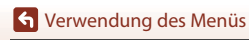

Aufnahme (Modus P. S. A oder M)

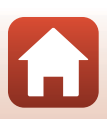

# **ISO-Empfindlichkeit**

#### Drehen Sie das Funktionswählrad auf P, S, A, M oder U  $\rightarrow$  MENU-Taste  $\rightarrow$  P, S, A, M oder  $U$  Menüsymbol  $\rightarrow$  ISO-Empfindlichkeit  $\rightarrow \infty$ -Taste

Je höher die ISO-Empfindlichkeit, desto dunkler kann das aufzunehmende Motiv sein. Darüber hinaus können bei der Aufnahme von Motiven mit ähnlicher Helligkeit kürzere Belichtungszeiten verwendet werden und durch Bewegungen von Kamera und Motiv hervorgerufene Unschärfen lassen sich reduzieren.

**•** Bei steigender ISO-Empfindlichkeit kann Rauschen in den aufgenommenen Bildern erscheinen.

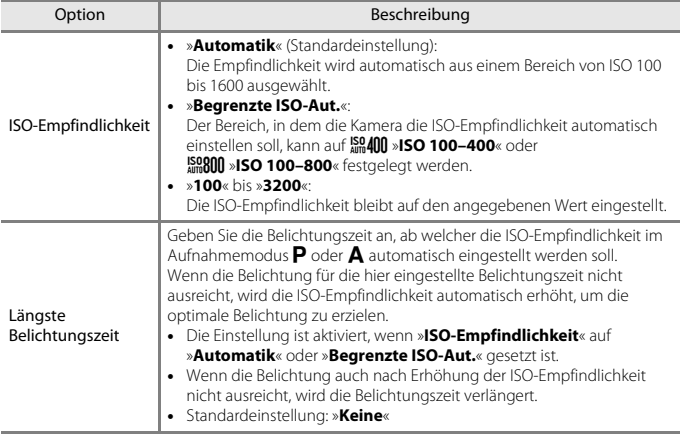

#### **Hinweise zur ISO-Empfindlichkeit**

- Im Modus **M** (Manuell) und mit der Einstellung »Automatik«, »ISO 100-400« oder »**ISO 100–800**« wird die ISO-Empfindlichkeit fest auf ISO 100 eingestellt.
- **•** Diese Funktion kann möglicherweise nicht in Verbindung mit anderen Funktionen verwendet werden (CCI80).

#### C **Anzeige der ISO-Empfindlichkeit im Aufnahmebildschirm**

- Bei Auswahl von »**Automatik**« wird  $\boxdot$  angezeigt, wenn sich die ISO-Empfindlichkeit automatisch erhöht.
- **•** Wenn »**ISO 100–400**« oder »**ISO 100–800**« eingestellt ist, wird der maximale ISO-Empfindlichkeitswert angezeigt.

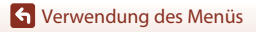

Aufnahme (Modus P. S. A oder M)

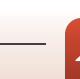

139

# **Belichtungsreihe**

#### Drehen Sie das Funktionswählrad auf  $P$ , S oder  $A \rightarrow$  MENU-Taste  $\rightarrow$   $P$ , S oder A Menüsymbol  $\rightarrow$  Belichtungsreihe  $\rightarrow$   $\circledR$ -Taste

Die Belichtung (Helligkeit) kann während der Serienaufnahme automatisch geändert werden. Dies ist für Aufnahmen mit schlecht einstellbarer Bildhelligkeit effektiv.

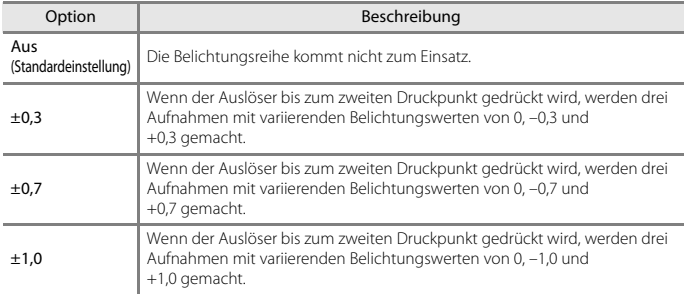

### **Hinweise zur Belichtungsreihe**

- **•** Belichtungsreihe ist im Modus M (Manuell) nicht verfügbar.
- **•** Wenn unter »**Belichtungsreihe**« gleichzeitig Belichtungskorrektur ([A](#page-83-0)70) und »**±0,3**«, »**±0,7**« oder »**±1,0**« eingestellt sind, werden die kombinierten Belichtungskorrekturwerte angewendet.
- **•** Diese Funktion kann möglicherweise nicht in Verbindung mit anderen Funktionen verwendet werden  $(\Box 80)$ .

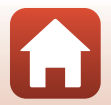

[Verwendung des Menüs](#page-128-0)

Aufnahme (Modus P. S. A oder M)

140

# **Messfeldvorwahl**

#### Drehen Sie das Funktionswählrad auf  $P$ , S, A, M oder U  $\rightarrow$  MENU-Taste  $\rightarrow$  P, S, A, M oder  $U$  Menüsymbol  $\rightarrow$  Messfeldvorwahl  $\rightarrow$   $\circledR$ -Taste

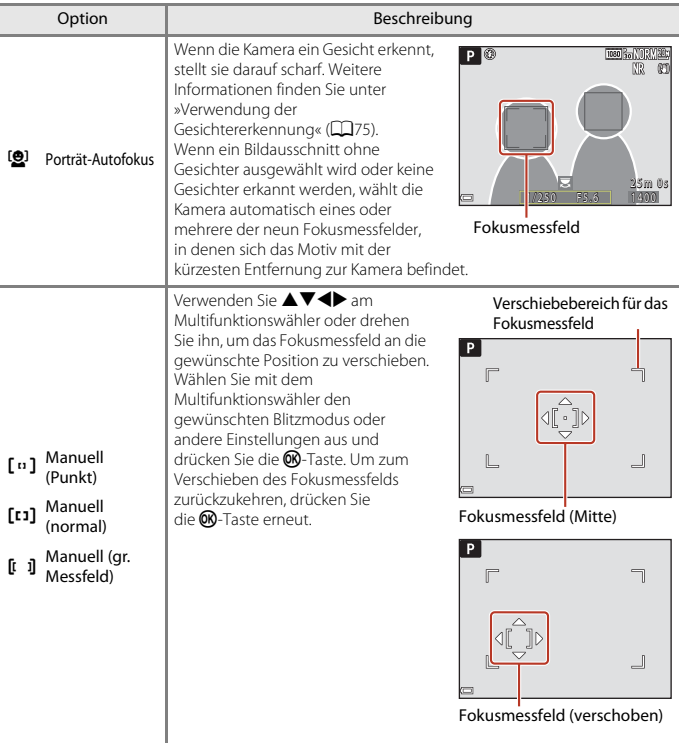

Legt fest, wie die Kamera das Fokusmessfeld für Autofokus auswählt.

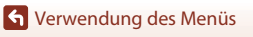

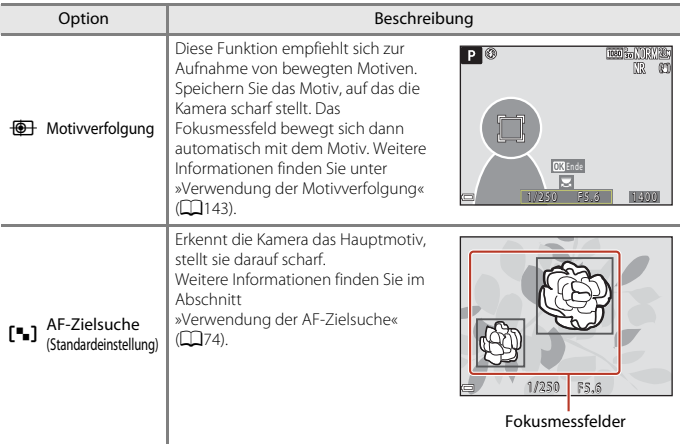

### **M** Hinweise zur Messfeldvorwahl

- **•** Wenn der Digitalzoom aktiviert ist, stellt die Kamera unabhängig von der Einstellung »**Messfeldvorwahl**« auf den Bereich in der Bildmitte scharf.
- **•** Diese Funktion kann möglicherweise nicht in Verbindung mit anderen Funktionen verwendet werden (CCB<sub>80</sub>).

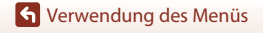

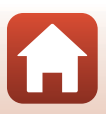

<span id="page-156-0"></span>Drehen Sie das Funktionswählrad auf P. S. A. M oder U  $\rightarrow$  MENU-Taste  $\rightarrow$  P. S. A. M oder U Menüsymbol  $\rightarrow$  Messfeldvorwahl  $\rightarrow$  M-Taste  $\rightarrow$   $\overline{\bigoplus}$  Motivverfolgung  $\rightarrow$  $\mathsf{\scriptstyle{\bigcirc\!\!\!\!\!N}}$ -Taste  $\mathsf{\rightarrow}$  MENU-Taste

#### **1** Speichern Sie das gewünschte Motiv.

- **•** Wählen Sie den Bildausschnitt so, dass sich das zu verfolgende Motiv in der Rahmenmitte befindet, und drücken Sie die CD-Taste.
- **•** Sobald das Motiv gespeichert wurde, wird ein doppelter gelber Rahmen (Fokusmessfeld) um das betreffende Motiv angezeigt und die Motivverfolgung beginnt.
- **•** Wenn das Motiv nicht gespeichert werden kann, wird der Rahmen rot angezeigt. Wählen Sie in diesem Fall einen anderen Bildausschnitt und versuchen Sie erneut, das Motiv zu speichern.
- **•** Drücken Sie die k-Taste, um das Speichern des Motivs abzubrechen.
- **•** Wenn die Kamera das Motiv nicht mehr verfolgen kann, erlischt die Fokusmessfeld-Anzeige. Speichern Sie das Motiv erneut.
- **2** Drücken Sie den Auslöser bis zum zweiten Druckpunkt, um das Bild aufzunehmen.
	- **•** Wird der Auslöser gedrückt, während das Fokusmessfeld nicht angezeigt wird, stellt die Kamera auf das Motiv in der Bildmitte scharf.

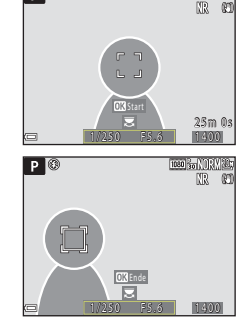

1080 30 NORM 30

 $P$ 

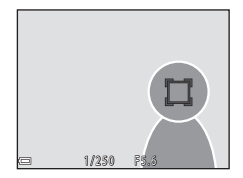

#### **M** Hinweise zur Motivverfolgung

- **•** Wenn Sie Aktionen wie beispielsweise Zoomen durchführen, während die Kamera das Motiv verfolgt, wird der Speichervorgang abgebrochen.
- **•** Die Motivverfolgung ist möglicherweise in bestimmten Aufnahmesituationen nicht möglich.

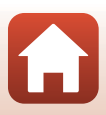

# **Autofokus**

Drehen Sie das Funktionswählrad auf  $P$ , S, A, M oder U  $\rightarrow$  MENU-Taste  $\rightarrow$  P, S, A, **M** oder **U** Menüsymbol  $\rightarrow$  Autofokus  $\rightarrow$  M-Taste

Option | Beschreibung AF-S Einzel-AF Die Kamera stellt nur scharf, wenn der Auslöser bis zum ersten Druckpunkt gedrückt wird. AF-F Permanenter AF Die Kamera stellt selbst dann auf das Motiv scharf, wenn der Auslöser nicht bis zum ersten Druckpunkt gedrückt wird. Während der Fokussierung ist die Objektivbewegung zu hören. PRE-AF Vorfokussierung (Standardeinstellung) Auch wenn der Auslöser nicht bis zum ersten Druckpunkt gedrückt wird, stellt die Kamera scharf, sobald eine Motivbewegung erkannt wird oder sich die Komposition des Bildausschnitts erheblich ändert.

Stellen Sie ein, wie die Kamera bei der Aufnahme von Fotos fokussiert.

#### **Hinweise zum Autofokus**

Diese Funktion kann möglicherweise nicht in Verbindung mit anderen Funktionen verwendet werden  $(\Box 80)$ .

#### C **Autofokus für die Aufzeichnung von Filmsequenzen**

Der Autofokus für die Aufzeichnung von Filmsequenzen kann im Filmsequenz-Menü über »**Autofokus**« (A[153](#page-166-0)) eingestellt werden.

### **Blitzleistungskorr.**

Drehen Sie das Funktionswählrad auf P, S, A, M oder U  $\rightarrow$  MENU-Taste  $\rightarrow$  P, S, A, M oder U Menüsymbol  $\rightarrow$  Blitzleistungskorr.  $\rightarrow$   $\circledR$ -Taste

Stellen Sie das Blitzlicht ein.

Verwenden Sie diese Option, wenn der Blitz zu hell oder zu dunkel ist.

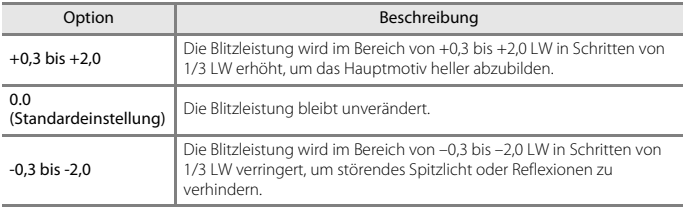

144

**G** [Verwendung des Menüs](#page-128-0)

Aufnahme (Modus P, S. A oder M)

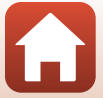

## **Rauschreduzierungsfilter**

Drehen Sie das Funktionswählrad auf  $P, S, A, M$  oder  $U \rightarrow M$ ENU-Taste  $\rightarrow P, S, A, M$  oder **U** Menüsymbol  $\rightarrow$  Rauschreduzierungsfilter  $\rightarrow$   $\circledR$ -Taste

Stellen Sie das Maß der Rauschunterdrückung, die normalerweise bei der Aufnahme eines Bildes durchgeführt wird, ein.

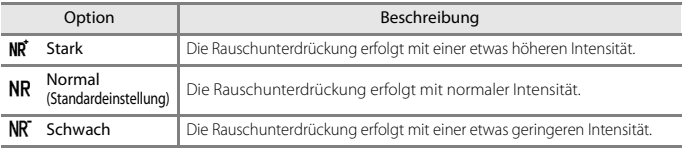

# **Active D-Lighting**

Drehen Sie das Funktionswählrad auf P, S, A, M oder U  $\rightarrow$  MENU-Taste  $\rightarrow$  P, S, A, **M** oder **U** Menüsymbol  $\rightarrow$  Active D-Lighting  $\rightarrow$  60-Taste

Einzelheiten bei Spitzlichtern und Schatten bleiben erhalten, und das aufgenommene Bild gibt den Kontrast so wieder, wie er vom menschlichen Auge wahrgenommen wird. Dies ist bei der Aufnahme unter Bedingungen mit starkem Kontrast, wie z. B. hell beleuchtete Außenbereiche von einem dunkleren Innenbereich aus oder bei der Aufnahme im Schatten liegender Motive an einem hellen Strand, besonders wirkungsvoll.

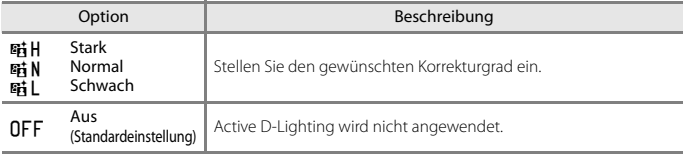

### **Hinweise zu Active D-Lighting**

- **•** Das Speichern der Bilder nach der Aufnahme nimmt möglicherweise mehr Zeit in Anspruch.
- **•** Diese Funktion kann möglicherweise nicht in Verbindung mit anderen Funktionen verwendet werden  $(\Box 80)$ .

#### C **Active D-Lighting und D-Lighting im Vergleich D-Lighting**

- **•** Mit »**Active D-Lighting**« wird bei der Aufnahme von Bildern der Verlust von Detailzeichnungen auf Lichterpartien reduziert und der Tonwert beim Speichern der Bilder korrigiert.
- **•** Die Option »**D-Lighting**« ([A](#page-102-0)89) im Wiedergabemenü korrigiert automatisch den Tonwert gespeicherter Bilder.

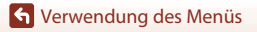

Aufnahme (Modus P. S. A oder M)

145

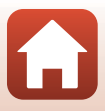

Drehen Sie das Funktionswählrad auf P, S, A, M oder U  $\rightarrow$  MENU-Taste  $\rightarrow$  P, S, A, **M** oder **U** Menüsymbol  $\rightarrow$  Mehrfachbelichtung  $\rightarrow$  **M**-Taste

Die Kamera kombiniert zwei bis drei Bilder und speichert sie als Einzelbild.

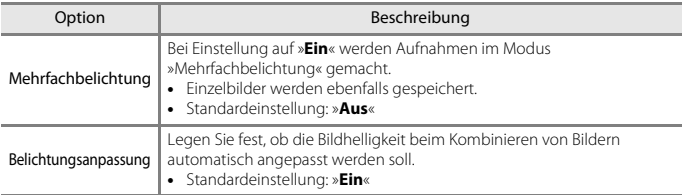

### **Hinweise zur Mehrfachbelichtung**

- **•** Das Kombinieren von Bildern nimmt möglicherweise etwas Zeit in Anspruch.
- **•** Die Mehrfachbelichtung wird abgebrochen, wenn die Kamera während der Aufnahme durch automatische Abschaltung ( $\Box$ [170](#page-183-0)) in den Ruhezustand wechselt. Für Aufnahmen mit langen Intervallen zwischen den einzelnen Bildern wird eine längere Zeitspanne für die automatische Abschaltung empfohlen.
- **•** Diese Funktion kann möglicherweise nicht in Verbindung mit anderen Funktionen verwendet werden  $(\Box 80)$ .
- **•** Bei Aufnahmen mit langer Belichtungszeit in Mehrfachbelichtung, kann Rauschen (helle Flecken) in den gespeicherten Bildern auftauchen.

#### **Aufnahmen mit Mehrfachbelichtung**

Drehen Sie das Funktionswählrad auf  $P$ , S, A, M oder U  $\rightarrow$  MENU-Taste  $\rightarrow$  P, S, A, M oder  $U$  Menüsymbol  $\rightarrow$  Mehrfachbelichtung  $\rightarrow$   $\circledR$ -Taste

### **1** Verwenden Sie  $\triangle \blacktriangledown$  am Multifunktionswähler, um »**Mehrfachbelichtung**« zu wählen, und drücken Sie die ®-Taste.

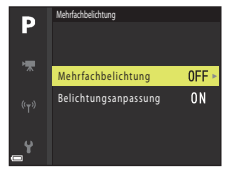

[Verwendung des Menüs](#page-128-0)

Aufnahme (Modus P. S. A oder M)

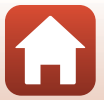

146

**2** Wählen Sie »**Ein**« und drücken Sie dann die M-Taste.

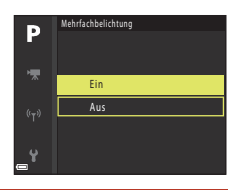

- **3** Drücken Sie die MENU-Taste (Menü), um den Aufnahmebildschirm anzuzeigen.
- **4** Drücken Sie den Auslöser, um das erste Bild aufzunehmen.

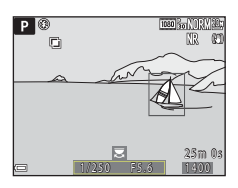

### **5** Drücken Sie den Auslöser, um das zweite Bild aufzunehmen.

- **•** Wählen Sie den Bildausschnitt, während Sie das erste transparent angezeigte Bild betrachten.
- **•** Bei der Aufnahme des zweiten Bildes wird das aus dem ersten und zweiten Bild kombinierte Bild gespeichert und transparent angezeigt.

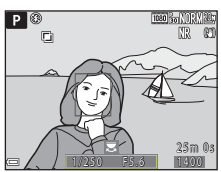

**•** Um die Mehrfachbelichtung beim zweiten Bild abzubrechen, stellen Sie »**Mehrfachbelichtung**« auf »**Aus**« ein oder drehen Sie das Funktionswählrad in eine andere Stellung als  $\overline{P}$ , S, A, M oder U.

# **6** Drücken Sie den Auslöser, um das dritte Bild aufzunehmen.

- **•** Das kombinierte Bild aus erstem bis drittem Bild wird gespeichert und die Mehrfachbelichtungsfunktion wird beendet.
- **•** Die Aufnahme des dritten Bildes nimmt möglicherweise etwas Zeit in Anspruch.

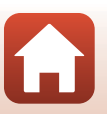

[Verwendung des Menüs](#page-128-0)

Aufnahme (Modus P. S. A oder M)

### **Zoomstufen**

#### Drehen Sie das Funktionswählrad auf  $P$ , S, A, M oder U  $\rightarrow$  MENU-Taste  $\rightarrow$  P, S, A, M oder U Menüsymbol  $\rightarrow$  Zoomstufen  $\rightarrow$   $\circledR$ -Taste

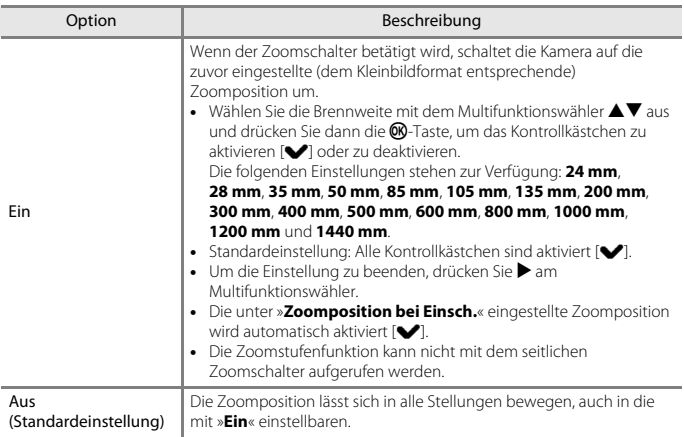

#### **Hinweise zum Zoombetrieb**

- **•** Wenn mehrere Brennweiten eingestellt wurden, bewegen Sie den Zoomschalter, um zu der Brennweite zu wechseln, die der vor der Aktion eingestellten am nächsten kommt. Um zu einer anderen Brennweite zu wechseln, geben Sie den Zoomschalter frei und betätigen Sie ihn anschließend erneut.
- **•** Stellen Sie »**Zoomstufen**« auf »**Aus**«, wenn Sie den Digitalzoom verwenden.

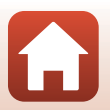

[Verwendung des Menüs](#page-128-0)

## **Zoomposition bei Einsch.**

Drehen Sie das Funktionswählrad auf **P**, **S**, **A**, **M** oder  $U \rightarrow M$  MENU-Taste  $\rightarrow P$ , **S**, **A**, **M** oder **U** Menüsymbol  $\rightarrow$  Zoomposition bei Einsch.  $\rightarrow$  **M**-Taste

Wird die Kamera eingeschaltet, stellt sich die Zoomposition auf die (der Kleinbildfunktion entsprechende) Brennweite des Zoomobjektivs ein, die bereits vorher eingestellt wurde. Die folgenden Einstellungen stehen zur Verfügung: »**24 mm**« (Standardeinstellung), »**28 mm**«, »**35 mm**«, »**50 mm**«, »**85 mm**«, »**105 mm**« und »**135 mm**«.

### **M-Belichtungsvorschau**

Drehen Sie das Funktionswählrad auf  $P$ , S, A, M oder U  $\rightarrow$  MENU-Taste  $\rightarrow$  P, S, A, M oder U Menüsymbol  $\rightarrow$  M-Belichtungsvorschau  $\rightarrow$   $\circ$  Taste

Legen Sie fest, ob die Helligkeit im Aufnahmebildschirm wiedergegeben werden soll, wenn die Belichtung im Modus  $M$  (manuell) geändert wird.

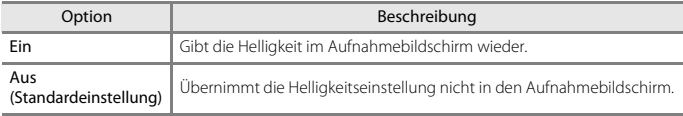

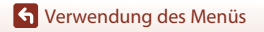

Aufnahme (Modus P, S, A oder M)

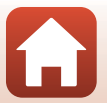

# **Das Filmsequenz-Menü**

## **Filmsequenz**

Wählen Sie den Aufnahmemodus → MENU-Taste → Menüsymbol  $\forall \nabla \rightarrow$  Filmsequenz  $\rightarrow$   $\circledR$ -Taste

Wählen Sie die gewünschte Filmsequenz für die Aufzeichnung aus. Wählen Sie die Optionen für normale Geschwindigkeit, um Filmsequenzen mit normaler Geschwindigkeit aufzuzeichnen, oder HS-Film-Optionen (A[151\)](#page-164-0), um Filmsequenzen aufzuzeichnen, die in Slow Motion oder Fast Motion wiedergegeben werden. Welche Optionen für die Filmsequenz wählbar sind, hängt von der Einstellung für »**Bildrate**« ab (Q[155](#page-168-0)).

**•** Zum Aufzeichnen von Filmen wird empfohlen, eine Speicherkarte mit einer SD-Geschwindigkeitsklasse von 6 oder höher zu verwenden ( $\Box$ [203](#page-216-0)).

#### <span id="page-163-0"></span>**Optionen für Filmsequenzen in normaler Geschwindigkeit**

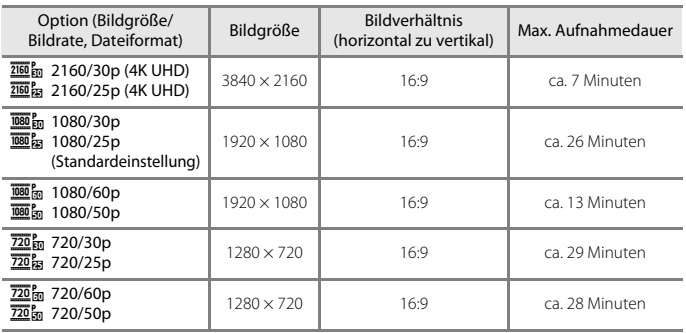

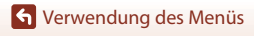

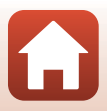

### <span id="page-164-0"></span>**Optionen für HS-Filme**

Aufgezeichnete Filmsequenzen werden in Slow Motion oder in Fast Motion wiedergegeben.

Weitere Informationen finden Sie im Abschnitt [»Wiedergabe von Filmsequenzen in Slow](#page-165-0)  [Motion und Fast Motion« \(](#page-165-0)CQ152).

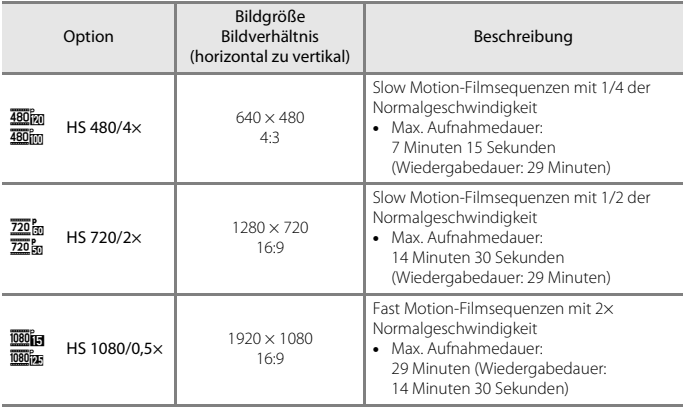

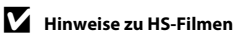

- **•** Der Ton wird nicht aufgezeichnet.
- **•** Zoomposition, Fokus, Belichtung und Weißabgleich werden zu Beginn der Filmaufzeichnung auf feste Werte eingestellt.

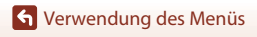

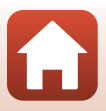

### <span id="page-165-0"></span>C **Wiedergabe von Filmsequenzen in Slow Motion und Fast Motion Aufzeichnung mit normaler Geschwindigkeit:**

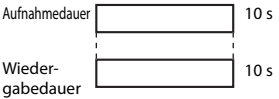

#### Aufzeichnung mit **480m** »HS 480/4׫ oder **480m** »HS 480/4׫:

Filmsequenzen werden mit 4× Normalgeschwindigkeit aufgezeichnet.

Sie werden in Slow Motion mit 4x langsamerer Geschwindigkeit wiedergegeben.

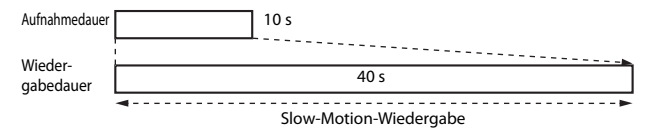

#### **Aufzeichnung mit**  $\overline{1080}$  **is »HS 1080/0,5x« oder**  $\overline{1080}$  **»HS 1080/0,5x«:**

Filmsequenzen werden mit 1/2 Normalgeschwindigkeit aufgezeichnet.

Sie werden in Fast Motion mit 2× höherer Geschwindigkeit wiedergegeben.

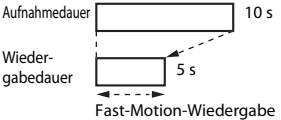

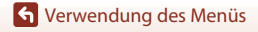

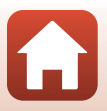

# <span id="page-166-0"></span>**Autofokus**

Wählen Sie den Aufnahmemodus → MENU-Taste → Menüsymbol \* → Autofokus  $\rightarrow$   $\circledR$ -Taste

Wählen Sie aus, wie die Kamera bei der Aufzeichnung von Filmsequenzen scharf stellt.

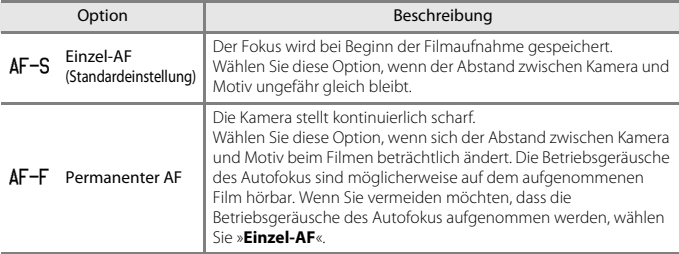

### **M** Hinweise zum Autofokus

- **•** Im Superzeitraffer-Modus ist die Einstellung fest auf »**Einzel-AF**« eingestellt.
- **•** Wenn unter »**Filmsequenz**« eine HS-Film-Option ausgewählt wurde, ist die Einstellung fest auf »**Einzel-AF**« eingestellt.
- **•** Diese Funktion kann möglicherweise nicht in Verbindung mit anderen Funktionen verwendet werden  $(\Box 80)$ .

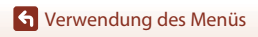

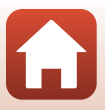

# **Digital-VR**

Wählen Sie den Aufnahmemodus → MENU-Taste → Menüsymbol  $\forall \overline{x}$  → Digital-VR  $\rightarrow$   $\circledR$ -Taste

Legen Sie fest, ob beim Aufzeichnen von Filmsequenzen eine Digital-VR-Bildoptimierung vorgenommen werden soll.

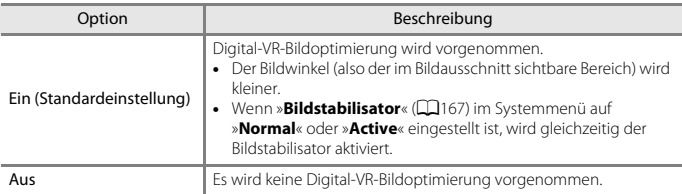

### **12** Hinweise zu Digital-VR

- **•** Im Superzeitraffer-Modus ist die Einstellung fest auf »**Ein**« eingestellt.
- **•** Wenn »**2160/30p**«, »**2160/25p**« oder eine HS-Film-Option unter »**Filmsequenz**« ausgewählt wurde, ist die Einstellung fest auf »**Aus**« eingestellt.

# **Windgeräuschfilter**

Wählen Sie den Aufnahmemodus → MENU-Taste → Menüsymbol  $\overline{\mathbb{R}}$  $\rightarrow$  Windgeräuschfilter  $\rightarrow$   $\circledR$ -Taste

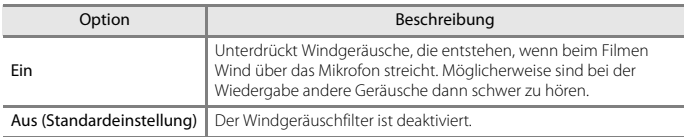

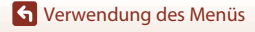

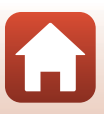

### **Mikrofon zoomen**

Wählen Sie den Aufnahmemodus → MENU-Taste → Menüsymbol \* → Mikrofon zoomen  $\rightarrow \infty$ -Taste

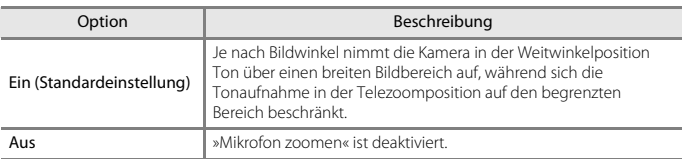

### <span id="page-168-0"></span>**Bildrate**

Wählen Sie den Aufnahmemodus → MENU-Taste → Menüsymbol  $\overline{\mathbb{R}}$  → Bildrate → **M-Taste** 

Wählen Sie die gewünschte Bildrate für die Aufzeichnung von Filmsequenzen. Wenn die Bildrate gewechselt wird, ändern sich auch die in »**Filmsequenz**« (A[150](#page-163-0)) einstellbaren Optionen.

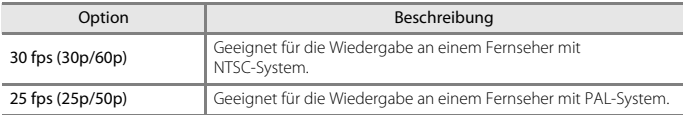

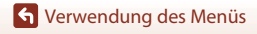

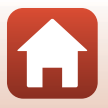

# **Das Wiedergabemenü**

Weitere Informationen zu Bildbearbeitungsfunktionen finden Sie im Abschnitt [»Bearbeiten](#page-101-0)  [von Fotos« \(](#page-101-0)CQ88).

# **Für Hochladen markieren**

Drücken Sie die E-Taste (Wiedergabemodus) → MENU-Taste → Für Hochladen markieren  $\rightarrow \textcircled{m}$ -Taste

Wählen Sie Fotos in der Kamera aus und laden Sie sie mit der SnapBridge-App auf ein Smart-Gerät hoch, für das eine kabellose Verbindung hergestellt wurde.

Wählen Sie im Bildauswahlbildschirm ( $\Box$ [118](#page-131-0)) die gewünschten Bilder zum Hochladen aus.

- **•** Die Größe der hochgeladenen Bilder ist auf 2 Megapixel beschränkt. Verwenden Sie »**Bilder herunterladen**« in der SnapBridge-App, um Fotos in ihrer Originalgröße hochzuladen.
- **•** RAW-Bilder und Filme können nicht ausgewählt werden. Verwenden Sie zum Hochladen von Filmen an ein Smart-Gerät »**Bilder herunterladen**« in der SnapBridge-App.
- Beachten Sie jedoch, dass bei der Auswahl von »**Zurücksetzen**« ( $\Box$ [176](#page-189-0)) im Systemmenü oder von »**Standardwerte**« (A[161](#page-174-0)) im Netzwerkmenü die vorgenommenen Einstellungen für »Für Hochladen markieren« gelöscht werden.

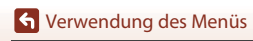

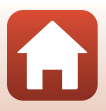

Drücken Sie die  $\blacktriangleright$ -Taste (Wiedergabemodus)  $\rightarrow$  MENU-Taste  $\rightarrow$  Diashow  $\rightarrow$  M-Taste

Betrachten Sie Ihre Bilder nacheinander in einer automatisch ablaufenden Diashow. Beim Abspielen von Filmdateien in der Diashow wird nur jeweils das erste Einzelbild angezeigt.

**1** Verwenden Sie  $\triangle \blacktriangledown$  am

Multifunktionswähler, um »**Start**« zu wählen, und drücken Sie die OO-Taste.

- **•** Die Diashow beginnt.
- **•** Wenn Sie die Anzeigedauer pro Bild ändern möchten, wählen Sie »**Bildintervall**«, drücken Sie die k-Taste und stellen Sie die gewünschte Zeit ein, bevor Sie »**Start**« wählen.

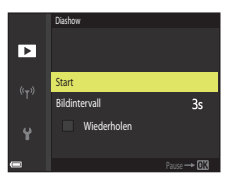

- **•** Wenn die Diashow am Ende wieder von vorn beginnen soll, wählen Sie »**Wiederholen**« und drücken Sie die k-Taste, bevor Sie »**Start**« wählen.
- **•** Die maximale Wiedergabedauer beträgt 30 Minuten, auch wenn die Option »**Wiederholen**« aktiviert wurde.

# **2** Beenden bzw. starten Sie die Diashow.

**•** Wenn die Diashow beendet oder angehalten wird, wird der Bildschirm rechts angezeigt. Um die Diashow zu verlassen, wählen Sie  $\Box$  und drücken die  $\textcircled{N}$ -Taste. Um die Diashow fortzusetzen, wählen Sie **F** und drücken die <sup>60</sup>-Taste.

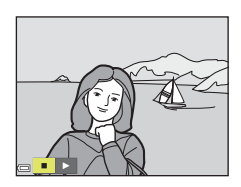

#### **Funktionen während der Wiedergabe**

- Verwenden Sie  $\blacklozenge$  am Multifunktionswähler, um das vorherige bzw. nächste Bild anzuzeigen. Halten Sie für einen schnellen Bildvorlauf bzw. -rücklauf  $\blacklozenge$  gedrückt.
- Drücken Sie die <sup>(20</sup>-Taste, um die Diashow anzuhalten oder zu beenden.

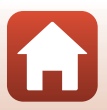

**G** [Verwendung des Menüs](#page-128-0)

# **Schützen**

Drücken Sie die IE-Taste (Wiedergabemodus) → MENU-Taste → Schützen → M-Taste

Die Kamera schützt ausgewählte Bilder vor versehentlichem Löschen.

Wählen Sie im Bildauswahlbildschirm Bilder aus, die geschützt werden sollen, oder deaktivieren Sie den Schutz für zuvor geschützte Bilder ( $\Box$ [118\)](#page-131-0).

Beachten Sie, dass durch Formatieren der Speicherkarte auch geschützte Dateien endgültig gelöscht werden (CQ[170\)](#page-183-1).

# **Bild drehen**

Drücken Sie die D-Taste (Wiedergabemodus) → MENU-Taste → Bild drehen → **M-Taste** 

Geben Sie die Ausrichtung an, in der gespeicherte Bilder im Wiedergabemodus angezeigt werden sollen. Fotos können um 90° im oder gegen den Uhrzeigersinn gedreht werden. Im Hochformat gespeicherte Bilder können bis zu 180° in eine beliebige Richtung gedreht werden.

Wählen Sie ein Bild im Bildauswahlbildschirm aus ( $\Box$ [118](#page-131-0)). Wenn der Bildschirm »Bild drehen« angezeigt wird, verwenden Sie  $\blacklozenge$  am Multifunktionswähler oder drehen Sie ihn, um das Bild um 90° zu drehen.

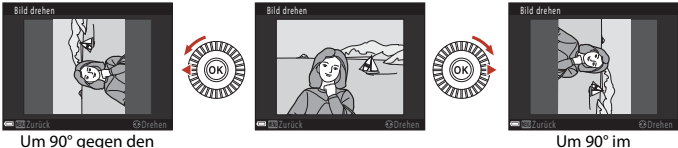

Um 90° im Uhrzeigersinn drehen

Drücken Sie die <sup>®</sup>-Taste, um die Anzeigeausrichtung fertigzustellen und mit dem Bild zu speichern.

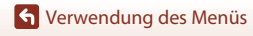

Uhrzeigersinn drehen

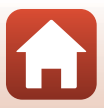

### **Anz.opt. für Serienaufn.**

Drücken Sie die E-Taste (Wiedergabemodus) → MENU-Taste → Anz.opt. für Serienaufn.  $\rightarrow \infty$ -Taste

Wählen Sie die gewünschte Methode zum [A](#page-100-0)nzeigen von Bildern einer Serie aus ( $\Box$ 87).

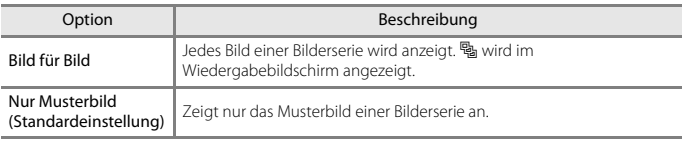

Die Einstellungen werden für alle Serien angewendet und bleiben auch nach dem Ausschalten im Kameraspeicher erhalten.

# **Musterbild wählen**

Drücken Sie die ▶ Taste (Wiedergabemodus) → Zeigen Sie die Bilderserie an, für die Sie das Musterbild ändern möchten → MENU-Taste → Musterbild wählen → ®-Taste

Legen Sie ein anderes Bild der Serie als Musterbild fest.

• Wählen Sie im Musterbildauswahlbildschirm ein Bild aus ( $\Box$ [118](#page-131-0)).

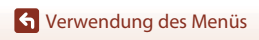

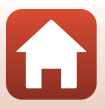

#### Drücken Sie die MENU-Taste → Menüsymbol ♥ → ®-Taste

Konfigurieren Sie die Wireless-LAN-Einstellungen, um die Kamera mit einem Smart-Gerät zu verbinden.

**•** Einige Einstellungen können nicht geändert werden, während eine kabellose Verbindung besteht. Zum Ändern muss die kabellose Verbindung beendet werden.

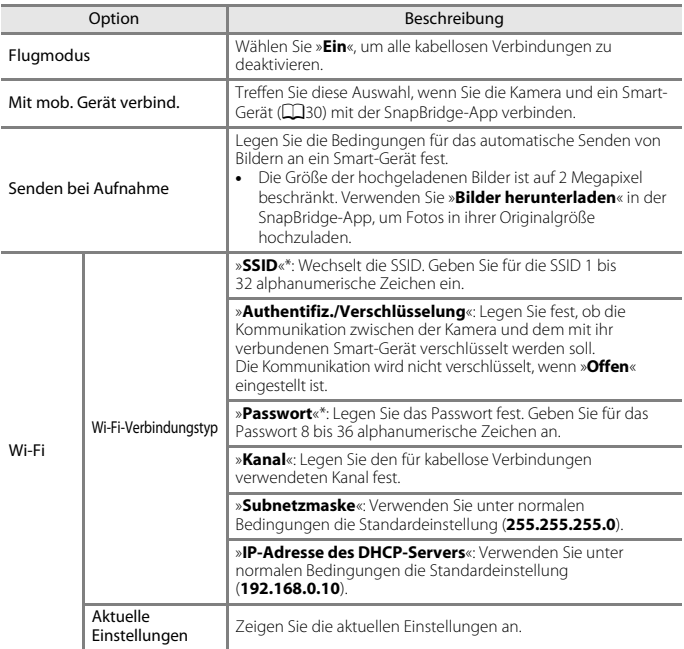

[Verwendung des Menüs](#page-128-0)

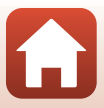

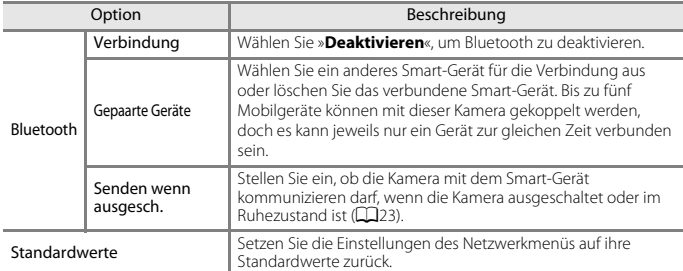

<span id="page-174-0"></span>\* Informationen zum Eingeben von alphanumerischen Zeichen finden Sie im Abschnitt [»Arbeiten](#page-174-1)  [mit der Tastatur zur Texteingabe« \(](#page-174-1) $\Box$ 161).

### <span id="page-174-1"></span>**Arbeiten mit der Tastatur zur Texteingabe**

- Drücken Sie  $\blacktriangle \blacktriangledown \blacktriangle \blacktriangleright$  am Multifunktionswähler zur Auswahl von alphanumerischen Zeichen. Drücken Sie die ®-Taste, um das ausgewählte Zeichen in das Textfeld einzugeben, und bewegen Sie den Cursor zur nächsten Leerstelle.
- **•** Um den Cursor zum nächsten Textfeld zu bewegen, wählen Sie  $\leftarrow$  oder  $\rightarrow$  auf der Tastatur und drücken Sie die  $\circledR$ -Taste.
- Zum Löschen eines Zeichens drücken Sie die für-Taste.
- Um die Einstellung zu übernehmen, wählen Sie <a>I auf der Tastatur und drücken die ®-Taste.

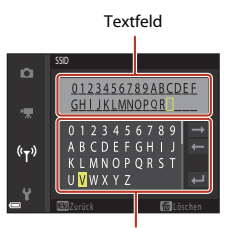

Tastatur

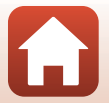

[Verwendung des Menüs](#page-128-0)

# **Zeitzone und Datum**

Drücken Sie die MENU-Taste → Menüsymbol ¥ → Zeitzone und Datum → ®-Taste

Stellen Sie die Uhr der Kamera ein.

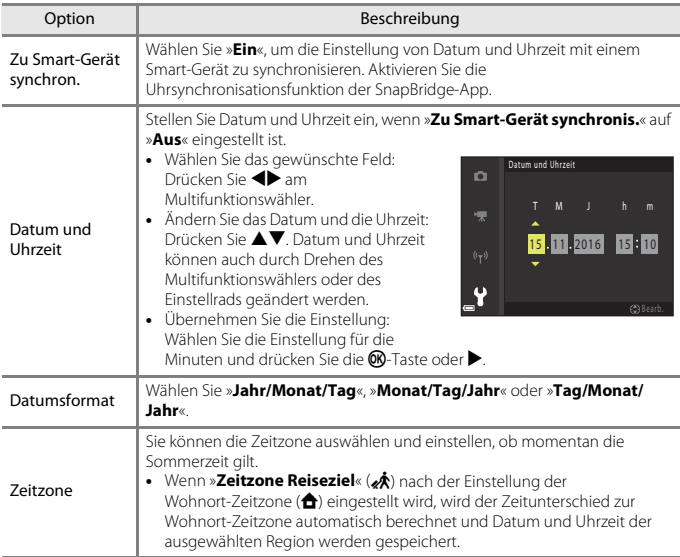

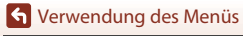

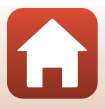

#### **Einstellen der Zeitzone**

- **1** Verwenden Sie  $\blacktriangle \blacktriangledown$  am Multifunktionswähler, um »**Zeitzone**« zu wählen, und drücken Sie anschließend die OR-Taste.
- **2** Wählen Sie ♠ »**Wohnort-Zeitzone**« **oder**  $\overrightarrow{A}$  **»Zeitzone Reiseziel« und** drücken Sie die M-Taste.
	- **•** Das auf dem Bildschirm angezeigte Datum und die Uhrzeit passen sich jeweils an die Zeit der gewählten Zeitzone – des Wohnorts oder des Reiseziels – an.

**3** Drücken Sie

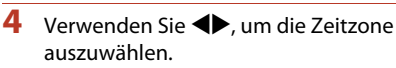

- Drücken Sie **A**, um die Sommerzeit-Funktion zu aktivieren, und  $\mathcal{Q}_k$  wird angezeigt. Drücken Sie  $\blacktriangledown$ , um die Sommerzeitfunktion zu deaktivieren.
- **•** Drücken Sie die k-Taste, um die Zeitzone zu übernehmen.
- **•** Wenn die Zeiteinstellung für die Zeitzone des Wohnorts bzw. des Reiseziels nicht korrekt angezeigt wird, stellen Sie die aktuelle Zeit unter »**Datum und Uhrzeit**« ein.

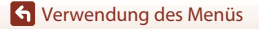

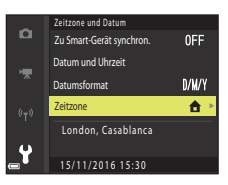

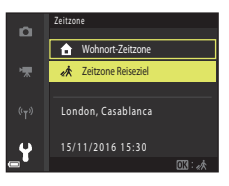

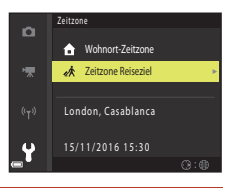

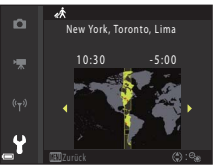

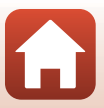

#### Drücken Sie die MENU-Taste → Menüsymbol ¥ → Auslösen ohne Karte → ®-Taste

Legen Sie fest, ob der Auslöser betätigt werden kann, wenn keine Speicherkarte in die Kamera eingesetzt ist.

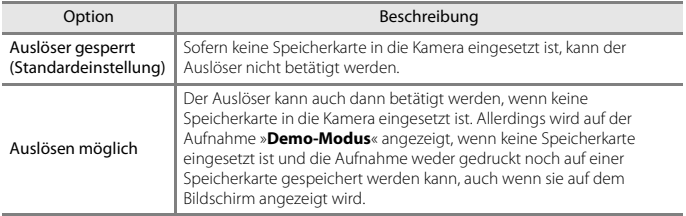

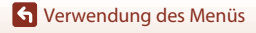

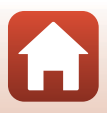

### **Monitor**

#### Drücken Sie die MENU-Taste → Menüsymbol ¥ → Monitor → ®-Taste

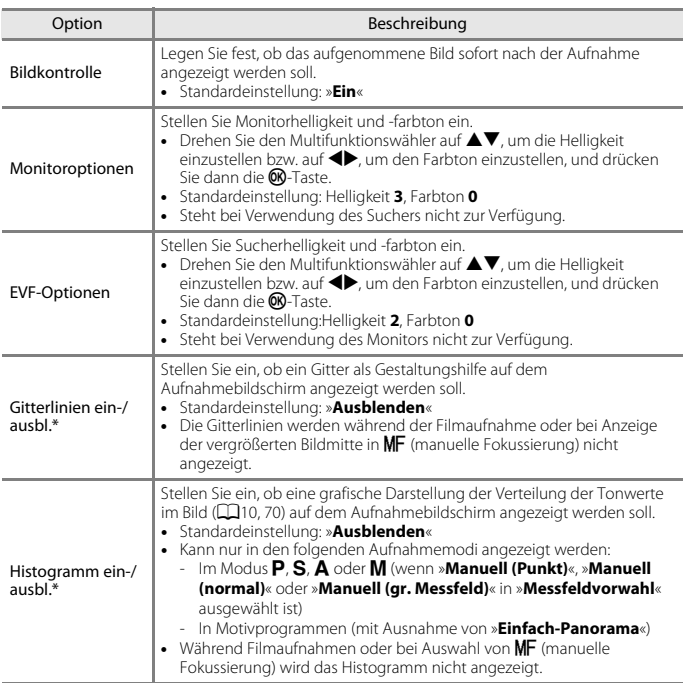

\* Um diese [A](#page-20-0)nzeigen auszublenden oder einzublenden, drücken Sie die **DISP**-Taste (Anzeige), wenn »**Einblenden**« ausgewählt ist (口7).

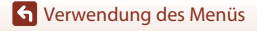

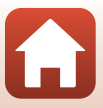

## **Automatische EVF-Umschaltg. (Automatische Umschaltung der Anzeige auf den Sucher)**

Drücken Sie die MENU-Taste → Menüsymbol ¥ → Automatische EVF-Umschaltg. → **60-Taste** 

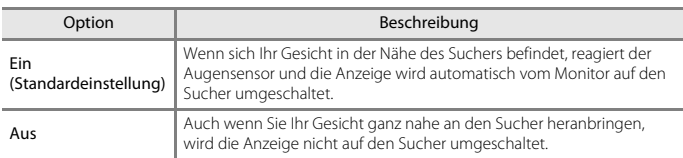

### **Datum einbelichten**

Drücken Sie die MENU-Taste → Menüsymbol ¥ → Datum einbelichten → ®-Taste

Aufnahmedatum und -uhrzeit können zum Zeitpunkt der Aufnahme in Bilder einbelichtet werden.

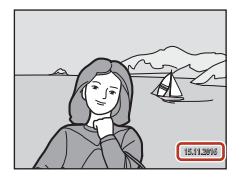

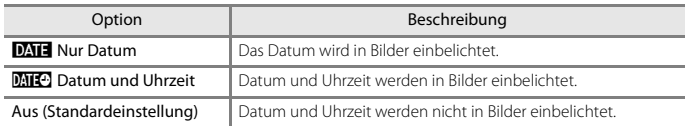

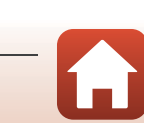

166

[Verwendung des Menüs](#page-128-0)
# <span id="page-180-0"></span>B **Hinweise zur Funktion »Datum einbelichten«**

- **•** Das einbelichtete Datum mit Uhrzeit stellt einen permanenten Teil der Bilddaten dar und kann nicht gelöscht werden. Die Einbelichtung von Datum und Uhrzeit auf einem Bild kann nicht nach der Aufnahme des Bildes durchgeführt werden.
- **•** In folgenden Situationen ist das Einbelichten von Datum und Uhrzeit nicht möglich:
	- Wenn das Motivprogramm auf »**Nachtaufnahme**« (bei Einstellung auf »**Freihand**«), »**Nachtporträt**« (bei Einstellung auf »**Freihand**«), »**Sport**«, »**Gegenlicht**« (bei Einstellung von »**HDR**« auf »**Ein**«), »**Einfach-Panorama**«, »**Tierporträt**« (bei Einstellung auf »**Serienaufnahme**«) oder »**Vogelaufnahme**« (bei Einstellung auf »**Serienaufnahme**«) eingestellt ist oder **Mehrf.bel.: Aufhellen**
	- Wenn »**Bildqualität**« (A[123](#page-136-0)) auf »**RAW**« oder »**RAW + Fine**« eingestellt ist oder **RAW + Normal** - Wenn »**Pre-Shot-Cache**«, »**H-Serie: 120 Bilder/s**« oder »**H-Serie: 60 Bilder/s**« für
	- »**Serienaufnahme**« ausgewählt wurde (A[135\)](#page-148-0)
	- Bei der Aufzeichnung von Filmsequenzen
	- Bei der Speicherung von Fotos während einer Filmaufnahme
	- Beim Extrahieren von Fotos aus einer Filmsequenz während der Wiedergabe
- **•** Bei Verwendung einer kleinen Bildgröße sind das eingeblendete Datum und die Uhrzeit möglicherweise schwer zu lesen.

# <span id="page-180-1"></span>**Bildstabilisator**

#### Drücken Sie die MENU-Taste → Menüsymbol ¥ → Bildstabilisator → M-Taste

Wählen Sie die gewünschte Bildstabilisator-Einstellung bei der Aufnahme. Wählen Sie bei Verwendung eines Stativs zum Stabilisieren der Kamera die Einstellung »**Aus**«.

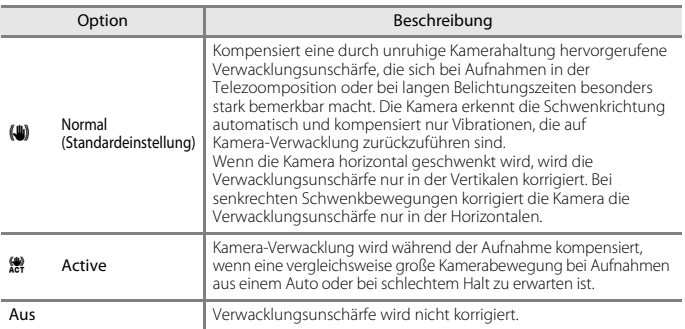

### **M** Hinweise zum Bildstabilisator

- **•** Warten Sie nach dem Einschalten der Kamera oder dem Umschalten von der Wiedergabe- in die Aufnahmebetriebsart, bis der Aufnahmebildschirm bereit ist, bevor Sie ein Bild aufnehmen.
- **•** Gerade aufgenommene Bilder können bei der Darstellung auf dem Bildschirm unscharf erscheinen.
- **•** In ungünstigen Situationen kann es vorkommen, dass der Bildstabilisator die Kamera-Verwacklung nicht vollständig korrigieren kann.

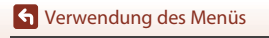

Das Systemmenü

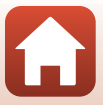

<span id="page-181-0"></span>Drücken Sie die MENU-Taste → Menüsymbol ¥ → AF-Hilfslicht → ®-Taste

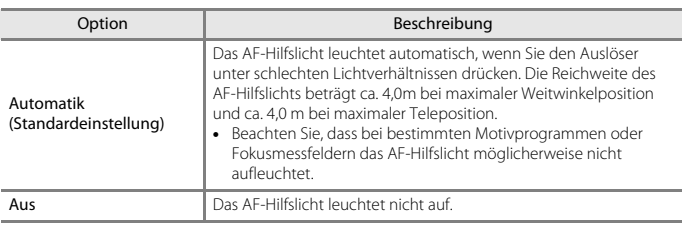

### <span id="page-181-1"></span>**Digitalzoom**

Drücken Sie die MENU-Taste → Menüsymbol ¥ → Digitalzoom → ®-Taste

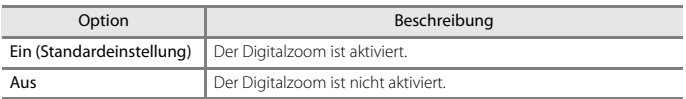

# **Hinweise zum Digitalzoom**

- **•** In folgenden Motivprogrammen kann der Digitalzoom nicht verwendet werden.
	- »**Nachtporträt**«, »**Motivautomatik**«, »**Porträt**«, »**Gegenlicht**« (bei Einstellung auf »**HDR**«), »**Einfach-Panorama**«, »**Tierporträt**«, »**Zeitrafferfilm**«, »**Superzeitraffer-Clip**«
- **•** Digitalzoom kann nicht in anderen Aufnahmemodi verwendet werden, wenn Sie bestimmte Einstellungen verwenden ( $\Box$ 83).

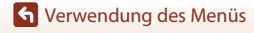

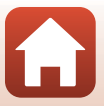

#### Drücken Sie die MENU-Taste → Menüsymbol ¥ → Seitlicher Zoomschalter → ®-Taste

Legen Sie fest, welche Funktion während der Aufnahme durchgeführt werden soll, wenn der seitliche Zoomschalter betätigt wird.

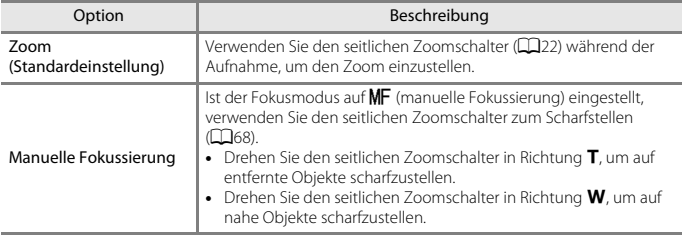

# <span id="page-182-0"></span>**Sound**

#### Drücken Sie die MENU-Taste → Menüsymbol ¥ → Sound → M-Taste

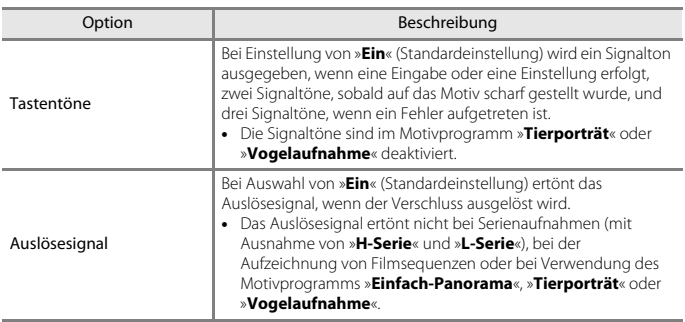

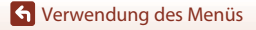

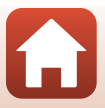

#### Drücken Sie die MENU-Taste  $\rightarrow$  Menüsymbol  $Y \rightarrow$  Ausschaltzeit  $\rightarrow$  M-Taste

Stellen Sie die Zeitspanne bis zur Umschaltung der Kamera in den Ruhezustand ein ( $\Box$ 23). Sie haben die Wahl zwischen »**30 s**«, »**1 min**« (Standardeinstellung), »**5 min**« und »**30 min**«.

### C **Einstellen der Ausschaltzeit**

In den folgenden Situationen wird die Zeitspanne bis zum Umschalten der Kamera in den Ruhezustand vorgegeben:

- **•** Bei Anzeige von Menüs: 3 Minuten (wenn »Ausschaltzeit« auf »**30 s**« oder »**1 min**« eingestellt ist)
- **•** Wenn der Netzadapter angeschlossen ist: 30 Minuten

# <span id="page-183-1"></span><span id="page-183-0"></span>**Formatieren**

Drücken Sie die MENU-Taste → Menüsymbol ¥ → Formatieren → ®-Taste

Verwenden Sie diese Option zum Formatieren einer Speicherkarte.

**Durch das Formatieren werden alle Daten, die sich auf der Speicherkarte befinden, unwiederbringlich gelöscht. Bitte beachten Sie, dass gelöschte Daten nicht** 

**wiederhergestellt werden können.** Speichern Sie alle Bilder, die Sie behalten möchten, vorher auf einem Computer.

Wählen Sie auf dem angezeigten Bildschirm »Formatieren« und drücken Sie die **@**-Taste, um den Formatiervorgang zu starten.

- **•** Schalten Sie während des Löschens bzw. Formatierens die Kamera nicht aus und öffnen Sie nicht die Akku-/Speicherkartenfachabdeckung.
- **•** Während eine kabellose Verbindung besteht, können Sie diese Einstellung möglicherweise nicht auswählen.

# **Sprache/Language**

Drücken Sie die MENU-Taste → Menüsymbol ¥ → Sprache/Language → ®-Taste

Wählen Sie die gewünschte Sprache für die Menüs und Meldungen der Kamera aus.

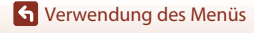

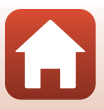

# <span id="page-184-0"></span>**Laden über USB**

Drücken Sie die MENU-Taste → Menüsymbol ¥ → Laden über USB → ®-Taste

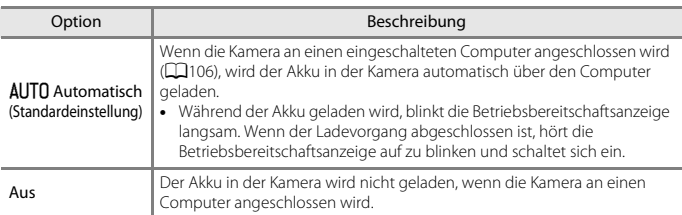

# **12** Hinweise zum Laden über USB

- **•** Wenn die Kamera an einen Computer angeschlossen wird, schaltet sie sich automatisch ein und der Ladevorgang beginnt. Der Ladevorgang wird gestoppt, wenn die Kamera ausgeschaltet wird.
- **•** Die Ladedauer eines komplett entladenen Akkus beträgt ca. 5 Stunden und 30 Minuten. Die Ladezeit erhöht sich, wenn während des Ladevorgangs Bilder übertragen werden.
- **•** Die Kamera schaltet sich automatisch aus, wenn der Ladevorgang des Akkus beendet ist und 30 Minuten lang keine Kommunikation mit dem Computer erfolgt.

#### B **Wenn die Betriebsbereitschaftsanzeige (Ladeanzeige) schnell blinkt**

Der Akku kann nicht geladen werden. Die möglichen Ursachen sind im Folgenden aufgeführt.

- **•** Die Umgebungstemperatur ist für den Ladevorgang nicht geeignet. Laden Sie den Akku nur in Innenräumen und bei einer Umgebungstemperatur zwischen 5°C und 35°C auf.
- **•** Das USB-Kabel ist nicht korrekt angeschlossen oder der Akku ist defekt. Stellen Sie sicher, dass das USB-Kabel korrekt angeschlossen ist, oder tauschen Sie ggf. den Akku aus.
- **•** Der Computer befindet sich im Ruhemodus und liefert keine Stromversorgung. Aktivieren Sie den Computer.
- **•** Der Akku kann nicht geladen werden, da die Eigenschaften oder Einstellungen des Computers die Stromversorgung der Kamera nicht unterstützen.

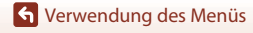

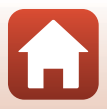

# **Bildkommentar**

### Drücken Sie die MENU-Taste → Menüsymbol ¥ → Bildkommentar → ®-Taste

Fügen Sie an Bilder, die aufgenommen werden, einen zuvor aufgezeichneten Kommentar an.

Sie können mithilfe der SnapBridge-App den angefügten Kommentar in Bilder einbelichten, die an ein Smart-Gerät gesendet werden. In der Online-Hilfe der SnapBridge-App finden Sie weitere Informationen.

Sie können den angefügten Kommentar auch mithilfe von ViewNX-i-Metadaten prüfen.

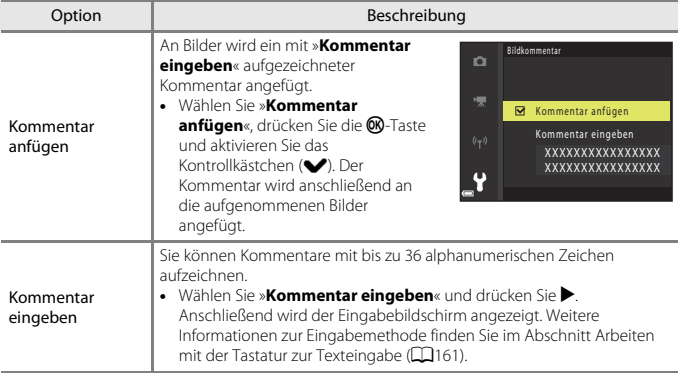

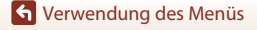

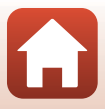

#### Drücken Sie die MENU-Taste  $\rightarrow$  Menüsymbol  $Y \rightarrow$  Copyright-Informationen  $\rightarrow$  M-Taste

Fügen Sie an Bilder, die aufgenommen werden, die zuvor aufgezeichneten Copyright-Informationen an.

Sie können mithilfe der SnapBridge-App die angefügten Copyright-Informationen in Bilder einbelichten, die an ein Smart-Gerät gesendet werden. In der Online-Hilfe der SnapBridge-App finden Sie weitere Informationen.

Sie können die angefügten Copyright-Informationen auch mithilfe von ViewNX-i-Metadaten prüfen.

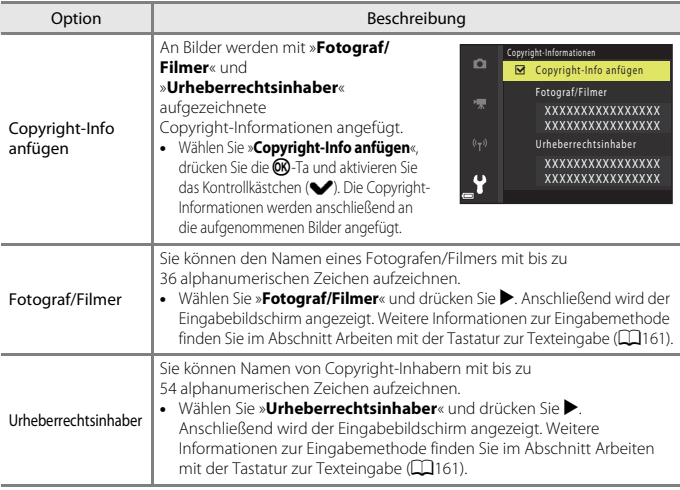

### **Hinweise zu Copyright-Informationen**

- **•** Deaktivieren Sie die Einstellung »**Copyright-Info anfügen**«, um zu verhindern, dass Namen von Fotografen/Filmern und Namen von Urheberrechtsinhaber rechtswidrig verwendet werden, wenn Sie die Kamera verleihen oder an Dritte weitergeben. Stellen Sie außerdem sicher, dass keine Namen von Fotografen/Filmern und Urheberrechtsinhabern angegeben sind.
- **•** Nikon ist für keine Probleme oder Schäden verantwortlich, die durch die Verwendung von »**Copyright-Informationen**« entstehen

#### C .**Anzeigen von Copyright-Informationen**

Bei Eingabe von »**Fotograf/Filmer**« und »**Urheberrechtsinhaber**« wird in der SnapBridge-App nur der Name des Urheberrechtsinhabers in Bilder einbelichtet.

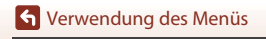

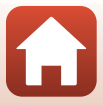

### Drücken Sie die MENU-Taste → Menüsymbol ¥ → Positionsdaten → ®-Taste

Stellen Sie ein, ob Informationen zur Aufnahmeposition der von Ihnen aufgenommenen Bilder hinzugefügt werden.

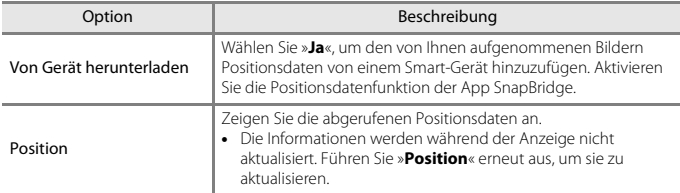

# **Zeit-/Blendeneinstellung**

Drücken Sie die MENU-Taste → Menüsymbol ¥ → Zeit-/Blendeneinstellung → ®-Taste

Wechseln Sie die Steuerelemente zum Einstellen der Belichtung im Modus P, S, A, M oder M.

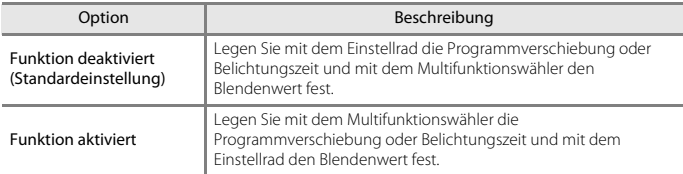

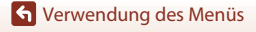

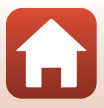

# <span id="page-188-1"></span><span id="page-188-0"></span>**Dateinumm. zurücks.**

#### Drücken Sie die MENU-Taste → Menüsymbol ¥ → Dateinumm. zurücks. → M-Taste

Bei Auswahl von »**Ja**« wird die aufsteigende Dateinummerierung zurückgesetzt (A[197](#page-210-0)). Nach der Rücksetzung wird ein neuer Ordner angelegt und die Zuweisung der Dateinummern beginnt wieder bei »0001«.

### B **Hinweise zum Zurücksetzen der Dateinummerierung**

**Dateinumm. zurücks.** kann nicht verwendet werden, wenn die Ordnernummer 999 erreicht hat und der Ordner Bilder enthält. Setzen Sie eine neue Speicherkarte ein oder formatieren Sie die Speicherkarte ( $\Box$ [170](#page-183-0)).

### C **Ordner zum Speichern von Dateien**

Fotos und Filmsequenzen, die mit dieser Kamera aufgenommen wurden, werden in Ordnern auf der Speicherkarte gespeichert.

- **•** An die Ordnerbezeichnungen werden laufende Nummern in aufsteigender Reihenfolge angehängt, und zwar von »100« bis »999« (die Ordnernamen werden nicht von der Kamera angezeigt).
- **•** Unter folgenden Bedingungen wird ein neuer Ordner erstellt:
	- Wenn die Anzahl an Dateien in einem Ordner 999 erreicht
	- Wenn die Dateinummern in einem Ordner »9999« erreichen
	- Wenn der Befehl »**Dateinumm. zurücks.**« ausgeführt wird
- **•** Bei jeder Aufnahme einer Bilderserie per Intervallaufnahme wird ein neuer Ordner angelegt, und die Bilder werden im betreffenden Ordner unter Dateinummern gespeichert, die mit »0001« beginnen.

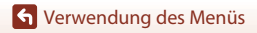

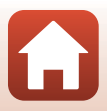

# **Konturfilter**

Drücken Sie die MENU-Taste → Menüsymbol ¥ → Konturfilter → M-Taste

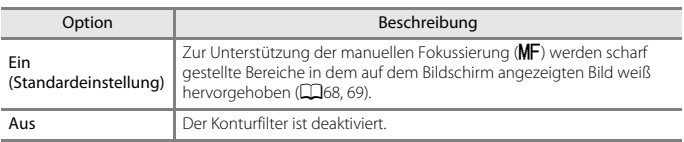

# **Zurücksetzen**

#### Drücken Sie die MENU-Taste → Menüsymbol ¥ → Zurücksetzen → ®-Taste

Wenn »**Zurücksetzen**« ausgewählt ist, werden die Kameraeinstellungen auf die Standardeinstellungen zurückgesetzt.

- **•** Auch die Einstellungen des Netzwerkmenüs werden auf ihre Standardwerte zurückgestellt.
- **•** Einige Einstellungen wie beispielsweise »**Zeitzone und Datum**« oder »**Sprache/ Language**« werden nicht zurückgesetzt. Die für die Stellung **U** des Funktionswählrads gespeicherten werden nicht zurückgesetzt. Um diese Einstellungen zurückzusetzen, verwenden Sie »**User Settings zurücks.**« (Q59).
- **•** Während eine kabellose Verbindung besteht, können Sie diese Einstellung möglicherweise nicht auswählen.

### C **Zurücksetzen der Dateinummerierung**

Wenn Sie die Dateinummerierung auf »0001« zurücksetzen möchten, löschen Sie zunächst alle auf der Speicherkarte gespeicherten Bilder und wählen Sie dann »**Zurücksetzen**«. »**Dateinumm. zurücks.**« kann ebenfalls zum Zurücksetzen auf »0001« verwendet werden (A[175](#page-188-0)).

# **Firmware-Version**

```
Drücken Sie die MENU-Taste → Menüsymbol ¥ → Firmware-Version → ®-Taste
```
Zeigt die aktuelle Version der Kamera-Firmware an.

**•** Während eine kabellose Verbindung besteht, können Sie diese Einstellung möglicherweise nicht auswählen.

**G** [Verwendung des Menüs](#page-128-0)

Das Systemmenü

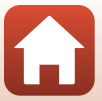

<span id="page-190-0"></span>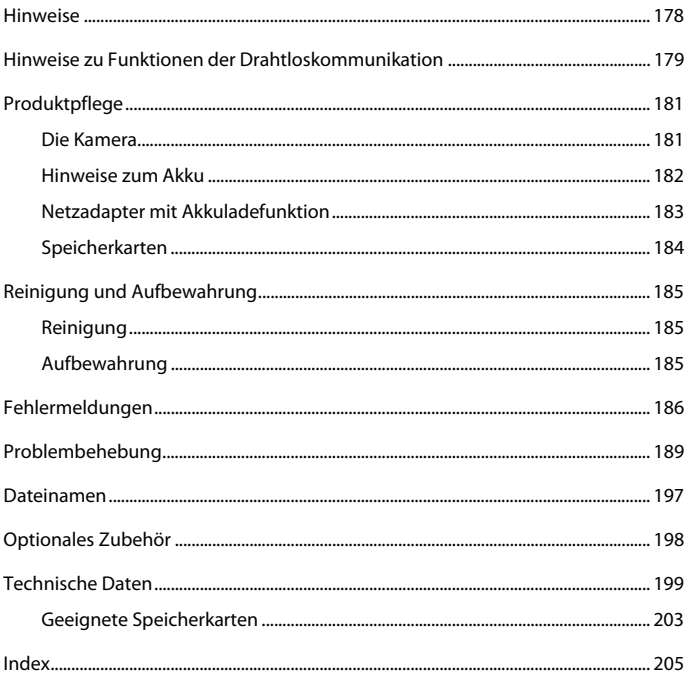

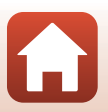

# <span id="page-191-0"></span>**Hinweise**

### **Hinweise für Kunden in Europa**

### **VORSICHT**

### **WENN DER FALSCHE AKKUTYP VERWENDET WIRD, BESTEHT EXPLOSIONSGEFAHR.**

### **ENTSORGEN SIE GEBRAUCHTE AKKUS NACH DEN GELTENDEN VORSCHRIFTEN.**

Durch dieses Symbol wird angezeigt, dass elektrische und elektronische Geräte getrennt entsorgt werden müssen.

Folgendes gilt für Verbraucher in europäischen Ländern:

- **•** Dieses Produkt muss an einer geeigneten Sammelstelle separat entsorgt werden. Eine Entsorgung über den Hausmüll ist unzulässig.
- **•** Durch getrennte Entsorgung und Recycling können natürliche Rohstoffe bewahrt und durch falsche Entsorgung verursachte, schädliche Folgen für die menschliche Gesundheit und Umwelt verhindert werden.
- **•** Weitere Informationen erhalten Sie bei Ihrem Fachhändler oder bei den für die Abfallentsorgung zuständigen Behörden bzw. Unternehmen.

Dieses Symbol auf dem Akku bedeutet, dass er separat entsorgt werden muss. Folgendes gilt für Verbraucher in europäischen Ländern:

- **•** Alle Batterien, ob mit diesem Symbol versehen oder nicht, sind für separate Entsorgung an einem geeigneten Sammelpunkt vorgesehen. Eine Entsorgung über den Hausmüll ist unzulässig.
- **•** Weitere Informationen erhalten Sie bei Ihrem Fachhändler oder bei den für die Abfallentsorgung zuständigen Behörden bzw. Unternehmen.

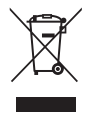

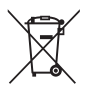

# <span id="page-192-0"></span>**Hinweise zu Funktionen der Drahtloskommunikation**

#### **Einschränkungen zu Wireless-LAN**

Das drahtlose Sende- und Empfangsgerät in diesem Produkt entspricht den Bestimmungen zu Wireless-LAN des Verkaufslandes und ist nicht zum Gebrauch in anderen Ländern bestimmt (Produkte erworben in der EU oder EFTA können überall innerhalb der EU und EFTA verwendet werden). Nikon haftet nicht bei Verwendung in anderen Ländern. Benutzer, die sich über das ursprüngliche Verkaufsland nicht sicher sind, sollten sich an ihr örtliches Nikon-Service-Center oder den Nikon-Kundendienst wenden. Diese Einschränkung bezieht sich nur auf den drahtlosen Betrieb und nicht auf andere Verwendungszwecke des Produkts.

### **Sicherheit**

Obwohl einer der Vorteile dieses Produkts darin liegt, dass sich andere innerhalb seiner Reichweite zum drahtlosen Austausch von Daten frei damit verbinden können, kann Folgendes geschehen, wenn die Sicherheit nicht aktiviert ist:

- **•** Datendiebstahl: Böswillige Dritte können drahtlose Übertragungen abfangen, um Benutzernamen, Passwörter und andere persönliche Daten zu stehlen.
- **•** Unbefugter Zugriff: Unbefugte Benutzer können sich Zugriff auf das Netzwerk verschaffen und Daten verändern oder andere böswillige Handlungen ausführen. Beachten Sie, dass aufgrund der Auslegung von Wireless LANs besondere Angriffe auch dann unbefugten Zugriff ermöglichen, wenn die Sicherheit aktiviert ist. Nikon Haftet nicht für Daten- oder Informationslecks, die während der Datenübertragung auftreten können.
- **•** Greifen Sie nicht auf Netzwerke zu, deren Benutzung Ihnen nicht erlaubt ist, auch wenn sie auf Ihrem Smartphone oder Tablet angezeigt werden. Dies kann als unbefugter Zugriff betrachtet werden. Greifen Sie nur auf Netzwerke zu, deren Benutzung Ihnen erlaubt ist.

### **Persönliches Informationsmanagement und Haftungsausschluss**

- **•** Am Produkt registrierte und konfigurierte Benutzerdaten, einschließlich Wireless-LAN-Verbindungseinstellungen und andere persönliche Daten, sind anfällig für Modifikation und Verlust aufgrund von Fehlbedienung, statischer Elektrizität, Störfällen, Fehlfunktionen, Reparatur oder anderen Eingriffen. Bewahren Sie daher von wichtigen Informationen separate Kopien auf. Nikon haftet nicht für direkte oder indirekte Schäden bzw. Gewinnverlust resultierend aus der Veränderung oder Verlust des Inhalts, der Nikon nicht zugeschrieben werden kann.
- **•** Führen Sie vor der Entsorgung dieses Produkts oder vor der Übergabe an einen anderen Besitzer »**Zurücksetzen**« im Systemmenü (A[116\)](#page-129-0) durch, um alle Benutzerinformationen, die im Produkt registriert und konfiguriert wurden, einschließlich Wireless-LAN-Verbindungseinstellungen und anderer persönlicher Informationen, zu löschen.
- **•** Nikon haftet nicht für Schäden aus der unbefugten Verwendung dieses Produkts durch Dritte, falls das Produkt gestohlen wird oder verloren geht.

[Technische Hinweise](#page-190-0)

Hinweise zu Funktionen der Drahtloskommunikation

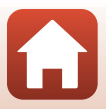

#### **Vorsichtsmaßnahmen beim Exportieren oder Mitführen dieses Produkts ins Ausland**

Dieses Produkt unterliegt den US-amerikanischen Export Administration Regulations (EAR). Für den Export in andere Länder als die folgenden ist keine Erlaubnis der Regierung der Vereinigten Staaten erforderlich; für die unten genannten Länder dagegen gelten zum derzeitigen Stand Embargos oder besondere Kontrollen: Kuba, Iran, Nordkorea, Sudan und Syrien (Liste unterliegt Änderungen).

#### **Hinweis für Kunden in Europa**

#### **Konformitätserklärung (Europa)**

Hiermit erklärt Nikon, dass die funktechnische Ausstattung des Kameramodells COOLPIX B700 der Richtlinie 2014/53/EU entspricht.

Der vollständige Text der EU-Konformitätserklärung steht unter der folgenden Internetadresse zur Verfügung: http://imaging.nikon.com/support/pdf/DoC\_B700.pdf

- Maximale Sendeleistung: 7,4 dBm (EIRP)
- **•** Betriebsfrequenzen:
	- Wi-Fi: 2412–2462 MHz (1–11 Kanäle)
	- Bluetooth: 2402–2480 MHz
	- Bluetooth Low Energy: 2402–2480 MHz
	- NFC: 13,56 MHz

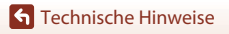

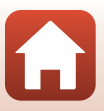

# <span id="page-194-0"></span>**Produktpflege**

Bitte beachten Sie bei der Benutzung und Aufbewahrung Ihres Nikon-Produkts neben den Vorsichtsmaßnahmen unter [»Sicherheitshinweise](#page-5-0)« ([A](#page-5-0)vi-[viii](#page-7-0)) die nachfolgenden Hinweise.

# <span id="page-194-1"></span>**Die Kamera**

## **Setzen Sie die Kamera keinen starken Erschütterungen aus**

Heftige Stöße und starke Vibrationen können zu Fehlfunktionen führen. Berühren Sie das Objektiv nicht und üben Sie keinen Druck auf es aus.

# **Setzen Sie das Gerät keiner Feuchtigkeit aus**

Es darf nicht in Wasser eingetaucht und keiner hohen Feuchtigkeit bzw. Nässe ausgesetzt werden.

### **Setzen Sie die Kamera keinen starken Temperaturschwankungen aus**

Durch plötzliche Temperaturänderungen (beispielsweise beim Betreten oder Verlassen eines gut beheizten Gebäudes an

einem kalten Wintertag) kann Feuchtigkeit im Inneren des Gehäuses kondensieren. Um eine Kondenswasserbildung zu vermeiden, sollten Sie die Kamera in einer Tasche oder Plastiktüte aufbewahren, wenn Sie einen Ort mit deutlich höherer oder niedrigerer Temperatur aufsuchen.

# **Halten Sie die Kamera von starken Magnetfeldern fern**

Verwenden und lagern Sie die Kamera nicht in der unmittelbaren Nähe von Geräten, die starke elektromagnetische Strahlung oder magnetische Felder erzeugen. Das kann zu Datenverlust oder Fehlfunktion der Kamera führen.

# **Richten Sie das Objektiv nicht für längere Zeit auf starke Lichtquellen**

Achten Sie beim Fotografieren und bei der Aufbewahrung der Kamera darauf, dass kein direktes Sonnenlicht und kein Licht anderer starker Lichtquellen in das Objektiv fällt. Starke Lichteinstrahlung kann zu einer Schädigung des Bildsensors führen, was sich bei Aufnahmen als weißer Unschärfeeffekt bemerkbar macht.

### **Schalten Sie die Kamera aus, bevor Sie die Stromversorgung unterbrechen oder die Speicherkarte entfernen**

Nehmen Sie niemals den Akku heraus, wenn die Kamera eingeschaltet ist oder während die Kamera mit dem Speichern oder Löschen von Daten beschäftigt ist. Es besteht die Gefahr, dass Daten unwiederbringlich verloren gehen oder dass die Speicherkarte oder Kameraelektronik beschädigt wird.

**G** [Technische Hinweise](#page-190-0)

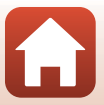

### **Hinweise zum Monitor**

- **•** Der Monitor (einschließlich des elektronischen Suchers) wurde mit höchster Präzision gefertigt. Mindestens 99,99% der gesamten Pixel dieser Displays sind funktionsfähig und höchstens 0,01% der Pixel fehlen oder sind defekt. So können die Displays Pixel enthalten, die immer (weiß, rot, blau oder grün) oder gar nicht leuchten (schwarz). Dies stellt jedoch keine Fehlfunktion dar und die aufgenommenen Bilder werden dadurch nicht beeinträchtigt.
- **•** Bei hellem Umgebungslicht sind die Bilder auf dem Monitor möglicherweise schwer zu erkennen.
- **•** Üben Sie keinen Druck auf den Monitor aus, da dies zu Schäden oder Fehlfunktionen führen könnte. Bei einer Beschädigung des Monitors (z. B. Bruch) besteht die Gefahr, dass Sie sich an den Glasscherben verletzen oder dass Flüssigkristalle austreten. Achten Sie darauf, dass Haut, Augen und Mund nicht mit den Flüssigkristallen in Berührung kommen.

# <span id="page-195-0"></span>**Hinweise zum Akku**

### **Vorsichtsmaßnahmen für den Gebrauch**

- **•** Der Akku wird bei Verwendung möglicherweise warm.
- **•** Verwenden Sie den Akku nicht bei Umgebungstemperaturen unter 0°C oder über 40°C, da dies zu Schäden oder Fehlfunktionen führen könnte.
- **•** Falls Sie Auffälligkeiten wie eine übermäßige Wärmeentwicklung, Rauch oder eine ungewohnte Geruchsentwicklung vom Akku bemerken, verwenden Sie den Akku nicht weiter und wenden Sie sich an Ihren Fachhändler oder den Nikon-Kundendienst.
- **•** Bewahren Sie den Akku nach dem Herausnehmen aus der Kamera oder aus dem optionalen Akkuladegerät zur Isolierung in einem Kunststoffbeutel o. ä. auf.

### **Aufladen des Akkus**

Prüfen Sie vor der Verwendung der Kamera den Ladezustand des Akkus und laden Sie ihn gegebenenfalls auf bzw. tauschen Sie ihn aus.

- **•** Laden Sie den Akku vor Inbetriebnahme nur in Innenräumen und bei einer Umgebungstemperatur zwischen 5°C und 35°C auf.
- **•** Eine hohe Akkutemperatur kann einer richtigen und vollständigen Aufladung des Akkus entgegenwirken und die Akkuleistung verringern. Der Akku wird bei Verwendung möglicherweise warm. Lassen Sie den Akku vor dem Aufladen abkühlen. Wenn der in die Kamera eingesetzte Akku über den Netzadapter mit Akkuladefunktion oder einen Computer geladen wird, lädt der Akku nicht bei einer Akkutemperatur unter 0°C oder über 50°C.
- **•** Versuchen Sie nicht, einen vollständig aufgeladenen Akku weiter aufzuladen, da dies seine Leistungsfähigkeit beeinträchtigt.
- **•** Die Akkutemperatur kann sich während des Ladevorgangs erhöhen. Es handelt sich hierbei jedoch nicht um eine Fehlfunktion.

### **Ersatzbatterien**

Bei wichtigen Anlässen sollten Sie nach Möglichkeit immer vollständig aufgeladene Ersatzakkus mit sich führen.

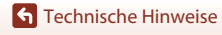

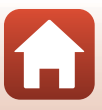

### **Verwenden von Akkus bei niedrigen Temperaturen**

Bei niedrigen Temperaturen verringert sich die Leistungsfähigkeit von Akkus. Falls ein schwacher Akku bei niedrigen Temperaturen verwendet wird, schaltet sich die Kamera möglicherweise nicht ein. Führen Sie Ersatzakkus mit und achten Sie darauf, dass diese ausreichend vor Kälte geschützt sind. Durch Erwärmen eines entnommenen Akkus kann die kältebedingte Leistungsverminderung in der Regel wieder aufgehoben werden.

### **Akkukontakte**

Schmutz an den Akkukontakten kann dazu führen, dass die Kamera nicht korrekt funktioniert. Verschmutzte Akkukontakte vor Verwendung des Akkus mit einem sauberen, trockenen Tuch abwischen.

### **Aufladen von entladenen Akkus**

Durch Ein- oder Ausschalten der Kamera bei entladenem Akku kann die Akkukapazität sinken. Laden Sie schwache Akkus vor dem Gebrauch.

### **Aufbewahrung von Akkus**

- **•** Nehmen Sie den Akku immer aus der Kamera oder dem optionalen Akkuladegerät heraus, wenn er nicht in Gebrauch ist. Bei eingelegtem Akku fließt auch dann ein sehr kleiner Strom, wenn der Akku nicht in Gebrauch ist. Dies kann zu übermäßiger Entladung des Akkus und zu vollständigem Funktionsverlust führen.
- **•** Laden Sie den Akku mindestens einmal alle sechs Monate auf und entladen Sie ihn vollständig, bevor Sie ihn an seinen Aufbewahrungsort zurücklegen.
- **•** Bewahren Sie den Akku zur Isolierung in einem Kunststoffbeutel o. ä. und an einem kühlen Ort auf. Der Akku sollte an einem trockenen Ort mit einer Umgebungstemperatur von 15°C bis 25°C gelagert werden. Bewahren Sie den Akku nicht an einem heißen oder extrem kalten Ort auf.

### **Akkukapazität**

Wenn ein bei Raumtemperatur verwendeter Akku plötzlich beginnt, sich deutlich schneller zu entladen, so ist dies ein Zeichen für seine Alterung und er sollte ersetzt werden. Erwerben Sie einen neuen Akku.

### **Recycling von gebrauchten Akkus**

Akkus, die das Ende ihrer Lebensdauer erreicht haben und schon nach kurzer Zeit entladen sind, müssen durch neue Akkus ersetzt werden. Akkus können umweltgefährdende Stoffe enthalten. Bitte führen Sie nicht mehr verwendbare Akkus der in Ihrem Land üblichen Wertstoffverwertung (Recycling) zu.

# <span id="page-196-0"></span>**Netzadapter mit Akkuladefunktion**

- **•** Der Netzadapter mit Akkuladefunktion EH-73P darf nur mit kompatiblen Geräten verwendet werden. Niemals mit einem anderen Modell oder Fabrikat verwenden.
- **•** Keinesfalls ein anderes USB-Kabel als das Kabel UC-E21 verwenden. Die Verwendung eines anderen USB-Kabels als UC-E21 kann Überhitzung, Brand oder elektrische Schläge zur Folge haben.
- **•** Verwenden Sie ausschließlich den Netzadapter mit Akkuladefunktion EH-73P für diese Kamera. Keinesfalls einen handelsüblichen USB-Netzadapter oder ein Akkuladegerät für Mobiltelefone verwenden. Andernfalls kann es zur Überhitzung kommen oder die Kamera kann beschädigt werden.
- **•** Der EH-73P kann an Steckdosen mit Wechselspannung 100V–240V, 50/60 Hz verwendet werden. Benutzen Sie bei der Verwendung in anderen Ländern ggf. einen Netzsteckeradapter (im Handel erhältlich). Wenden Sie sich für weitere Informationen zu Netzsteckeradaptern an Ihr Reisebüro.

[Technische Hinweise](#page-190-0)

Produktpflege

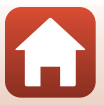

# <span id="page-197-0"></span>**Speicherkarten**

### **Vorsichtsmaßnahmen für den Gebrauch**

- Verwenden Sie ausschließlich SD-Speicherkarten (Secure Digital) ( $\Box$ [203](#page-216-0)).
- **•** Beachten Sie die Vorsichtsmaßregeln, die in der Dokumentation der Speicherkarte aufgeführt sind.
- **•** Keine Aufkleber oder Etiketten an der Speicherkarte anbringen.

### <span id="page-197-1"></span>**Formatieren**

- **•** Formatieren Sie die Speicherkarte nicht mit einem Computer.
- **•** Wenn Sie zum ersten Mal eine Speicherkarte in diese Kamera einsetzen, die zuvor in einem anderen Gerät verwendet wurde, stellen Sie sicher, dass sie mit dieser Kamera formatiert wird. Wir empfehlen, neue Speicherkarten vor der Verwendung mit dieser Kamera zu formatieren.
- **• Bitte beachten Sie, dass beim Formatieren einer Speicherkarte alle Bilder und sonstige Daten auf der Speicherkarte unwiderruflich gelöscht werden.** Falls sich Bilder, die Sie behalten wollen, auf der Speicherkarte befinden, kopieren Sie die Bilder vor dem Formatieren der Karte.
- **•** Wenn beim Einschalten der Kamera die Meldung »**Die Speicherkarte ist nicht formatiert. Speicherkarte formatieren?**« erscheint, muss die Speicherkarte formatiert werden. Falls auf der Speicherkarte Daten vorhanden sind, die Sie nicht löschen wollen, wählen Sie »**Nein**«. Kopieren Sie diese Daten auf einen Computer o. ä. Wenn Sie die Speicherkarte formatieren möchten, wählen Sie »**Ja**«. Ein Bestätigungsdialog wird angezeigt. Um die Formatierung zu starten, drücken Sie die CO-Taste.
- **•** Führen Sie keinesfalls folgende Aktionen während der Formatierung, beim Speichern oder Löschen von Daten auf der Speicherkarte oder bei der Übertragung von Daten auf einen Computer durch. Die Missachtung dieser Warnhinweise kann zu Datenverlust oder zur Beschädigung der Kamera oder der Speicherkarte führen:
	- Öffnen Sie keinesfalls die Abdeckung des Akku-/Speicherkartenfachs zum Entnehmen bzw. Einsetzen der Speicherkarte bzw. des Akkus.
	- Schalten Sie die Kamera nicht aus.
	- Trennen Sie den Netzadapter keinesfalls vom Stromnetz.

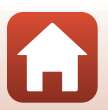

# <span id="page-198-0"></span>**Reinigung und Aufbewahrung**

# <span id="page-198-1"></span>**Reinigung**

Verwenden Sie keine flüchtigen Lösungsmittel wie Alkohol oder Verdünner.

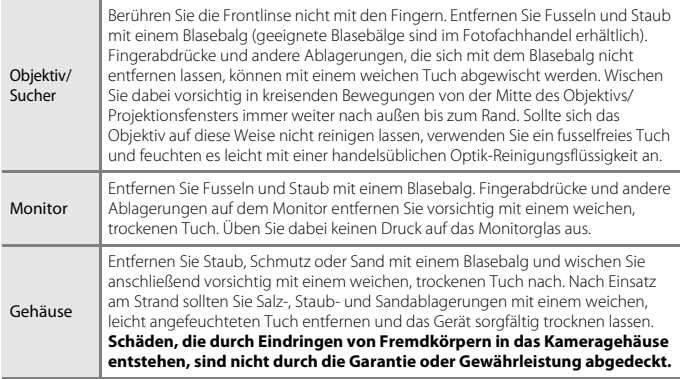

# <span id="page-198-2"></span>**Aufbewahrung**

Nehmen Sie den Akku aus der Kamera heraus, wenn sie längere Zeit nicht benutzt wird. Um einem Schimmelpilzbefall vorzubeugen, sollten Sie die Kamera mindestens einmal pro Monat aus ihrem Behältnis herausnehmen und auf Funktionstüchtigkeit prüfen. Schalten Sie die Kamera ein und betätigen Sie den Auslöser mehrere Male, bevor Sie sie wieder weglegen. Bewahren Sie die Kamera nicht an einem der folgenden Orte auf:

- **•** in schlecht belüfteten Räumen oder in Räumen mit einer Luftfeuchtigkeit von mehr als 60%
- **•** Orte, an denen die Kamera Temperaturen unter –10°C oder über 50°C ausgesetzt ist
- **•** in der Nähe von Geräten, die starke elektromagnetische Felder erzeugen (z. B. Fernseher oder Radios)

Zum Lagern des Akkus siehe [»Hinweise zum Akku« \(](#page-195-0)[182] in [»Produktpflege« \(](#page-194-0)[181]).

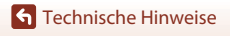

# <span id="page-199-0"></span>**Fehlermeldungen**

Schlagen Sie in der folgenden Tabelle nach, wenn eine Fehlermeldung angezeigt wird.

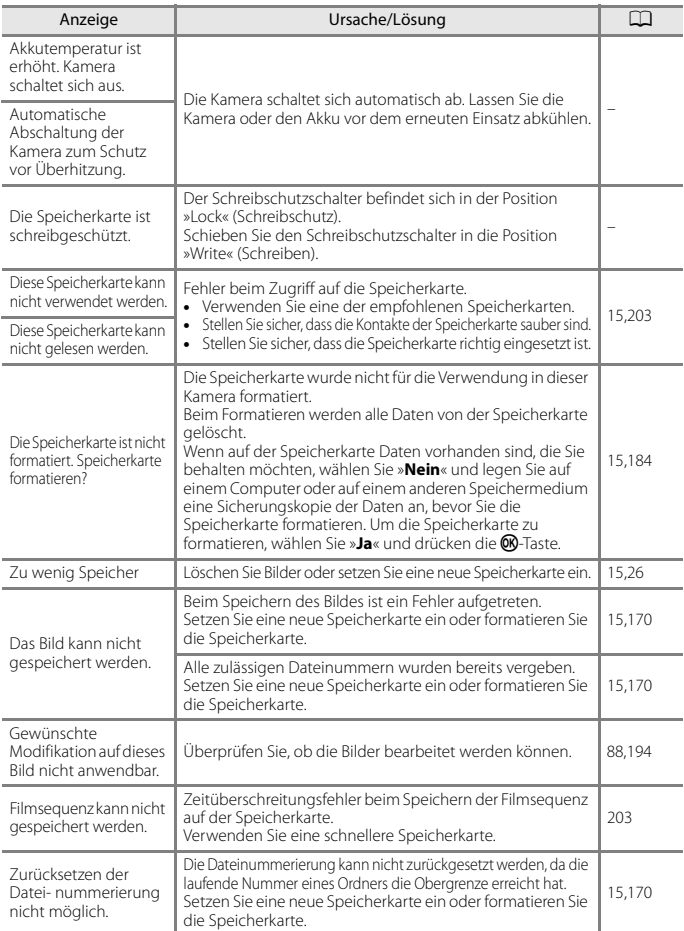

[Technische Hinweise](#page-190-0)

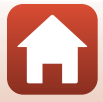

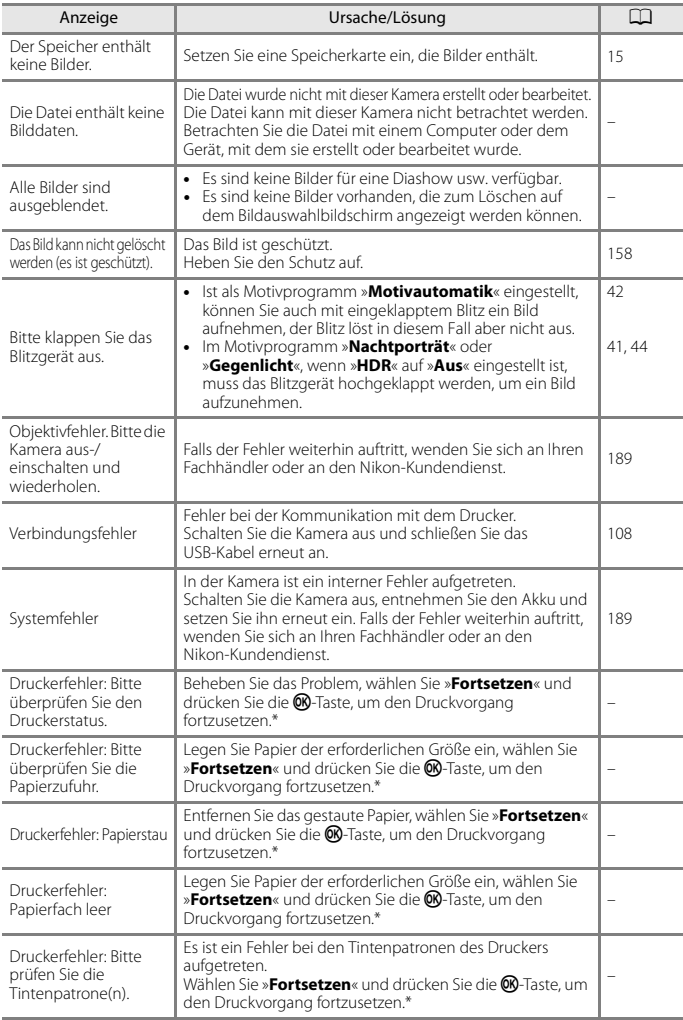

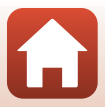

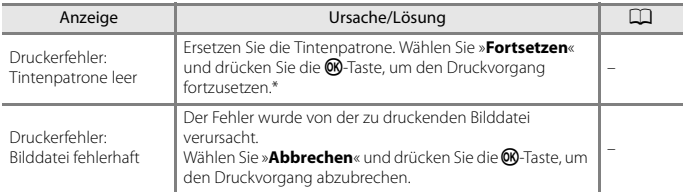

\* Schlagen Sie in der Dokumentation des Druckers die Problemlösungen und technischen Informationen nach.

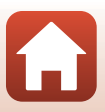

# <span id="page-202-0"></span>**Problembehebung**

Sollten technische Probleme beim Fotografieren mit Ihrer Kamera auftreten, prüfen Sie die mögliche Fehlerursache anhand der nachstehenden Checkliste, bevor Sie sich an Ihren Fachhändler oder den Nikon-Kundendienst wenden.

### **Probleme bei Stromversorgung, Anzeige und Einstellungen**

<span id="page-202-1"></span>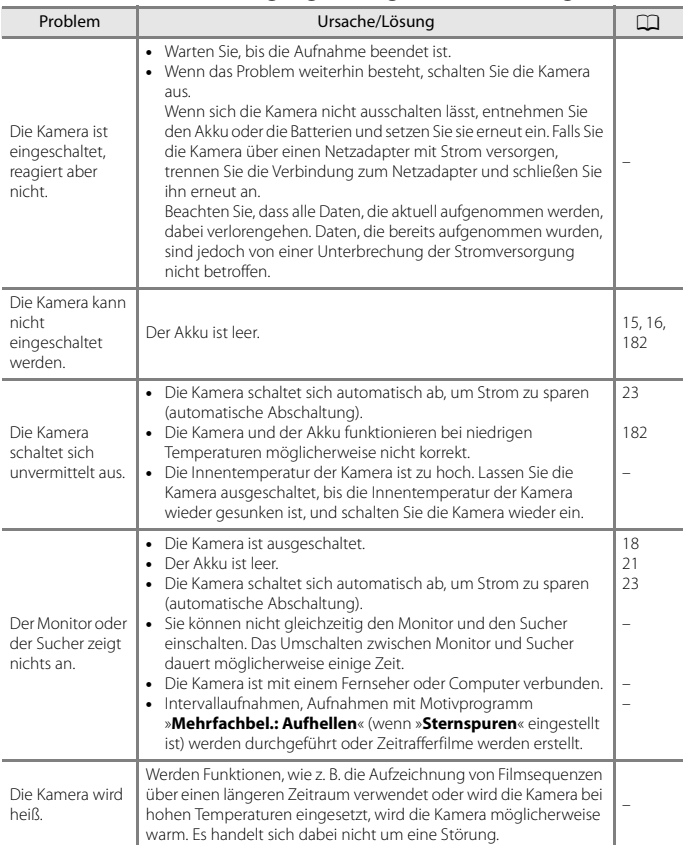

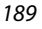

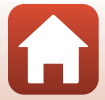

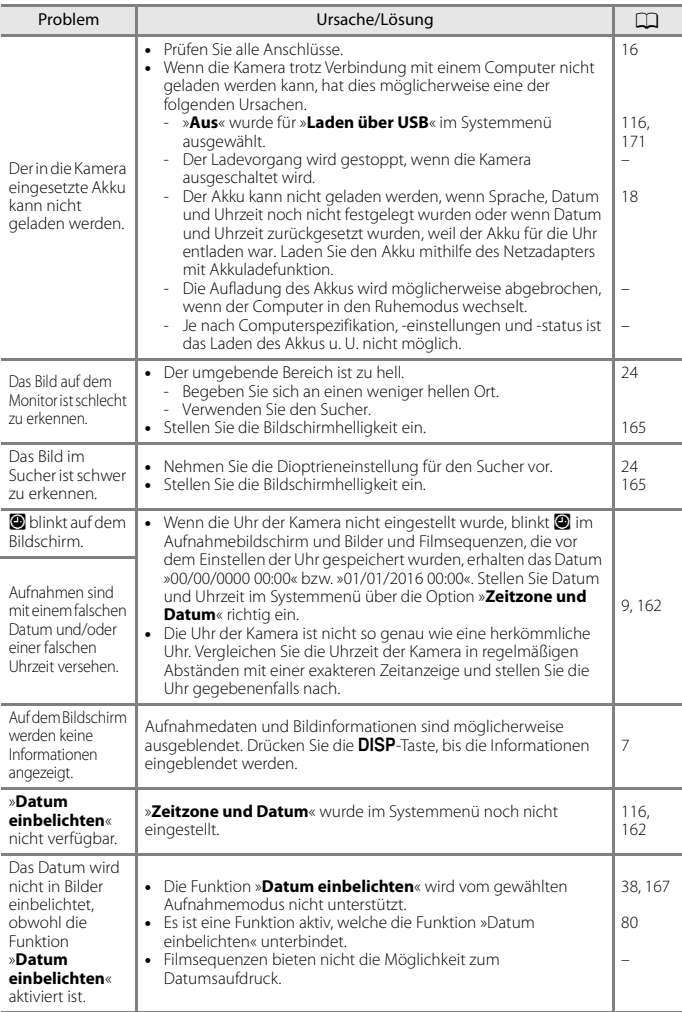

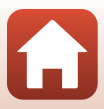

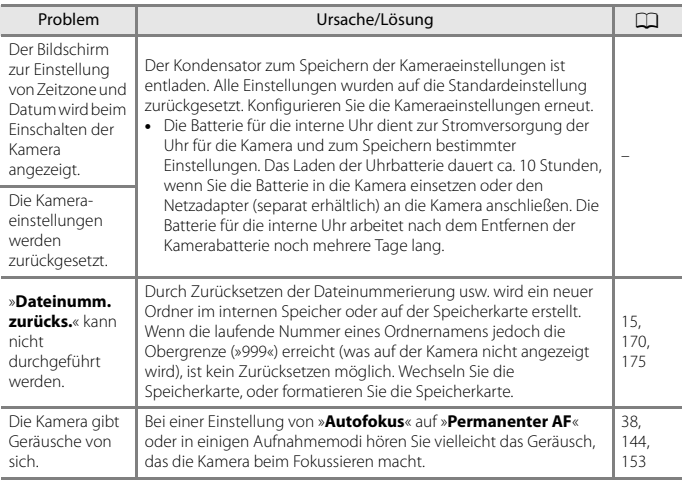

# **Probleme bei der Aufnahme**

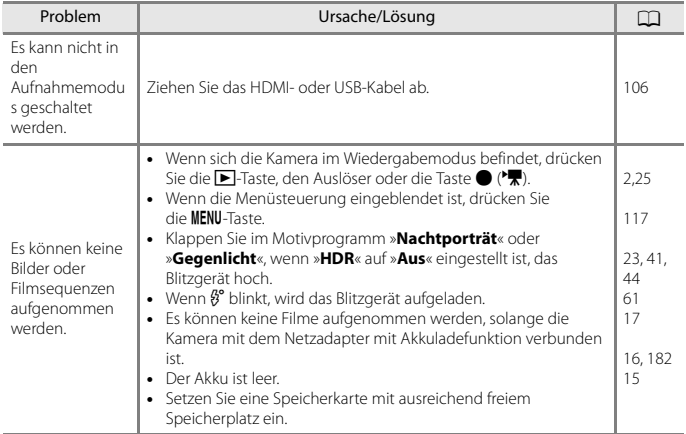

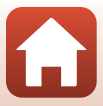

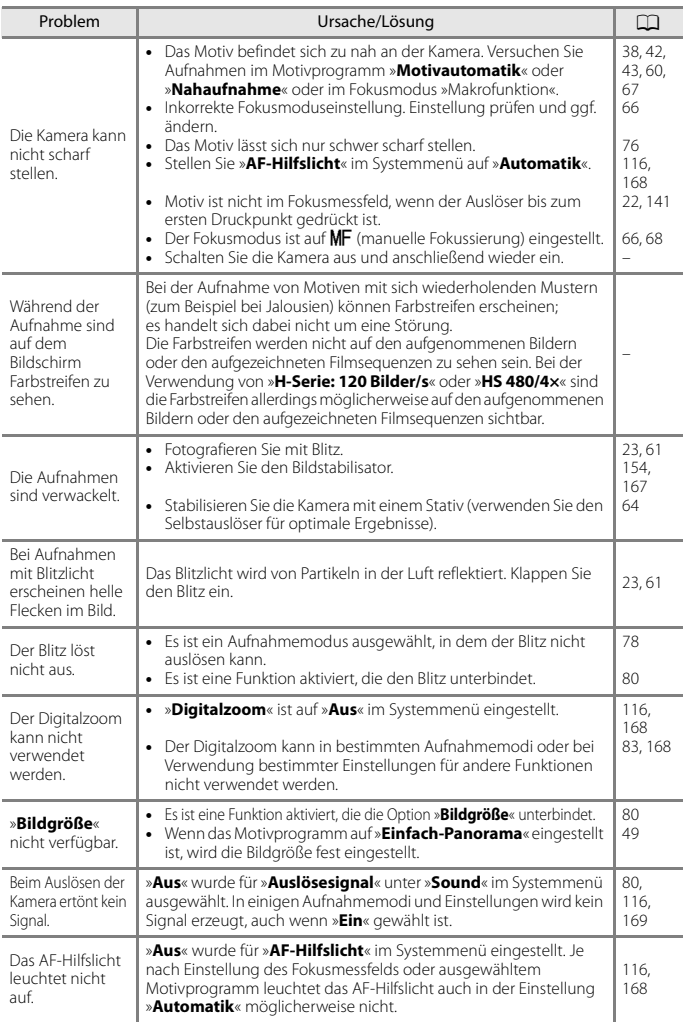

[Technische Hinweise](#page-190-0)

 $\mathbf \Omega$ 

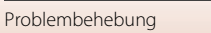

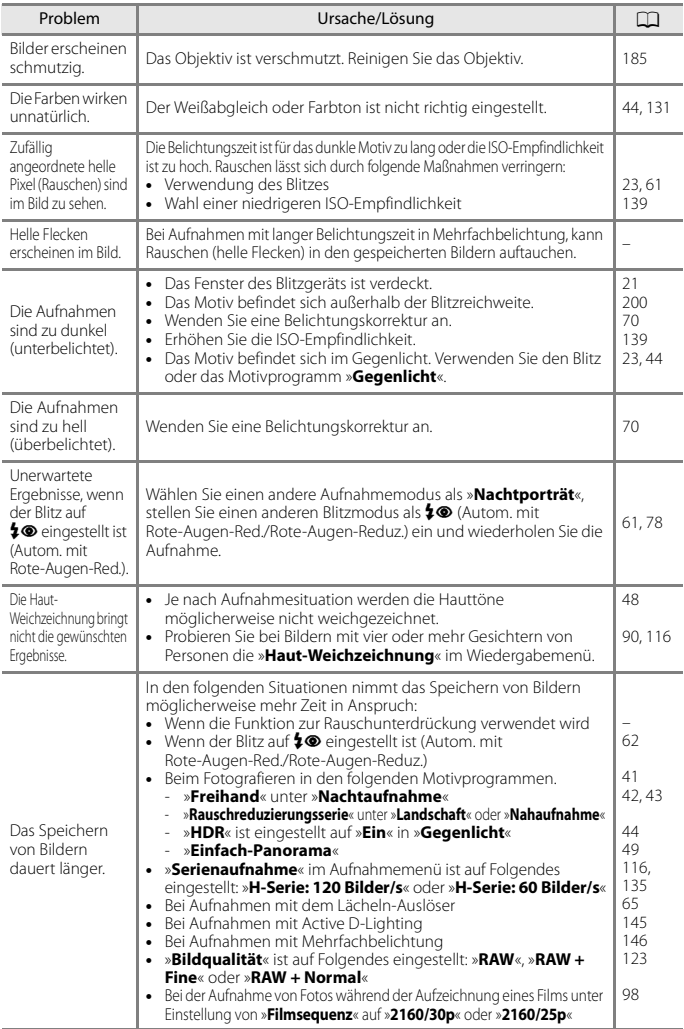

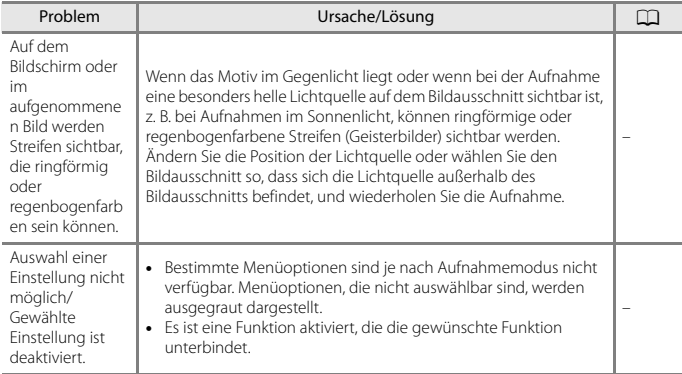

# **Probleme bei der Wiedergabe**

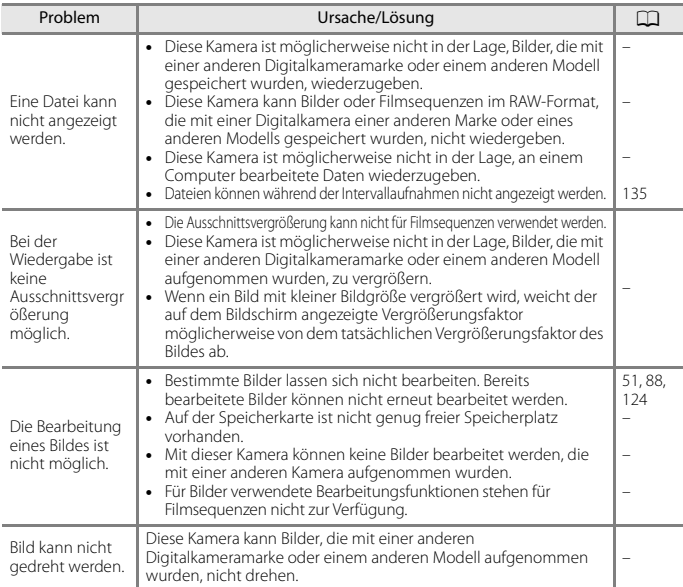

<span id="page-207-0"></span>[Technische Hinweise](#page-190-0)

 $\mathbf \Omega$ 

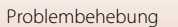

# **Probleme mit externen Geräten**

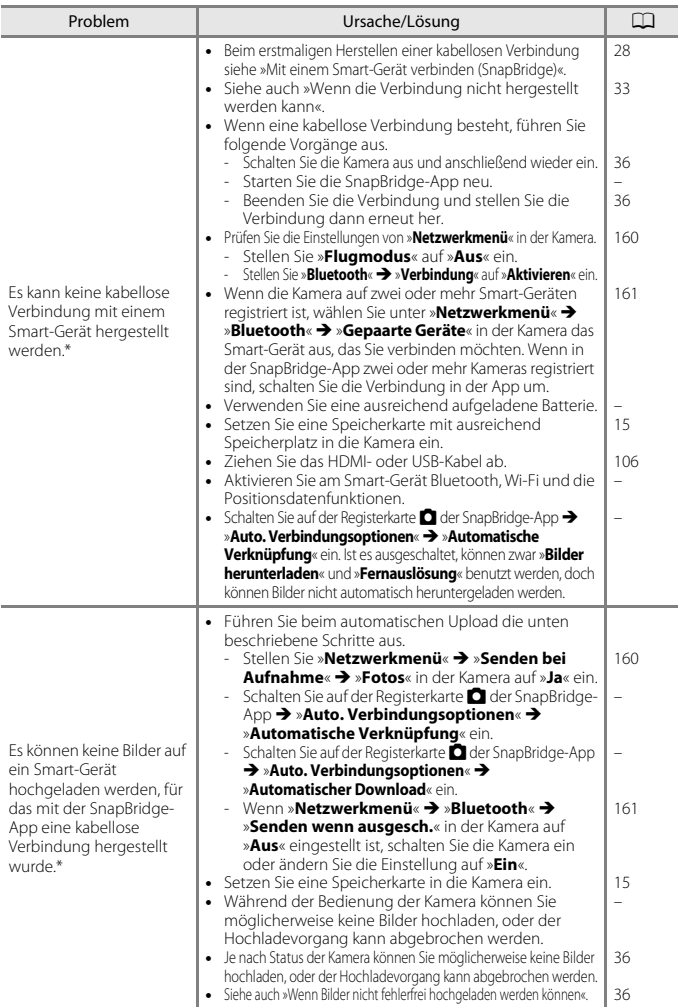

195

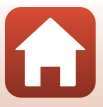

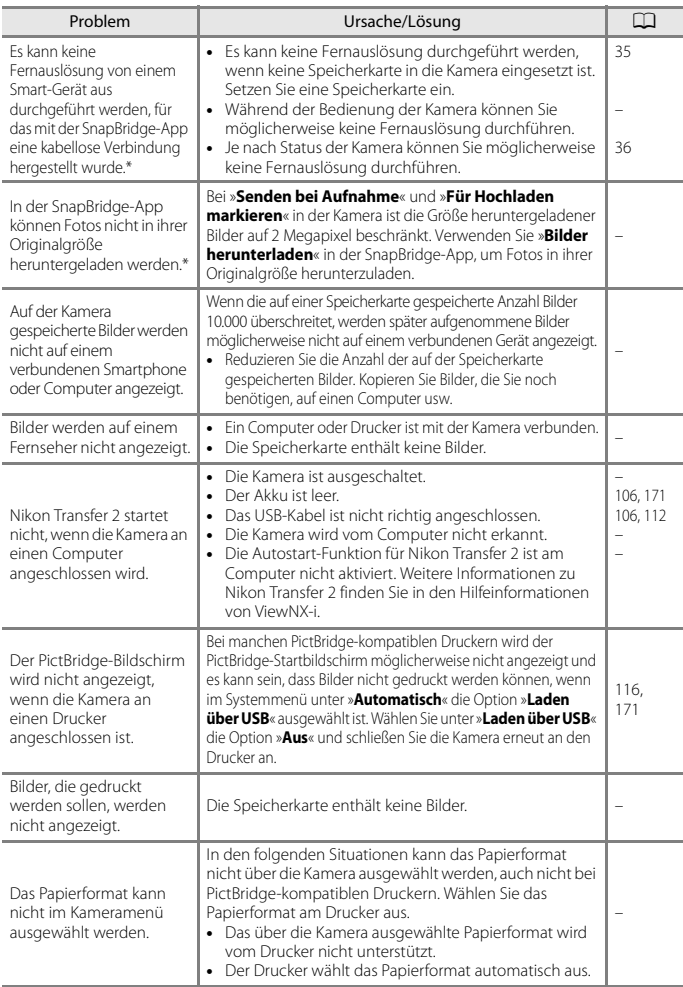

\* Siehe [»Mit einem Smart-Gerät verbinden \(SnapBridge\)«](#page-41-0) ([A](#page-41-0)28) und die SnapBridge-Online-Hilfe.

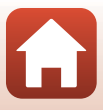

# <span id="page-210-1"></span><span id="page-210-0"></span>**Dateinamen**

Für Bilder oder Filmsequenzen werden Dateinamen wie folgt vergeben.

# **Dateiname: DSCN0001.JPG**

 $(1)$   $(2)$   $(3)$ 

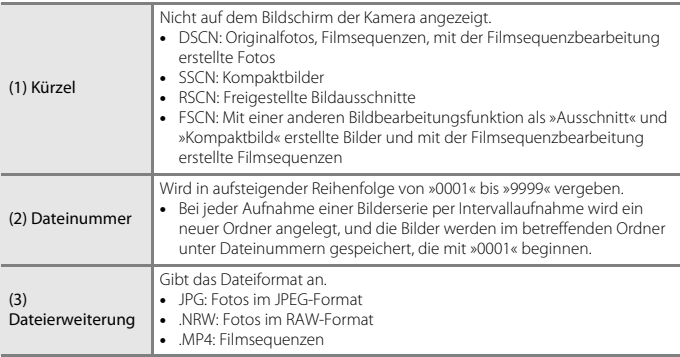

# **M** Hinweise

Wenn bei Aufnahmen die »**Bildqualität**« (A[123](#page-136-1)) auf »**RAW + Fine**« oder »**RAW + Normal**« eingestellt ist, werden den RAW- und JPEG-Bildern, die zur gleichen Zeit gespeichert werden, das gleiche Kürzel und die gleiche Dateinummer zugewiesen. Das Bilderpaar wird im gleichen Ordner gespeichert und als eine Datei gezählt.

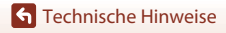

Dateinamen

# <span id="page-211-0"></span>**Optionales Zubehör**

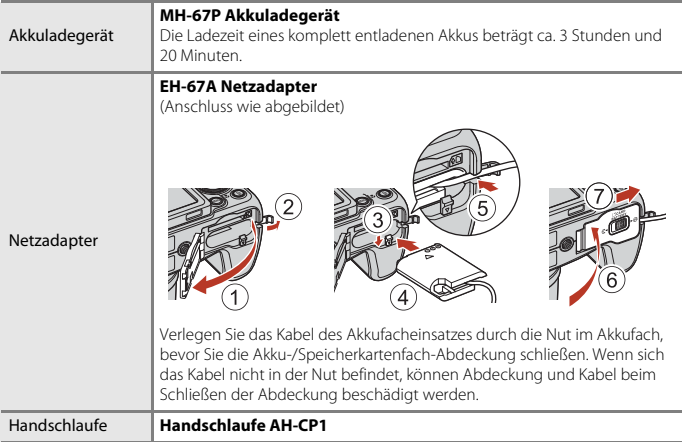

Je nach Land oder Region kann die Verfügbarkeit unterschiedlich sein.

Aktuelle Informationen finden Sie auf unserer Website oder in unseren Broschüren.

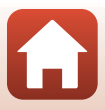

# <span id="page-212-0"></span>**Technische Daten**

### Digitalkamera Nikon COOLPIX B700

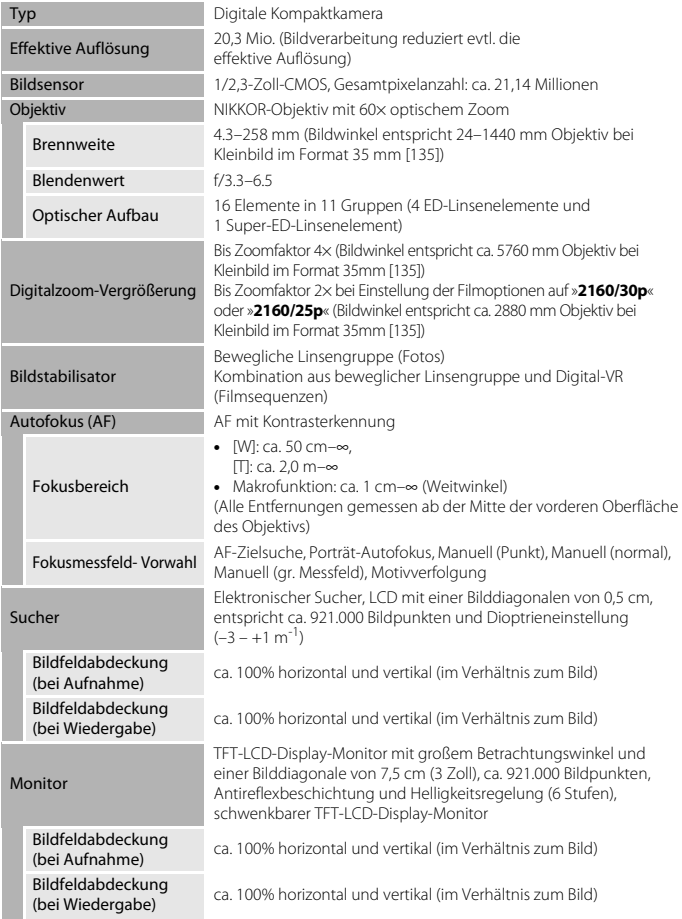

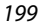

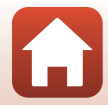

<span id="page-213-0"></span>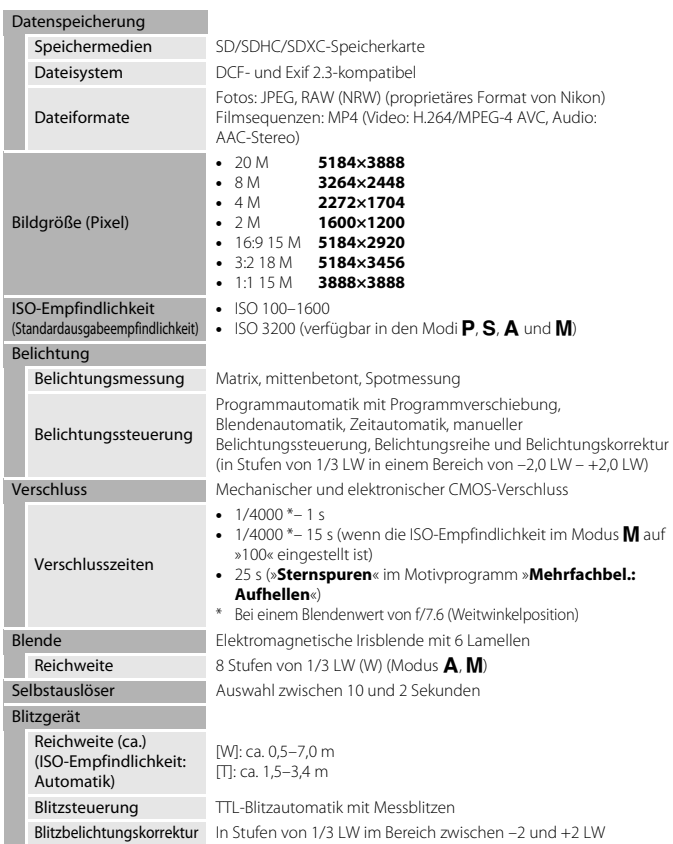

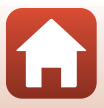

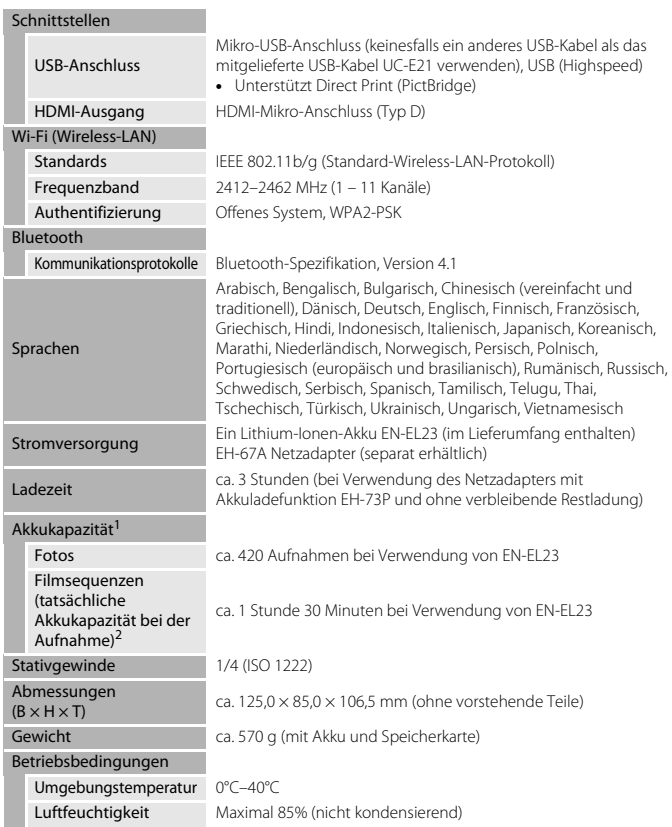

**•** Alle Messungen wurden gemäß der Standards oder Richtlinien der CIPA durchgeführt (Camera and Imaging Products Association).

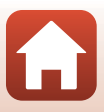

- <sup>1</sup> Die angegebene Akkukapazität berücksichtigt nicht die Nutzung von SnapBridge; sie hängt von den Betriebsbedingungen ab, einschließlich Temperatur, Zeitabstand zwischen den Aufnahmen
- 2 Einzelne Filmaufzeichnungen können eine Dateigröße von 4 GB und eine Länge von 29 Minuten nicht überschreiten. Falls die Kamera sich stark erwärmt, wird die Aufzeichnung von Filmsequenzen möglicherweise beendet, bevor diese Grenzwerte erreicht sind.

### **EN-EL23 Lithium-Ionen-Akku**

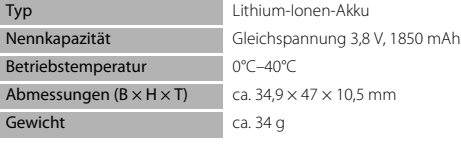

### **EH-73P Netzadapter mit Akkuladefunktion**

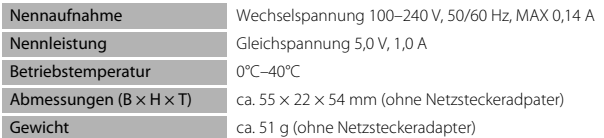

Die Symbole auf diesem Produkt bedeuten folgendes:

 $\sim$  AC (Wechselstrom),  $\equiv$  DC (Gleichstrom),  $\Box$  Schutzklasse II (das Produkt ist geschützt durch doppelte Isolierung)

- **•** Nikon übernimmt keine Haftung für eventuelle Fehler in diesem Handbuch.
- **•** Aussehen und technische Daten dieses Produkts können ohne Vorankündigung geändert werden.

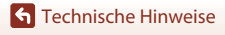

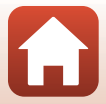
### <span id="page-216-0"></span>**Geeignete Speicherkarten**

Die Kamera unterstützt SD-, SDHC- und SDXC-Speicherkarten.

- **•** Die Kamera unterstützt UHS-I.
- **•** Zum Aufzeichnen von Filmsequenzen werden Speicherkarten mit der SD-Geschwindigkeitsklasse 6 oder höher empfohlen (bei der Aufzeichnung von 4K-UHD-Filmen mit einer Bildgröße/Bildrate von »**2160/30p**« oder »**2160/25p**« werden Speicherkarten mit der UHS-Geschwindigkeitsklasse 3 oder höher empfohlen). Die Filmaufzeichnung wird möglicherweise unerwartet abgebrochen, wenn eine Speicherkarte mit einer niedrigeren Geschwindigkeitsklasse verwendet wird.
- **•** Wenn Sie ein Kartenlesegerät verwenden, stellen Sie sicher, dass er mit Ihrer Speicherkarte kompatibel ist.
- **•** Weitere Informationen zu Funktionen, Betrieb und Nutzungsbeschränkungen erhalten Sie beim jeweiligen Händler.

#### **Markennachweis**

- **•** Windows ist eine in den USA und/oder anderen Ländern eingetragene Marke oder Marke der Microsoft Corporation.
- **•** Die Wortmarke und Logos für Bluetooth® sind eingetragene Marken von Bluetooth SIG, Inc.; jegliche Nutzung dieser Marken durch Nikon Corporation geschieht unter Lizenz.
- **•** Apple®, App Store®, die Apple-Logos, Mac, OS X, macOS, iPhone®, iPad®, iPod touch® und iBooks sind in den USA und anderen Ländern Marken oder eingetragene Marken von Apple Inc.
- **•** Android und Google Play sind Marken oder eingetragene Marken von Google Inc. Der Android-Roboter wird anhand von Werken reproduziert bzw. verändert, die von Google erstellt oder geteilt wurden. Seine Verwendung erfolgt gemäß den Bestimmungen der Creative Commons 3.0-Lizenz (Namensnennung).
- **•** iOS ist in den Vereinigten Staaten und/oder anderen Ländern eine Marke oder eingetragene Marke von Cisco Systems, Inc. und wird unter Lizenz verwendet.
- **•** Adobe, das Adobe-Logo und sind in den USA und/oder anderen Ländern eingetragene Marken oder Marken von Adobe Systems Incorporated.
- **•** Die SDXC-, SDHC- und SD-Logos sind Marken von SD-3C, LLC.

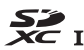

- **•** PictBridge ist eine Marke.
- **•** HDMI, das HDMI-Logo und High-Definition Multimedia Interface sind Marken oder eingetragene Marken von HDMI Licensing, LCC.

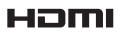

[Technische Hinweise](#page-190-0)

203

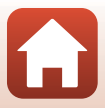

- **•** Wi-Fi und das Wi-Fi-Logo sind Marken oder eingetragene Marken der Wi-Fi Alliance.
- **•** Das N-Mark-Logo ist eine in den USA und anderen Ländern eingetragene Marke oder Marke von NFC Forum, Inc.
- **•** Alle übrigen Produkte und Markennamen, die in diesem Handbuch oder in den übrigen Dokumentationen zu Ihrem Nikon-Produkt genannt werden, sind Marken oder eingetragene Marken der entsprechenden Rechtsinhaber.

"Made for iPod," "Made for iPhone," and "Made for iPad" mean that an electronic accessory has been designed to connect specifically to iPod, iPhone, or iPad, respectively, and has been certified by the developer to meet Apple performance standards. Apple is not responsible for the operation of this device or its compliance with safety and regulatory standards. Please note that the use of this accessory with iPod, iPhone, or iPad may affect wireless performance.

#### **AVC Patent Portfolio License**

Dieses Produkt wird im Rahmen der AAVC Patent Portfolio License für den persönlichen und nicht kommerziellen Gebrauch durch Verbraucher lizenziert, um (i) Videodaten gemäß dem AVC-Standard (»AVC Video«) zu codieren und/oder (ii) AVC-Videodaten zu decodieren, die von einem Verbraucher im Rahmen privater und nicht kommerzieller Aktivitäten codiert wurden und/oder von einem lizenzierten Videoanbieter für AVC-Videodaten zur Verfügung gestellt wurden. Für keinen anderen Gebrauch wird ausdrücklich oder implizit eine Lizenz gewährt. Weitere Informationen erhalten Sie von MPEG LA, L.L.C. Siehe http://www.mpegla.com

#### **FreeType License (FreeType2)**

Teile dieser Software sind urheberrechtlich geschützt. © 2012 The FreeType Project (http://www.freetype.org). Alle Rechte vorbehalten. All rights reserved.

#### **MIT License (HarfBuzz)**

Teile dieser Software sind urheberrechtlich geschützt. © 2016 The HarfBuzz Project (http://www.freedesktop.org/wiki/Software/HarfBuzz). Alle Rechte vorbehalten. All rights reserved.

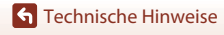

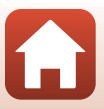

# **Index**

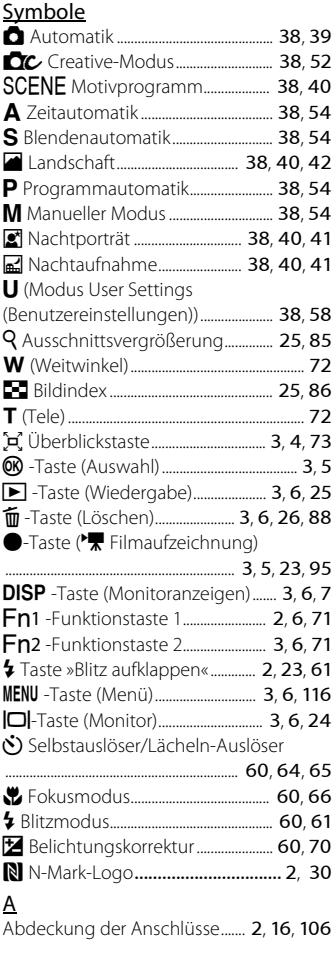

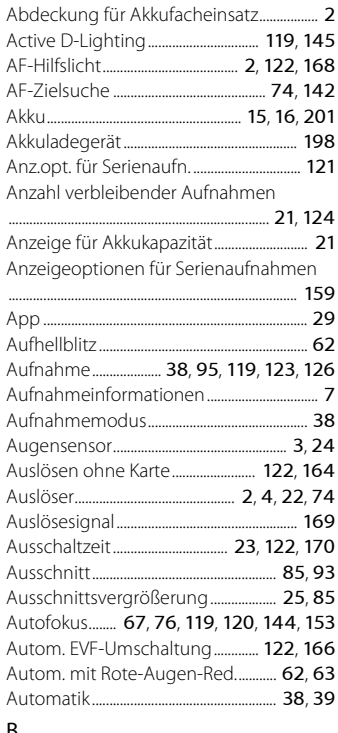

#### B

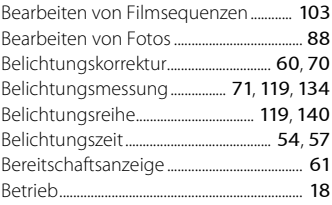

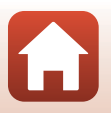

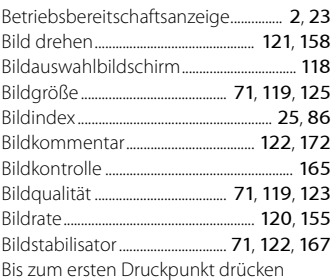

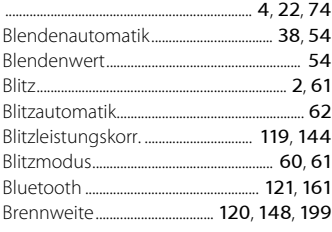

## $\underline{\mathsf{C}}$

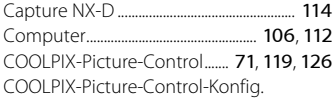

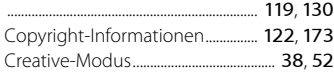

### $\overline{D}$

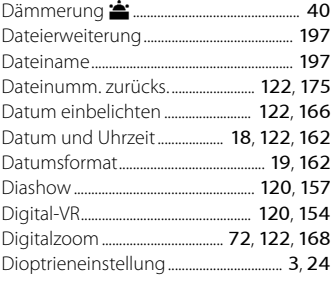

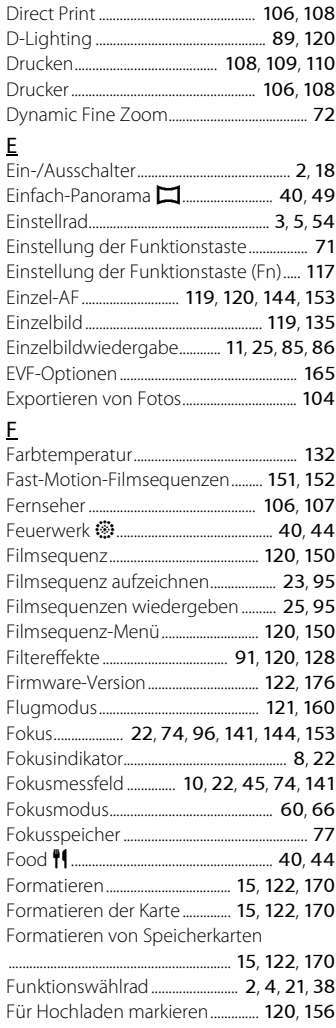

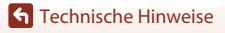

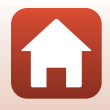

### G

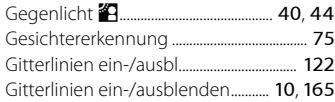

### $H$

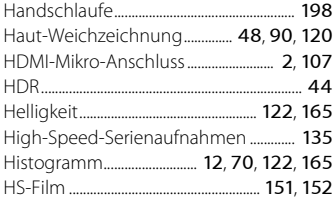

### I

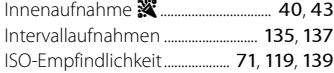

### K

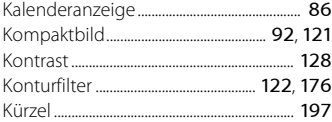

### L

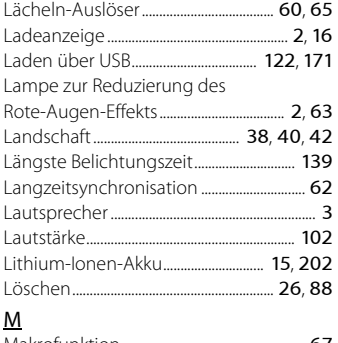

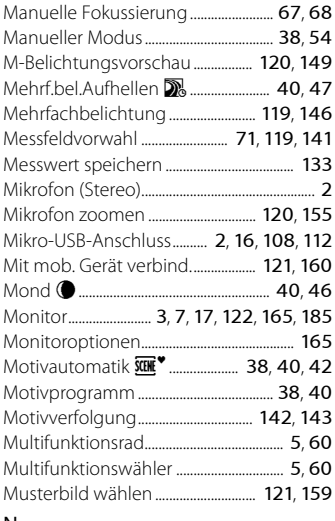

#### N

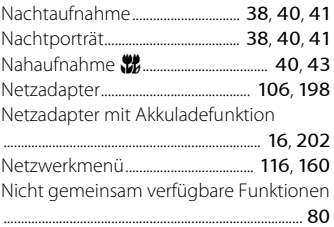

#### O

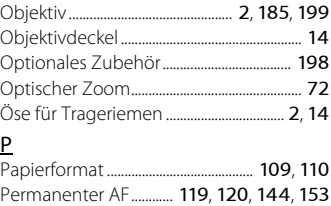

 $\Omega$ 

Makrofunktion..................................................... [67](#page-80-1)

207

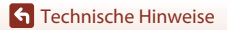

Index

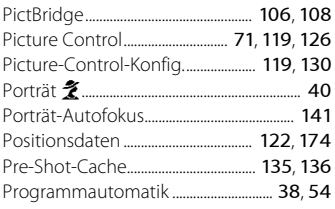

### R

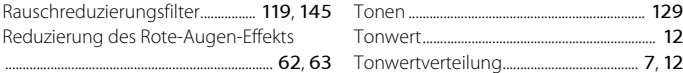

### S

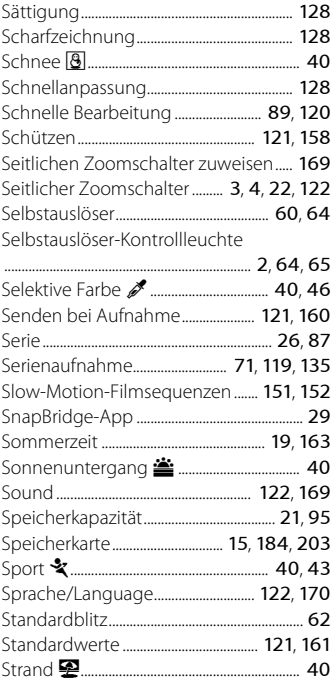

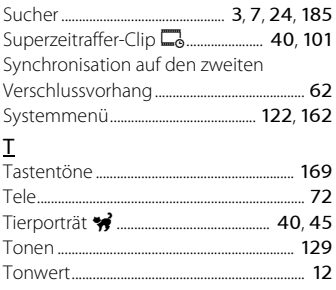

# $\frac{U}{U}$

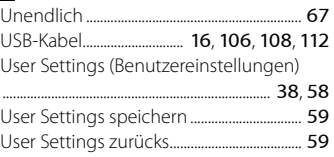

#### V

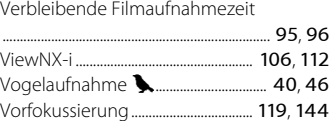

#### W

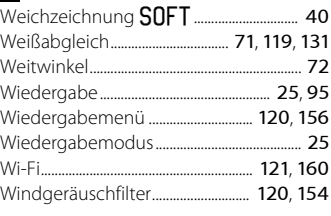

### Z

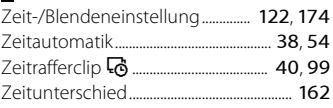

A

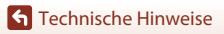

Index

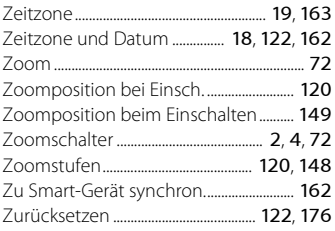

[Technische Hinweise](#page-190-1)

Index

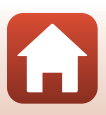

Die Vervielfältigung dieses Handbuchs, auch der auszugsweise Nachdruck (mit Ausnahme kurzer Zitate in Fachartikeln), ist nur mit ausdrücklicher schriftlicher Genehmigung der NIKON CORPORATION gestattet.

# **NIKON CORPORATION**

© 2016 Nikon Corporation

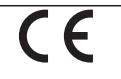

CT7K06(12) 6MN65712-06